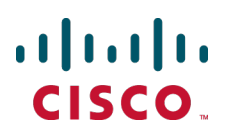

# **Cisco TelePresence MCU Series**

Online Printable Help

4.5(1.45)

**15088 June 2014**

## **Contents**

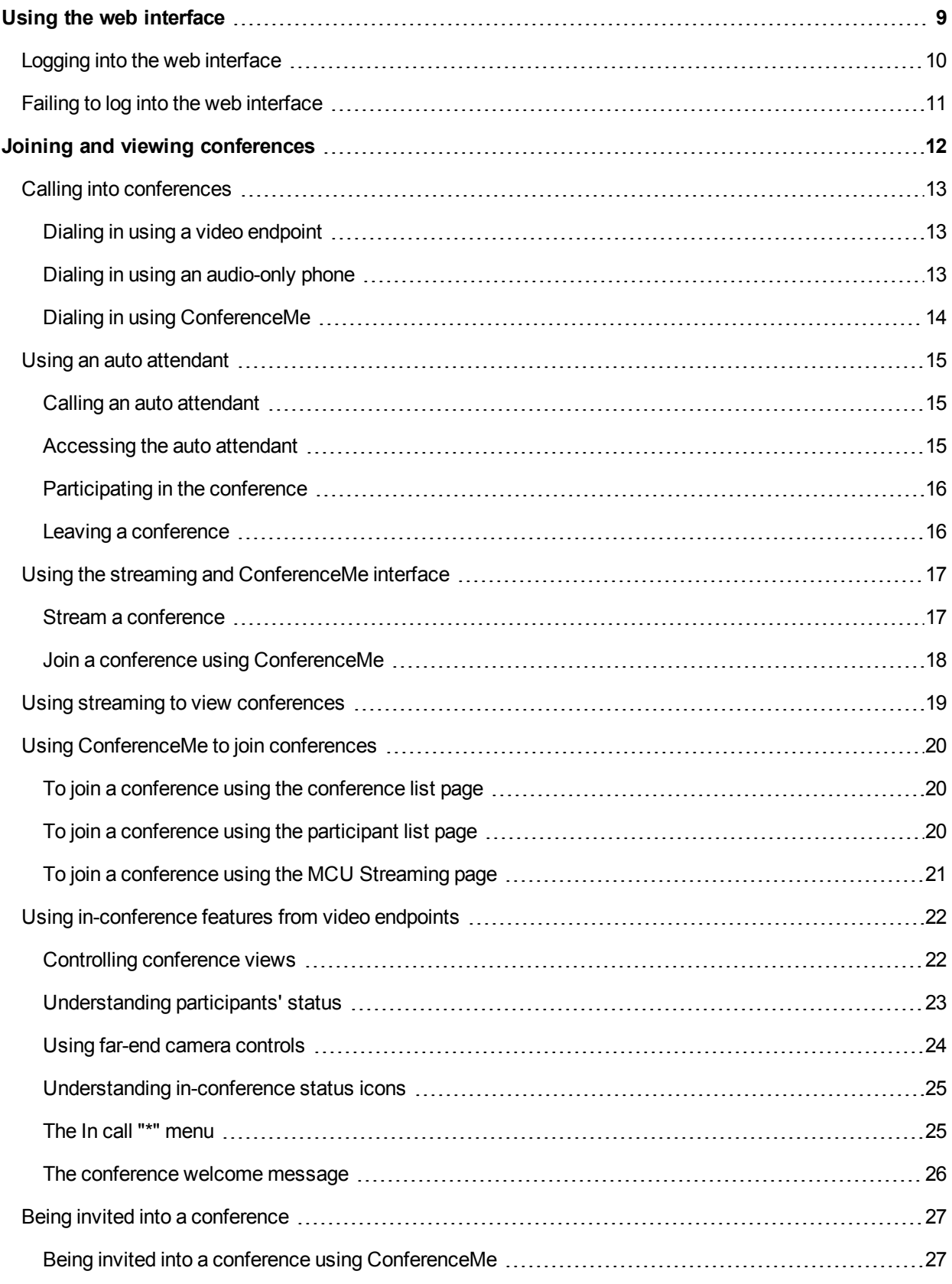

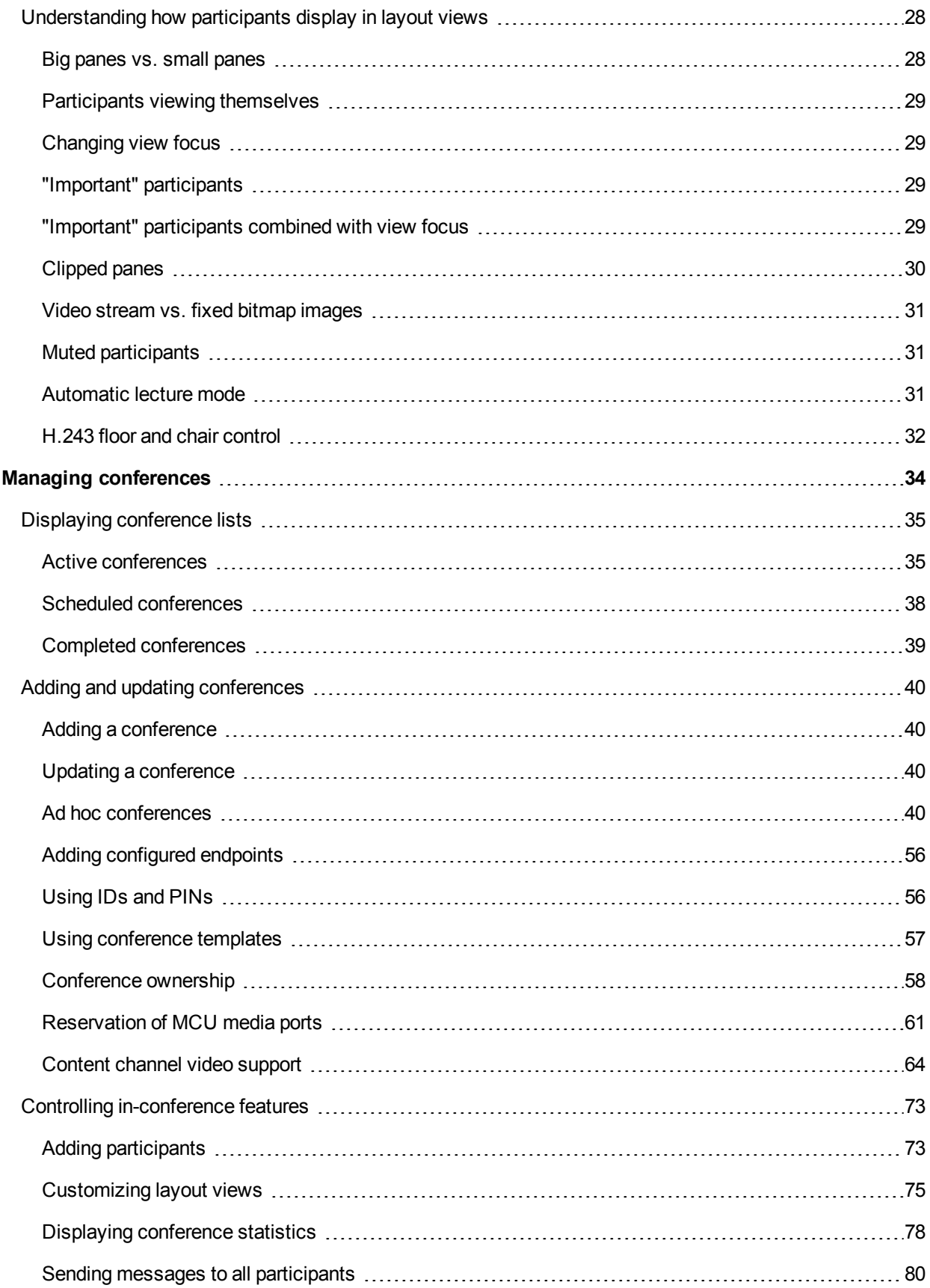

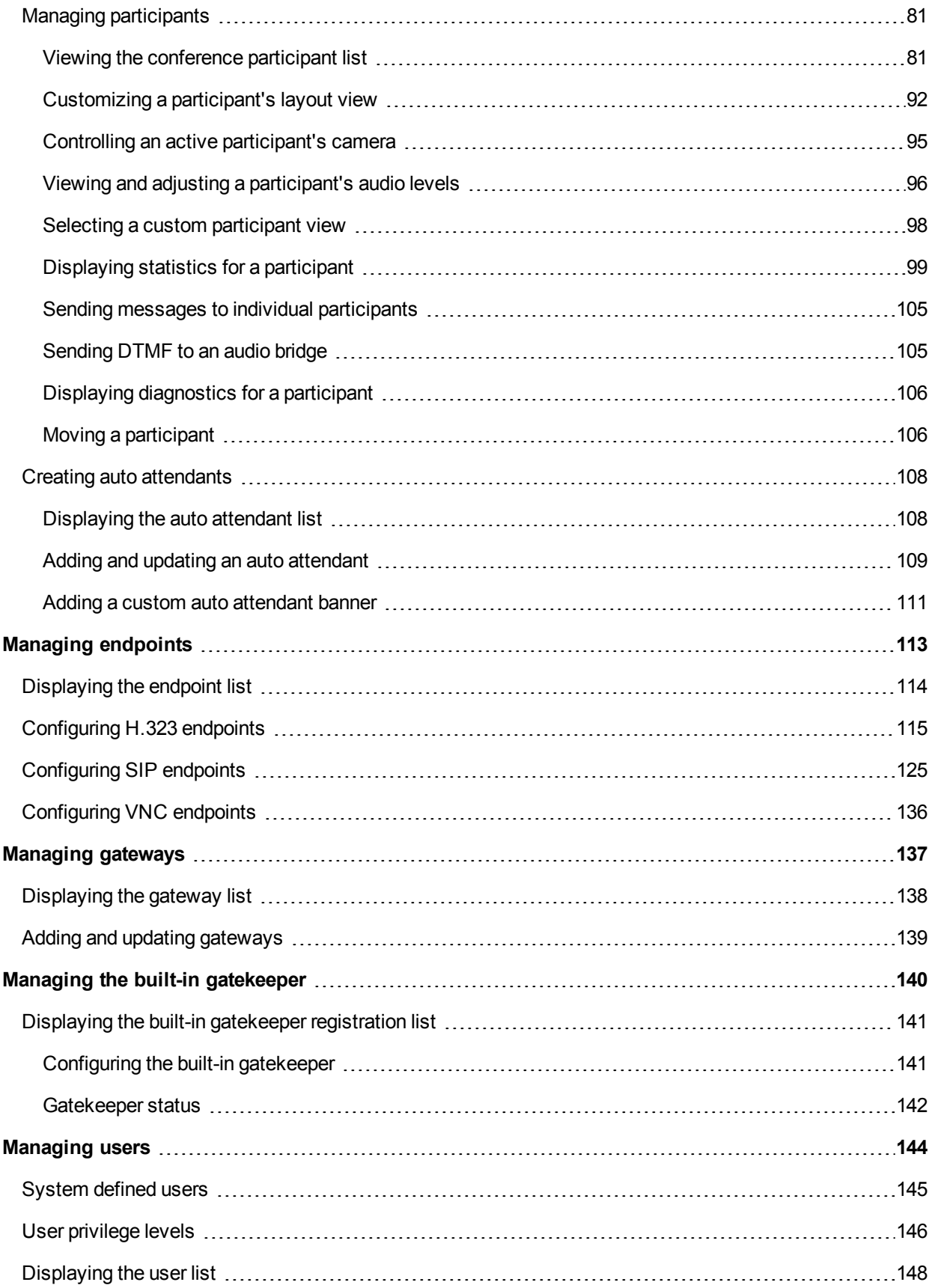

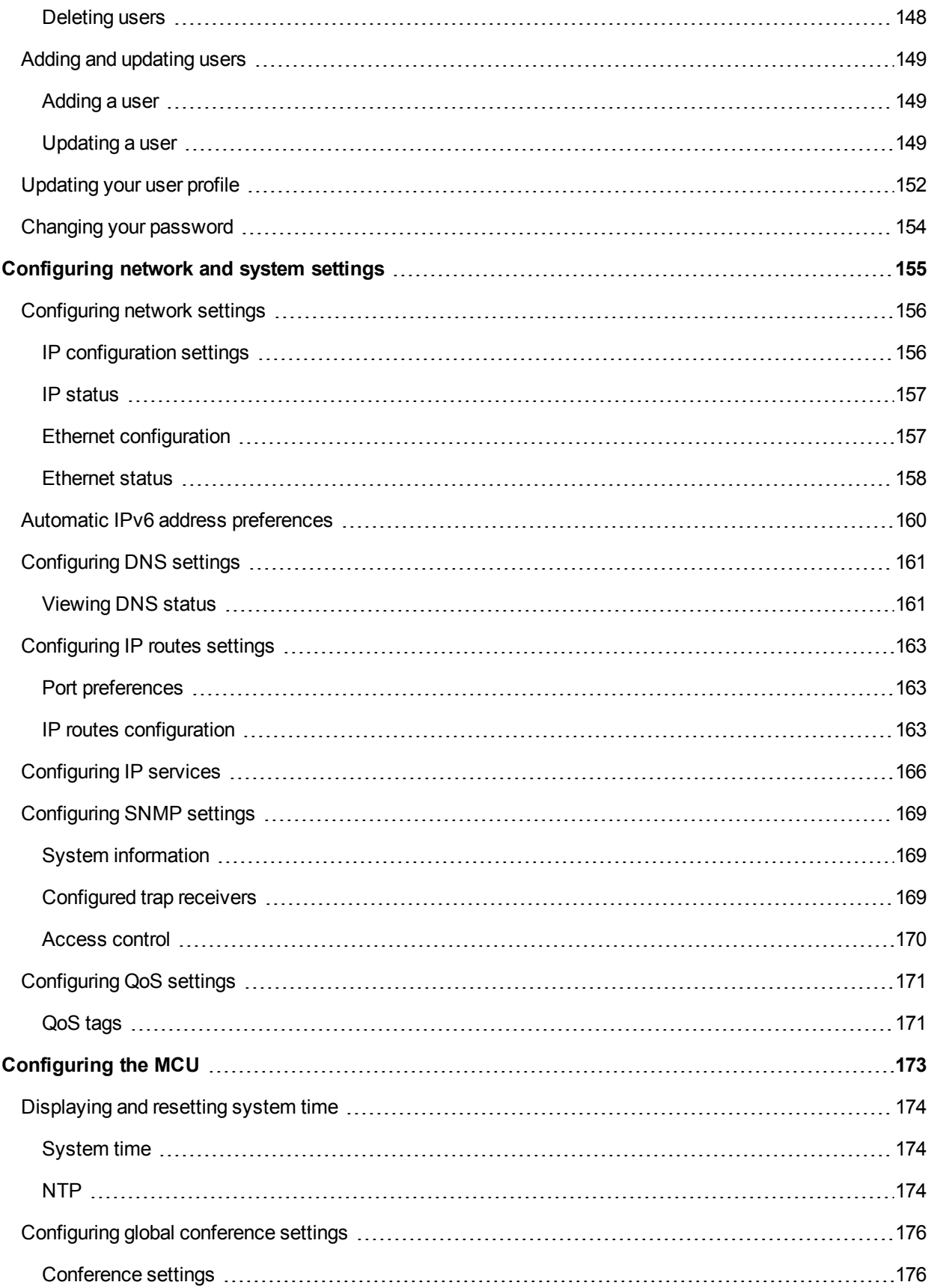

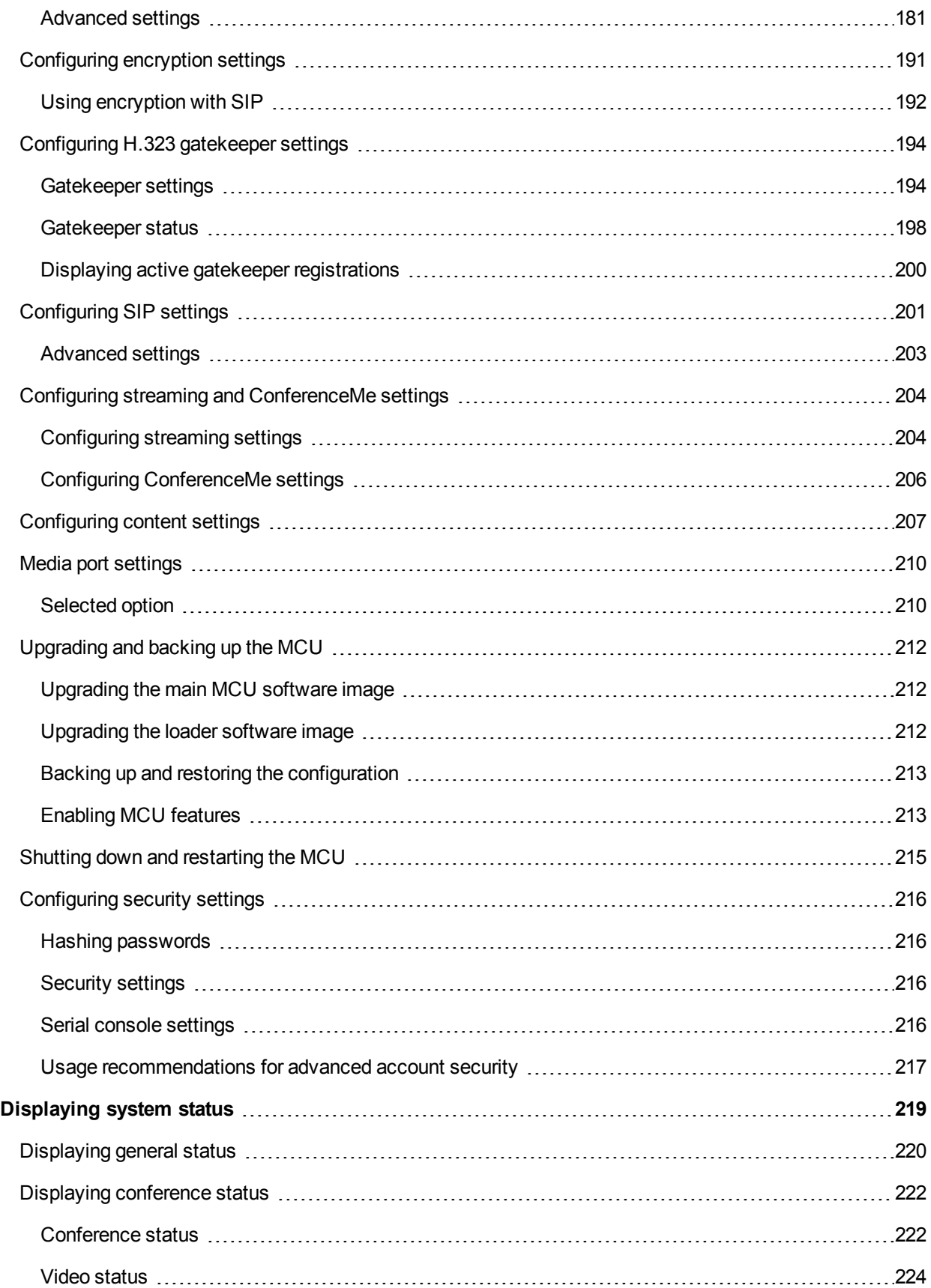

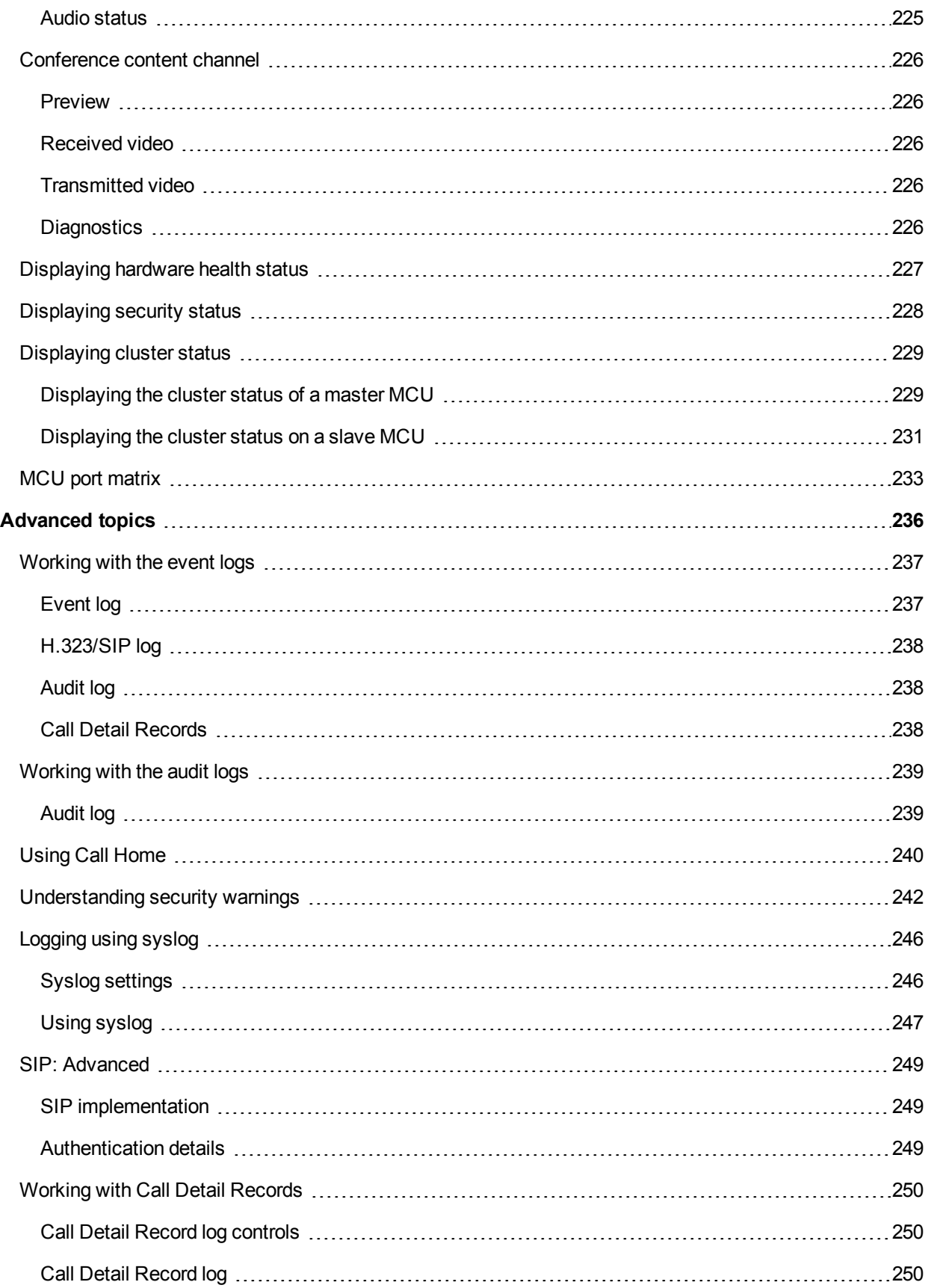

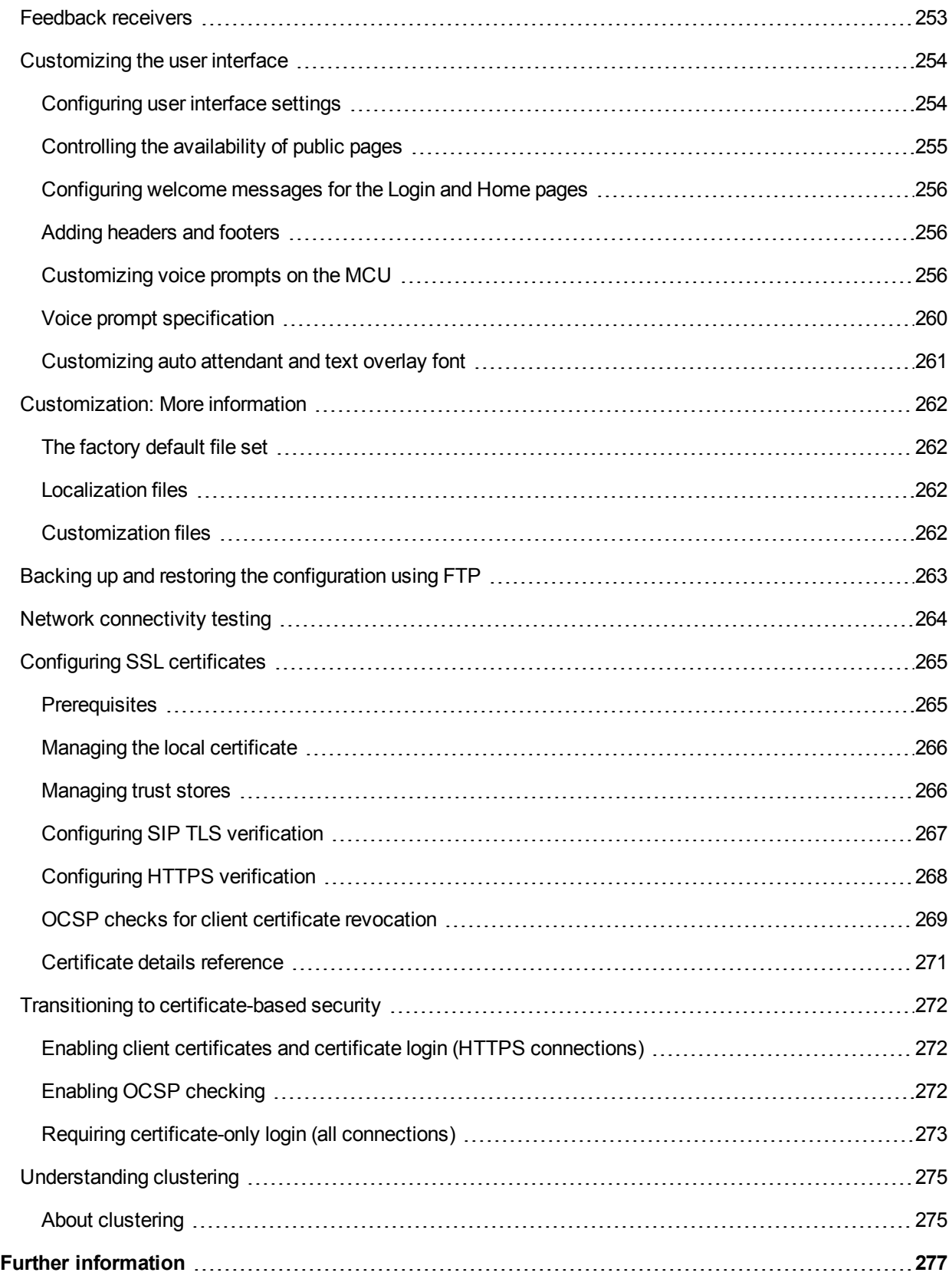

## **Using the web interface**

<span id="page-8-0"></span>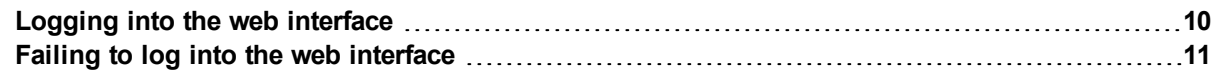

## <span id="page-9-0"></span>**Logging into the web interface**

The MCU web interface is used for administering the MCU device, managing conferences, users, and predefined endpoints. You can also perform many conference-related tasks using the web interface that you cannot otherwise do.

When connecting to the MCU web interface, you must log in so that the MCU can associate the session with your configured user and a set of access privileges. The MCU has a set of configured users, and each user has a username and password that are used for logging in.

- 1. Using a web browser, enter the host name or IP address of the MCU.
- 2. To log in, click **Log in** and enter your assigned **Username** and **Password**.
- 3. Click **OK**

The main menu appears, restricting the available options based on your access privileges. Administrators have full access; standard users can create new conferences and manage their profiles; guest users typically can access publicly available conferences.

The **Login** page of the MCU displays a welcome banner which administrators can configure to display text relevant to your organization. For more information, refer to [Customizing](#page-253-0) the user interface.

#### **Related topics**

■ Failing to log into the web [interface](#page-10-0)

## <span id="page-10-0"></span>**Failing to log into the web interface**

When connecting to the MCU web interface, you must log in so that the MCU can associate the session with your configured user and a set of access privileges. The MCU has a set of configured users, and each user has an ID and password that are used for logging in.

The MCU does not support access via browsers that have cookies disabled. Check that your browser has cookies enabled if you are having trouble logging in.

If you see the **Access denied** page, you have not been able to log in for one of the following reasons:

- **n Invalid username/password**: you have typed the incorrect username or password. If Advanced account security mode is enabled and you incorrectly type the username or password three times and, if this is an administrator account, it is disabled for 30 minutes; for any other account, it is disabled indefinitely (or until you, the administrator, re-enable the account from the **User** page)
- **No free sessions**: the maximum number of sessions allowed simultaneously on the MCU has been exceeded
- <sup>n</sup> **Your IP address does not match that of the browser cookie you supplied**: try deleting your cookies and log in again
- <sup>n</sup> **You do not have access rights to view this page**: you do not have the access rights necessary to view the page that you attempted to see
- <sup>n</sup> **Page expired**: the **Change password** page can expire if the MCU is not entirely happy that the user who requested to change password, is actually the user submitting the change password request. (This may happen if you use a new browser tab to submit the request.)

#### **Related topics**

■ [Configuring](#page-215-0) security settings

## <span id="page-11-0"></span>**Joining and viewing conferences**

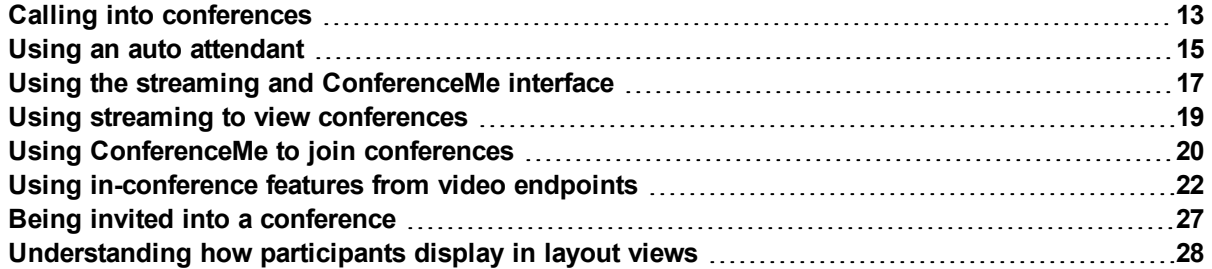

## <span id="page-12-0"></span>**Calling into conferences**

Depending on how your system administrator has configured the MCU and conferences on it, you might be able to join conferences by simply dialing a phone number.

### <span id="page-12-1"></span>**Dialing in using a video endpoint**

Your system administrator may have configured the MCU to allow you to use your video endpoint to directly dial the conference by dialing a phone number. You will be required to enter the conference ID, and PIN if required. Or you may be able to dial by IP address and connect to the auto attendant. See [Using](#page-14-0) an auto [attendant](#page-14-0) for details.

Note that some video endpoints require that you activate the keypad before dialing. For example, you might need to press the # key.

### <span id="page-12-2"></span>**Dialing in using an audio-only phone**

If your phone system allows calls to the MCU, you may use your regular phone to join conferences as an audio-only contributor. You may need to enter the conference ID (and PIN, if required).

If your regular phone number is linked to your video endpoint, then when you use your phone to join a conference, the video portion of the conference will automatically appear on your video endpoint's screen. You can continue to use your regular phone for the audio portion of the conference. To do this, the video endpoint must be configured as that user's **associated video endpoint**. For more information, refer to Adding and [updating](#page-148-0) users.

The advantages to this method are that you are able to use the same method and phone to make video calls as you do traditional audio calls. You also may have improved audio signaling. However, this method requires significant configuration and setup from the system administrator. Your company's network may not have all the components available to support this method.

When in a conference using an audio-only phone, pressing \*6 mutes your phone such that you will not be contributing audio to the conference; pressing \*6 again unmutes your phone.

#### **Using an IP VCR recording as the video contribution**

Audio-only conference participants can show a recording from an IP VCR as their video contribution. To do this:

- 1. Either register the MCU and the IP VCR with the gatekeeper or add the IP VCR as an H.323 gateway.
- 2. Go to **Endpoints > Add H.323 endpoint** and add the recording as an H.323 endpoint:
	- i. Use the recording number as the endpoint address.
	- ii. If you are using a gatekeeper, leave the other fields at their default settings; if the IP VCR is set up as an H.323 gateway, select the VCR from the **H.323 gateway** list and leave all other settings as default.
- 3. Go to **Users > Add user** and set up the user using Adding and [updating](#page-148-0) users for more information and setting the **associated video endpoint** as the IP VCR recording.

### <span id="page-13-0"></span>**Dialing in using ConferenceMe**

The only method for dialing into a conference directly from ConferenceMe is by entering a HTTP link that has been emailed to you from the conference administrator.

For more information on joining a conference using [ConferenceMe](#page-19-0), see Using ConferenceMe to join [conferences](#page-19-0).

- Displaying [conference](#page-34-0) lists
- **No Using an auto [attendant](#page-14-0)**
- Watching [conferences](#page-18-0) (streaming)
- Using [ConferenceMe](#page-19-0) to join conferences
- **No. 1** Using [in-conference](#page-21-0) features with video endpoints
- Being invited to a [conference](#page-26-0)
- [Understanding](#page-27-0) how participants display in layout views
- [Configuring](#page-114-0) H.323 endpoints
- [Configuring](#page-124-0) SIP endpoints
- Adding and [updating](#page-148-0) users

## <span id="page-14-0"></span>**Using an auto attendant**

Your system administrator may have set up an auto attendant for you to use to join conferences. An auto attendant presents you with a series of menus from which you can choose a conference to join.

For further information about accessing conferences (including the use of DTMF tones), refer to [Cisco](http://www.cisco.com/en/US/docs/telepresence/infrastructure/mcu/user_guide/Cisco_TelePresence_MCU_Accessing_Conferences_4-3.pdf) [TelePresence](http://www.cisco.com/en/US/docs/telepresence/infrastructure/mcu/user_guide/Cisco_TelePresence_MCU_Accessing_Conferences_4-3.pdf) Accessing Conferences Getting started guide MCU 4.3 in the product documentation area of the Cisco website.

### <span id="page-14-1"></span>**Calling an auto attendant**

There are typically two ways to call an auto attendant using your video endpoint. Your system administrator should provide you with information about which method you should use:

- Enter the IP address or host name of the MCU device
- <span id="page-14-2"></span>Dial using a standard E.164 phone number

### **Accessing the auto attendant**

When you successfully connect to the MCU, the auto attendant menu displays on your video screen, and you should also hear the audio instructions.

Navigate the auto attendant using the far-end camera controls (FECC) on your video endpoint. Use the up and down controls to highlight the option or item you require; use right to make your selection. To return to a previous menu from a sub-menu, use left.

You can jump to the end of the menu when at the start by using the up control; similarly, you will loop back to the start if you are at the end and use the down control. Note that there is a scroll bar in the bottom right of the video display to indicate where you are in the auto attendant menu. From anywhere in the menu, you can jump to the first entry by entering #2 on the keypad or to the last entry by entering #8.

By default, you join a conference by dialing the conference's numeric ID with the number keys on your endpoint and following it with a '#'. If a conference has both a **Numeric ID** and a **Guest numeric ID** set, you may enter either ID, and will join the conference as either a chairperson or guest as appropriate. As you start to enter a numeric ID, the sequence you have typed will be shown at the base of the auto attendant screen.

You may cancel the numeric ID entry (for instance to correct an error) by pressing '\*'.

If you have connected to the auto attendant using an endpoint that has no FECC capability (for example many SIP endpoints), you can use the number keys on your endpoint to navigate the menus; this is called "DTMF navigation mode". DTMF navigation mode enables you to use the number keys: 2, 4, 6, and 8 in the place of up, left, right, and down respectively.

When in DTMF navigation mode, you will not be able to use the number keys to enter the numeric ID of a conference.

To toggle DTMF navigation mode:

- On first connecting to the auto attendant, press ##. The message "DTMF menu navigation enabled" appears briefly at the bottom of the auto attendant display.
- **Nen you've finished your navigation sequence, press ## to exit DTMF navigation mode.**

The message "DTMF menu navigation disabled" appears briefly at the bottom of the auto attendant display.

Typically, you will have these options on the auto attendant:

#### **Create new conference**

This option enables you to start a new conference that takes place immediately (an "ad hoc" conference).

When you create this type of conference, you'll need to add a conference ID and you can choose to set a PIN (to restrict access to the conference). If you don't want a PIN, press # when prompted for a new conference PIN.

Other participants can then join the new conference as they would any other; by using the auto attendant or by calling in directly (see Calling into [conferences\)](#page-12-0).

As the system administrator, you can disable this option if you do not want users to be able to create conferences via the auto attendant.

#### **Join a conference**

Currently active or scheduled conferences may be listed here by conference name. Select the conference name to join the conference.

If the conference you want to join is not displayed, verify the auto attendant number, the conference name, and the start time, and verify that the system administrator has enabled the conference listing on the auto attendant.

#### **Access other auto attendant menus**

Your system administrator may link this auto attendant to other auto attendants, giving you access to additional conferences.

### <span id="page-15-0"></span>**Participating in the conference**

After you join a conference, the in-conference controls and features are the same regardless of how you joined the conference (see Using [in-conference](#page-21-0) features).

### <span id="page-15-1"></span>**Leaving a conference**

When you want to leave a conference, you can either hang up or, if you want to return to the auto attendant, press \*. Pressing \* brings up the in call menu where you can press 1 to select **My actions** then 4 to select **Return to auto attendant**.

- Displaying [conference](#page-34-0) lists
- Calling into [conferences](#page-12-0)
- Watching [conferences](#page-18-0) (streaming)
- Using [in-conference](#page-21-0) features
- $\bullet$  Being invited into a [conference](#page-26-0)

## <span id="page-16-0"></span>**Using the streaming and ConferenceMe interface**

The streaming interface enables you to enter the ID of a conference and either view it in a web browser on your PC or join the conference using the ConferenceMe software endpoint on your PC. You do not have to have a user account on the MCU to be able to do this.

By default, the streaming interface is accessible by all users (even those who have not logged into the MCU). However, administrators can disable public access to the streaming interface. To do so, go to **Settings > User interface**.

<span id="page-16-1"></span>If you do need to log in to the MCU, use the **Log in** link on the top right of the screen.

### **Stream a conference**

Refer to this table for assistance streaming a conference. After you have completed the fields, click **Stream this conference**.

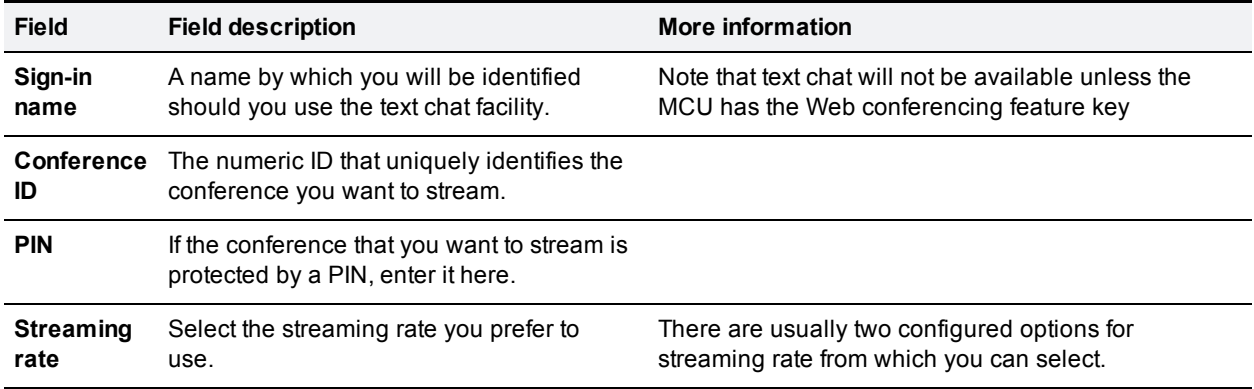

#### **Advanced streaming options**

You can enter advanced streaming options by clicking the **show advanced streaming options** link.

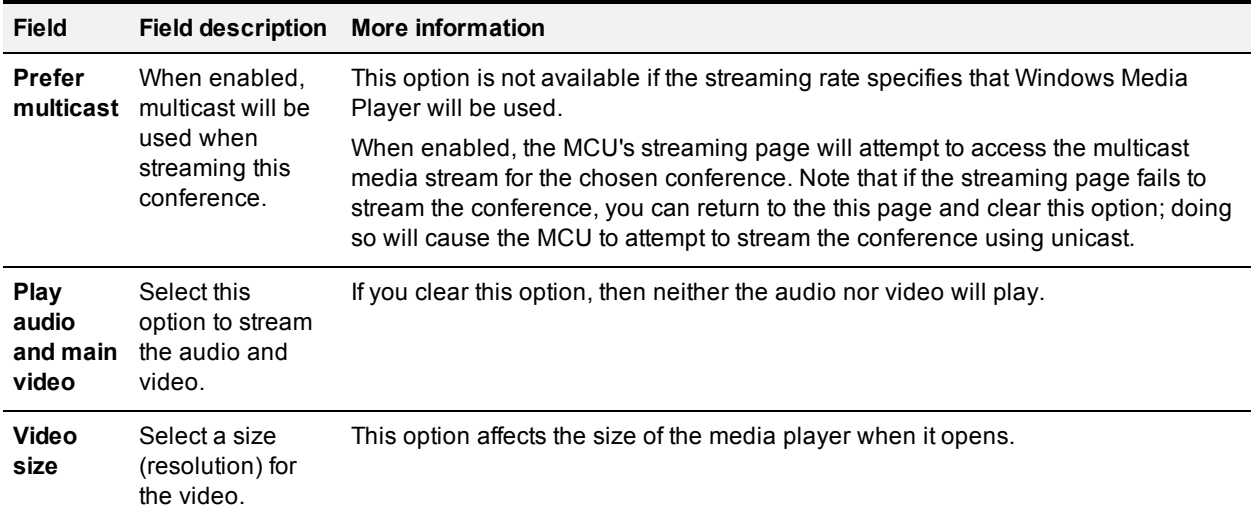

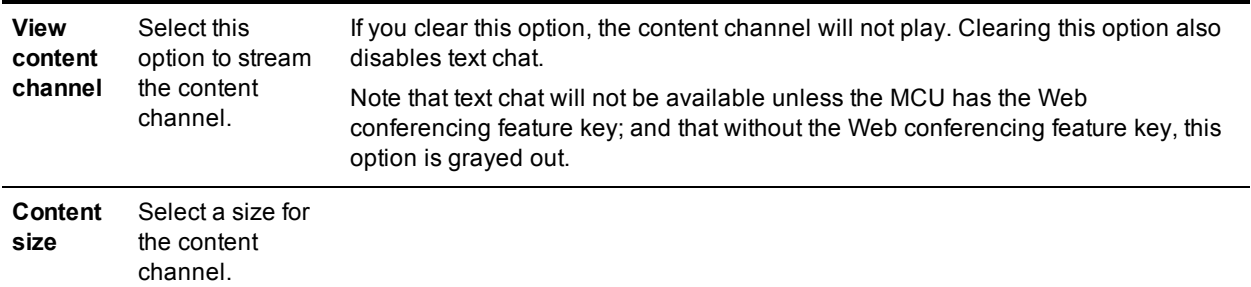

### <span id="page-17-0"></span>**Join a conference using ConferenceMe**

To join a conference using ConferenceMe, enter the numeric ID of the conference you are joining in the **Conference ID** box and click **Join conference**.

This option is only visible if you have the Web Conferencing feature key installed.

#### **Related topics**

■ [Configuring](#page-203-0) streaming settings

## <span id="page-18-0"></span>**Using streaming to view conferences**

The MCU supports streaming, which involves sending conference media (audio and video) to a remote computer, allowing the user to watch and listen to a conference. The media flows in just one direction, so it is not possible to actually contribute to a conference via streaming.

The streaming video may be delayed by approximately 4-10 seconds compared to the real-time video.

Streaming must be enabled on your MCU before you can watch a conference. To enable streaming, go to **Settings > Streaming**. See Configuring streaming and [ConferenceMe](#page-203-0) settings for more information.

To view an active conference using streaming:

- 1. Go to **Conferences** and click **Stream** next to the conference name.
- 2. Select the Streaming rate. Refer to the table below for tips.
- 3. If you want to display and select advanced streaming settings, click the link. Select the settings you require, referring to the table below for tips.
- 4. Click **Start streaming** to display the conference.

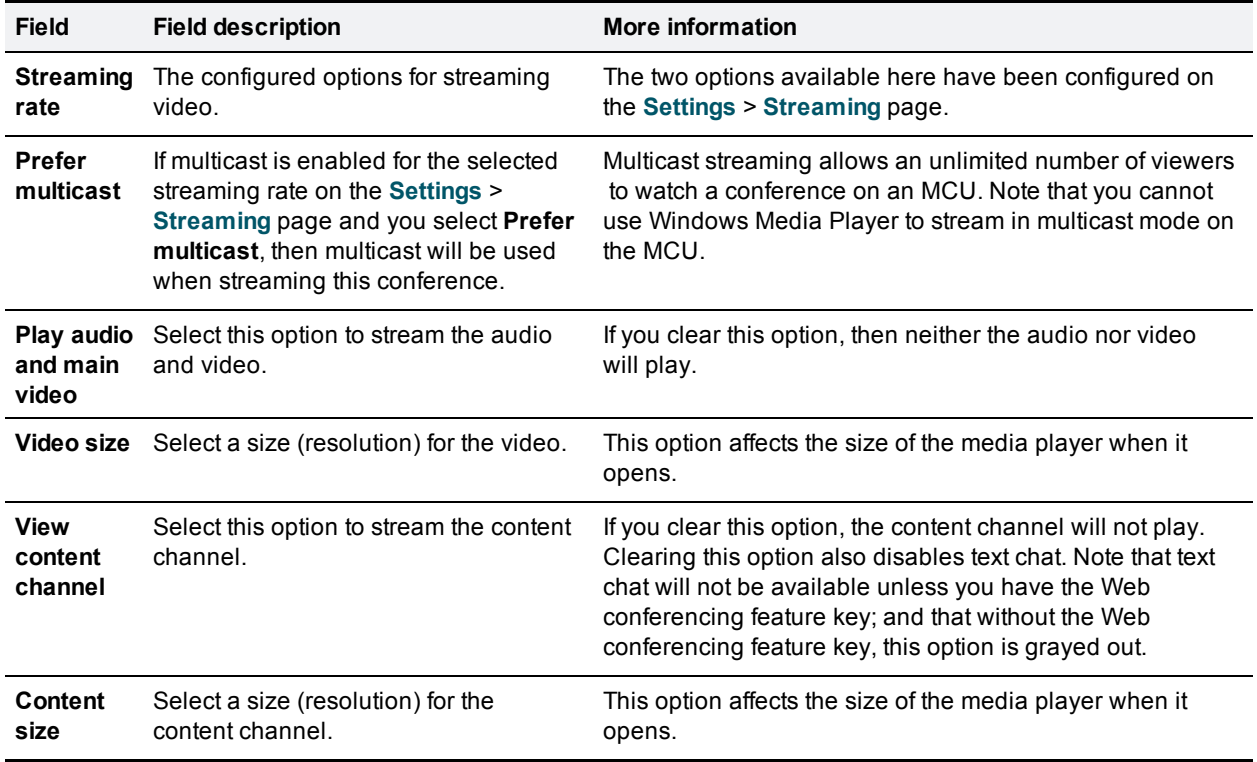

#### **Related topics**

■ Configuring streaming and [ConferenceMe](#page-203-0) settings

## <span id="page-19-0"></span>**Using ConferenceMe to join conferences**

The MCU allows users without access to a hardware-based endpoint to join conferences using the ConferenceMe software endpoint if it is installed on a participant's computer.

ConferenceMe allows participants to access a conference without using a hardware-based endpoint. ConferenceMe works with MCU units and MSE media blades. Using ConferenceMe, there are two methods for entering conferences: through the web interface of your MCU, or by launching the program and entering the conference address.

Before your MCU is able to accept calls from ConferenceMe, a feature key must be installed on your MCU. ConferenceMe is included in the Web conferencing option. If you have purchased the Web conferencing option for your MCU, you do not need to install an additional feature key. For more information about configuring the MCU to use ConferenceMe, refer to Configuring streaming and [ConferenceMe](#page-203-0) settings.

From within the MCU interface there are three methods for joining a conference using ConferenceMe:

- Through the [Conference](#page-19-1) List page
- $\blacksquare$  Through the [Participant](#page-19-2) List page
- <span id="page-19-1"></span>■ Through the MCU [Streaming](#page-20-0) page

### **To join a conference using the conference list page**

- 1. Go to **Conferences** and click *ConferenceMe* next to the conference name.
	- <sup>l</sup> If you already have ConferenceMe installed, select the **Click here to join the conference using ConferenceMe** link.
	- If you do not currently have ConferenceMe installed:
		- i. Select **Click here to install**.
		- ii. Complete the installation process by following the on-screen instructions.
		- iii. When the installation is complete select **Click here to join the conference using ConferenceMe**.
- 2. If you want ConferenceMe to open automatically and connect you to your conference on your next visit, select **Automatically join next time**.
- 3. If the conference is PIN-protected, type the PIN using the number keys on your keyboard.
- <span id="page-19-2"></span>4. ConferenceMe opens and you are connected to your conference.

### **To join a conference using the participant list page**

- 1. Go to **Conferences** and click the conference name.
- 2. Click **Join**.
	- <sup>l</sup> If you already have ConferenceMe installed, select the **Click here to join the conference using ConferenceMe** link.
	- If you do not currently have ConferenceMe installed:
		- i. Select **click here to install**.
		- ii. Complete the installation process by following the on-screen instructions.
		- iii. When the installation is complete select **Click here to join the conference using ConferenceMe**.
- 3. If you want ConferenceMe to open automatically and connect you to your conference on your next visit, select **Automatically join next time**.
- 4. If the conference is PIN-protected, type the PIN using the number keys on your keyboard.
- <span id="page-20-0"></span>5. ConferenceMe opens and you are connected to your conference.

### **To join a conference using the MCU Streaming page**

- 1. Navigate to the **Streaming** page of your MCU. You will see a section called Join a conference using ConferenceMe.
- 2. Enter the Numeric ID of the conference you are joining in the **Conference ID** dialog box.
	- <sup>l</sup> If you already have ConferenceMe installed, select the **Click here to join the conference using ConferenceMe** link.
	- If you do not currently have ConferenceMe installed:
		- i. Select **click here to install**.
		- ii. Complete the installation process by following the on-screen instructions.
		- iii. When the installation is complete select **Click here to join the conference using ConferenceMe**.
- 3. If you want ConferenceMe to open automatically and connect you to your conference on your next visit, select the **Automatically join next time**.
- 4. If the conference is PIN-protected, type the PIN using the number keys on your keyboard.
- 5. ConferenceMe opens and you are connected to your conference.

- Configuring streaming and [ConferenceMe](#page-203-0) settings
- Calling into [conferences](#page-12-0)
- Being invited into a [conference](#page-26-0)
- Displaying [conference](#page-34-0) lists
- Displaying the [conference](#page-80-1) participant list

## <span id="page-21-0"></span>**Using in-conference features from video endpoints**

After you join a conference, you can control many conference features directly from your video endpoint. (For information about in-conference features using the web interface, see Controlling [in-conference](#page-72-0) features.)

- Controlling [conference](#page-21-1) views
- [Understanding](#page-22-0) participants status
- Using far-end camera [controls](#page-23-0)
- [Understanding](#page-24-0) in-conference status icons
- The In call "\*" [menu](#page-24-1)
- The [conference](#page-25-0) welcome message

For further information about accessing conferences (including the use of DTMF tones), refer to the [MCU](http://www.cisco.com/en/US/docs/telepresence/infrastructure/mcu/user_guide/Cisco_TelePresence_MCU_Accessing_Conferences_4-3.pdf) Accessing [Conferences](http://www.cisco.com/en/US/docs/telepresence/infrastructure/mcu/user_guide/Cisco_TelePresence_MCU_Accessing_Conferences_4-3.pdf) Getting started guide.

### <span id="page-21-1"></span>**Controlling conference views**

Your video endpoint typically has navigation keys, such as up/down and left/right (on a keyboard or remote control), that allow you to control the camera viewing angles. When connected to a conference, you can also use these controls to scroll through participants and conference layout formats (see [Understanding](#page-27-0) how [participants](#page-27-0) display in layout views).

#### **Understanding conference views**

When you join a conference, you will have a set of available layout options from which you can choose to display the conference participants. Typically you can choose from two primary groupings of layouts:

- **Same-size panes** in these formats, all conference participants display in the same size pane on the video screen and thus have the same level of focus or importance. For example, a conference with four participants might display each in a pane sized to be a quarter (1/4) the size of your video screen.
- <span id="page-21-2"></span><sup>n</sup> **Variable-size panes** — in these formats, conference participants display in various pane sizes on the video screen depending on their 'importance'. For example, a layout might display the participant who is speaking in a pane larger than the other conference participants. Or, you might choose to focus on a particular participant (see Selecting [participants](#page-22-1)).

#### **Choosing a conference view**

To switch among available conference views:

- 1. Change the camera control to "far".
- 2. Use the up/down navigation keys to toggle through the available format options.
- 3. Refer to the table below for assistance interpreting the icons that appear on-screen.

**Icon Icon description**

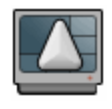

You are scrolling up through the layout views.

You are scrolling down through the layout views.

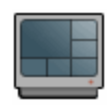

You have stopped scrolling through the layout views.

#### <span id="page-22-1"></span>**Selecting participants**

When viewing a conference with variable-size panes (see [Variable-size](#page-21-2) panes), you can choose which participant to display in the larger panes on the video screen; when viewing a conference with equal-sized panes, you can choose which participant displays in the top left pane. You do this by selecting the participant following these steps:

- 1. Change the camera control to "far".
- 2. Select a layout view.
- 3. Use the left/right navigation keys to scroll through the focused participants.
- 4. Refer to the table below for assistance interpreting the icons that appear on-screen.

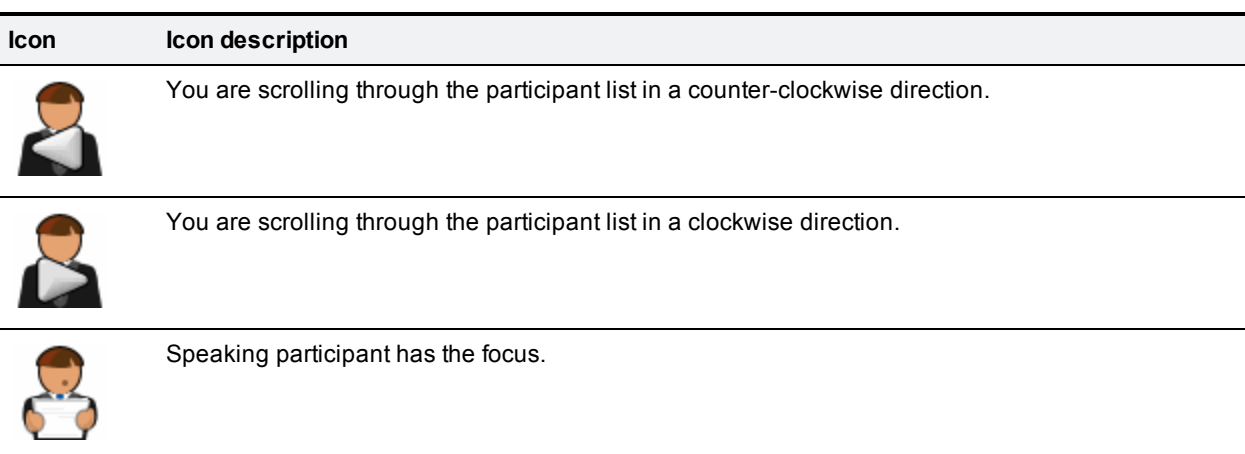

### <span id="page-22-0"></span>**Understanding participants' status**

During the conference, various icons might appear in the pane of specific participants. Refer to the table below for assistance interpreting these icons.

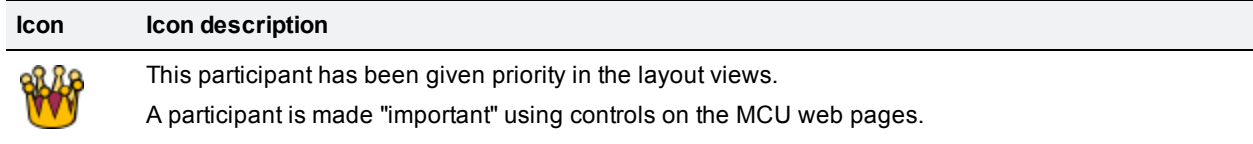

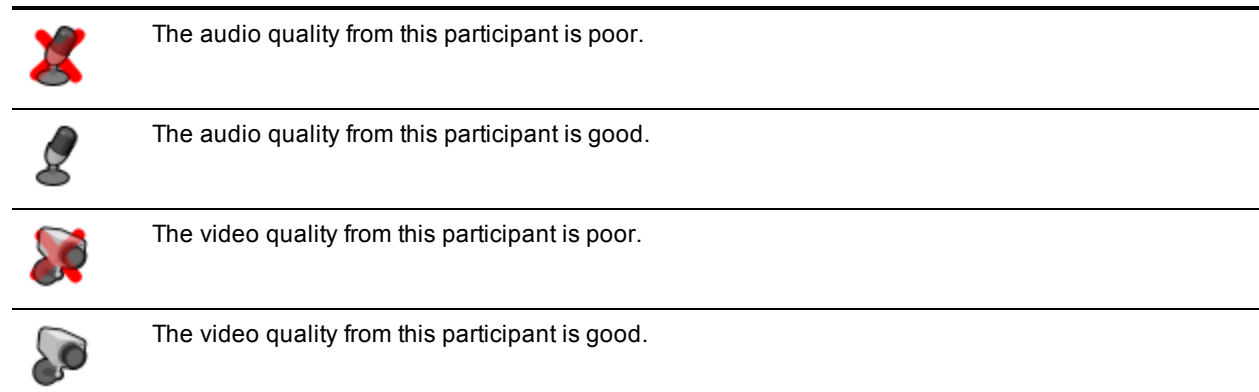

## <span id="page-23-0"></span>**Using far-end camera controls**

While in a conference, you might need to change the camera settings for one of the conference participants. For example, if you want to zoom in on a particular speaker in a large group, or if you cannot see the speaker. To do this:

- 1. Change the camera control to "far".
- 2. Select the largest displayed participant pane.
- 3. Press Zoom. The far-end camera control icon appears, and you can now control the far-end camera.
- 4. Refer to the table below for assistance interpreting the icons that appear on-screen.

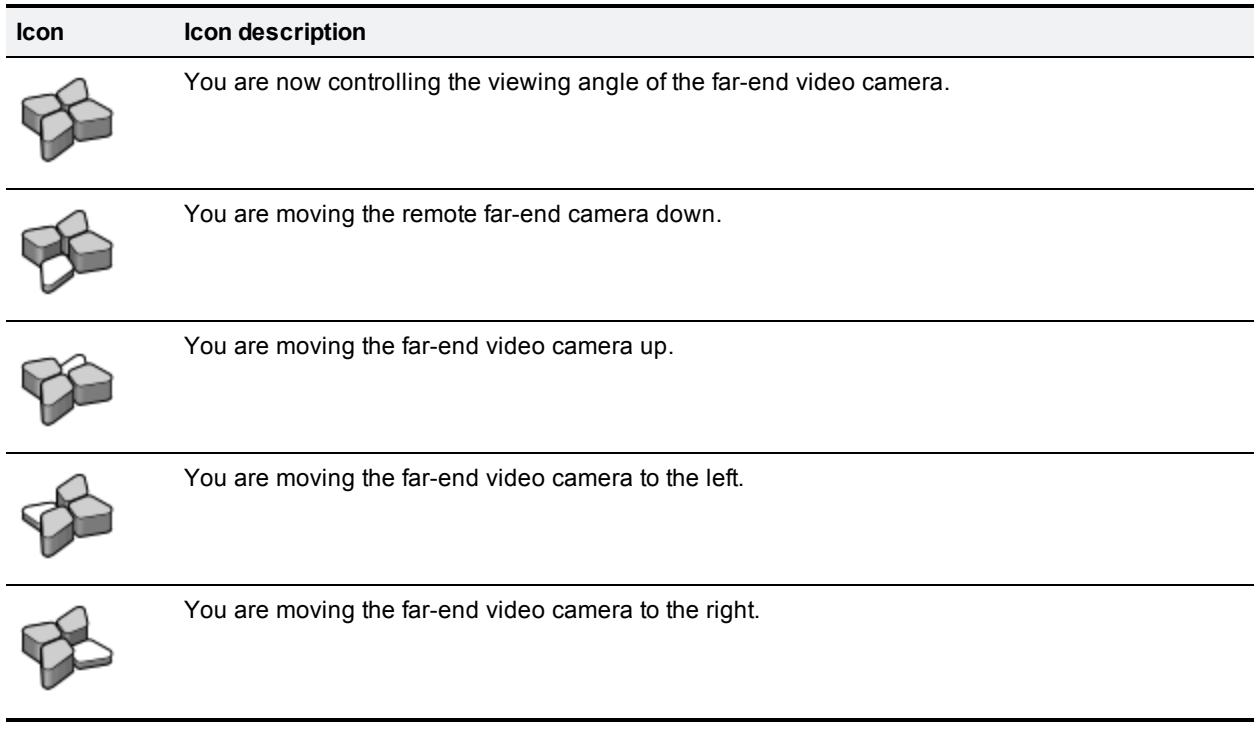

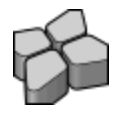

You are zooming in with the far-end video camera.

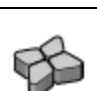

You are zooming out with the far-end video camera.

### <span id="page-24-0"></span>**Understanding in-conference status icons**

During the conference, various icons might appear in top left of the conference display. The appearance of these icons is controlled on the **Settings > Conferences** page (refer to [Configuring](#page-175-0) global conference [settings](#page-175-0)). Refer to the table below for assistance interpreting these icons.

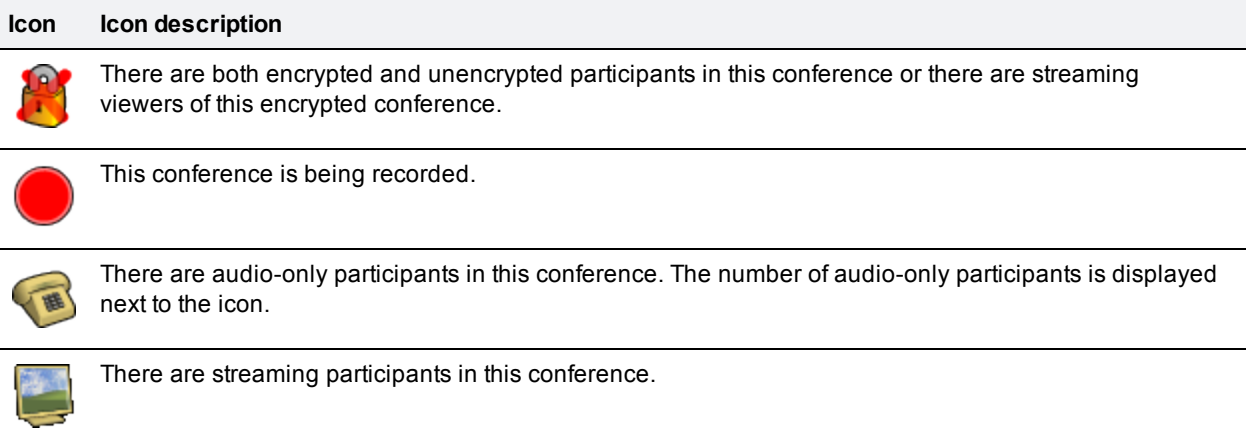

### <span id="page-24-1"></span>**The In call "\*" menu**

The In call "\*" menu provides access to a number of in-conference options. Access the In call "\*" main menu by pressing \* on your numeric keypad:

- <sup>n</sup> My actions for local audio, video, floor control and layout options
- <sup>n</sup> Participants for participant list and, if authorized, to change the audio, video, and floor assignment of other participants.
- <sup>n</sup> Conference actions if authorized, for locking / unlocking the conference, adding a participant, or disconnecting all.
- Conference settings if authorized, for adding / editing chair and guest PINs
- **n** Mute my audio

A full reference to the in call menu features is in the MCU Accessing [Conferences](http://www.cisco.com/en/US/docs/telepresence/infrastructure/mcu/user_guide/Cisco_TelePresence_MCU_Accessing_Conferences_4-3.pdf) Getting started guide.

### <span id="page-25-0"></span>**The conference welcome message**

You can configure a welcome message on the MCU and a duration for that message. Participants joining a conference on the MCU will see the message displayed at the bottom of their endpoint's display. After the configured message duration has elapsed, the message will be removed.

The **Conference welcome message** controls are on the **Settings > Conferences** page (refer to [Configuring](#page-175-0) global [conference](#page-175-0) settings).

The welcome message will only be displayed to streaming viewers if the duration is configured as *permanent*.

If you change the welcome message when there are active participants, any participants' currently displayed welcome messages will only change if the new message is configured as *permanent*.

- Displaying [conference](#page-34-0) lists
- Calling into [conferences](#page-12-0)
- **No Using an auto [attendant](#page-14-0)**
- Watching [conferences](#page-18-0) (streaming)
- Being invited to a [conference](#page-26-0)
- **n** [Understanding](#page-27-0) how participants display in layout views
- [Configuring](#page-175-0) global conference settings

## <span id="page-26-0"></span>**Being invited into a conference**

Depending on how your video endpoint is configured, an incoming video call might come through to your regular phone or to your video endpoint (see Calling into [conferences](#page-12-0) for a brief description of the difference). Note that even if a video call arrives on your regular phone, the video portion of the call will appear on your associated video endpoint (if one is configured).

<span id="page-26-1"></span>As with any other type of incoming call, you can choose to answer the call or not.

### **Being invited into a conference using ConferenceMe**

The conference administrator can invite you to join a conference using ConferenceMe. The invite will be a http:// link included in an email.

Clicking the link loads a web browser that allows you to load ConferenceMe and be connected directly to your conference. If you do not already have ConferenceMe installed, you can access the installer from this page before joining the conference.

See Using [ConferenceMe](#page-19-0) to join conferences for more information.

- Displaying [conference](#page-34-0) lists
- Calling into [conferences](#page-12-0)
- **No Using an auto [attendant](#page-14-0)**
- Watching [conferences](#page-18-0) (streaming)
- **No. 1.** Using [in-conference](#page-21-0) features with video endpoints
- **n** [Understanding](#page-27-0) how participants display in layout views
- **Using [ConferenceMe](#page-19-0) to join conferences**

## <span id="page-27-0"></span>**Understanding how participants display in layout views**

The default behavior of the MCU is to display the "loudest" participants in the most prominent layout panes. If there are more contributors than there are panes available, then the "quietest" participants are not shown.

However, different styles of layout introduce slight subtleties to this behavior, and in addition there are a few ways in which participants or conference administrators may change the system used for pane assignment. In particular, you may want to set the pane [placement](#page-75-0) for a conference yourself.

#### On this page:

- Big [panes](#page-27-1) vs. small panes
- $\blacksquare$  [Participants](#page-28-0) viewing themselves
- $\blacksquare$  [Changing](#page-28-1) view focus
- **n** "Important" [participants](#page-28-2)
- **n** "Important" [participants](#page-28-3) combined with view focus
- **n** [Clipped](#page-29-0) panes
- Video [streams](#page-30-0) vs. fixed bitmap images
- **n** Muted [participants](#page-30-1)
- [Automatic](#page-30-2) lecture mode
- <span id="page-27-1"></span>■ H.243 floor [control](#page-31-0)

### **Big panes vs. small panes**

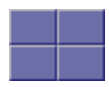

This layout can be seen as the most traditional video-conferencing view. Each participant is displayed in the same sized pane as the other participants. If there are more than four participants, the four most significant (the four loudest) are displayed, with one pane each.

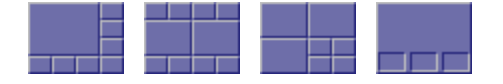

By contrast, these example layouts have some larger panes, and the participants shown in those panes are seen as more significant than the other contributors. When allocating participants to panes, the MCU always fills the largest panes first. If there are more participants than panes then there will never be empty big panes and non-empty small panes.

To reduce the number of view changes when different participants speak (for example, when people change from being active speakers to inactive contributors), the MCU duplicates participant views for layouts with more than four small panes. For the three example layouts shown above, the participant(s) shown in the large pane(s) of the first two layouts will be duplicated in the surrounding small panes. However, the four small panes of the third layout will show different participants to those displayed in the three big panes. This reduces the impact of audio volume changes on the composed layout while not needlessly wasting view space. However, it is possible to configure the MCU not to duplicate participant views in this way if so desired (see [Configuring](#page-175-0) global conference settings).

### <span id="page-28-0"></span>**Participants viewing themselves**

When considering which participants to show in which panes, a participant's self view has the lowest priority. This has two main implications:

<sup>n</sup> **Participant pane selection**

When choosing participants to display, the MCU considers the viewer last. This prevents the participant who is the active speaker from seeing only themselves. In this case, while everyone else will see the active speaker, the active speaker will see the previous active speaker in their biggest view pane.

#### <sup>n</sup> **View family layout selection**

When the MCU is required to choose a layout from a view family, it does so based on the number of video contributors to the conference. However, when calculating the number of video contributors for a particular view, the MCU does not consider any video stream being received from the viewer. Thus, with five participants in a conference and everyone seeing the standard equal-sized view family (2x2, 3x3 or 4x4), each of the five contributing participants will always see the 2x2 view with themselves excluded. However, streaming viewers will see the conference display using the 3x3 view with five panes in use.

You may configure the MCU never to show participants their own video stream in small panes (see [Configuring](#page-175-0) global conference settings). If this is the case, then participants viewing layouts with some panes larger than others will never see their own video stream in any of the small panes, even if there are free slots. They may still appear in large panes, for example if the view focus is manually changed to show their video.

### <span id="page-28-1"></span>**Changing view focus**

Using the tilt (up and down) far-end camera controls on a connected video endpoint causes the view to change, cycling through the available families and then the conference-wide or per-participant custom layouts (if enabled).

In addition, the pan (left and right) far-end camera controls on a connected video endpoint can be used to focus the view on a particular participant, as opposed to the MCU allocating participants to panes based solely on the volume of the audio being received from them.

To reduce the disruption of the view when cycling through conference participants, there is a short delay after selecting a new focused participant before the rest of the view layout reverts to the "correct" arrangement of participants in panes.

### <span id="page-28-2"></span>**"Important" participants**

For each conference, one active participant can be set as "important". This means that the MCU considers this participant first when deciding which contributors to show in which layout panes, rather than their position in the list being set by how loudly they are speaking. See the [Control](#page-82-0) setting in the [conference](#page-80-1) [participant](#page-80-1) list.

### <span id="page-28-3"></span>**"Important" participants combined with view focus**

Both "Changing view focus" and "Important participants" above involve a single specific participant being shown in the biggest pane available, even if that participant is not currently the loudest speaker. This causes a potential conflict, which is resolved dependant on the type of layout.

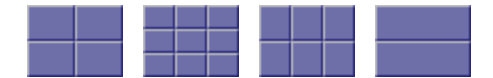

In this type of view (a layout in which all panes are of equal size), the focused participant is shown in the first pane, the one at the top left. The important participant is shown in the "next" pane, normally the one immediately to the right of the first pane.

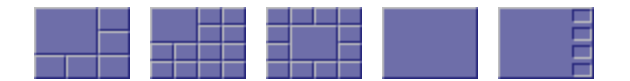

This type of layout displays a single big pane and several small panes. If the view focus has been changed (for instance with left and right far-end camera control operations), then the big pane shows the selected participant. If a conference participant has been set to "important" then its video stream is shown in the big pane.

However, if a participant has been set to "important" *and* the view is focused on a (different) specific participant, the focused participant is shown in the big pane, and the "important" participant is shown in one of the small panes.

If the view has been focused on a participant and the same participant is also set as "important" then that participant is shown in the big pane.

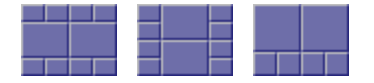

These layouts have two large panes and several smaller ones. If the view focus has been changed (for instance with left and right far-end camera control operations), then the upper or left large pane shows the focused participant. If a participant has been set to "important" then that video stream appears in the lower or right large pane.

If the same participant is focused *and* "important", that video stream appears in the upper or left pane.

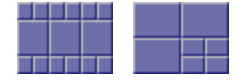

For these layouts, if the view has been focused on a particular participant, that participant appears in the upper or left large pane. If a participant has been selected as "important", that participant will be shown in the lower or right large pane.

In layouts with three large panes, even if the view is focused on a specific participant and another has been set to "important", one large pane remains. This pane displays the "loudest" remaining participant.

### <span id="page-29-0"></span>**Clipped panes**

The majority of the conference layouts defined by the MCU, for example:

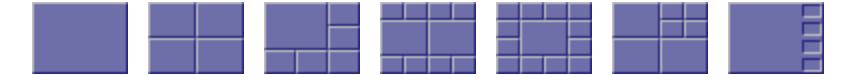

have in common that all of their panes, whether big or small, have the same aspect ratio as the view itself. That is, the panes' widths and heights are in the same proportion as the width and height of the encompassing view.

By comparison, there are some defined conference layouts, for example:

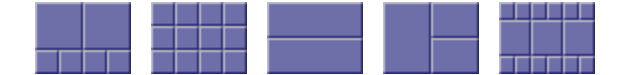

in which this aspect ratio preservation does not occur. In these cases, the MCU scales the participant video stream according to the larger dimension of the pane.

For example, in the layout to the left, the size of the top left pane is one half of the view width and two thirds of the view height. Because two thirds is greater than one half, the MCU scales the participant video stream to two thirds of its size and thus a small amount of the left and right of the original image will not appear in the final composed layout.

### <span id="page-30-0"></span>**Video stream vs. fixed bitmap images**

For video conference participants, the image that displays in the layout view pane is either the live video stream (if viewing from the video endpoint) or a captured video image from the current video stream (if viewing from the web interface).

However, audio-only participants do not have any associated video to display. Instead, you can assign a fixed image (in bitmap format) to a specific participant. When the participant joins a conference as an audioonly participant, this image appears in the layout pane. To enable this feature, the participant must be added as a user to the MCU, have an associated E.164 telephone, and have a designated image file uploaded. See Adding and [updating](#page-148-0) users.

### <span id="page-30-1"></span>**Muted participants**

#### **Audio mute**

Participants who have had their audio muted from the web interface do not contribute audio to the conference. Additionally, muted participants are not considered when the MCU calculates the loudest speakers to display in the largest panes, even if the participant had previously been in one of those positions.

Note that other participants will not have an indication that a participant has been muted. They simply will no longer hear that participant speaking.

#### **Video mute**

Participants who have had their video muted from the web interface do not contribute video to the conference. They will continue to contribute audio as normal, unless it is muted separately.

### <span id="page-30-2"></span>**Automatic lecture mode**

Automatic lecture mode allows a lecturer to be shown in full-screen view to the students. In this mode, the lecturer will continue to see the normal (continuous presence) view. That is, the lecturer will see the students and not himself. When **Automatic lecture mode** is enabled for a conference, the MCU identifies the loudest speaker as the lecturer. If you have configured a custom layout for the lecturer, that will override the normal continuous presence view. For the other participants (the students), the view of the lecturer (the loudest speaker) overrides any custom layout. You can enable automatic lecture mode for scheduled and/or ad hoc conferences either in the conference configuration or in the relevant conference template.

See Adding and updating [conferences](#page-39-0) for details of how to configure automatic lecture mode.

### <span id="page-31-0"></span>**H.243 floor and chair control**

Some H.323 endpoints support a feature known as floor and chair control that is encompassed by the H.243 protocol. This is not currently supported by SIP.

The MCU supports the following H.243 features:

- <sup>n</sup> a participant can "take the floor" in a conference. On "taking the floor" their video contribution is sent to all conference participants as a "1 x 1 view" (full-screen view). If the active floor (temporarily or permanently) has no video channel established to the MCU then endpoints will see their "normal" continuous presence view; if there is a video channel from the active floor participant, everyone will see that video (except for the person who currently has the floor), and this will override any view family or custom layout setting
- **n** a participant can "take the chair". On "taking the chair", a participant can:
	- nominate a "broadcaster"; that is, they can choose which participant's video will be sent to all other participants in "1 x 1 view" (full-screen view)
	- $\bullet$  decide to disconnect any other participant(s)
	- $\cdot$  end the conference

Note that the ability of a participant to "take the chair" is affected by how they joined the conference. A participant who joined the conference as a guest will not be able to "take the chair".

n an endpoint can receive the names of the other endpoints in the same conference. Different endpoints act on this in different ways.

Whether or not these features are supported in a conference depends on the individual conference settings (**Conference > Add conference**). Refer to Adding and updating [conferences](#page-39-0).

Where a conference supports floor and chair control, or floor control only:

- $\blacksquare$  the MCU will advertise the ability to handle H.243 when establishing (and receiving) H.323 connections
- n any H.243-capable endpoint can request the floor, and all endpoints (be they chairperson or quest) will be granted it as long as no other endpoint in that conference has already done so

Where the conference supports floor and chair control:

n any H.243-capable endpoint can request the chair, and any participant who has joined the conference as a chairperson will be granted it as long as no other endpoint in that conference has already done so

If an active participant in a conference has taken the chair or the floor, it is indicated in the status column of the **Participant list** page.

If you change the **Floor and chair control** for a conference currently taking place, there will be no immediate effect. That is, an existing floor or chair participant will not have that status removed.

For ad hoc conferences, you can alter the **Floor and chair control** setting, which is *Allow floor control only* by default, through that conference's configuration page when it is active.

- $\blacksquare$  [Customizing](#page-74-0) layout views
- $\blacksquare$  [Customizing](#page-91-0) a participant's layout view
- Diewing the [conference](#page-80-1) participant list
- $\blacksquare$  Selecting a custom [participant](#page-97-0) view

## **Managing conferences**

<span id="page-33-0"></span>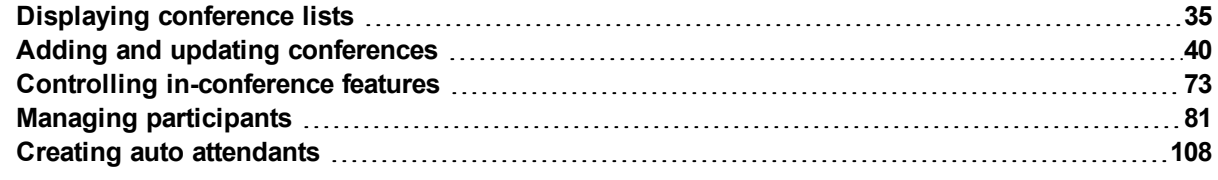

## <span id="page-34-0"></span>**Displaying conference lists**

The **Conference List** displays information about active, scheduled, and completed conferences. To access this list, choose **Conferences**.

By default, the **Conference List** is accessible by all users (even those who have not logged into the MCU). However, administrators can disable public access to this list. To do so, go to **Settings > User interface**.

On this page:

- Active [conferences](#page-34-1)
- Scheduled [conferences](#page-37-0)
- <span id="page-34-1"></span>■ Completed [conferences](#page-38-0)

### **Active conferences**

Active conferences are currently in progress. The following information is displayed for each conference:

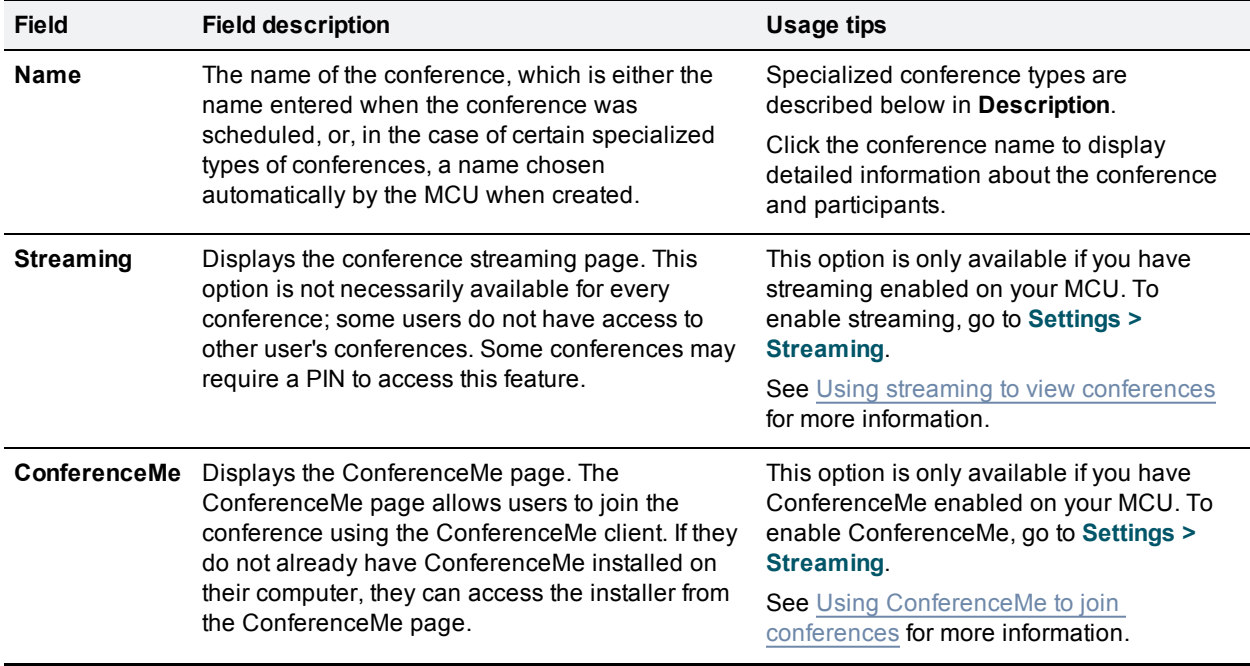

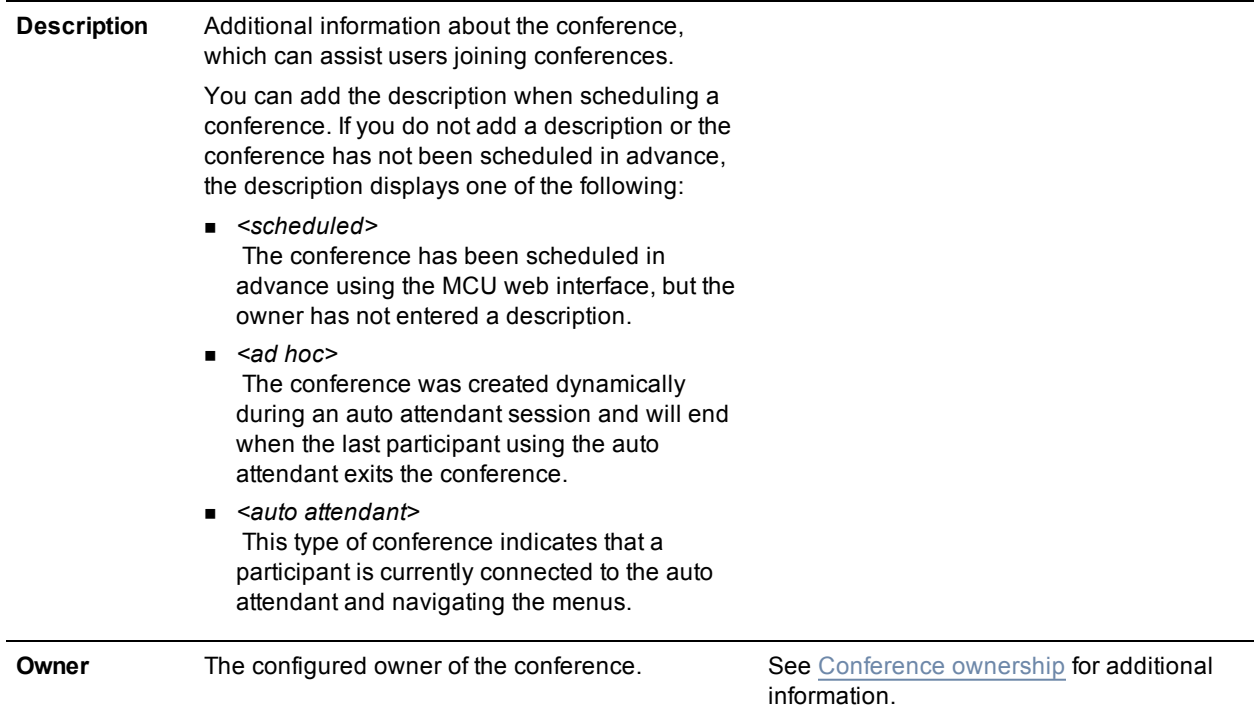
- **Registration** The status of a conference with respect to its H.323 gatekeeper and/or SIP registration. Depending on the conference settings, there is a maximum of four registrations for each conference: H.323 numeric ID, H.323 guest numeric ID, SIP numeric ID, and SIP guest numeric ID. The Registration field will show failed if any of the registrations has not completed successfully.
	- <sup>n</sup> *n/a*

This conference is not configured to be registered with a gatekeeper or SIP registrar; because of this, there is no applicable registration status to show

- <sup>n</sup> *Registering* This conference is in the process of registering with the gatekeeper or SIP registrar
- <sup>n</sup> *Failed* At least one of the registrations for this conference has failed
- <sup>n</sup> *Registered*

All IDs associated with this conference have been registered successfully with the gatekeeper / SIP registrar

<sup>n</sup> *Disabled*

One or more of the IDs associated with this conference has been configured to be registered with the gatekeeper or SIP registrar, but that registration has not been attempted due to another setting taking precedence. For H.323 calls this might occur if, on **Settings > Gatekeeper**, either the **H.323 gatekeeper usage** is disabled or the **Allow numeric ID registration for conferences** option is unselected. For SIP calls this might occur if, on **Settings > SIP**, the **Allow numeric ID registration for conferences** is unselected

Note that when there is a problem with the registration, the status is a link to the conference's [Statistics](#page-77-0) page.

If the MCU can connect to an H.323 gatekeeper, each numeric ID (for both chairperson and guest privileges) for a conference can be registered with that gatekeeper as a different directory number. This allows H.323 users to dial directly into a particular conference (with the correct privileges) instead of connecting first to the MCU's auto attendant and navigating the menu system.

Likewise, if the MCU can connect to a SIP registrar, each conference can be registered with that registrar using either (or both) Numeric ID and Guest ID. This allows SIP users to dial directly into a particular conference (with the correct privileges) instead of connecting first to the MCU's auto attendant and navigating the menu system. Note that for SIP, unlike H.323, the conferences must be configured on the SIP registrar before the MCU can register them.

There is a maximum of four registrations for each conference: H.323 numeric ID, H.323 guest numeric ID, SIP numeric ID, and SIP guest numeric ID. To view further details about the registrations for a conference, click the conference name and then the Statistics tab to view the conference's [Statistics](#page-77-0) page.

For tips on configuring gatekeepers, see [Configuring](#page-193-0) H.323 gatekeeper settings.

For tips on configuring SIP registrars, see [Configuring](#page-200-0) SIP settings.

For more information about configuring conferences (and chairperson and guest IDs and PINs), refer to [Adding](#page-39-0) and updating [conferences](#page-39-0).

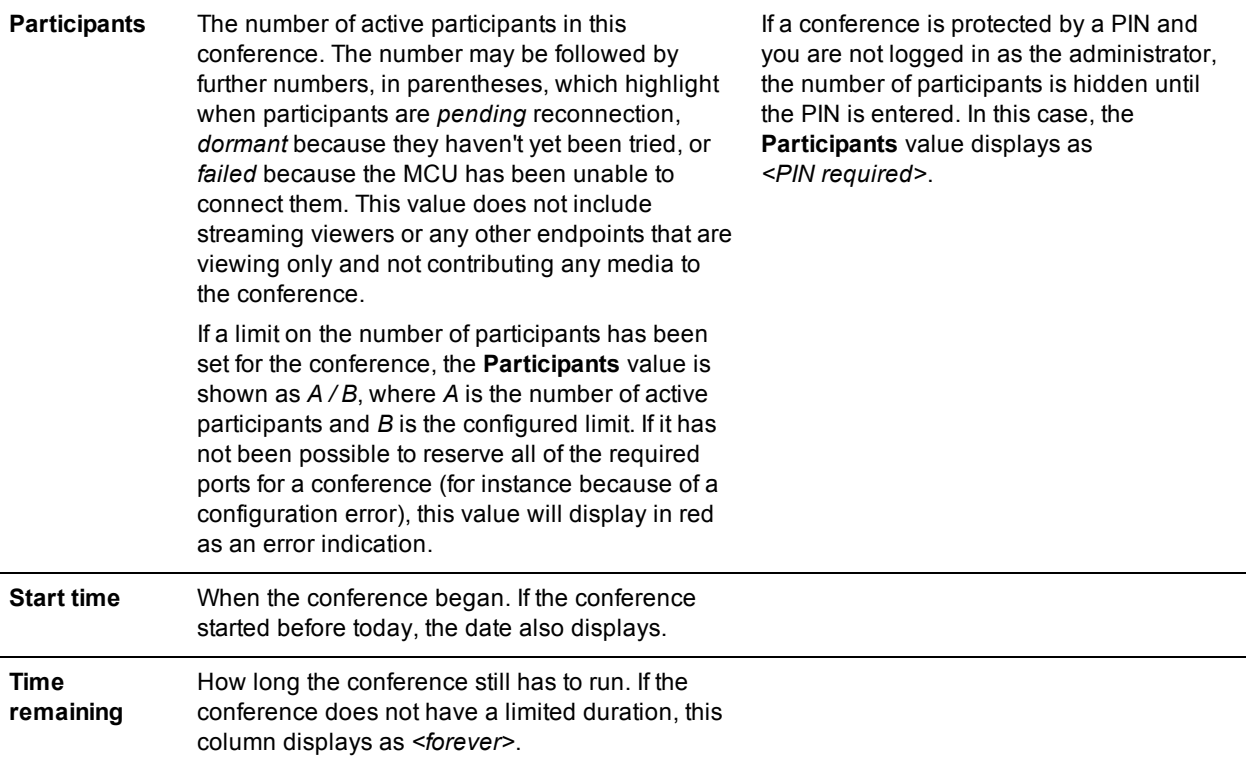

# **Scheduled conferences**

Scheduled conferences are either in progress or are yet to start. You can review this list and make some changes to it:

- <sup>n</sup> To remove a scheduled conference, select the conference via its associated check box and click **Delete selected**.
- <sup>n</sup> To schedule a new conference, click **Add new conference** (see Adding and updating [conferences](#page-39-0)).

**Note**: The MCU 4500 Series and MCU 4200 Series supports up to 200 scheduled conferences. The MCU 5300 Series and MCU 8510 supports up to 500 scheduled conferences.

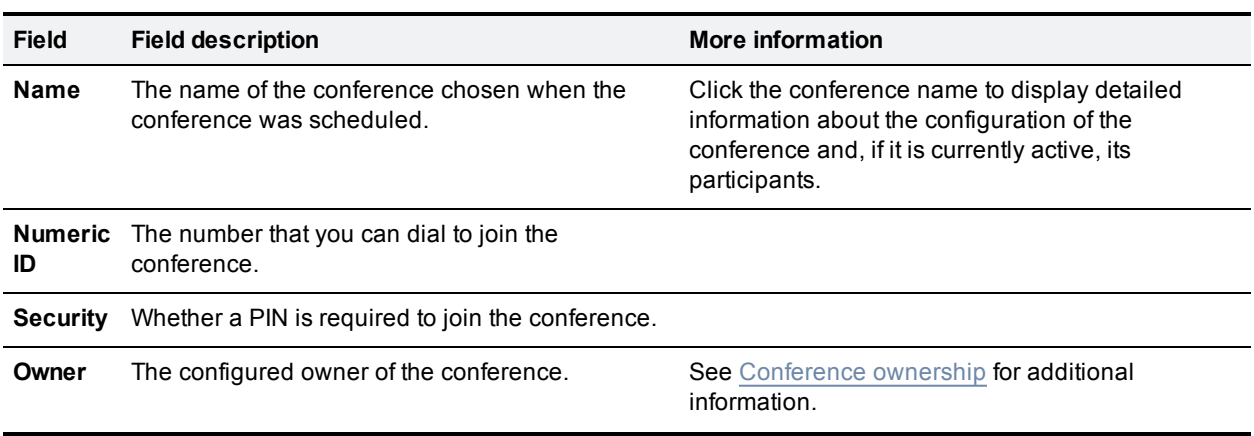

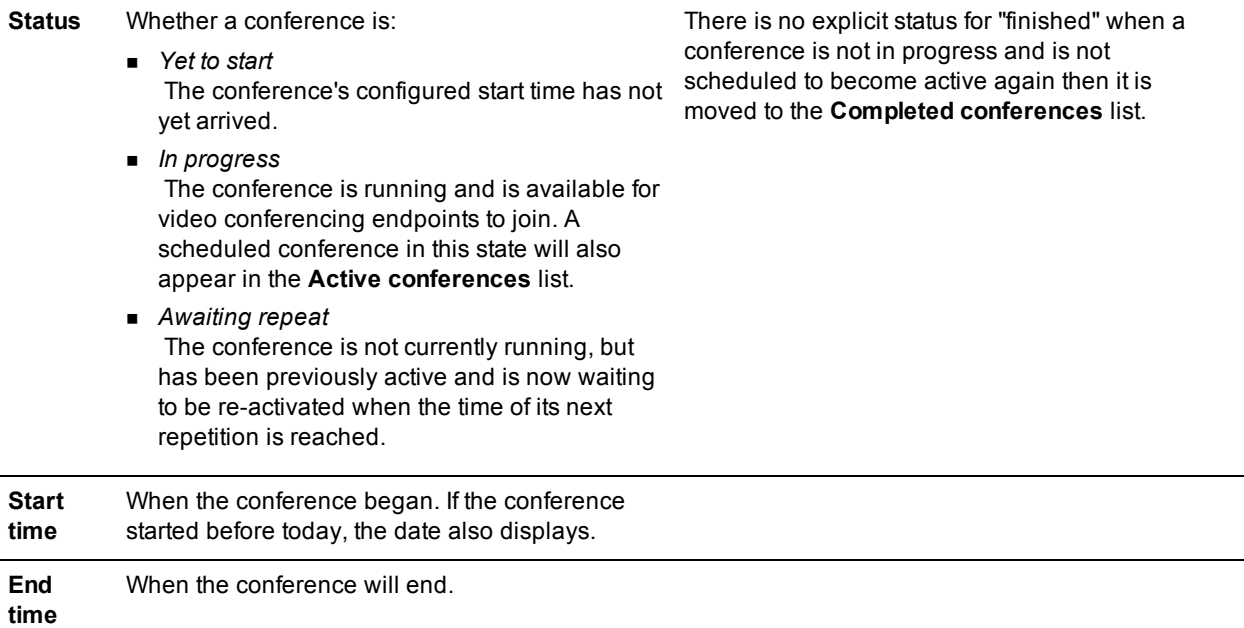

# **Completed conferences**

Completed conferences have finished and are not scheduled to repeat.

- $\blacksquare$  To remove specific conferences from the list, select the conferences via their associated check boxes and click **Purge selected**.
- <sup>n</sup> To remove all conferences from the list, click **Purge all**.

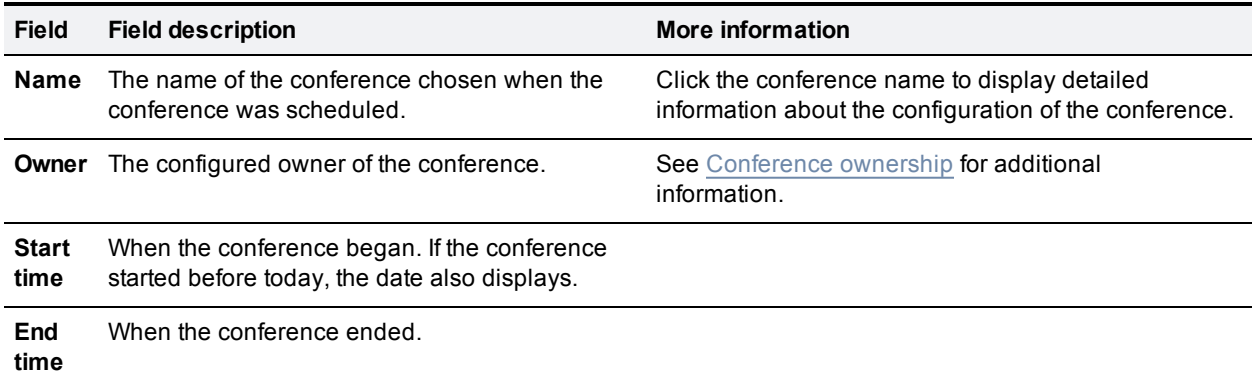

# **Related topics**

- Viewing the [conference](#page-80-0) participant list
- Adding and updating [conferences](#page-39-0)

# <span id="page-39-0"></span>**Adding and updating conferences**

The information required to add or update a conference is nearly identical. Refer to these topics for details:

- Adding a [conference](#page-39-1)
- **D** Updating a [conference](#page-39-2)
- Adding [configured](#page-55-0) endpoints
- <span id="page-39-1"></span>**[Using](#page-55-1) IDs and PINs**

# **Adding a conference**

To add a conference:

- 1. Go to **Conferences > Conference list**.
- 2. In the **Add new conference** section, select the required conference template from the **Template for new conference** drop down list and click **Add conference** to display the **Add conference** page. (See [Using](#page-56-0) [conference](#page-56-0) templates for more information on conference templates.
- 3. Complete the fields referring to the table below for the most appropriate settings for the conference. Note that the defaults that appear on the **Add conference** page are controlled by the conference's template. You can change these settings as required.
- 4. Click **Add conference** to add the conference and return to the **Conference List**. The recently added conference appears either in the **Active** or **Scheduled Conferences** depending on its scheduled start time.

<span id="page-39-2"></span>Ad hoc conferences (if you allow them) are added by users in the auto attendant.

# **Updating a conference**

To update an existing conference:

- 1. Go to **Conferences**.
- 2. Click a Conference name and then click the **Configuration** tab.
- 3. Edit the fields referring to the table below for the most appropriate settings for the conference.
- 4. Click **Update conference** to add the conference and return to the **Conference List**. The updated conference appears either in the **Active** or **Scheduled Conferences** depending on its scheduled start time.

# **Ad hoc conferences**

The following settings can be updated for existing ad hoc conferences:

- <sup>n</sup> **Description**
- <sup>n</sup> **PIN**
- **Numeric ID registration**
- <sup>n</sup> **Floor and chair control**
- <sup>n</sup> **Automatic lecture mode**
- <sup>n</sup> **Visibility**
- <sup>n</sup> **Send camera control to participants**
- <sup>n</sup> **In call menu for chair**
- <sup>n</sup> **In call menu for guest**
- <sup>n</sup> **Content mode**
- **Encryption**
- <sup>n</sup> **Layout control via FECC/DTMF**
- <sup>n</sup> **Mute in-band DTMF**
- <sup>n</sup> **Allow DTMF \*6 to mute audio**
- <sup>n</sup> **Mute on join**
- <sup>n</sup> **Streaming**
- <sup>n</sup> **ConferenceMe**
- <sup>n</sup> **Maximum video participants**
- <sup>n</sup> **Maximum audio-only participants**
- <sup>n</sup> **Outgoing transcoded codec**
- <sup>n</sup> **Minimum outgoing bit rate**
- <sup>n</sup> **Content contribution from endpoints**
- <sup>n</sup> **Outgoing transcoded resolutions**

See the table below for more information:

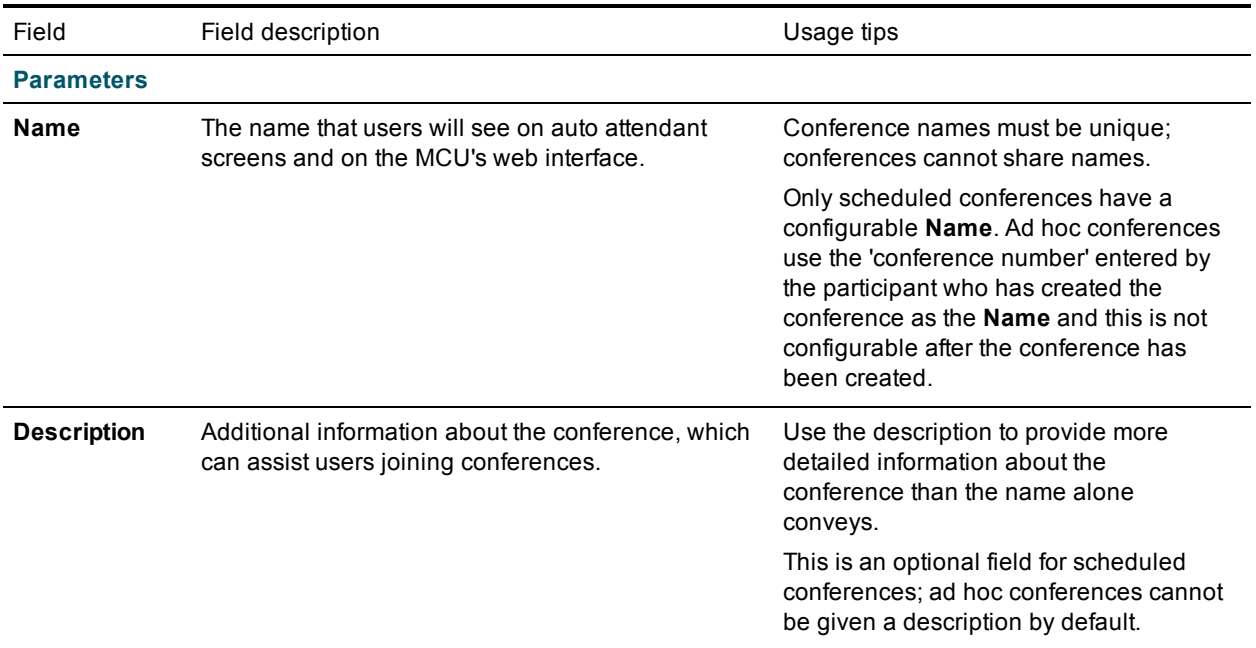

**Numeric ID** The unique identifier used for dialing in to the conference (as a chairperson participant) using an auto attendant or through an H.323 gatekeeper or SIP registrar.

> This number can also be used to stream the conference from the Streaming-only interface.

For more information about chairpersons and guests, refer to [Using](#page-55-1) IDs and PINs.

When connected to an auto attendant, participants can join a conference by typing its numeric identifier.

If you plan to allow audio-only participants, then you will need to enter either a Numeric ID or a Guest numeric ID.

If H.323 gatekeeper registration is enabled for a conference, the MCU attempts to register the conference with an E.164 telephone number, which is comprised of the [Registration](#page-195-0) prefix and the numeric identifier.

If SIP registration is enabled for a conference, then the **Numeric ID** is registered with the SIP registrar.

Conferences that are simultaneously active must not share a **Numeric ID.** For example, a conference on a Tuesday and a conference on a Thursday can share a **Numeric ID,** whereas two permanent conferences cannot share a **Numeric ID**. The same number can be used for the **Guest numeric ID**, if there are two different PINs. Additionally, because the numeric identifier is used in gatekeeper registration, conferences and auto attendants cannot share a numeric identifier value.

For more information, refer to [Using](#page-55-1) IDs and [PINs](#page-55-1).

For ad hoc conferences created via the auto attendant, the number allocated by the conference creator becomes the **Numeric ID**. If ad hoc conferences are registered with the gatekeeper and /or SIP registrar, participants can dial in using this number. Note that the actual number that H.323 participants will dial depends on whether prefixes are used in the **Settings > Gatekeeper** page.

You cannot configure the **Numeric ID of an ad hoc conference**; the **Numeric ID** of an ad hoc conference is set by the conference creator as the "conference number" at the time the conference is created.

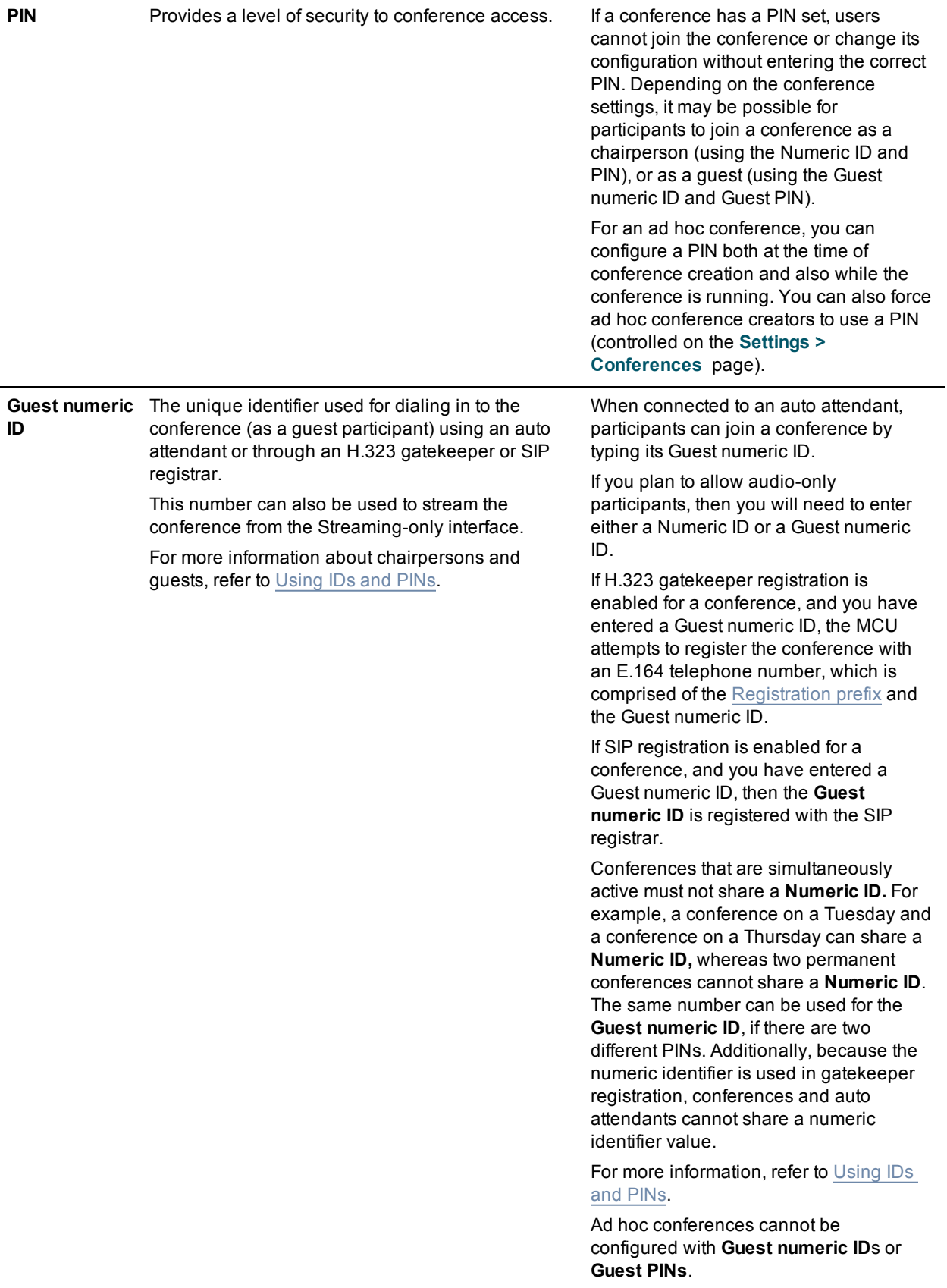

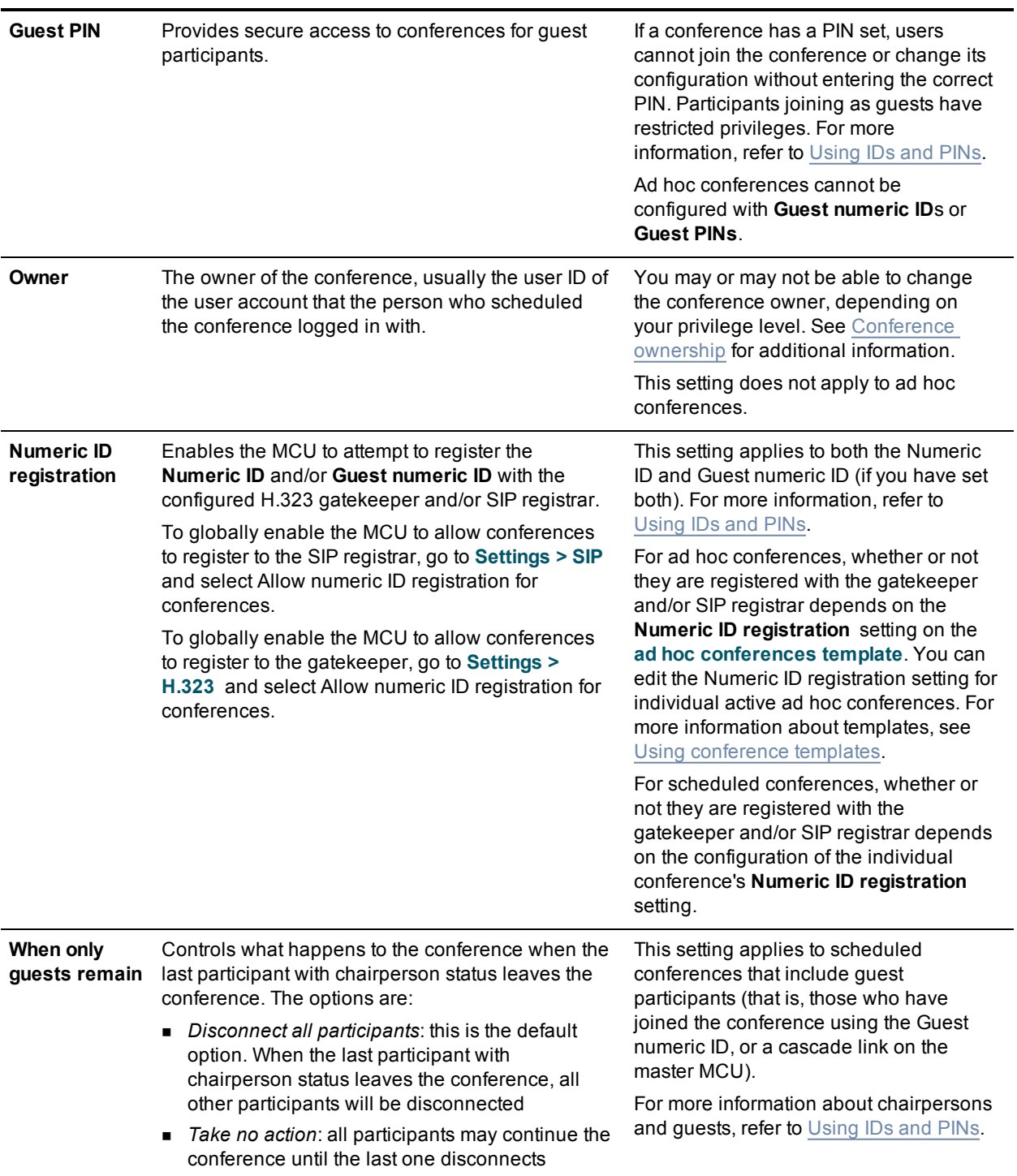

#### **Automatic lecture mode** Automatic lecture mode is most useful when the conference is a lecture. The setting allows the lecturer (chair) to be shown in full-screen view to

the students. In this mode, the lecturer will continue to see their normal (continuous presence) view. That is, the lecturer will see the students (guests) and not himself.

The MCU identifies the lecturer as being the loudest speaker and controls the layout seen by the other participant according to which mode is selected here.

Select from:

- **Disabled:** Automatic lecture mode is disabled.
- **Type 1:** The speaker sees continuous presence (or their custom layout) and all participants see the guest who is speaking (be they a chair or a guest).
- **Type 2:** All guests including the speaker see the last chair who spoke full screen. All chairs will see their custom layout.

If you have configured a custom layout for the lecturer, that will override the normal continuous presence view. For the other participants (the students), the view of the lecturer (the loudest speaker) overrides any custom layout.

During Type 1 lecture mode, whoever is the loudest speaker is seen full screen when all chairs have left the conference leaving only guests, the loudest speaker sees the continuous presence screen layout and can modify the layout whereas the other participants see the loudest speaker and cannot change the layout.

During Type 2 lecture mode, when all chairs have left the conference leaving only guests, the guests see a normal continuous presence view of each other and can then modify their layout.

Note that you can use the conference's **Mute on join** setting together with the settings for the lecturer's endpoint's **Initial audio status** to ensure that the full screen view does not get needlessly interrupted.

If you disable **Automatic lecture mode**, this change will take effect immediately, that is, the layout changes from full screen to continuous presence (or custom layout).

For ad hoc conferences, you can configure **Automatic lecture mode** through the ad hoc conferences template. You can also edit the **Automatic lecture mode** setting for individual active ad hoc conferences.

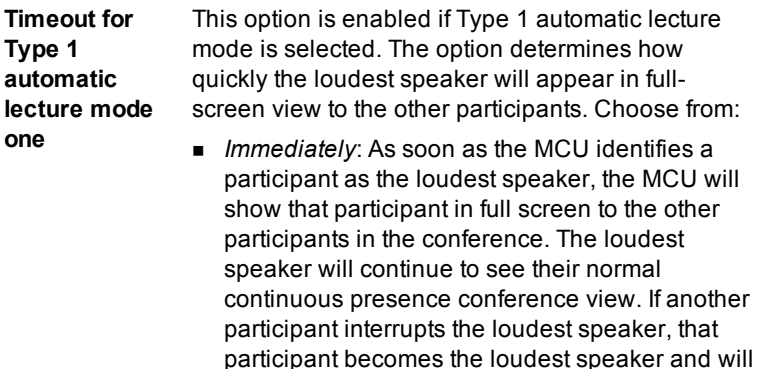

- (and that participant will see their normal continuous presence view).
- After 10 seconds: When the MCU identifies a participant as the loudest speaker, if that participant continues to be the loudest speaker for 10 seconds then the MCU will show that participant in full screen view to the other participants. The loudest speaker will continue to see their normal continuous presence conference view. If another participant interrupts the loudest speaker, everyone will immediately see their normal continuous presence view. If the interrupter continues to speak for 10 seconds, the MCU identifies that participant as the loudest speaker who will then be shown in full screen to the other participants (and the new loudest speaker will continue to see their normal continuous presence view).

be seen in full screen by the other participants

- *After* 30 *seconds:* As for *After* 10 *seconds*, but the MCU waits for 30 seconds before showing the loudest speaker in full screen view.
- *After* 1 *minute*: As for *After* 10 *seconds*, but the MCU waits for one minute before showing the loudest speaker in full screen view.
- **Disabled:** The loudest speaker will not be shown in full screen view to the other participants. All conference participants will see the normal continuous presence conference view, or a custom layout if one has been specified.

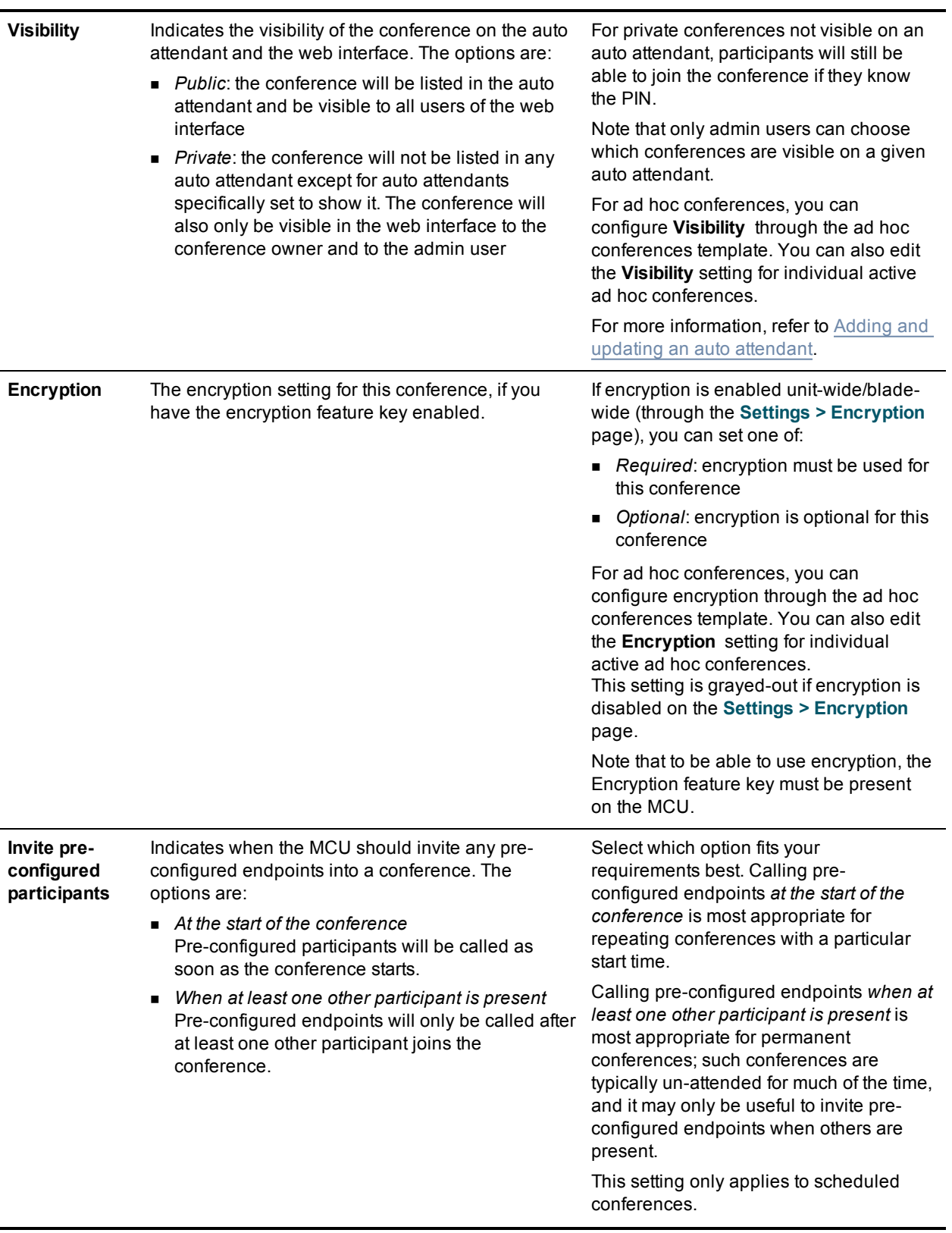

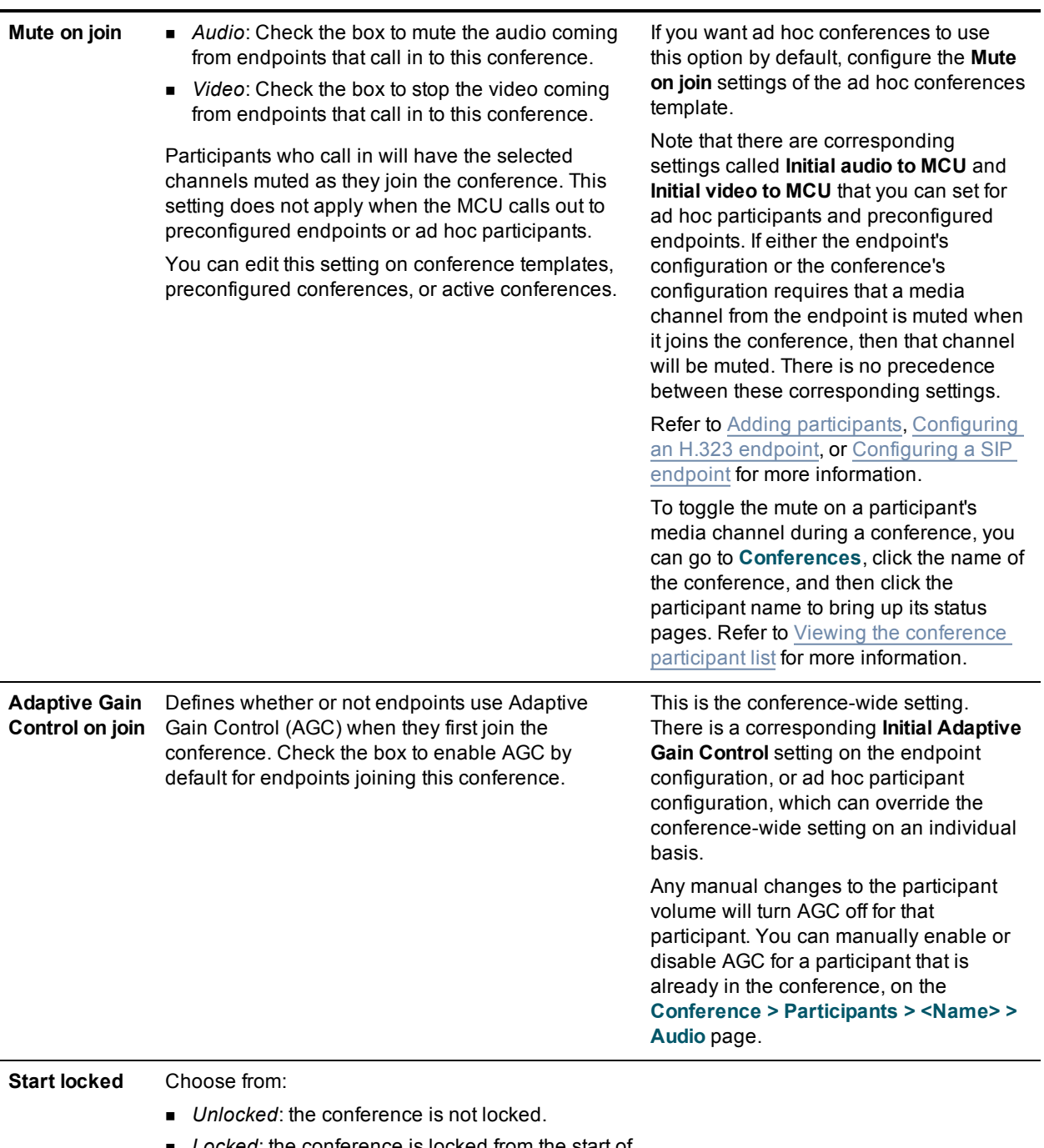

Locked: the conference is locked from the start of the conference and only preconfigured participants can join.

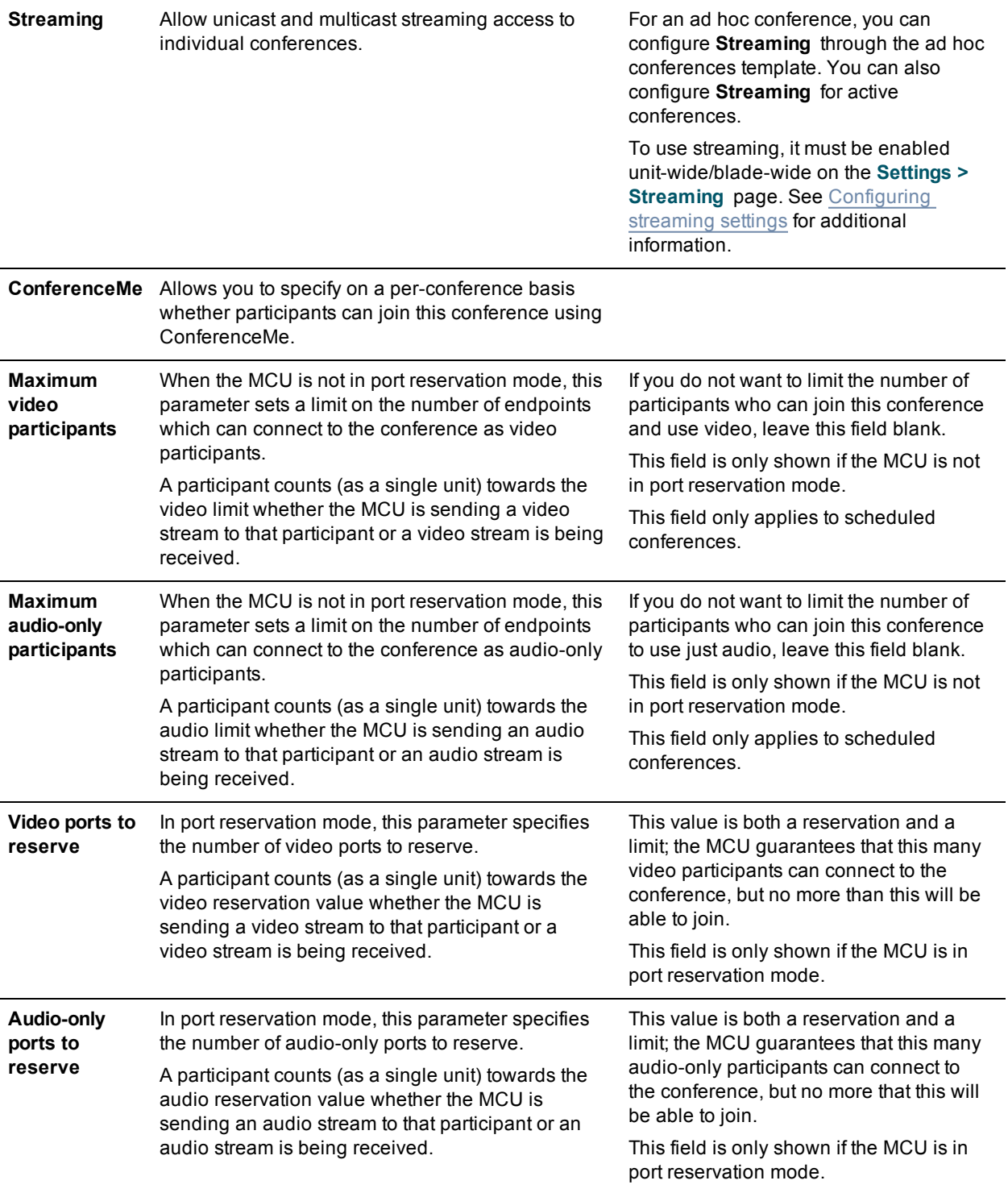

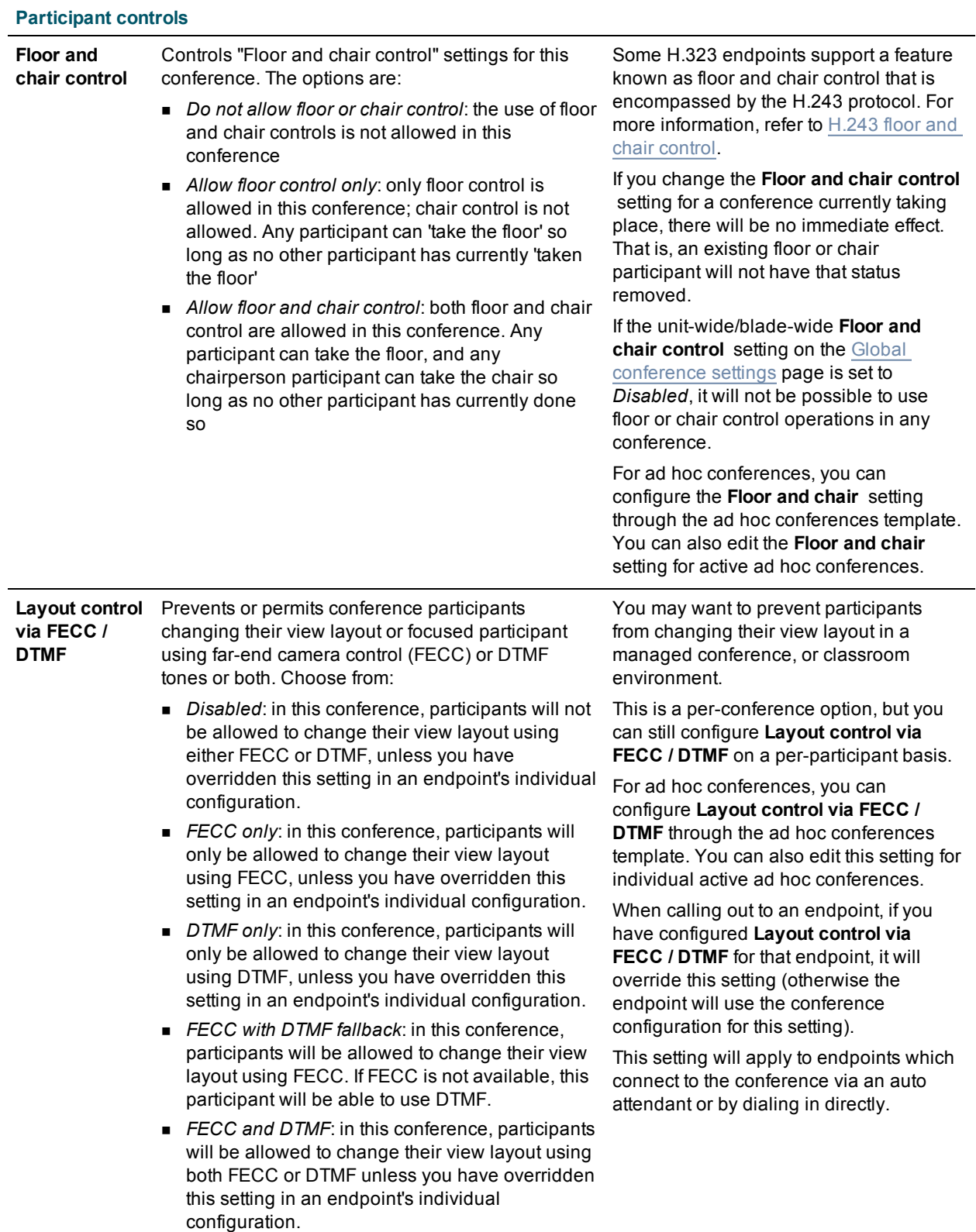

**Send camera control to participants** Specifies whether FECC or DTMF or both may control a far end camera. This setting combines with layout control via FECC/DTMF to control the camera of the far end and the layouts of the conference.

- **Disabled:** in this conference, participants will not be allowed to control a far end camera using either FECC or DTMF, unless you override this setting in an endpoint's individual configuration.
- **FECC** only: in this conference, participants will be only be allowed to control a far end camera using FECC.
- **DTMF** only: in this conference, participants will be only be allowed to control a far end camera using DTMF.
- *FECC with DTMF fallback*: in this conference, participants will be allowed to control a far end camera using FECC. If FECC is not available, this participant will be able to use DTMF for camera control.
- *FECC and DTMF*: in this conference, participants will be allowed to control a far end camera using either FECC or DTMF.

There are two control mechanisms, FECC and DTMF, either (or both) of which can be used for camera control and/or layout control. If one mechanism is allowed for camera control but not for layout control, then that mechanism only controls the far end camera and does not affect the layout. Similarly, if one mechanism is allowed for layout control but not for camera control, then it is not possible to control the camera with that mechanism. In these cases, the endpoint can use FECC or DTMF controls directly to change the layout or adjust the far end camera.

When one control mechanism can control either the layout or the far end camera, then that mechanism will always control the layout until 'Zoom in' (FECC mechanism) or '1' (DTMF mechanism) is pressed. The control mechanism then switches over to control the camera.

Far-end camera control always applies to the camera of the participant shown in the largest or top left pane (when panes are the same size). If you have no way to control the layout, then you cannot focus on a participant to allow you to adjust a particular camera.

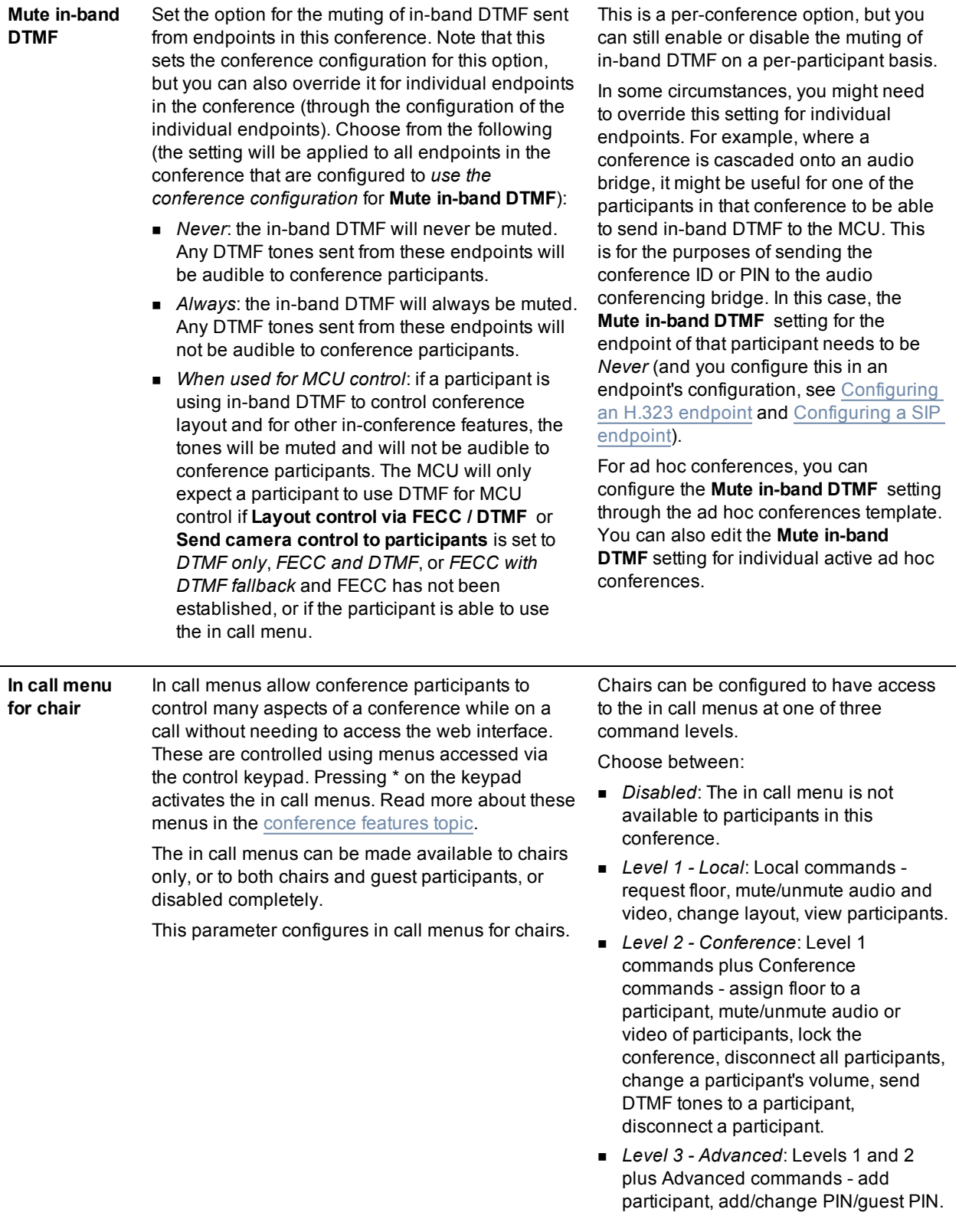

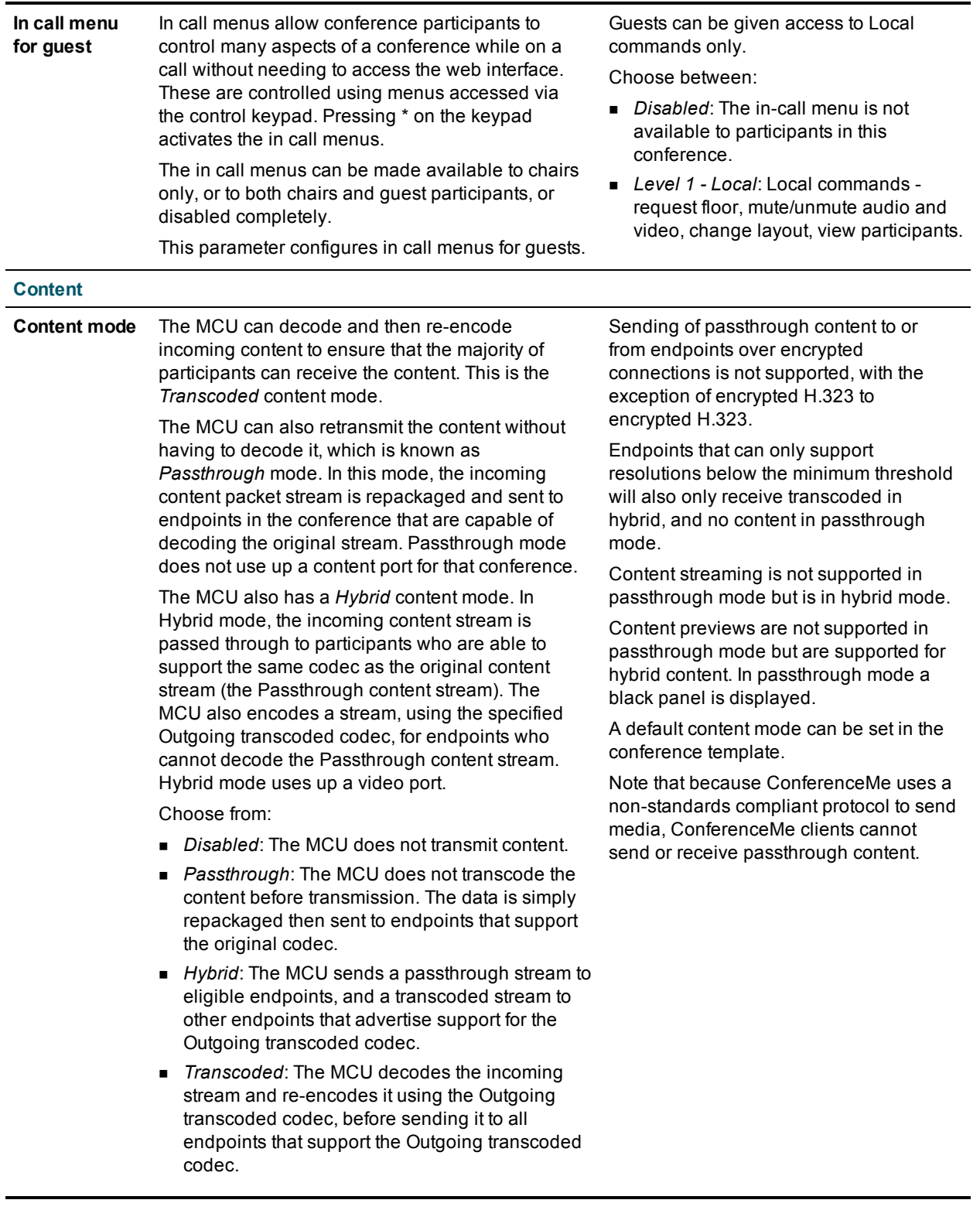

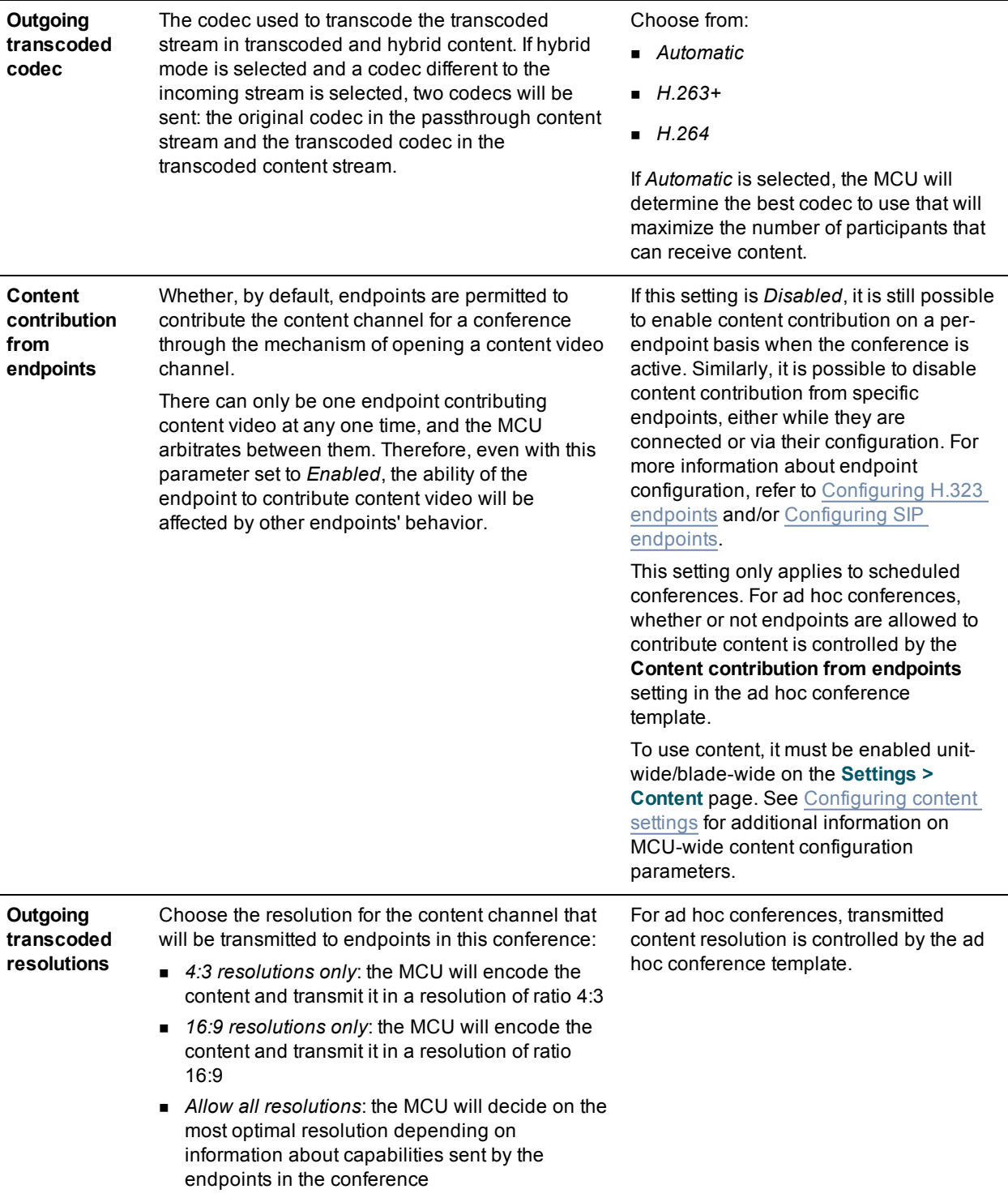

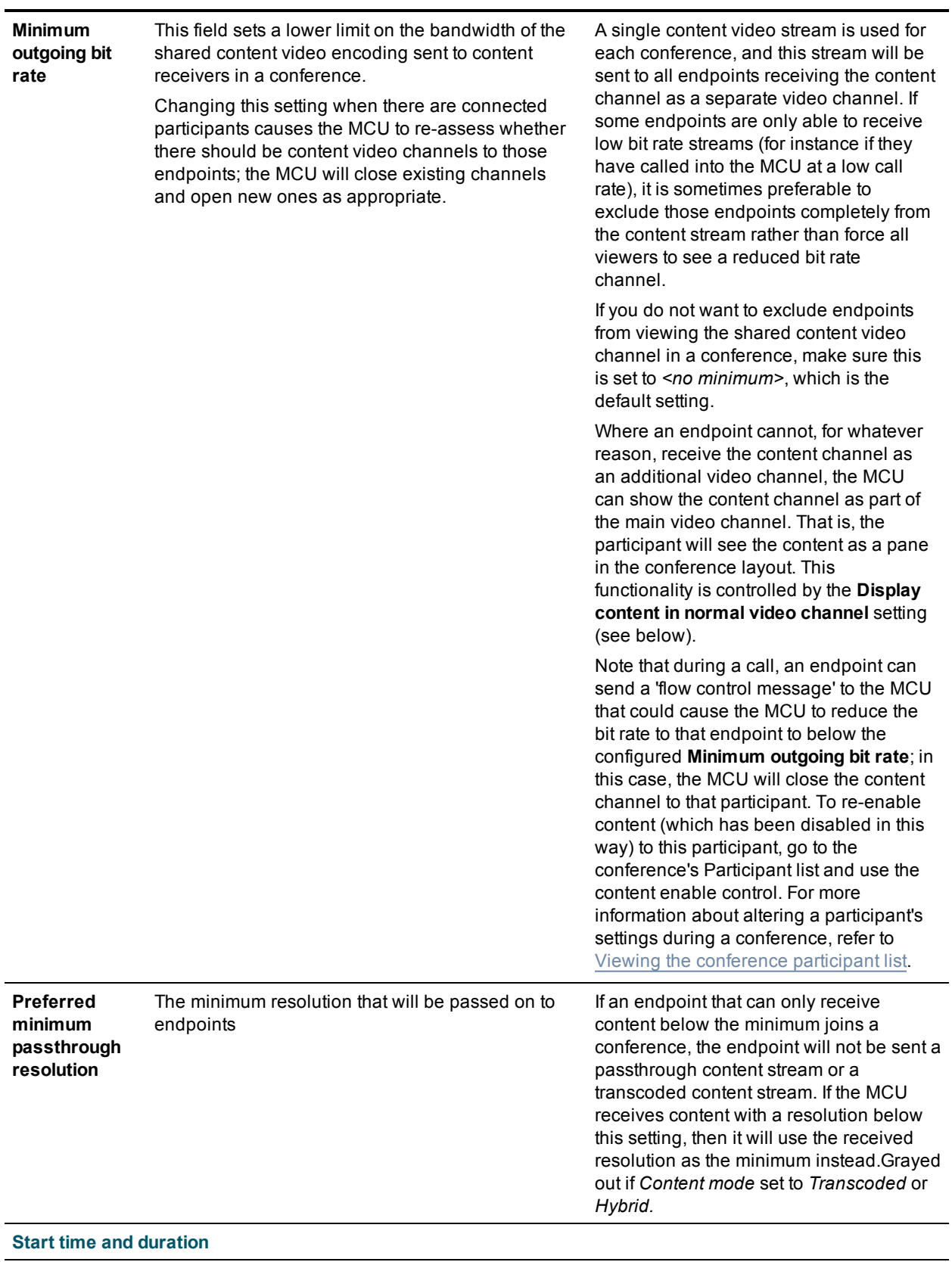

**Start time** The time at which the conference will begin.

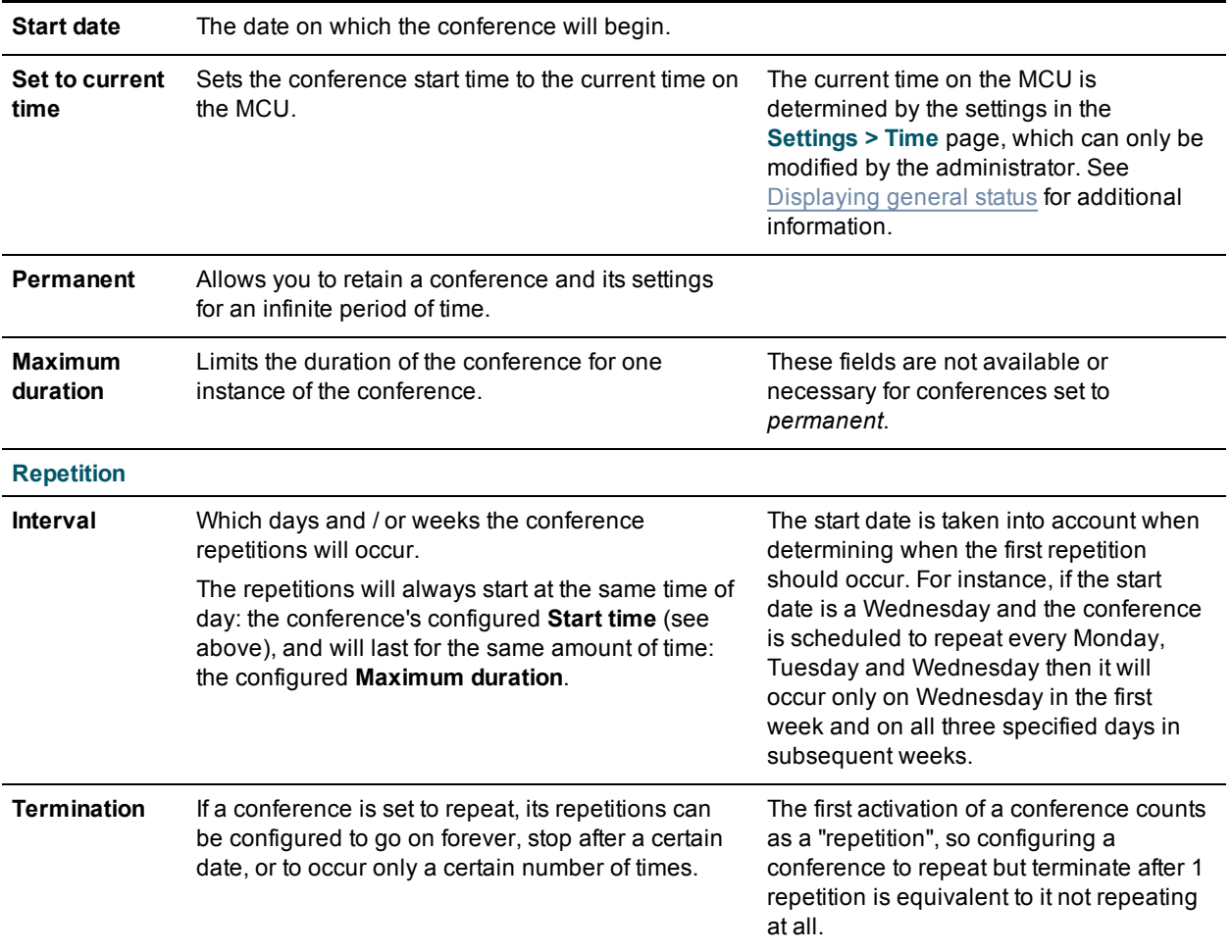

# <span id="page-55-0"></span>**Adding configured endpoints**

You can choose to pre-configure endpoints to be part of a conference. These endpoints will be automatically invited into the conference by the MCU. This is useful if you regularly invite the same participants into a conference. To select which previously configured endpoints will be pre-configured for this conference, press **Pre-configured participants**. (This button may also show a number in parentheses to indicate the number of participants that are currently pre-configured). Refer to Adding [participants](#page-72-0) for more details.

# <span id="page-55-1"></span>**Using IDs and PINs**

There are two types of conference participant: chairperson and guest. IDs and PINs allow participants to connect to conferences as the correct participant type.

Chairperson participants use **Numeric ID** and optionally, **PIN**; guest participants use **Guest numeric ID** and optionally, **Guest PIN**.

A conference will not begin until the first chairperson joins. This means that guests will see a black screen/hear silence with on screen text 'Waiting for conference chairperson' and an audio prompt after five seconds and then every minute thereafter. Streaming viewers will see a black screen/hear silence although mark-up and text chat will work.

You can control the behavior when the last chairperson leaves the conference (that is the **When only guests remain** setting). The two options are:

- all participants are disconnected (default)
- <sup>n</sup> all participants may continue the conference until the last one disconnects (*take no action*)

The permitted ID and PIN combinations are as follows:

- All IDs and PINs are blank
- Different chairperson ID and guest ID (this includes the cases where one is blank and the other is not)
- The same ID for chairperson and guest with different PINs (one of which may be blank)

Note that participants dragged and dropped into a conference on the web interface will be chairperson participants. Where no IDs or PINs are configured for a conference, all participants will be chairpersons regardless of how they join.

# **H.323 and SIP registration**

Both Numeric ID and Guest numeric ID can be registered with an H.323 gatekeeper and/or SIP registrar to enable participants to dial in to conferences directly and as the correct participant type. The **Numeric ID registration** setting applies to both IDs.

# **Audio-only participants**

Audio-only participants can be guest or chairperson participants by connecting to a conference using either a Guest or Chairperson ID. In the case of an audio-only guest, if no chairperson has yet joined the conference, they will hear an audio prompt informing them of that. The conference will start when the first chairperson joins.

# **Related topics**

- Using [conference](#page-56-0) templates
- Displaying [conference](#page-34-0) lists
- Adding [participants](#page-72-0)
- [Configuring](#page-193-0) H.323 gatekeeper settings
- [Configuring](#page-200-0) SIP settings
- **n** [Configuring](#page-203-0) streaming settings
- [Displaying](#page-219-0) general status
- <span id="page-56-0"></span>ln call [menus](#page-24-0)

# **Using conference templates**

Templates control the default settings for conferences. The MCU is shipped with the following default templates:

- <sup>n</sup> The **top level** template
- <sup>n</sup> The **ad hoc conferences** template

You can add additional templates below the top level template in a tree hierarchy. A newly created template will initially inherit the settings of the template selected as the parent template, but you can then tailor the

settings of each template to the requirements of a particular conference. A template can be moved by selecting a new parent template in the **Template configuration page**.

Templates can also be deleted. The parent of a deleted template becomes the parent of any child template below the deleted template.

The MCU supports up to 100 templates in total.

When you add a new scheduled conference from the **Conference list** page, you select the template that you want the conference to use from a drop down list. The selected template provides the settings that appear on the **Add conference** page which you can then change if required.

The ad hoc conference template provides the configuration for all ad hoc conferences. You can alter any of the conference settings during the conference.

For information about the conference configuration settings, refer to Adding and updating [conferences](#page-39-0) which lists all conference configuration settings.

#### **Related topics**

- Adding and updating [conferences](#page-39-0)
- <span id="page-57-0"></span>■ [Configuring](#page-175-0) global conference settings

# **Conference ownership**

Each scheduled conference (i.e. conferences that are configured via the web interface with a start time and, optionally, a duration and repetition) has an associated *owner*. This owner is the ID of a configured user, and normally corresponds to the user who scheduled the conference.

# **Scope of conference ownership**

Conference ownership affects only web interface control of conferences - in particular, it plays no part in validating video conferencing endpoints' attempts to join conferences when they connect to the MCU via H.323 or SIP. Restricting conference entry in this situation is accomplished via conference (or auto attendant) PINs, as before.

# **User privileges**

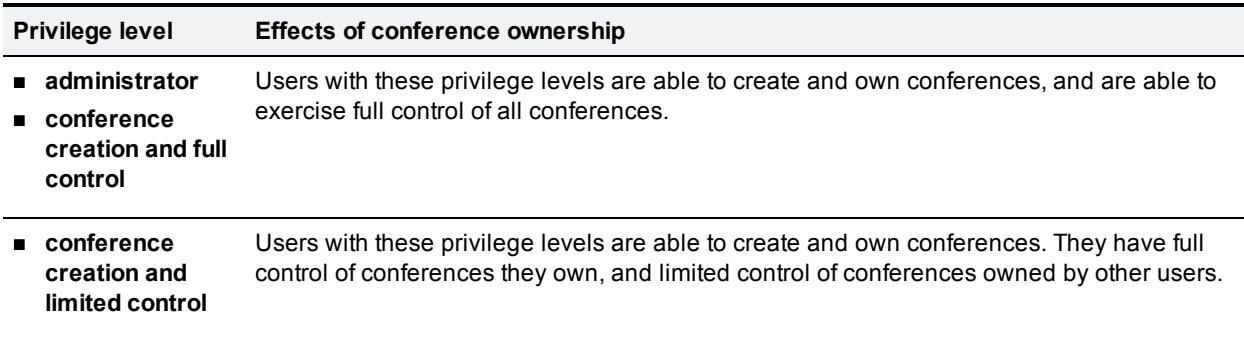

The actual implications of conference ownership depend on the privilege of the user; specifically:

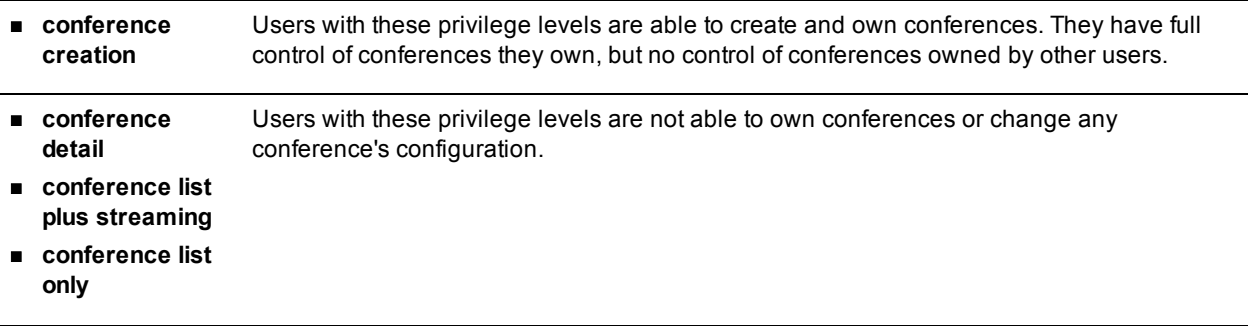

# **Levels of conference control**

As described above, a user privilege level confers a certain level of control over a conference, with that level of control possibly depending on whether that user is the conference owner or not. These conference control levels have the following meaning:

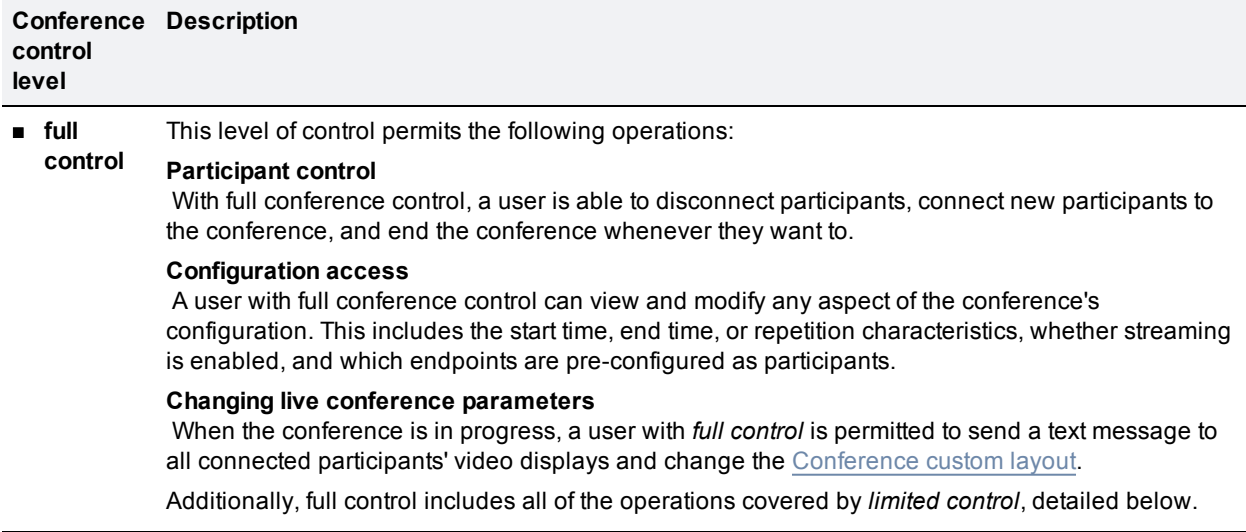

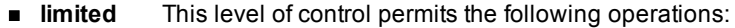

#### **control Viewing the participant list**

The participant list shows the names of the endpoints currently connected to the conference, a summary of that endpoint's status and, if they are a video participant, a thumbnail preview image of the video stream they are supplying. Thumbnail previews are shown by default, but you can configure the user interface not to show them. The setting that controls this is the **Show video thumbnail images** option on the **Settings > User interface** page. Note that the MCU will not show thumbnail previews on the participant list page if encryption is required for a conference. However, thumbnail previews will be shown for conferences where encryption is optional and there are encrypted participants.

Via the participant list, it is also possible to mute (or stop muting) individual endpoints' audio, change the conference's ["important"](#page-28-0) participant, and enable or disable the participants' ability to affect their own layouts via far-end camera control or DTMF tones.

#### **Controlling video sent to participants**

This includes being able to choose what view layout (or family) is used for constructing the conference view being sent to a participant, changing the [Participant](#page-97-0) custom layout, and whether to send widescreen or standard format video to that endpoint.

#### **Controlling participant cameras**

The web interface can be used to send control commands (e.g. pan and tilt) to a remote participant's camera.

#### **Viewing audio status**

Waveforms of audio channels being sent to, and received from, the participant can be viewed, audio gain applied, and participant audio can be muted if required.

#### **Sending messages to individual participants**

Textual messages can be sent to an individual participant, and will appear on their displays.

#### **Viewing participant statistics and diagnostics**

This allows details of the media streams being sent to, and received from, participants to be viewed, plus endpoint-specific characteristics to be examined.

<sup>n</sup> **no control** This means that none of the above operations are possible. Depending on the specific privilege level, either the list of scheduled conferences will not be shown to the user, or the list will be shown but conferences over which the user has no control will be presented as names rather than hyperlinks.

## **Changing the owner of a conference**

A user whose privilege level is either *conference creation and full control* or *administrator* is also able to change the owner of a conference. A conference owner can be changed to either a user with conference creation rights or to "none", signifying that no user should be considered the owner of that conference. Also, when scheduling new conferences, users with these privileges are able to choose which owner is initially associated with the conference.

#### **Deleting users who are conference owners**

If a user account is deleted, any conferences owned by that user have their owner reset to "none".

# **Related topics**

- Adding and updating [conferences](#page-39-0)
- **D** User [privileges](#page-145-0)

# <span id="page-60-0"></span>**Reservation of MCU media ports**

The MCU is able, if required, to allocate its available media ports in advance to specific conferences. This means that it is able to guarantee that a certain number of participants will be able to join that conference, irrespective of how many other people are using the MCU for other conferences at the same time.

# **Media port types**

There following types of media port are available on the MCU:

- video ports
- u audio-only ports
- streaming and content channel ports

For information about the number and type of ports provided by each MCU model, refer to MCU port [matrix](#page-232-0).

The term *video port* refers to a port that can be used by a video-conferencing endpoint for a call. Thus, a video port includes both video **and** audio streams (bidirectionally) and so the number of video ports available represents the number of "normal" video calls that the MCU is able to maintain simultaneously.

#### **Participant port usage**

In general, each endpoint in a conference is able to use either a video port or an audio-only port, though normally the MCU will assign video ports to video-capable devices and audio-only ports to audio-only devices.

If a video-capable device joins a conference which only has audio-only ports available, the MCU will assign it an audio-only port - that participant will be able to listen to other people and contribute their own audio to the conference but the MCU will not transmit video to it (and will not use any video received from it). If an audioonly device such as a simple telephone joins a conference which has just video ports available, the MCU will assign it a video port, which includes audio capability. The video capability of that allocation will not be used, but the audio device will be able to participate as normal in the conference. The exception to this is VNC because this is a video-only protocol, the MCU does not permit VNC connections to use audio-only ports.

## **Streaming**

Streaming a conference requires use of a **video port** or a **streaming and content channel port**. Where streaming and content channel ports are provided, streaming viewers and conferences' content channel (H.239 or BFCP) video allocations will use the streaming and content channel ports rather than the available video ports; where streaming and content channel ports are not provided, streaming viewers and content channel allocations will use available video ports.

If a streaming and content channel port or a video port is unavailable (or not allocated in advance when the MCU is in *Reserved mode*), it will not be possible to stream that conference. If a video port has been allocated for streaming a conference, any number of streaming viewers will be able to view that conference via streaming, at any combination of available bit rates.

#### **MCU media capacity**

The total number of media ports available depends on the MCU model; refer to the product datasheets available on the web site, or to MCU port [matrix](#page-232-0) for more information.

# **Configuring the MCU**

How MCU media ports are allocated, and which options and settings are available, is controlled by the **Media port reservation** setting on the Settings > [Conferences](#page-175-1) page.

On the MCU 4500 Series, the MCU 5300 Series, and the MCU MSE 8510 blade, the number and type of available media ports on the MCU is controlled by the port capacity mode - which you configure on the [Settings](#page-209-0) > Media ports page.

# <span id="page-61-0"></span>**Unreserved mode**

This is the mode that the MCU runs in when the **Media port reservation** setting is configured as *Disabled*, and is the mode that the MCU uses by default. With this scheme, you can specify a maximum value for the number of video and audio-only ports each conference is allowed to use on the Conference configuration page. These limits are optional, and by default there is no configured limit.

The configured limits are strictly *maximum* values; in particular, setting such a limit does not guarantee that that many participants will be able to join the conference. It is perfectly possible to set these values such that the sum of the configured limits across all active conferences exceeds the total number of ports available on the MCU.

# <span id="page-61-2"></span>**Reserved mode**

This is the mode that the MCU runs in when the *Media port reservation* setting is configured as *Enabled*. With this scheme, each conference must be configured with a number of video ports to reserve and a number of audio-only ports to reserve. These values differ from the maximum port values set in [Unreserved](#page-61-0) mode in a number of ways:

## <sup>n</sup> **Reservations are guaranteed**

As well as being maximum values (i.e. enforcing limits on the number of conference participants), port reservation values also guarantee that that many endpoints are able to participate in the conference.

## <sup>n</sup> **Port reservations are mandatory**

In unreserved mode, it is not necessary to specify a number of video or audio-only ports for a conference. In reserved mode, however, every conference must have configured reservations for both video and audioonly ports.

#### <sup>n</sup> **Over-allocation is not permitted**

Port reservations guarantee that a certain number of participants will be able to join a conference; because of this, the MCU will not permit these reservations to be configured such that the total number of reserved ports at any given time exceeds the total number of ports available. See Clashing [reservations](#page-61-1) for additional information.

#### <span id="page-61-1"></span>**Clashing reservations**

In order to honor configured port reservations, the MCU must ensure that at any given time the number of reserved ports does not exceed the total media capacity. This entails some level of *clash detection* when you schedule conferences or change their configuration.

The MCU considers two conferences to be clashing if they can ever be active simultaneously. When validating a conference schedule, the MCU looks at the maximum number of ports reserved by other conferences which can be active at the same time, and checks that the number of ports requested by the conference being added or changed is guaranteed to be available. If, for instance, the MCU has 20 video ports available in total, it will not be possible to set up two conferences which require 15 video ports each if they are scheduled such that they ever overlap.

In the simple case of conferences which start at specific times and end at specific times (or, indeed, are permanent), it is easy to see whether they clash. The more complex cases involve repetition, and it is important to bear in mind that port reservations are only permitted when the MCU can guarantee them for **every** repetition of a conference. As an example, a conference scheduled to run from 08:00 to 10:00 on the second Monday of each month will be deemed to clash with a conference configured to run from 09:00 to 09:30 *every* Monday, even though the former will only really clash with the latter every fourth or fifth week.

In general, to make best use of the available MCU media ports, you should not schedule conferences to be longer than needed, and you should limit repetitions, either by end date or number, wherever possible.

## <span id="page-62-0"></span>**Ad hoc conferencing**

Because port reservations are mandatory in **Reserved mode** every active conference must have configured values for the number of video ports and the number of audio-only ports to reserve for it. In turn this means that every active conference must be configured, and therefore *ad hoc conferences* are not permitted when in **Reserved mode**.

This affects the operation of the MCU in the following ways:

<sup>n</sup> **Auto attendant usage**

In reserved mode, the Create new [conference](#page-15-0) option will not be shown on video auto attendant menus, even for auto attendants configured to display this option.

<sup>n</sup> **Auto attendant configuration**

When configuring new or existing auto [attendants](#page-108-0) via the web interface, the *Creation of new conferences* parameter will not be available.

<sup>n</sup> **Calls to unknown E.164 number configuration**

This setting on the [Conference](#page-185-0) settings page also offers a *Create new conference* option. This is not available in reserved mode and becomes equivalent to the *Disconnect caller* option.

# **Auto attendant connections**

If a participant calls in to the MCU and connects to an auto attendant, the MCU does not know which conference they will join until they make a selection from the auto attendant menu.

In [Unreserved](#page-61-0) mode, the auto attendant connection allocates a media port from those not currently in use. If all of the media ports are in use, the endpoint's connection will be dropped by the MCU.

In [Reserved](#page-61-2) mode, the auto attendant connection effectively "borrows" a media port from those not currently in use. However, this borrowed media port has a lower priority than a media port used by a conference participant, and if the auto attendant connection "borrows" the last remaining media port, then that connection will be dropped if another endpoint connects directly to a conference and requires a reserved media port.

# **Changing MCU port reservation mode**

In general, changing port reservation mode when there are active connections is not recommended. The effects of changing mode include, but are not necessarily limited to:

### <sup>n</sup> **Destruction of ad hoc conferences**

Any ad hoc conferences in progress will be destroyed when changing to port reservation mode and their participants dropped because ad hoc [conferences](#page-62-0) are not permitted in port reservation mode.

#### <sup>n</sup> **Participant disconnection**

Participants in a scheduled conference may be disconnected. For each conference, the maximum port usage values (for unreserved mode) and the ports to reserve (for reserved mode) are configured and stored separately. Therefore when changing port reservation mode, it is possible that there are more active participants than allowed in the particular mode. In this case, participants are disconnected to reduce the number to that allowed.

#### **Related topics**

- Adding and updating [conferences](#page-39-0)
- **n** [Configuring](#page-175-0) global conference settings

# **Content channel video support**

The MCU supports an additional video channel known as the *content channel* for each conference. This feature encompasses:

- H.239 video streams sent from the MCU to viewing H.323 endpoints
- Sourcing the content channel from an H.323 endpoint's H.239 video stream, a SIP endpoint supporting content using BFCP , or a VNC connection
- **n** Streaming the content channel to users' desktop machines as a pane in the conference view
- **n** Streaming the content channel to users' desktop machines as a separate window (where markup and text chat can also be used) $(*)$
- <sup>n</sup> Showing the content as part of the *main video* channel, where an endpoint cannot, for whatever reason, receive the content channel as an additional video channel. That is, the participant will see the content as a pane in the conference layout
- **n** Content
- $\blacksquare$  Allowing graphical and textual "markup" of the content channel  $(*)$
- $\blacksquare$  Text chat between conference participants  $(*)$
- **\*** these features require the web conferencing feature key.

# **Content channel vs. main video**

The H.239 protocol allows the MCU to support an additional video stream to or from each connected endpoint. Therefore, there are potentially three media streams between each endpoint and the MCU: audio, main video and content video.

The *main video* is the normal multi-pane conference view showing participants' video streams composed within the selected layout. The differences between the content channel video and the *main video* are:

<sup>n</sup> **Single layout**

Each participant in a conference can normally select their own individual main video layout (e.g. a 2 x 2 grid of other participants, one large focused pane plus eight smaller panes) and they are free to change this layout as many times as desired while they are connected to the conference.

By comparison the content channel video always shows just a single video stream, "full screen", and each viewing endpoint will see the same stream. The stream which constitutes the content channel can change any number of times during the conference, but there can be at most one contributing stream at any given moment.

#### <sup>n</sup> **One channel per conference**

Each participant's main video stream is encoded independently; this means that each endpoint can be receiving its main video stream at a different bit rate, codec, or resolution to that being sent to other participants.

However, there is a single content video stream per-conference: the MCU sends the same bit rate and

resolution to all endpoints receiving content. The bit rate and resolution used is chosen to maximize the number of viewers - for instance the resolution might be reduced if a new endpoint joins the conference and its content receive capabilities are more limited than those of the other participants. Note that in conferences that use encryption, the MCU can send encrypted and unencrypted content to different participants in the same conference (albeit with the same encryption key for every participant receiving encrypted content).

## <sup>n</sup> **Differing characteristics**

The range of bit rates, resolutions and frame rates available to the MCU for sending the content channel via H.239 to H.323 video conferencing endpoints is potentially as wide as that for the main video channel. However, in general, the main video channel is used for motion video (i.e. high frame rate streams) and the content channel for less dynamic video such as an accompanying presentation - typically high resolution, low frame rate.

However, the MCU allows flexibility in terms of nominating which of the available streams forms the content channel, as well as allowing control over which endpoints are permitted to start contributing content video.

## **n** Uni-directionality

For the main video channel, a video conferencing endpoint would normally be both contributing (sending) a video stream to the MCU and receiving a video stream from it.

However the content channel works differently in that an endpoint can either be sending content video or receiving content video, but not both. A given endpoint may switch between being the contributor and a viewer during the conference, but it will never be both simultaneously.

# **Passthrough and hybrid content**

In versions prior to 4.3, the MCU always decoded the incoming content stream and then re-encoded it using either H.263+ or H.264 before sending it out. This original mode is called *Transcoded* content. As of version 4.3, the MCU can be configured to pass-through a content stream without transcoding it to participants that can support the same content codec as the source content stream. This can reduce latency and increase quality and does not require a video port on the MCU. This is known as *Passthrough* content.

There are drawbacks with both of these content modes. In *Transcoded* mode, all participants will see the content encoded with the specified outgoing transcoded codec and a single participant could reduce the quality for other participants if it had limited codec support. In *Passthrough* mode, the MCU does no transcoding for content, which means that fewer endpoints may be able to decode the passed through content.

*Hybrid* content mode helps to avoid these drawbacks. In *Hybrid* mode, the incoming content stream is passed through to participants who are able to support the same codec as the original content stream (the *Passthrough* content stream). The MCU also encodes a second content stream with the specified outgoing transcoded codec for participants who cannot decode the original *Passthrough* content stream. *Hybrid* content mode uses up a video port.

The **Outgoing transcoded codec** for the content stream can be explicitly specified (either *H.263+* or *H.264*) or set to *Automatic*.

To edit these settings, go to the **Content** section of the conference's configuration page (go to **Conferences** then click on the conference name).

# **H.323/SIP endpoints' content channel support**

For H.323 endpoints, depending on the specific endpoint and how it is configured, the content video stream may be displayed on a separate screen, or the endpoint may show the main video and the content video streams side by side on the same screen.

Irrespective of its content receive capability, an endpoint may or may not be able to contribute the content channel - typically, for this to be possible it will either need a second camera or some other video input such as a VCR or "video in" connection.

Some H.323 endpoints may have no support for the H.239 protocol. However, it is still possible for such endpoints to display the content channel - the MCU is able to show the content channel within a normal view pane in the same way as it displays other conference participants. This ability is controlled by the unitwide/blade-wide **Display content in normal video channel** setting (see [Configuring](#page-206-0) content settings).

# **Content channel sources**

As described above, a conference's content channel as sent to the set of receiving endpoints has a single source. There are several possible content channel sources:

## <sup>n</sup> **H.239 video channel**

This is the most conventional content channel behavior - a H.323 conference participant opens a H.239 channel to the MCU and contributes a video stream, such as that supplied by a second camera or an attached PC.

Because there can be at most one content channel source, the H.323 endpoint needs to make a request to the MCU, and have that request accepted, before actual content channel contribution can start. If the conference already has an active content channel (for example, another endpoint is contributing H.239 video), the new request will be rejected by the MCU - it will be necessary to wait for the active contributor to cease sending H.239 video before the new endpoint is able to start. However, if you have enabled **Automatic content handover** (on the **Settings > Content** page), the new request will be granted automatically.

## <sup>n</sup> **BFCP video channel**

BFCP (Binary Floor Control Protocol) is a protocol that allows for an additional video channel (known as the content channel) alongside the main video channel in a video-conferencing call that uses SIP. A SIP conference participant opens a BFCP channel to the MCU and contributes a video stream, such as that supplied by a second camera or an attached PC.

Because there can be at most one content channel source, the SIP endpoint needs to make a request to the MCU, and have that request accepted, before actual content channel contribution can start. If the conference already has an active content channel (for example, another endpoint is contributing content video), the new request will be rejected by the MCU - it will be necessary to wait for the active contributor to cease sending content video before the new endpoint is able to start. However, if you have enabled **Automatic content handover** (on the **Settings > Content** page), the new request will be granted automatically.

Note that the transmission of SIP content using BFCP is not supported on encrypted calls in any content modes. To allow content to be transmitted over SIP calls in a separate channel from main video, disable encryption on the MCU or on the target endpoint.

## <sup>n</sup> **VNC connection**

A VNC connection is one where the MCU has made a connection to a remote device (normally a desktop PC) and is receiving a video stream from that device; this is typically used for including a slide-based presentation in a conference.

If **Automatic content handling** is disabled, and a conference is configured with content channel support, when a VNC "participant" is added to that conference, the MCU will attempt to use the VNC video as the content channel. This is normally the desired behavior; however, there are a couple of caveats:

If there is a video conferencing endpoint actively contributing content video then it will not be possible to immediately switch over to using the VNC video instead - the switch over will occur when the participant closes his content channel.

- <sup>l</sup> With more than one active VNC connection in a conference, the first will be used as the content channel source, and subsequent connections will be shown in main video layout panes, just as if the conference had no content channel facility. If the currently active VNC connection is either disconnected or its use as the content channel disabled, another VNC video stream will start to be used as the content channel.
- If **Automatic content handling** is enabled:
- If there is a video conferencing endpoint actively contributing content video, the MCU will automatically switch to using the VNC video as the content channel.
- <sup>l</sup> If there is already an active VNC connection in a conference, a second VNC connection will automatically replace the first as the content channel (rather than appearing as a pane in the main video).

### <sup>n</sup> **Participant main video**

It is also possible for the MCU to use a endpoint's main video channel as the conference's content channel (when in Transcoded or Hybrid content modes).

This has the same caveats as the use of a VNC connection for the content channel, as described above.

#### <sup>n</sup> **Video markup**

Whichever of the content channel sources mentioned above is active, the MCU provides the facility for users to add markup to the video channel. This markup consists of an additional video *overlay* on to which graphics may be drawn and text added; content channel viewers see the content channel source video plus this overlay. The overlay can be cleared later leaving the source video unaltered.

# **MCU content channel configuration**

#### **Unit-wide or Blade-wide configuration**

At the MCU-wide level, the MCU can be configured to disallow the use of conference content channels completely.

If the content channel facility is enabled, the MCU can be separately configured not to allow textual or graphical markup of the content, and whether to make text chat visible to connected endpoints.

You can choose to enable encryption on the MCU. When encryption is used, the content channel will be encrypted.

For more information on these configuration parameters, see [Configuring](#page-206-0) content settings and [Configuring](#page-190-0) [encryption](#page-190-0) settings.

## **Per-conference configuration**

Assuming that content is enabled on the MCU unit-wide/blade-wide, each scheduled conference can be independently configured to allow content channel operations or not. If enabled, this has an impact on the conference's port usage; if disabled, then all attempts by participants in that conference to open a content channel to the MCU will be unsuccessful.

If the MCU is configured to allow encryption, each individual conference can be configured to either require encryption or to optionally use encryption. The MCU can send either encrypted or unencrypted content to different participants in a conference depending on the capabilities of those participants' endpoints.

For more information on the conference configuration parameters relevant to the content channel, see [Adding](#page-39-0) and updating [conferences](#page-39-0).

## **Per-participant parameters**

#### Content contribution

**Content contribution** refers to the ability of video conferencing devices to contribute the content channel video for a conference via the mechanism of opening a separate video channel, distinct from its main video stream. Specifically, this section does not deal with the use of content by the MCU when sending content channels to viewing devices or the use of other protocols (such as VNC) to supply the content channel video for a conference.

For a conference configured with content channel video enabled, each endpoint in that conference is either permitted or prohibited from being able to contribute content video. H.239 is the protocol used by H.323 video conferencing endpoints to supply or receive content channel video; BFCP is the protocol used by SIP video conferencing endpoints to supply content channel video. Other content channel source configurations , such as the use of a VNC connection, do not depend on any H.239 or BFCP contribution parameters.

Remember that what is termed *Content contribution* is more precisely described as the ability to **start** contributing content channel video via H.239/BFCP. The nature of the H.239 and BFCP protocols used between the MCU and endpoints is such that once an endpoint has successfully become the content source for a conference, the MCU is not then able to force that endpoint to stop contributing the content channel video.

While an endpoint is supplying the content channel for a conference, it is considered to be holding the virtual *content token* for the conference. This token must be relinquished before either another endpoint can start contributing video via H.239 or BFCP or a content channel source such as VNC becomes active. This token is normally released by a specific endpoint operation (e.g. a "stop content " option), or by that endpoint leaving the conference. However, when **Automatic content handover** is enabled, the MCU will ask the endpoint (or computer) to return the token if there is another participant who wants to start contributing content.

When **Automatic content handover** is enabled, it allows another participant to start sending content without having to wait for the current content provider to stop sending content from his computer. In this case, the MCU will start sending the 'new' content to the participants in the conference and will ask the endpoint (or computer) that was originally providing content to return the token. **Automatic content handover** is a unitwide/blade-wide configuration option on the **Settings > Content** page.

By default, participants' ability to contribute content video (technically, as above, to **start** contributing H.239 or BFCP video) is determined by the per-conference **Content contribution from endpoints** setting (**Conferences > Add new conference**).

The per-conference default **Content contribution from endpoints** setting can be overridden by individual endpoints' configuration. If such an endpoint's *Content contribution* setting is *<use conference default>* then the endpoint's ability to contribute content channel video will be determined initially from the conference setting. If the endpoint setting is <enabled> or <disabled> then this will override the conference setting and that endpoint will either always be prevented from using content, or always permitted (assuming the conference of which it is part is configured with content channel support). As well as being part of each endpoint's configuration, the **Content contribution** setting can also be specified when calling out to an endpoint by address.

Irrespective of per-conference or per-endpoint configuration parameters, if a conference is configured to allow content channel operations then it is possible to explicitly enable or disable individual conference participants' ability to use content via the web browser interface (assuming a user login with full [conference](#page-57-0) [control](#page-57-0)).

To change the content contribution setting for an active conference participant via the web interface, first navigate to that participant's **Display** page (go to **Conferences** and click the conference you want and then click on the name of the participant whose settings you want to change). If the conference has content enabled and the endpoint in question has content capabilities, you should be able to use one of the following controls:

- allow participant to contribute content video
- $\blacksquare$  do not allow participant to contribute content video

If an endpoint's ability to contribute content video has been explicitly enabled or disabled via this mechanism, that enablement or disablement will take precedence over any current or future conference or participant configuration, even if the endpoint later moves to a different conference.

## Use of main video as content channel

In addition to supporting the H.239 and BFCP protocols by which endpoints in a conference can supply the content channel video, the MCU also allows a participant's main video channel to be used for the content stream. This is essentially what happens by default for VNC connections in a conference configured to allow content channel video.

As detailed above, it is not possible to force an endpoint that has started to contribute content video to relinquish the virtual token that it holds. Thus, if you select an endpoint's main video channel to be the content channel source, this will only take effect if no other endpoint is supplying the content channel video stream (whether by H.239, BFCP, or through use of its main video stream). However, if you have enabled **Automatic content handover** on the **Settings > Content** page and you select an endpoint's main video channel to be the content source, this will take effect even if there is currently another content source in the conference.

To control the use of a participant's main video as the conference content channel source, the following controls are displayed on the per-conference participant list (next to the preview image of the video stream to which they relate):

- use this participant's main video stream as the content channel (this is set by default for VNC connections)
- stop using this participant's main video stream as the content channel (revert to more conventional content channel behavior such as H.239)

In rare circumstances, if more than one participant's main video channel is configured to provide the content channel (for example where a participant configured in this way is moved to another conference where there is an existing participant providing his main video channel as the content channel), then all but the active (normally, first) one will be marked with the status: *Content: unable to use main video as source*

You might also see this warning if there is more than one VNC connection in a conference, because, when establishing a new VNC connection, the MCU will automatically configure its main (in fact, sole) video channel to be used as the content channel source if possible. To choose between multiple potential main video channels as the content source for the conference, use the control to stop using this participant's main video channel as the conference's content channel source:

# 風

on all but the source you want to use.

# **Streaming**

As well as the content stream (used for sending to H.323 endpoints), the MCU also generates a proprietary format version of the content channel video which can be viewed in conjunction with PC-based video streaming. This ensures that, if desired, all participants and viewers for a conference are able to access all of its associated media.

Content channel streaming also allows participants using H.323 video conferencing endpoints without H.239 capability, or SIP endpoints to view a high resolution version of the content channel. Content channel streaming also provides some features not available via the H.239 protocol:

# **Markup**

"Markup" is the overlaying of graphics and text onto the content channel video; this could be used, for instance, to draw attention to a specific element of a presentation slide. Markup can only be performed through the content channel streaming interface, and is accomplished via the simple mechanism of clicking and dragging with the mouse, with extra controls for changing the drawing color or clearing the markup when its usefulness has passed.

Content channel markup also has the following characteristics:

- <sup>n</sup> All content streaming viewers have equal markup capabilities. This means that either all viewers are able to perform markup on the content channel video (or clear it), or all are unable to do so - it is not possible to restrict markup to just a subset of active viewers.
- n The video markup, although it can only be edited by streaming viewers, will be seen by content channel streaming viewers, by participants connected via H.323 endpoints that are receiving the content channel, and by any participants that are viewing the content as part of their main video.
- <sup>n</sup> Video markup is normally used as an overlay to content channel video as supplied by a H.239, BFCP, or VNC connection. However, for a conference with content channel operations enabled, it is also possible to form a content channel comprising just the markup applied to an otherwise blank video stream. This can be accomplished simply by starting to stream the conference's content channel and performing the usual markup operations on the (empty) content channel displayed. Adding markup to such a blank channel "activates" it, and will cause a video channel to be opened to those H.323 conference endpoints which have H.239 capabilities. SIP endpoints will see the video markup as a pane in the main video.

The ability of content channel streaming viewers to perform markup is governed by the unit-wide/blade-wide **Markup of content channel video** setting on the **Settings > Content** page.

# **Text chat**

In parallel with, though in many senses independently of, content channel streaming, the MCU also provides a mechanism for those streaming a conference's content channel to communicate with other conference participants via text messages. Beneath the window showing the content channel video, streaming viewers are able to type messages that will be sent to all other streaming viewers, as well as see messages that other users type.

In order that users contributing text messages can be identified, each content streaming viewer has an associated user ID, and this ID is pre-pended to each message when it is sent out to other viewers' displays. If the content channel streaming has been initiated via the streaming-only interface, each user is required to supply a **Sign-in name** before streaming starts, and this sign-in is used as their text chat identifier. If streaming has been initiated via the **Stream** control on the MCU conference list, the user's web interface login ID will be used as their text chat identifier.

The text chat facility provided via web browser-based content streaming is two-way in that any content channel streaming viewer is able to both contribute text and see all messages typed by other viewers. Although there is no mechanism by which endpoints are able to contribute text chat messages, the MCU is able to display the most recent text messages within endpoints' main video channels. This is intended to be of use when a presenter is connected to an MCU conference via a video endpoint and wants to field questions raised by (content channel) streaming viewers. In this situation, the text typed by content channel streaming viewers is overlaid on the normal, multi-pane, conference layout, though restricted to approximately the lowest 1/3 of the screen.

For streaming viewers to have the option of contributing and/or reading text messages, the **View content channel** option must be selected. This option is one of the **advanced streaming options** available to users when they select to stream a conference.

The display of text chat in endpoints' views is governed by the unit-wide/blade-wide *Content channel text chat* option which is an **Overlaid text** setting on the **Settings > Conference** page. The text chat facility itself, and display of typed text to all content channel streaming viewers' windows, cannot be disabled.

# **Web conferencing feature key**

Some of the above content channel features require the MCU to have been configured with the *Web conferencing* feature key.

The following features are only available with the Web conferencing key:

- **n** Streaming the content channel to users' desktop machines as a separate window (rather than as a pane in the conference view)
- Markup of content channel video
- **n** Text chat

# **Port usage**

## **Port reservation mode**

#### **Cisco TelePresence MCU 4200 Series and Cisco TelePresence MCU 5300 Series**

If the MCU is operating in [reserved](#page-61-2) mode, enabling content for a conference requires the use of an additional video port. A single video port is needed for all content channel operations, irrespective of how many viewers there are; for example, a conference involving five video endpoints (one of which is contributing a content stream and the other four viewing it) will require six video ports - **Video ports to reserve** should be set to 5, and **Content channel video** set to "Enabled" in this specific example.

In reserved mode, a conference with content enabled will require a video port for content operations even if no current participants are actively making use of content.

Note that for the Cisco TelePresence MCU 4203, there are separate ports for content and for streaming viewers . For more information, refer to MCU port [matrix](#page-232-0).

#### **Cisco TelePresence MCU 4500 Series and Cisco TelePresence MCU MSE 8510**

If the MCU is operating in [reserved](#page-61-2) mode, enabling content for a conference does not use a video port; instead, content uses one of the additional streaming and content ports provided by your MCU. A single streaming and content port is needed for all content channel operations, irrespective of how many viewers there are; for example, a conference involving five video endpoints (one of which is contributing a content stream and the other four viewing it) will require five video ports and one streaming and content port - **Video ports to reserve** should be set to 5, and **Content channel video** set to "Enabled" in this specific example. In reserved mode, a conference with content enabled will require a content port for content operations even if no current participants are actively making use of content.

For more information about the number and types of ports provided by your MCU, refer to MCU port [matrix.](#page-232-0)

#### **Unreserved mode**

If the MCU is operating in [unreserved](#page-61-0) mode, enabling content for a conference will require a port to be allocated when content channel operations are first attempted for that conference. For instance, this could be when a participant opens a content channel or a user starts viewing the content channel via their web browser. When the port is no longer needed for the conference's content channel (e.g. when the last remaining participant disconnects) the port will be released for use by future participants or conferences.

## **Streaming**

The streaming of the content channel is performed using the port allocated for content rather than the port allocated for streaming. This means that it is possible to stream the content channel (for example, to use the video markup feature) for conferences which do not have streaming enabled. Enabling both streaming and content for a conference will mean that two additional ports will be required for that conference, over and above the video and audio-only ports used by endpoints participating in that conference.

See port [reservation](#page-60-0) for more information.

# **Ad hoc conferences**

All of the above-mentioned features, for instance content video streams between the MCU and video conferencing endpoints, are available for use with both scheduled and ad hoc conferences.

However, whereas for scheduled conferences the availability of content is determined by a per-conference configuration setting, for ad hoc conferences it is only possible to enable or disable content on a device-wide basis. This is accomplished via the **Content for ad hoc conferences** option on the Content [settings](#page-206-0) web page—if this is "Enabled" then any ad hoc conference on the MCU may use content; if "Disabled" then none may do so.

Ad hoc conferences are not permitted when operating in [reserved](#page-61-2) mode.

## **Related topics**

- [Configuring](#page-206-0) content settings
- [Conference](#page-225-0) content channel
- [Configuring](#page-114-0) H.323 endpoints
- [Configuring](#page-124-0) SIP endpoints
# **Controlling in-conference features**

You can control many conference features from the MCU web browser:

- Adding [participants](#page-72-0)
- Viewing the [participants](#page-80-0) list
- **n** [Customizing](#page-74-0) layout views
- Displaying [conference](#page-77-0) statistics
- <span id="page-72-0"></span>Sending messages to all [participants](#page-79-0)

# **Adding participants**

You can add a participant to a conference in two ways: either on an "ad hoc" basis, where an endpoint previously unknown to the MCU is only configured when it is immediately required, or on a preconfigured basis, where the MCU uses its record of the endpoint in the conference configuration. An ad hoc participant's details must be provided each time the MCU invites it, while a preconfigured endpoint can be added to a conference in advance to be called whenever the conference is active. This is especially useful for recurring conferences. See Adding [preconfigured](#page-74-1) participants.

To call an endpoint immediately you can enter a participant's endpoint details or select a preconfigured endpoint and call out. The endpoint can be an H.323 , SIP, or VNC endpoint. Follow the links below for the detailed procedures:

- Adding an H.323 [participant](#page-72-1) (ad hoc)
- Adding a SIP [participant](#page-73-0) (ad hoc)
- Adding a VNC [participant](#page-73-1)
- n Inviting [ConferenceMe](#page-73-2) participants
- Adding [preconfigured](#page-74-1) participants

Note that participants called by the MCU will have chairperson privileges by default. For more information about chairperson and guest privileges, refer to [Using](#page-55-0) IDs and PINs in the Adding a conference topic.

Note if you have the Web conferencing feature key on your MCU, you can also add ConferenceMe participants to a conference through the **Participants list** page. For more information on how to do this, see Viewing the [conference](#page-80-0) participant list.

### <span id="page-72-1"></span>**Adding an H.323 participant**

To call a participant with an H.323 endpoint into an active conference:

- 1. Go to **Conferences** to display the Conference List.
- 2. Click a Conference name and then click **Add participant**.
- 3. To add a new endpoint (one that you have not added as a configured endpoint):
	- i. Select the *H.323* radio button and do one of the following:
		- <sup>o</sup> For **Address**, enter the IP address, E.164 number, or H.323 alias of the participant's endpoint.
		- <sup>o</sup> For **Address**, enter the number configured on an H.323 gateway for the participant and select the *H.323 gateway* from the drop down list. For more information about configuring H.323 gateways, refer to Adding and updating [gateways.](#page-138-0)
- <sup>o</sup> For **Address**, enter an H.323 gateway and E.164 number in the form *<gateway address>!<E.164 number>*. This allows to you make a call via a H.323 gateway that has not been pre-configured on the MCU.
- For information about other conference settings, refer to [Configuring](#page-114-0) H.323 endpoints.
- ii. Click **Call endpoint**.
- 4. To invite an existing (configured) H.323 endpoint:
	- i. Scroll down to the **Endpoints** section and select the check box next to the endpoint name.
	- ii. Click **Add selected**.

### <span id="page-73-0"></span>**Adding a SIP participant**

To call a participant with a SIP endpoint in to an active conference:

- 1. Go to **Conferences** to display the Conference List.
- 2. Click a Conference name and then click **Add participant**.
- 3. To add a new endpoint (one that you have not added as a configured endpoint):
	- i. Select the *SIP* radio button and do one of the following:
		- <sup>o</sup> For **Address**, enter the IP address, or SIP URI of the participant's endpoint (in the format 1234@example.com).
		- <sup>o</sup> For **Address**, enter the number registered with the SIP registrar and select **Use SIP registrar** (ensuring that you have configured a SIP registrar on the **Settings** > **SIP** page). For information about other conference settings, refer to [Configuring](#page-124-0) SIP endpoints
	- ii. Click **Call endpoint**.
- 4. To invite an existing (configured) SIP participant:
	- i. Scroll down to the **Endpoints** section and select the check box next to the SIP endpoint name.
	- ii. Click **Add selected**.

## <span id="page-73-1"></span>**Adding a VNC participant**

To call a VNC endpoint in to an active conference:

- 1. Go to **Conferences** to display the Conference List.
- 2. Click a Conference name and then click **Add VNC**.
- To invite a new VNC endpoint:
	- i. Enter the host name or IP address of the VNC host and the VNC server password for the computer you are adding.
	- ii. Enable **Automatic disconnection** if you want the participant to be disconnected from the conference if another participant disconnects and only participants configured to be automatically disconnected remain in the conference.
	- iii. Click **Invite**.
- <sup>l</sup> To invite an existing (configured) VNC endpoint, scroll down to the **Endpoints** section, click next to the VNC endpoint name and click **Add selected**.

### <span id="page-73-2"></span>**Inviting ConferenceMe participants**

To invite ConferenceMe participants to an active conference:

- 1. Go to **Conferences** to display the Conference List.
- 2. Click a Conference name and then click **Invite** in the ConferenceMe section.
- To invite ConferenceMe participants:
	- i. Choose the **Local address** you would like the ConferenceMe client to connect to. The addresses available in the drop down list depend on which interfaces are currently enabled.
	- ii. Choose the **Service port** you would like the ConferenceMe client to connect with.
	- iii. Either:
	- <sup>o</sup> Copy the generated **Link** and send this to ConferenceMe users.
	- <sup>o</sup> OR: Click **Invite** to send an email containing the generated **Link**.

### <span id="page-74-1"></span>**Adding pre-configured participants**

You can choose participants whose endpoints have been configured previously to be part of a scheduled conference. These participants will be automatically invited into the conference by the MCU every time the conference runs. This is useful if you regularly invite the same participants into a conference.

You can preconfigure up to 200 endpoints in this way.

To add previously configured endpoints to a conference:

- 1. Go to **Conferences** to display the Conference List.
- 2. Click a Conference name and then click the **Configuration** tab.
- 3. Click **Pre-configured participants**. The pre-configured participants page will be displayed. This page lists all the endpoints that have been configured on the MCU (see [Configuring](#page-114-0) an H.323 endpoint and [Configuring](#page-124-0) a SIP endpoint).
- 4. Select which endpoints you would like to add as pre-configured participants in this conference.
- 5. Press **Return to conference configuration**.
- 6. Make any other changes you require to the conference configuration, then click **Update conference**. (If you do not click **Update conference**, you will lose the selections of configured endpoints made in the previous steps.)

#### **Related topics**

- Displaying [conference](#page-34-0) lists
- [Configuring](#page-135-0) VNC endpoints
- $\blacksquare$  [Configuring](#page-114-0) H.323 endpoints
- <span id="page-74-0"></span>■ [Configuring](#page-124-0) SIP endpoints

# **Customizing layout views**

You can select custom layouts to use for all conference participants. To use this option:

- 1. Go to **Conferences**.
- 2. Click a Conference name and then click the **Custom layout** tab.
- 3. Click on the layout you want to use from those shown in the **Available layouts**. There are different numbers of panes and pane configurations to choose from. The chosen layout is displayed enlarged to the left in the **Conference custom layout** section of the page and the *Enabled* radio button is selected.
- 4. If you want to select the participants who appear in a pane manually rather than letting the MCU make the most appropriate selection, click **Pane placement**. See Using pane [placement](#page-75-0) below.
- 5. To have all participants see this layout when they join the conference click **Make new participants see this view**.
- 6. If you also want all participants to see this view now, click **Switch all participants to this view**.

The following table explains the details that display.

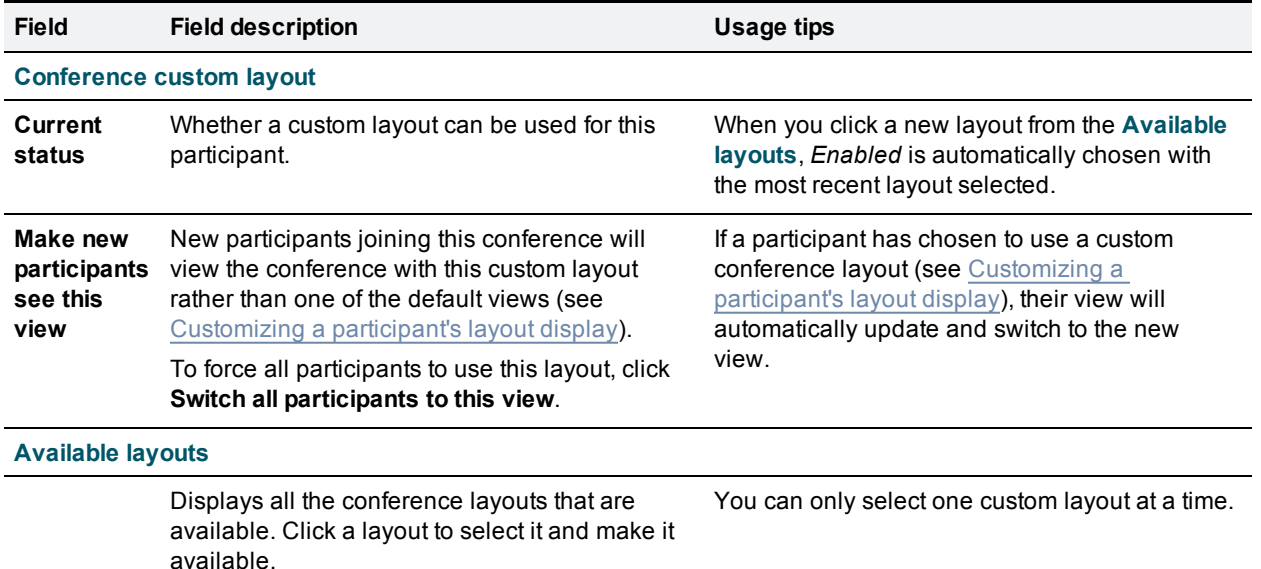

### <span id="page-75-0"></span>**Using pane placement**

To have more control over which participant appears in which pane, you can use the Pane placement function. Pane placement works on a per conference basis.

Pane placement works on the selected custom layout in the **Conference custom layout** page - see [Customizing](#page-74-0) layout views. The chosen custom layout is shown with the panes numbered. The largest (and therefore most important) panes have the lowest numbers. Because the largest number of panes in any custom layout is 20, there are twenty drop down lists, one per pane. If the number of panes in the chosen layout is less than this, a gray line separates the panes that are used from those that do not apply to this layout.

The first time you open the pane placement page for a conference all the panes are set to <default>. The MCU decides which participant will appear in panes with this setting. See [Understanding](#page-27-0) how participants [display](#page-27-0) in layout views for more information.

For each pane you can select an alternative setting:

- $\blacksquare$  <br >blank>: no participant appears in this pane
- <sup>n</sup> <rolling>: this pane shows conference participants, automatically changing at the configured "Pane rolling interval" frequency from the **Settings > Conferences** page. All participants contributing video are shown in rolling panes except for any participants explicitly placed in other panes.

**Note**: Rolling panes stop rolling if the number of rolling panes is greater than or equal to the total number of video participants. In this scenario, participants will only be shown in the rolling panes and the default panes will remain black. This is to stop participants being shown more than once.

- $\blacksquare$  <loudest speaker>: the participant who is speaking the loudest at any time appears in this pane
- <content>: this pane is reserved for the content channel (see [Content](#page-63-0) channel video support). If the content channel is not used in this conference, this pane will be blank.
- **n** <*name*>: the name of each pre-configured endpoint in this conference, and (if the conference is active) the names of all active participants whose endpoints were not pre-configured is displayed in the lists. If you select a specific participant (endpoint), that participant appears in this pane at all times.

To use pane placement:

- 1. Click *Enabled*.
- 2. For each pane that you want to control, select an entry from the drop down list.
- 3. For panes that you no longer want to control individually, select *<default>.*
- 4. Click **Update pane placement**.
- 5. To return to the **Custom layout** page, click **Custom layout**.

#### **More about pane placement**

When you use pane placement, bear in mind that:

- n Pane placement only applies to conference custom layouts. If they are disabled so is pane placement
- You can mix panes set to <default> with panes that have other settings
- <sup>n</sup> Any panes that you configure keep their setting even if you change the custom layout view. Therefore if you configure all the panes in the 20 pane layout and then move to one with only five panes, panes 1 to 5 will have the same settings as before. Panes 6 to 20 will also keep their settings, it is just that they are not used. Therefore if you subsequently move to a layout with say 10 panes, all ten panes have their settings pre-configured.

This does mean that if you have participants who need to be seen at all times, you should configure them in the lower numbered panes

- <sup>n</sup> You must set up pane placement for each conference that you want to use it with
- You can set up pane placement before a conference starts and configure pre-configured endpoints in to particular panes. However you can only configure active participants whose endpoints are not preconfigured when the conference is running
- n Pane placement persists over conference repetitions. If you set pane placement once, the same placements are ready to be used when the conference next repeats
- If you select a particular participant for a pane and they are disconnected for any reason, that pane appears blank
- <sup>n</sup> After you set up pane placement, you can still change the layout for individual participants and they can change their layout using the far-end camera controls unless you disable this for each participant individually. See [Customizing](#page-91-0) a participant's layout display.
- <sup>n</sup> The left and right controls on a participant's far-end camera control, used to select a focused participant, have no effect when pane placement is in use
- **•** Potentially, when pane placement is in use, a participant may appear in two panes at the same time. This happens for example if a pane is configured to show a particular participant and another pane is configured to show the loudest speaker; each time that participant is the loudest speaker, he will appear in both panes. There is a setting on the MCU's **Settings > [Conferences](#page-175-0)** page to control this behavior called **Loudest speaker pane placement behavior**

- [Customizing](#page-91-0) a participant's layout display
- **n** [Understanding](#page-27-0) how participants display in layout views
- <span id="page-77-0"></span>[Content](#page-63-0) channel video support

# **Displaying conference statistics**

You can display statistics about a conference and use the information to quickly see how many participants are currently in the conference.

To access this option:

- 1. Go to **Conferences**.
- 2. Click a Conference name and then click the **Statistics** tab.

If the conference is active, statistics for that conference will be displayed. If the conference is completed only "No longer active will be displayed.

Refer to the table below for information on interpreting this information.

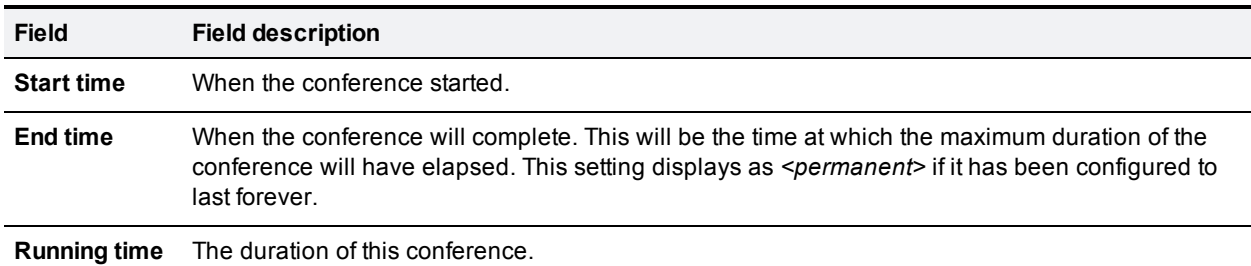

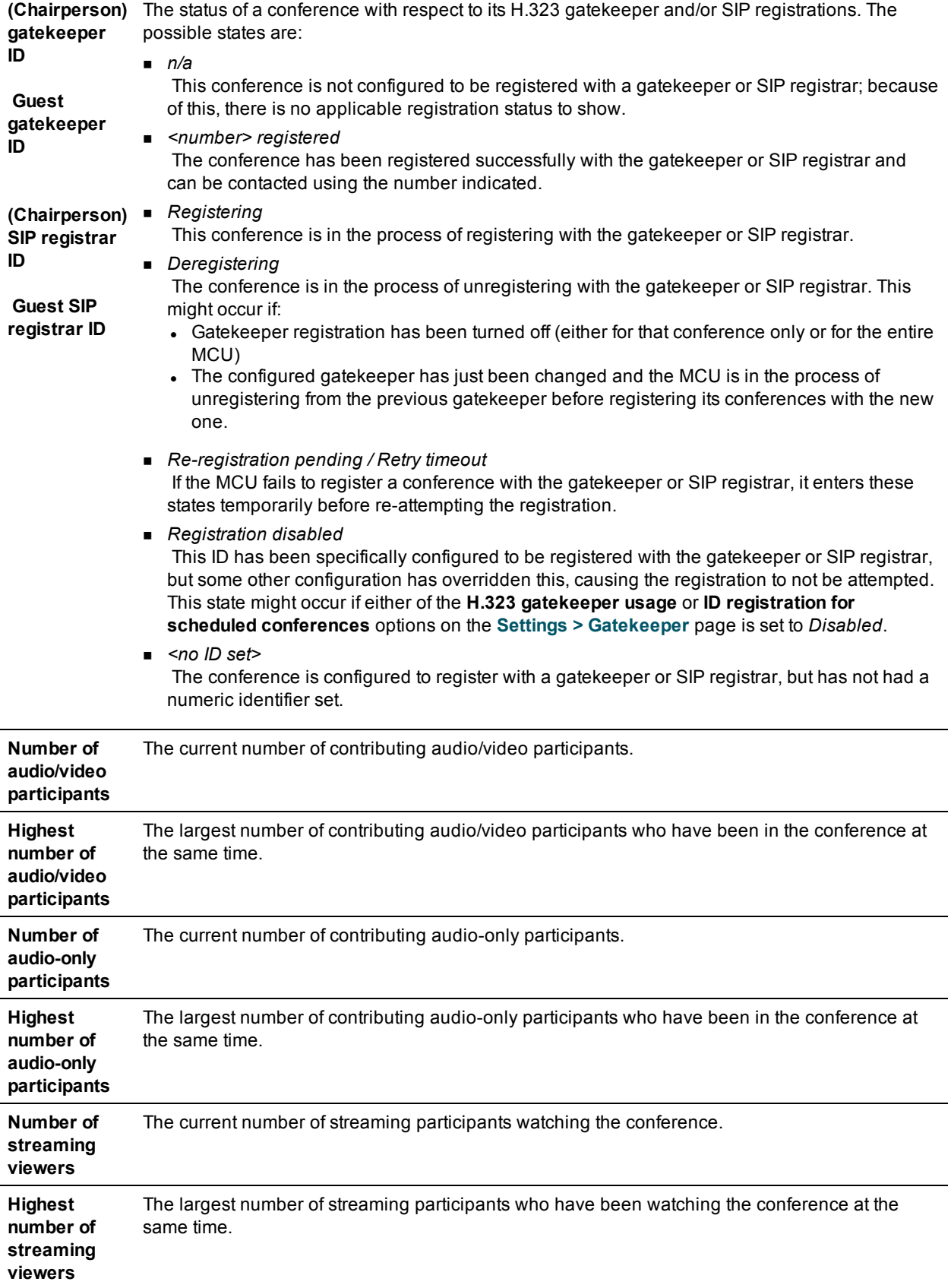

- Adding [participants](#page-72-0)
- <span id="page-79-0"></span>■ Viewing the [conference](#page-80-0) participant list

# **Sending messages to all participants**

You can send messages to all participants in a conference simultaneously. To access this option:

- 1. Go to **Conferences**.
- 2. Click a Conference name and then click the **Send message** tab.

This message appears overlaid on each participant's view , including participants viewing the conference via streaming.

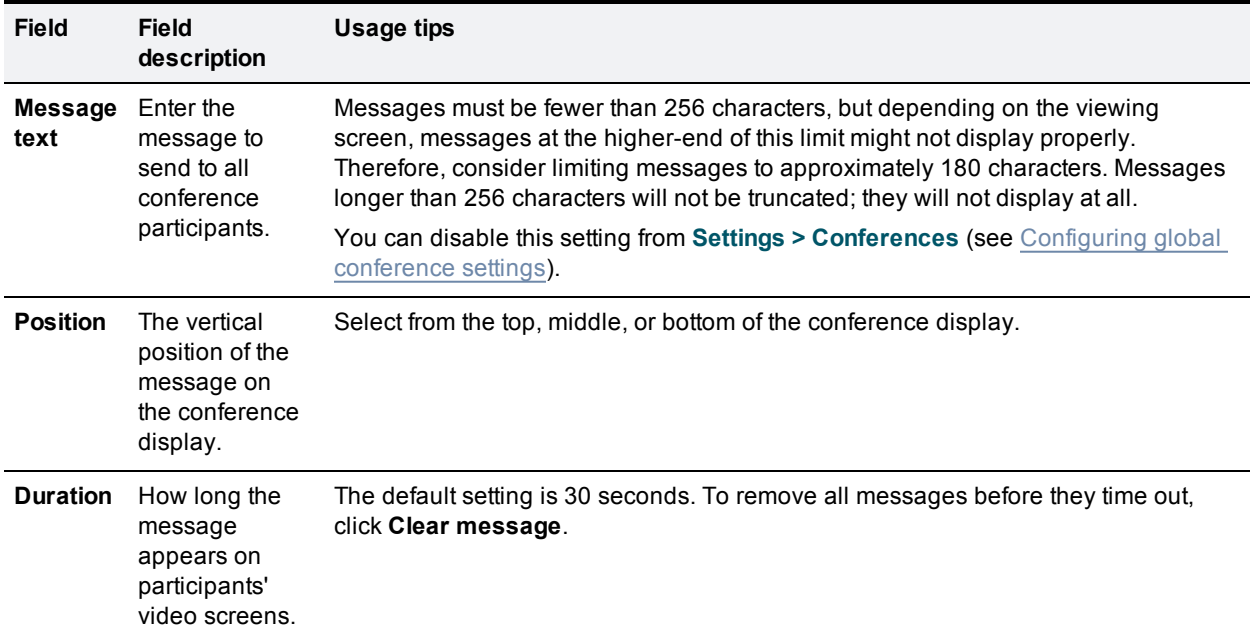

#### **Related topics**

- **n** Sending messages to individual [participants](#page-104-0)
- **n** [Configuring](#page-175-0) global conference settings

# <span id="page-80-2"></span>**Managing participants**

You can view detailed information about conference participants:

- Viewing the [conference](#page-80-0) participant list
- [Customizing](#page-91-0) a participant's layout display
- [Controlling](#page-94-0) the near-end camera
- Managing a [participant's](#page-95-0) audio signals
- $\blacksquare$  Creating a custom [participant](#page-97-0) view
- $\blacksquare$  [Displaying](#page-98-0) statistics for a participant
- Sending messages to one [participant](#page-104-0)
- Displaying [diagnostics](#page-105-0) for a participant
- <span id="page-80-0"></span>Moving a [participant](#page-105-1)

# **Viewing the conference participant list**

The **Participant list** displays information about active and previous participants in the conference. To access this list, go to **Conferences** and click a Conference name. This page explains the information available in the participant list.

#### On this page:

- **n** [Conference](#page-80-1) information
- Lock [conference](#page-80-2)
- [ConferenceMe](#page-81-0) link
- Active [participants](#page-81-1)
- [All-participant](#page-88-0) controls
- **Previous [participants](#page-90-0)**
- **[Pre-configured](#page-90-1) participants**
- Summary [information](#page-90-2)
- <span id="page-80-1"></span> $\blacksquare$  Watching the [conference](#page-91-1)

## **Conference information**

Above the list of participants, certain information about the conference is displayed:

- **This conference is being recorded:** If the conference is being recorded on an IP VCR, this message will appear.
- **Port usage**: Each conference may have either imposed limits on the maximum number of media ports it is able to use, or a certain number of media ports reserved for its use. This section shows the video port and audio-only port reservation or limit. See the full description of Port [reservation](#page-60-0) for additional information.
- 
- **Fig. 3 Streaming:** Whether streaming is in use or not for this conference.
- **n Content channel**: Whether the content channel is in use or not for this conference.
- **Encryption**: If you have the encryption feature key enabled, the encryption status of the conference will be shown, which will either be *not required* or *required*.

### **Lock conference**

A locked conference is one where new participants cannot dial in and you cannot start to stream the conference. Existing participants and streaming viewers will maintain their connection to the conference.

If a conference is locked, an icon will indicate this on the auto attendant. The auto attendant will also display the text: 'This conference is locked'.

Note that participants that are pre-configured via the API will be able to dial in to the conference even if it is locked. This allows conferences to be restricted to specific participants (known as whitelisting).

Admin users and the conference owner can lock and unlock a conference.

When the final participant leaves, by default, the conference will be automatically unlocked by the MCU. However, you can configure the MCU to keep a conference locked even when the final participant leaves. To configure this feature, go to **Settings > Conferences > Advanced settings**.

When a conference is locked, admin users and the conference owner will still be able to connect new endpoints and disconnect participants.

To lock a conference:

- 1. Go to **Conferences** and click on the name of the conference you want to lock. The Conference's Participant List displays.
- <span id="page-81-0"></span>2. Click **Lock conference** in the top right-hand corner of the page.

### **ConferenceMe link**

If you have the Web Conferencing feature key, participants will be able to join the conference using ConferenceMe (a software endpoint). To join the conference using ConferenceMe, click **Join**.

To invite participants to join the conference using ConferenceMe, click **Invite**. The MCU automatically generates an email. Alternatively, you can copy the link in the *ConferenceMe link* text box and paste it in to an email.

<span id="page-81-1"></span>For more information on [ConferenceMe](#page-19-0), refer to Using ConferenceMe to join conferences.

### **Active participants**

Refer to the table below for details about the active participant list, which you can modify in the following ways:

<sup>n</sup> You can end the conference, forcing all participants (including unicast streaming viewers) to be dropped, by clicking **End conference**.

For conferences that are "scheduled" rather than "ad hoc", ending the conference in this way causes any configured repetition to be cancelled. The ended conference would move from the "Scheduled conferences" list to the "Completed conferences" list. The configured duration of a completed conference reflects the actual duration of the conference rather than its original configured duration. For example, if a conference was scheduled to run from 09:00 until 10:00 (one hour) and the conference ended at 09:25, the configured duration would be changed to 25 minutes.

- You can add a new H.323 or SIP video conferencing endpoint to the conference (either creating a new endpoint or by choosing an existing one) by clicking **Add participant**. See Adding [participants](#page-72-0).
- You can add a new VNC endpoint to the conference (either by creating a new endpoint or by choosing an existing one) by clicking **Add VNC**. See Adding [participants](#page-72-0).

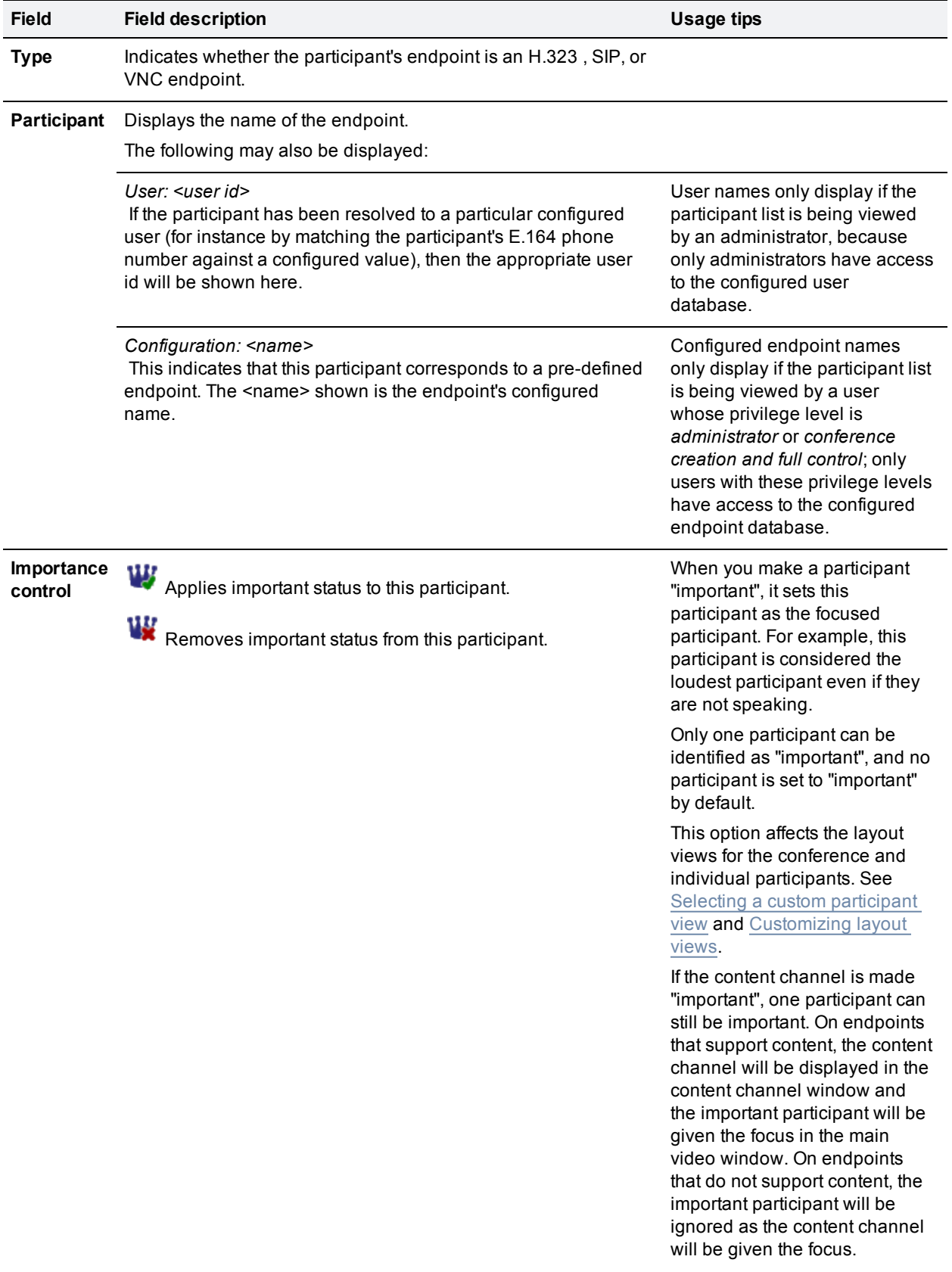

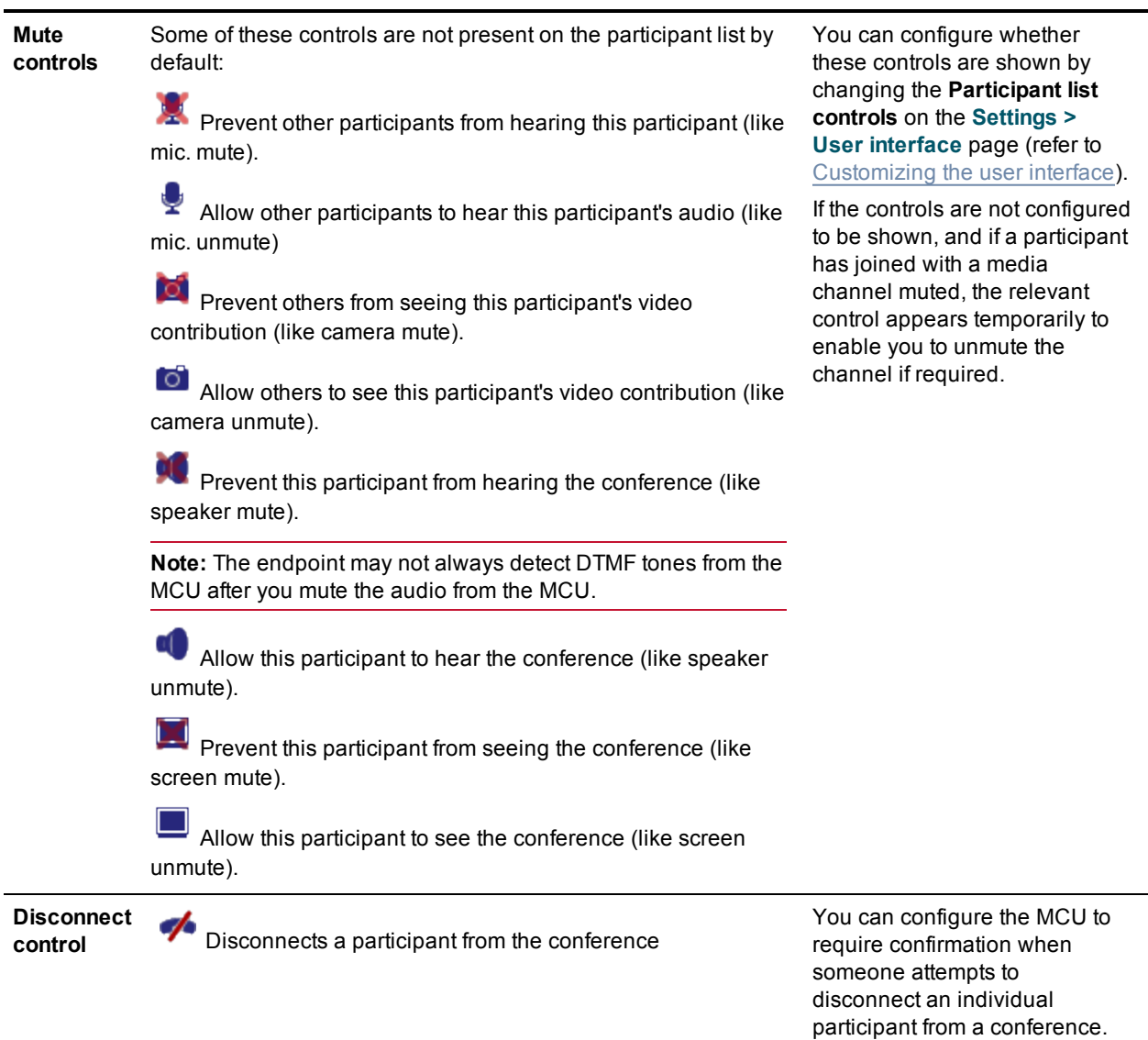

This setting is on the **Settings >**

**User interface** page.

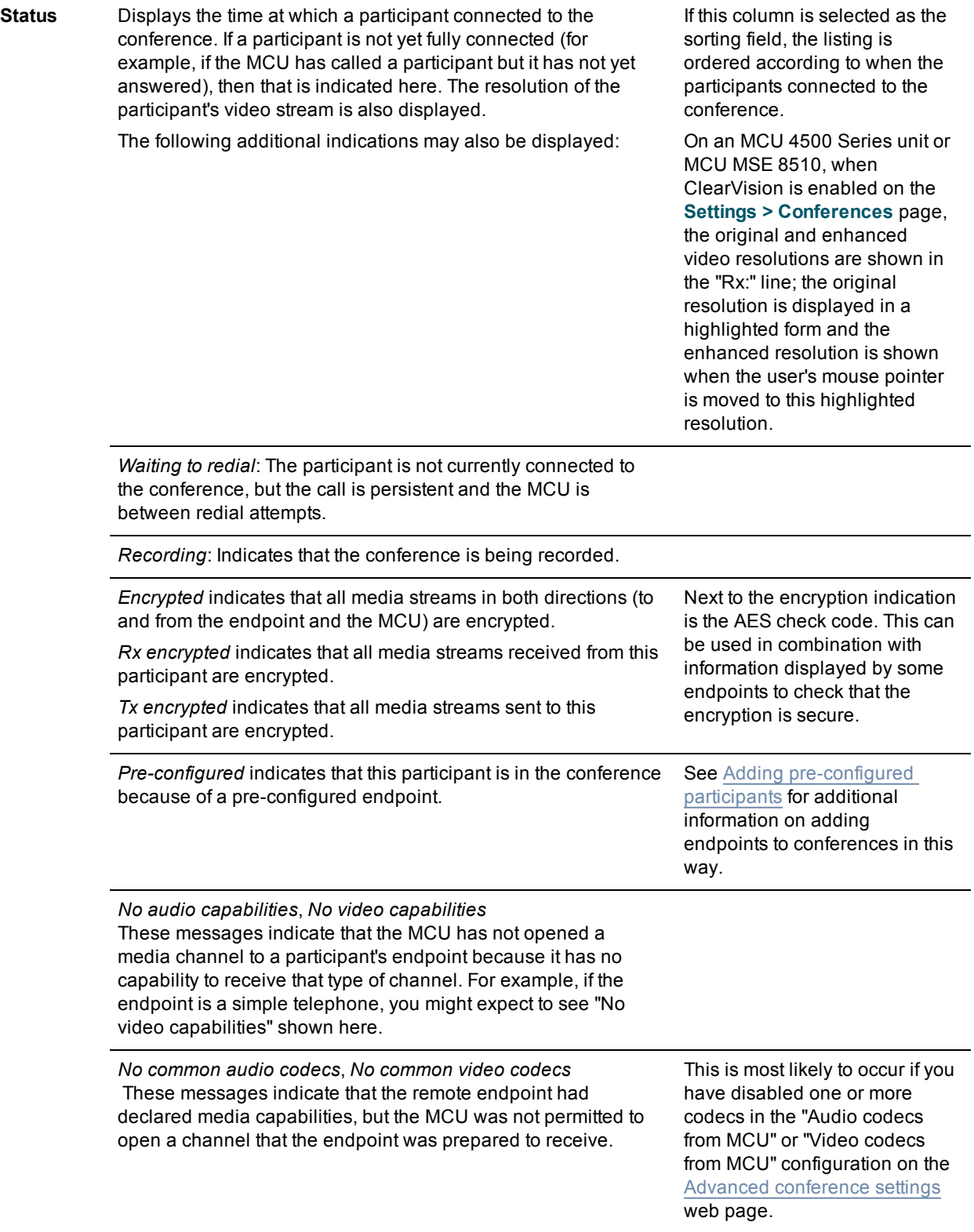

*No common audio formats*, *No common video formats* These messages indicate that the remote endpoint had declared media capabilities including codecs that the MCU was permitted to send, but that the MCU was unable to transmit the specific formats declared.

This could occur if, for instance, the far end's advertised receive video sizes were all 4CIF (704 x 576 pixels) or above, and the MCU was set to not transmit above CIF (352 x 288 pixels).

*No common symmetric audio codecs*, *No common symmetric video codecs*

Indicates that the MCU was unable to open a media channel to the endpoint because the only possible channels it would be able to open were invalid due to a symmetry clash. This clash occurs when the remote endpoint declared that it is only able to receive certain types of media if it is also sending the same format, and the format in question is one that the MCU is able to send but not receive.

*Audio port limit exceeded*, *Video port limit exceeded* These messages occur if a channel was unable to be opened solely because doing so would have exceeded the port limit. This limit may be a per-conference restriction or, for those conferences which impose no such limit, it could be that all of the MCU's available ports were in use.

*Endpoint audio and video channels rejected*, *Endpoint audio channel rejected*, *Endpoint video channel rejected* Indicates that the MCU is unable to receive the media format that the endpoint is trying to transmit.

*Tx:* briefly describes the audio and main video streams transmitted by the MCU to this participant.

*Rx:* briefly describes the audio and main video streams received by the MCU from this participant.

The description typically includes the resolution, bitrate and codec used by the media stream. However, if a channel is muted, the description may be indicated in the Rx row, for example, as "muted remotely" (for H.323 endpoints) or <no video> (for SIP endpoints).

#### *Content tx: <status>*

This row (if present) shows one of two things: the characteristics of the content video channel being sent by the MCU to a participant, or the reason why no such stream is currently being transmitted. The status values that can be shown here are:

*Content tx: pending*: The MCU is able to send content video to the participant but is not currently doing so. This is normally because there is no active content channel video source for the conference. This status will also be shown for a participant which *is* the content channel video source and is also capable of receiving the currently active content video stream.

*Content tx: disabled* : Content is enabled for this conference, but this participant is not allowed to receive it. To enable content for this participant, configure the *Content video receive* setting for this participant's endpoint (refer to [Configuring](#page-114-0) H.323 [endpoints](#page-114-0)), or use the *enable* control for an active call.

*Content tx: no common codecs*: There is a per conference setting that determines which video codec is used by the MCU for outgoing transcoded content channels. The *Outgoing transcoded codec* parameter is on the conference configuration page (**Conferences** click on the conference to be configured, then click the **Configuration** tab and go to the **Content** section). This message means that the endpoint is able to receive content video, but not using the same codec as the MCU is configured to transmit.

*Content tx: resolution mismatch*, *Content tx: bit rate mismatch*: For each conference, the MCU uses a single video stream for all outgoing content connections to endpoints. This entails considering all endpoints' receive capabilities and deciding which resolution and bit rate to send in order to maximize the number of content channel viewers. These messages mean that the MCU has been unable to include this endpoint in the set of content viewers because of its limitations with regard to video resolution or bit rate. Note that it is possible to configure a lower limit on the bandwidth of the shared content video encoding which will cause a bit rate mismatch where an endpoint is only able to receive a low bit rate stream (refer to [Configuring](#page-206-0) content [settings\)](#page-206-0).

*Content tx: no common formats*: This conference's configuration specifies that the content channel is transmitted in 16:9 resolutions only. However, this endpoint does not support 16:9 resolutions. To allow the MCU to select a content resolution that will accommodate the capabilities of all endpoints in the conference, change the *Transmitted content resolutions* setting in the conference's configuration to *Allow all resolutions*.

No *Content tx* status will be shown if the conference does not have content channel video enabled, or if the endpoint has no content capabilities.

You may change whether the MCU is prepared to send the conference content channel stream to an endpoint using content using the *enable* or *disable* control here. If sending of content video to an endpoint is currently not allowed, you will see the *enable* option, otherwise you will see the *disable* option.

For more information about using content, refer to [Content](#page-63-0) [channel](#page-63-0) video support.

*Content tx: <status>* (continued):

No *Content tx* status will be

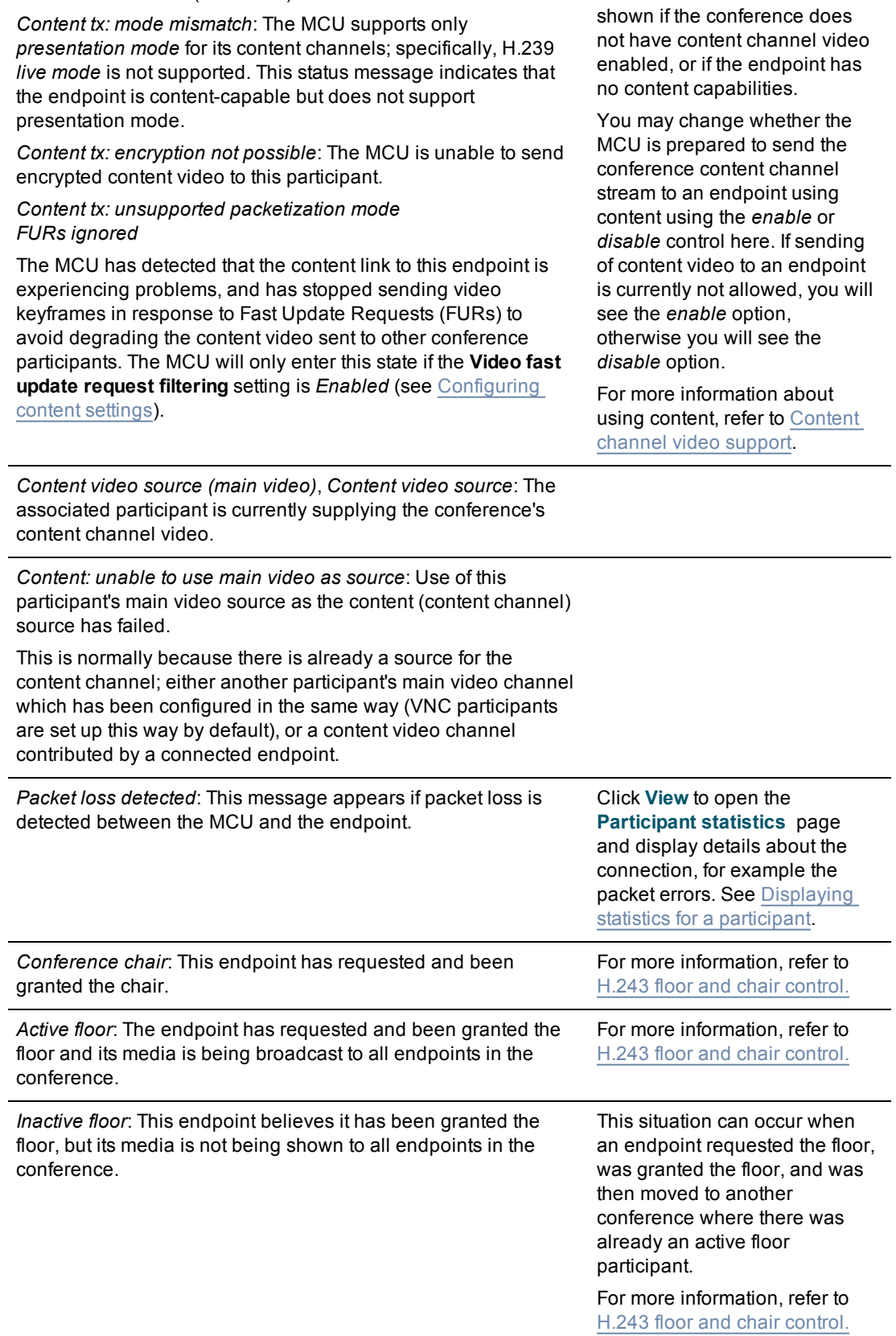

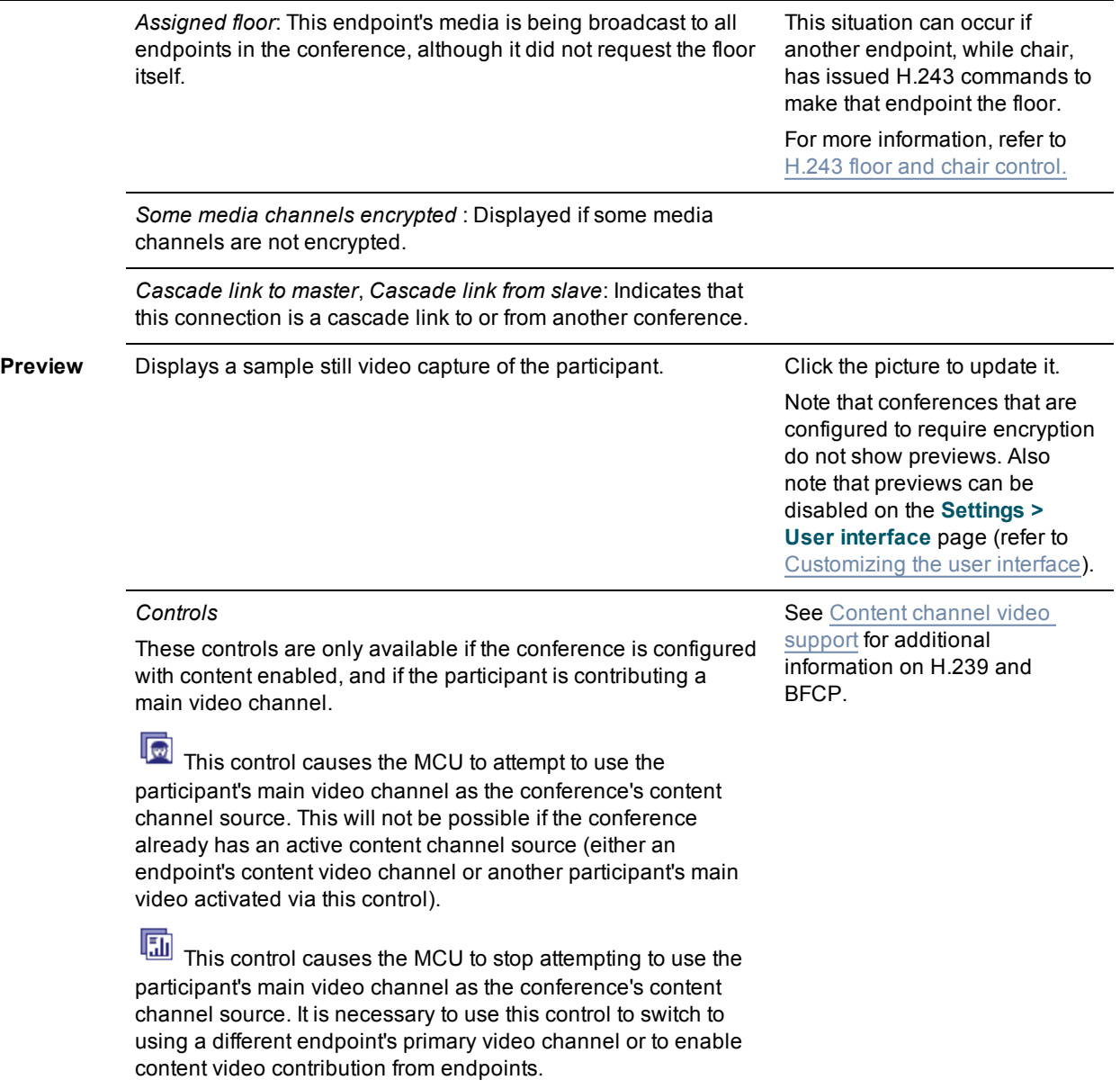

### <span id="page-88-0"></span>**All-participant controls**

Although you may use the controls described above to manage one participant at a time, for example to mute that participant's audio, or to make them important, you may want to manage all participants at once. The **allparticipant** controls permit you to do this. Note that you may continue to use the per-participant controls in conjunction with the all-participant controls. Refer to the table below for details of the controls available:

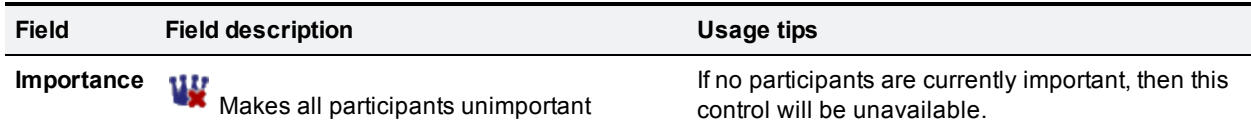

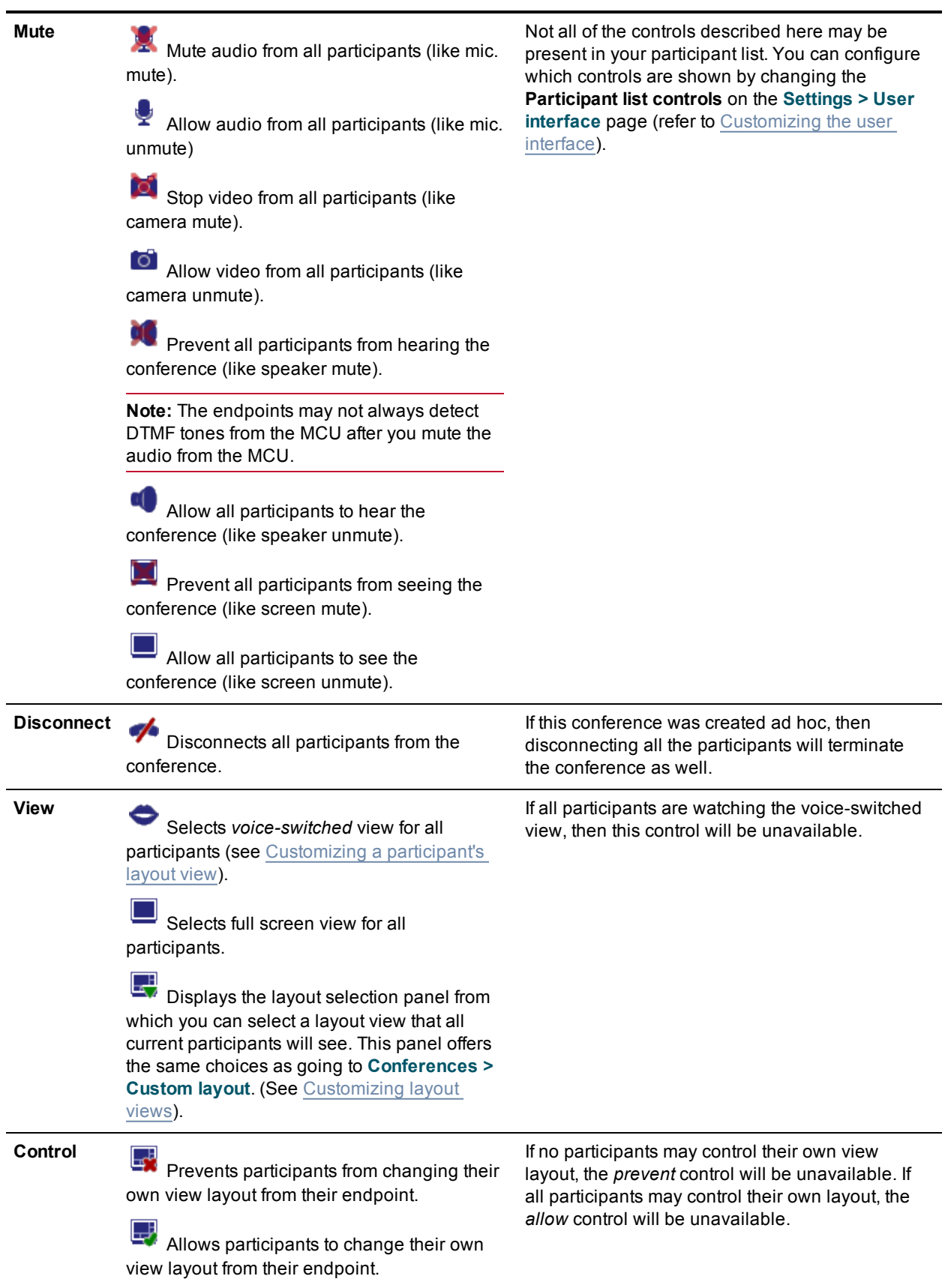

## <span id="page-90-0"></span>**Previous participants**

Refer to the table below to get details about the previous participant list. To delete this list, click **Clear previous participants record**.

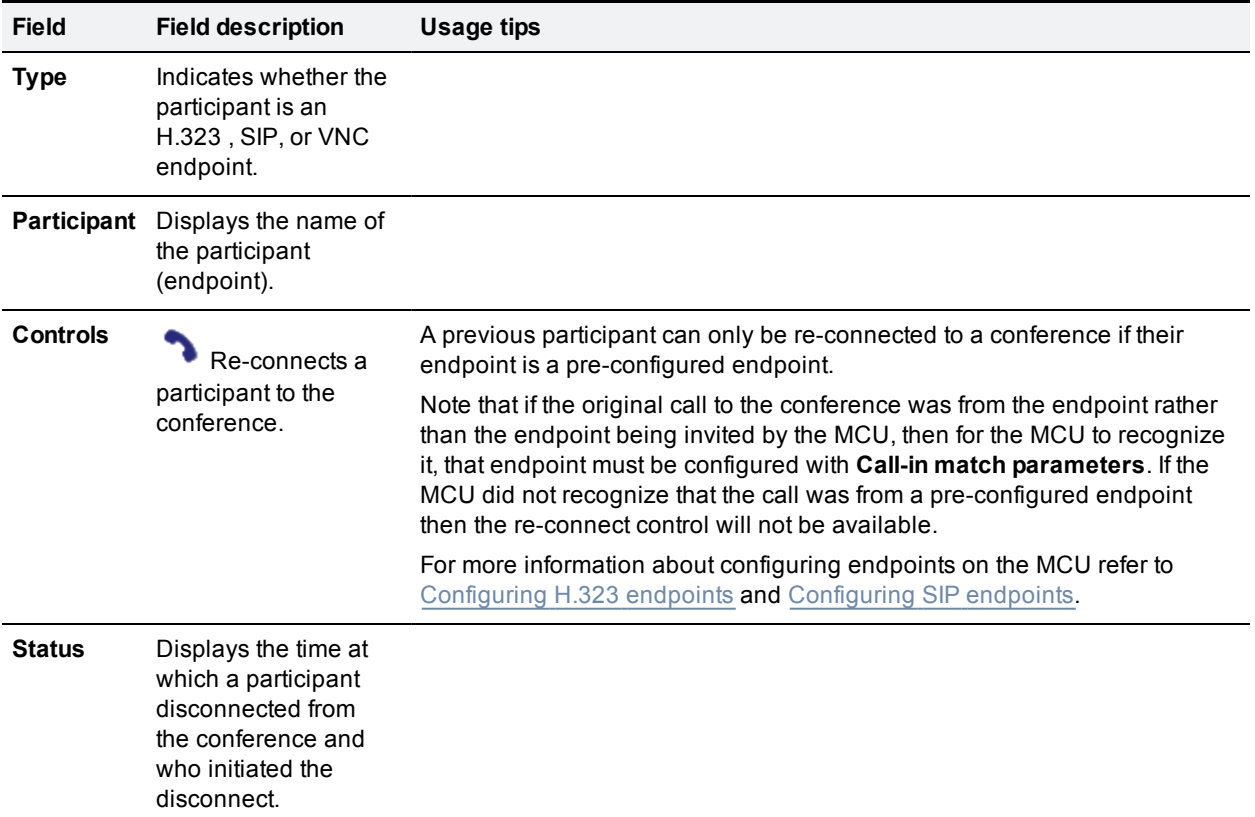

### <span id="page-90-1"></span>**Pre-configured participants**

Refer to the table below to get details about pre-configured endpoints.

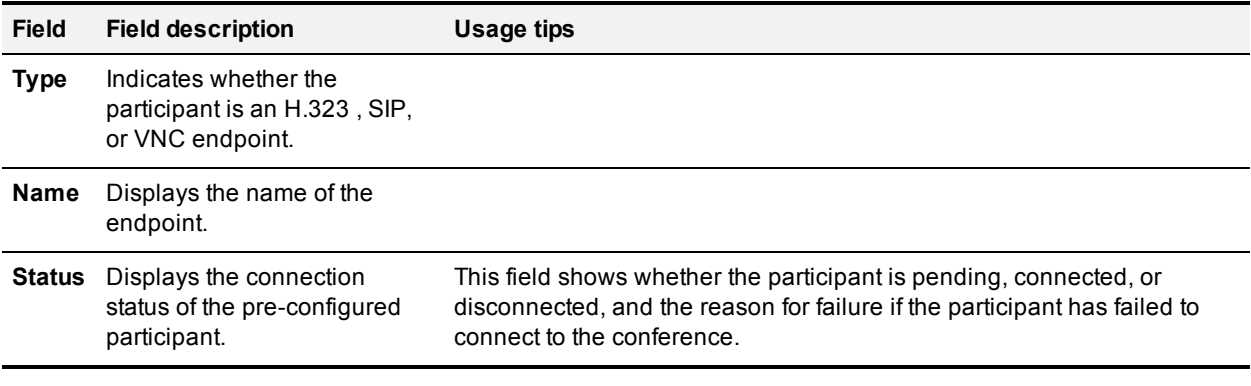

# <span id="page-90-2"></span>**Summary information**

You may want to inform participants about conference details such as start time, and so on. Click the **Summary information** icon to display further details about a conference. This information may be copied to the clipboard for convenience.

#### <span id="page-91-1"></span> $\circledcirc$ **Streaming the conference**

Click this icon to stream the conference. This is exactly the same as clicking the **Streaming** link in the Conference list. Both take you to the conference streaming page.

This option is only available if you have streaming enabled on your MCU. To enable streaming, go to **Settings > Streaming**. See Using streaming to view [conferences](#page-18-0) for more information.

#### **Related topics**

- Adding [participants](#page-72-0)
- **No Using streaming to view [conferences](#page-18-0)**
- <span id="page-91-0"></span>[Displaying](#page-98-0) statistics for a participant

# **Customizing a participant's layout view**

Every person viewing a conference (whether they are contributing video of their own or using streaming to watch other participants) sees a conference layout.

The layout divides the video screen into a collection of panes with participants' video streams displayed in those panes. You can customize the layout for an active participant as follows:

- 1. Go to **Conferences**.
- 2. Click a Conference name and then click on a participant's name.
- 3. Click the **Display** tab.

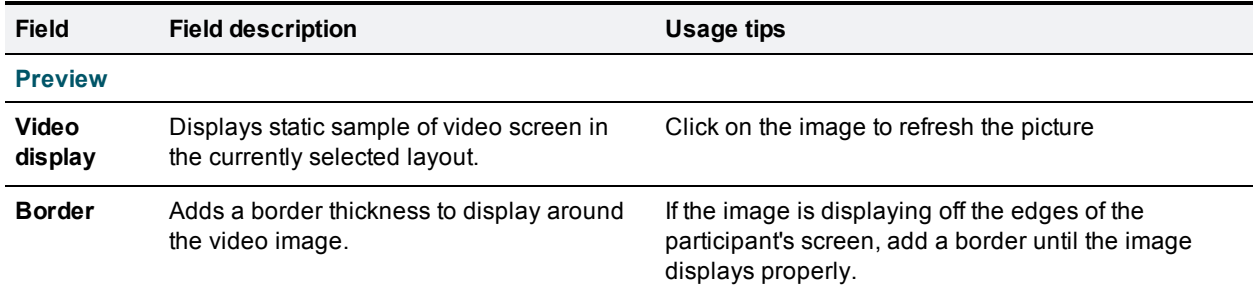

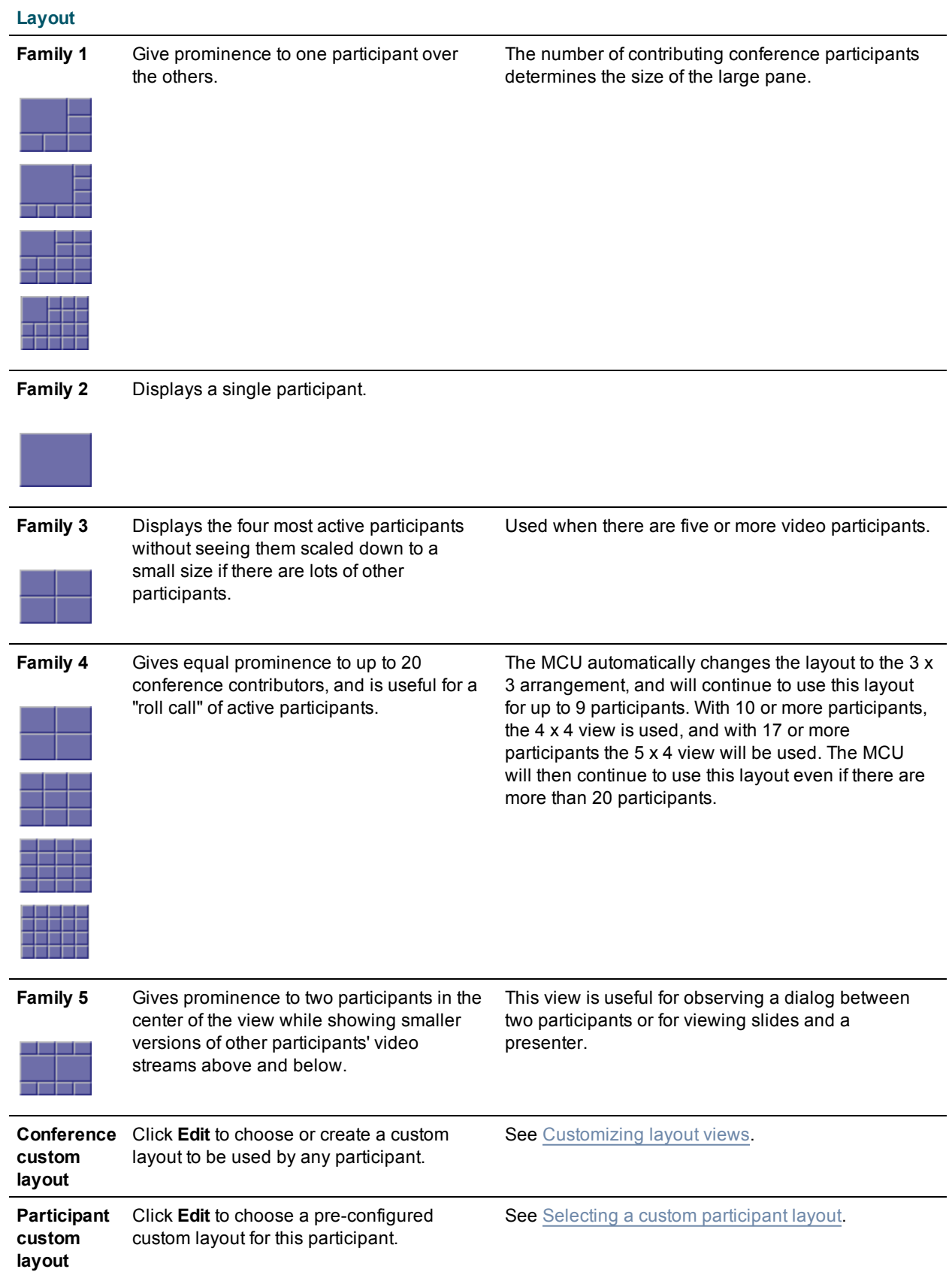

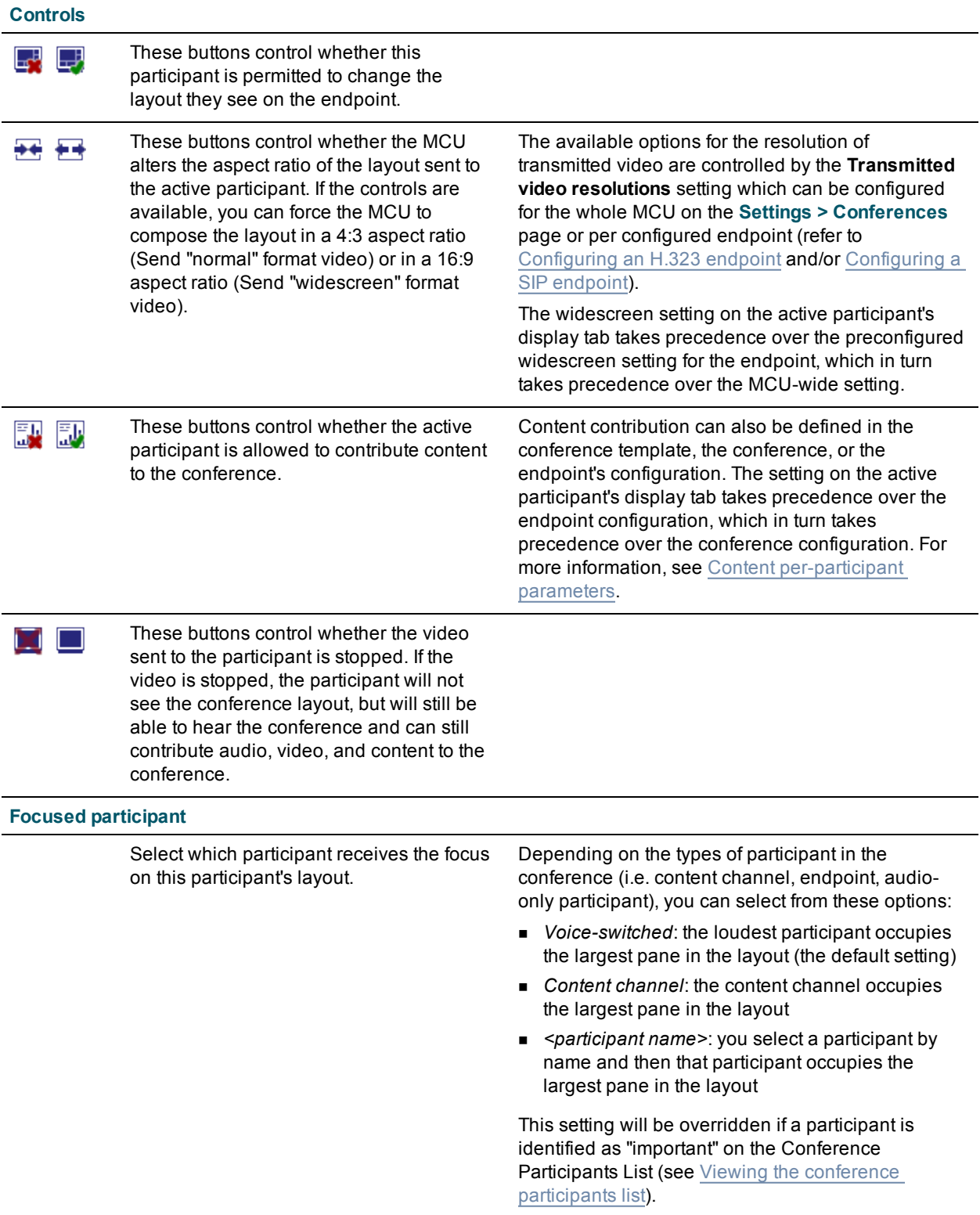

- Viewing conference [participants](#page-80-0) list
- **n** [Understanding](#page-27-0) how participants display in layout views
- **n** [Customizing](#page-74-0) layout views
- Selecting a custom [participant](#page-97-0) layout
- <span id="page-94-0"></span>**No Using an auto [attendant](#page-14-0)**

# **Controlling an active participant's camera**

On the active participant's camera tab, you can preview the video from the camera, adjust its angle, zoom, and focus (if it has these features), and apply some other modifications to the incoming video stream.

- 1. Go to **Conferences**.
- 2. Click a Conference name and then click on a participant's name.
- 3. Click the **Camera** tab.

#### **Camera preview**

The page contains a small image from the video stream so you can preview what the conference should see from this endpoint. You can click the preview to update the image.

### **Camera controls**

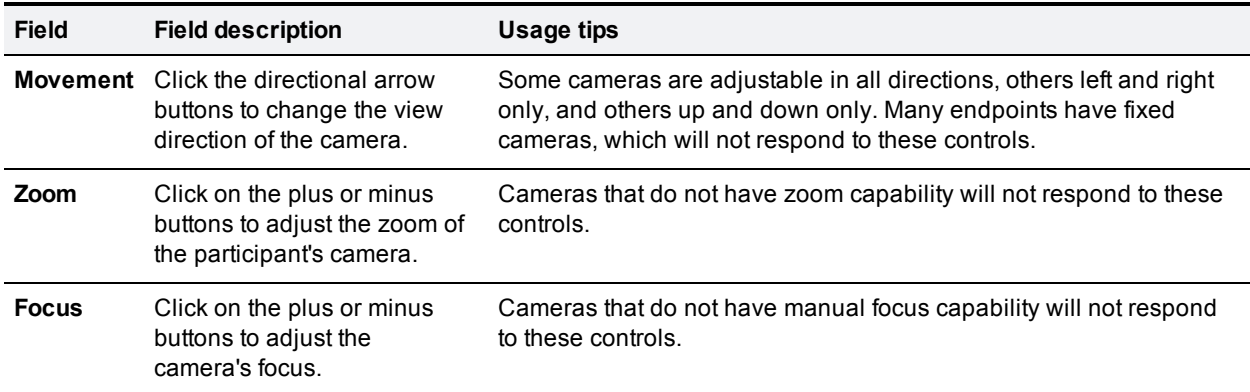

#### **Video stream controls**

These controls govern what the MCU does with the video stream coming from the active participant's camera, before composing it into the layout that it sends to all other participants.

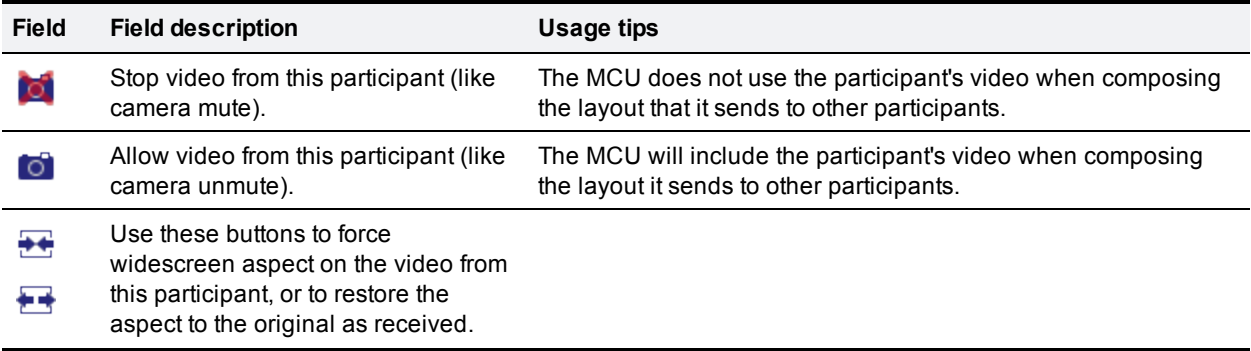

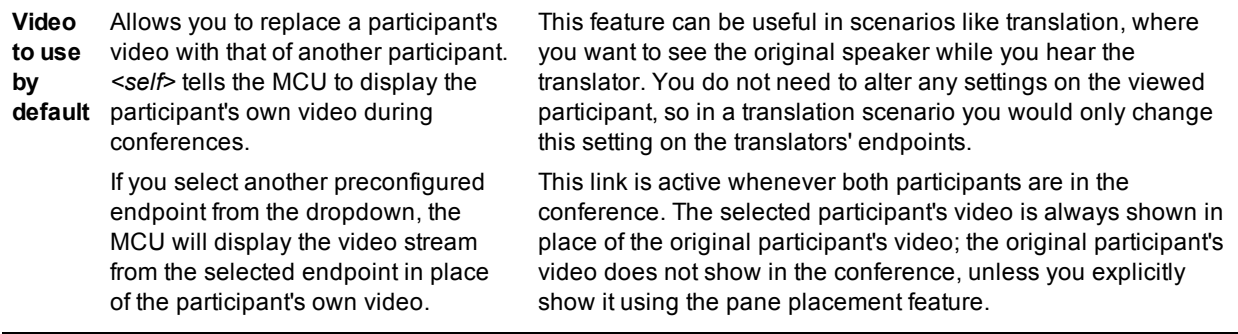

- [Customizing](#page-91-0) a participant's layout display
- Managing [participant's](#page-95-0) audio signals
- Selecting a custom [participant](#page-97-0) layout
- [Displaying](#page-98-0) statistics for a participant
- Sending messages to individual [participants](#page-104-0)
- <span id="page-95-0"></span>**No Using an auto [attendant](#page-14-0)**

# **Viewing and adjusting a participant's audio levels**

- 1. Go to **Conferences**.
- 2. Click a Conference name and then click on a participant's name.
- 3. Click the **Audio** tab.

#### **Waveforms and statistics**

- <sup>n</sup> The **Participant audio** and **Conference audio** waveforms give a visual indicator of the current audio levels from the participant and from the conference. If the participant is the active speaker at the time when you click the audio tab, the waveforms should be similar. If a waveform is flat, it means the source is silent or muted.
- <sup>n</sup> **AGC (Adaptive Gain Control)**: indicates the status of AGC for this endpoint. AGC can be set by the conference, or by the participant's configuration, or manually on this page. The manual setting for an active participant - on this page - always takes precedence over conference or participant configuration.
- <sup>n</sup> **Current voice gain applied**: indicates how much amplification is applied to the voice signal at the time you access the page; the gain could have been applied manually or by AGC.
- <sup>n</sup> **Audio energy (post gain stage)**: is the average of the whole audio signal, including manual or AGC gain, from this participant over time, compared with the maximum that the MCU can tolerate. The number is always negative as it represented by a fraction of the maximum using a logarithmic scale. A mostly quiet signal will have larger negative numbers, while a very loud participant will be closer to 0.
- <sup>n</sup> **Average voice level (pre gain stage)**: is an average of the audio signal's high points over time, measured against the maximum that the MCU can tolerate. The average voice level is useful when compared to the average background level; a large difference between the two means the voice is easily discernible from the background noise. If it is too close to the average background level, the audio may be improved by applying AGC or manual gain.
- <sup>n</sup> **Average background level (pre gain stage)**: is an average of the signal's low points over time, measured against the maximum that the MCU can accept. It is always negative and a larger negative number means

a lower background noise. If the average background level is too high, the conference may experience undesirable effects such as switching to this participant when the participant is not the active speaker.

### **Applying gain and muting audio**

Use the controls described in the following table to adjust the active participant's audio levels, then click **Update** to apply your changes.

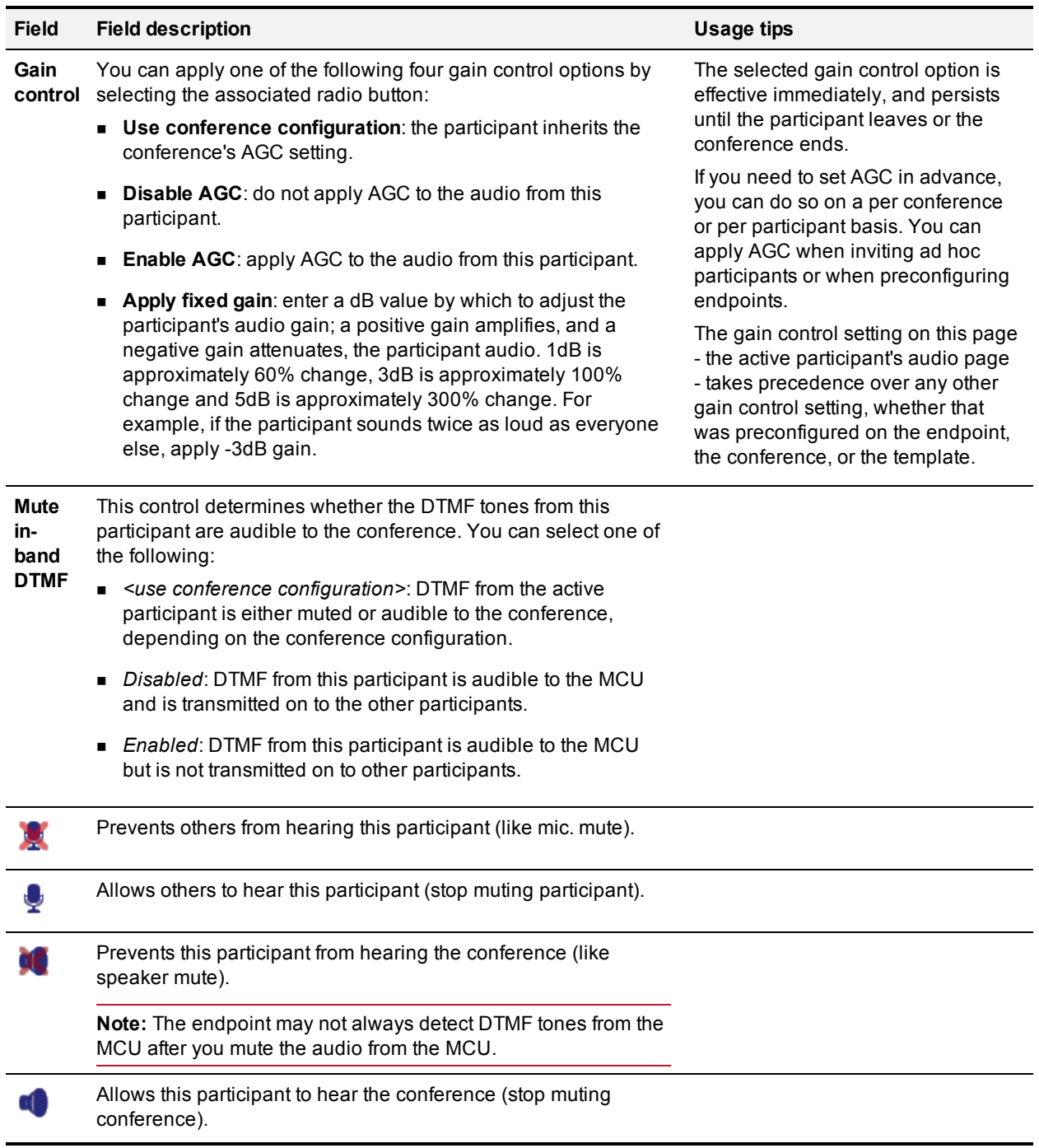

# <span id="page-97-0"></span>**Selecting a custom participant view**

You can add a custom layout to the choice of layouts available for this participant. You can customize this view by choosing this option:

- 1. Go to **Conferences**.
- 2. Click a Conference name and then click on a participant's name.
- 3. Click the **Custom layout** tab.

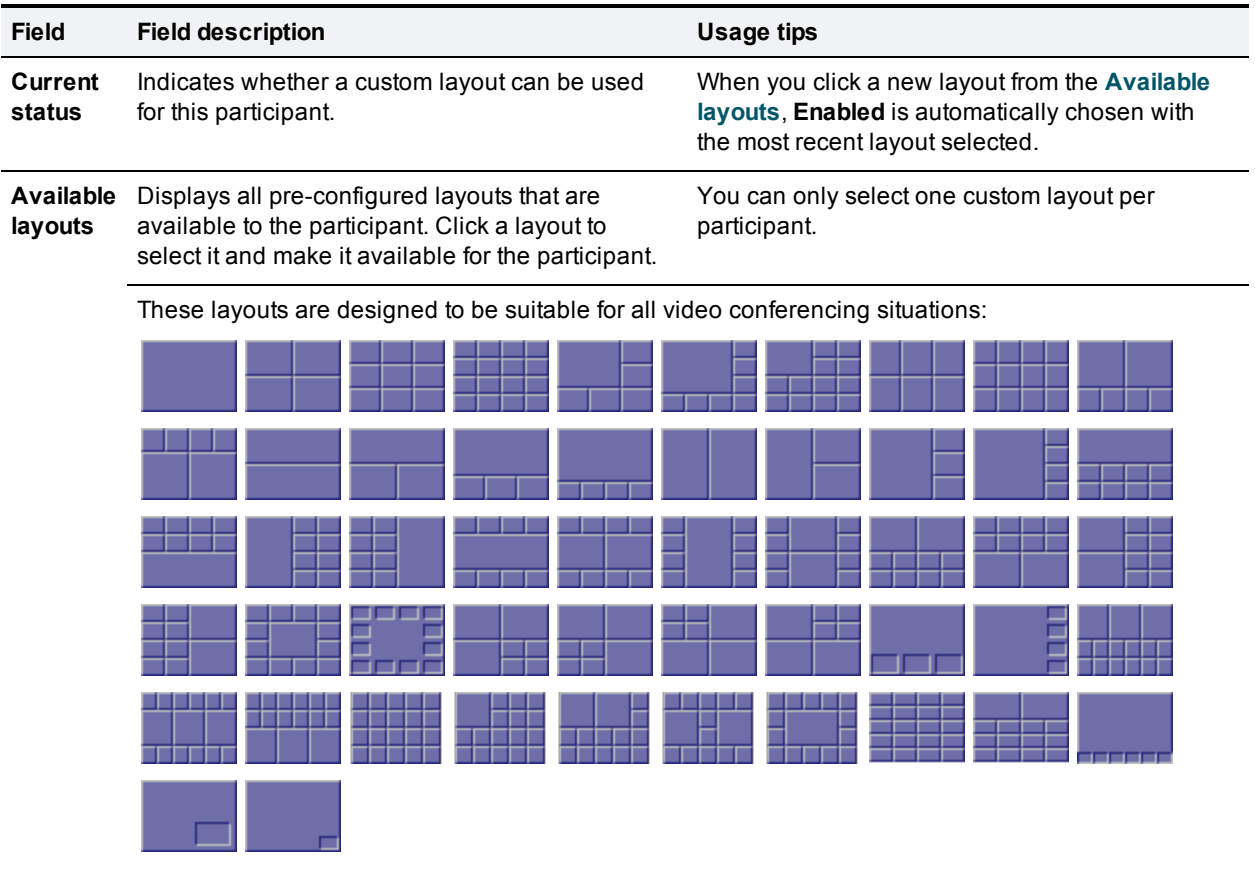

These layouts are designed to be suitable for displaying composed views of standard (4:3) video streams on widescreen (16:9) displays:

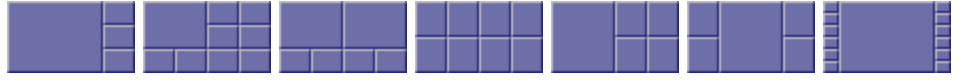

Note that the layouts depicted with slightly darker shading for the 'picture in picture' participants indicate those layouts where the non-focused participants are slightly transparent and the focused participant can be seen 'through' the non-focused participants. These layouts are:

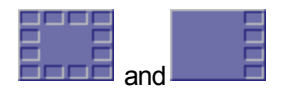

- **n** [Understanding](#page-27-0) how participants display in layout views
- $\blacksquare$  [Customizing](#page-74-0) layout views
- <span id="page-98-0"></span> $\blacksquare$  [Customizing](#page-91-0) a participant's layout view

# **Displaying statistics for a participant**

You can view statistics about the video and audio streams between individual participants (endpoints) and the MCU by choosing this option:

- 1. Go to **Conferences**.
- 2. Click a Conference name and then click on a participant's name.
- 3. Click the **Statistics** tab.

If the participant is participating in the conference using audio only, the values for the video settings are not populated.

### **Media statistics**

Media statistics provide detailed information about the actual voice and video streams (Realtime Transport Protocol (RTP) packets).

When examining media statistics for a conference's [streaming](#page-18-0) viewers, there are many fewer applicable values and so a different, more limited, set of information is displayed. In this case, the MCU shows how many streams of each outgoing audio and video format are being transmitted.

**Note:** MCU does not support ClearPath for the content channel.

Refer to the table below for additional information.

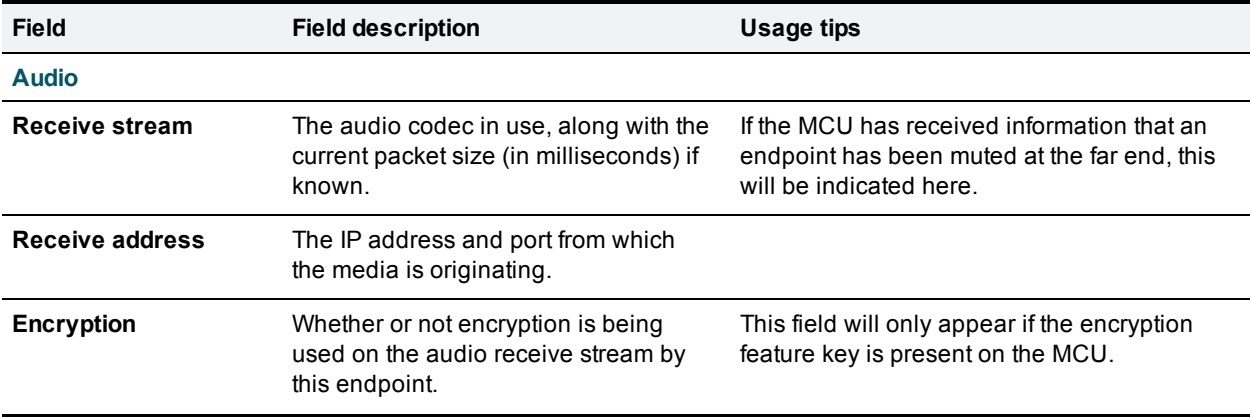

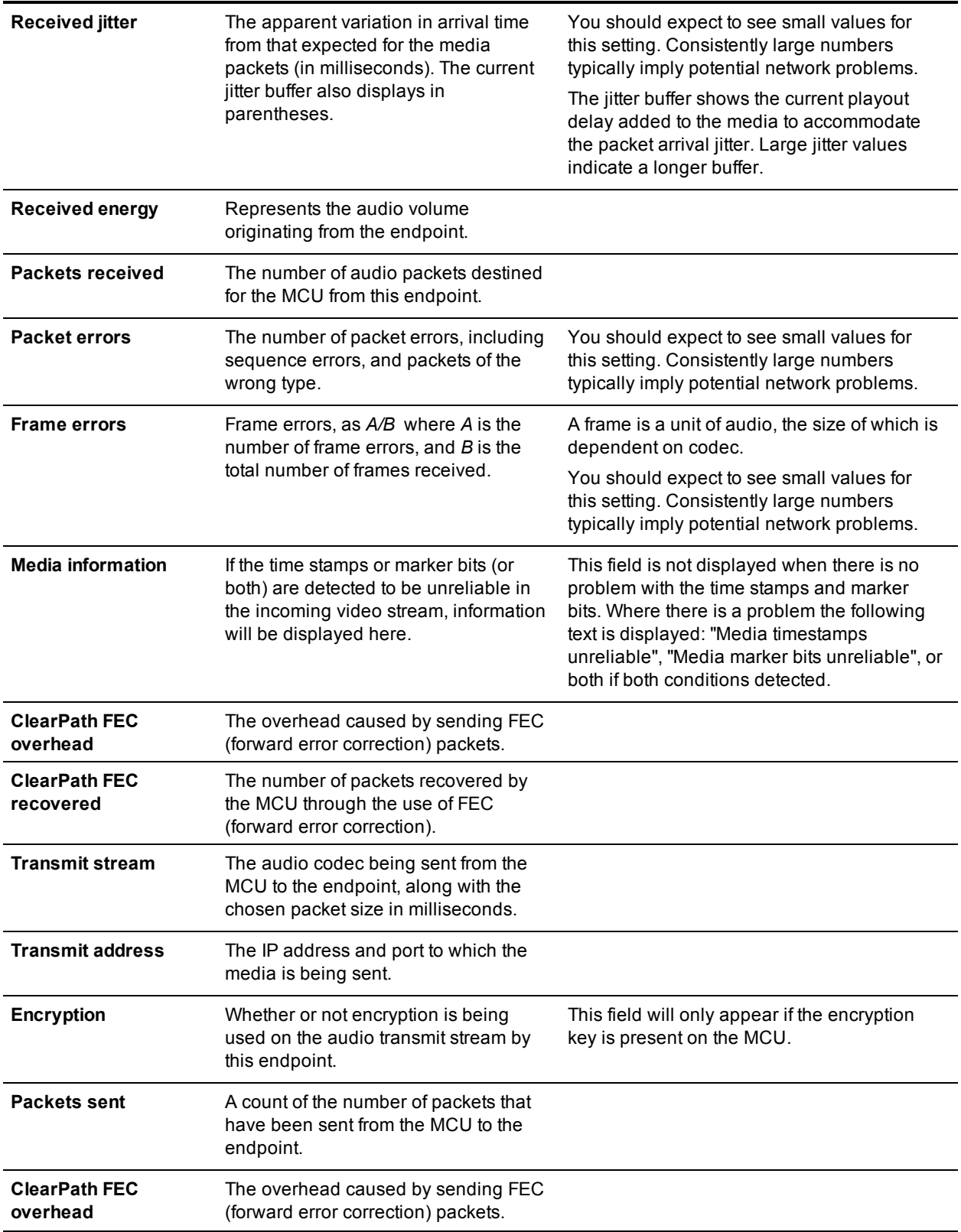

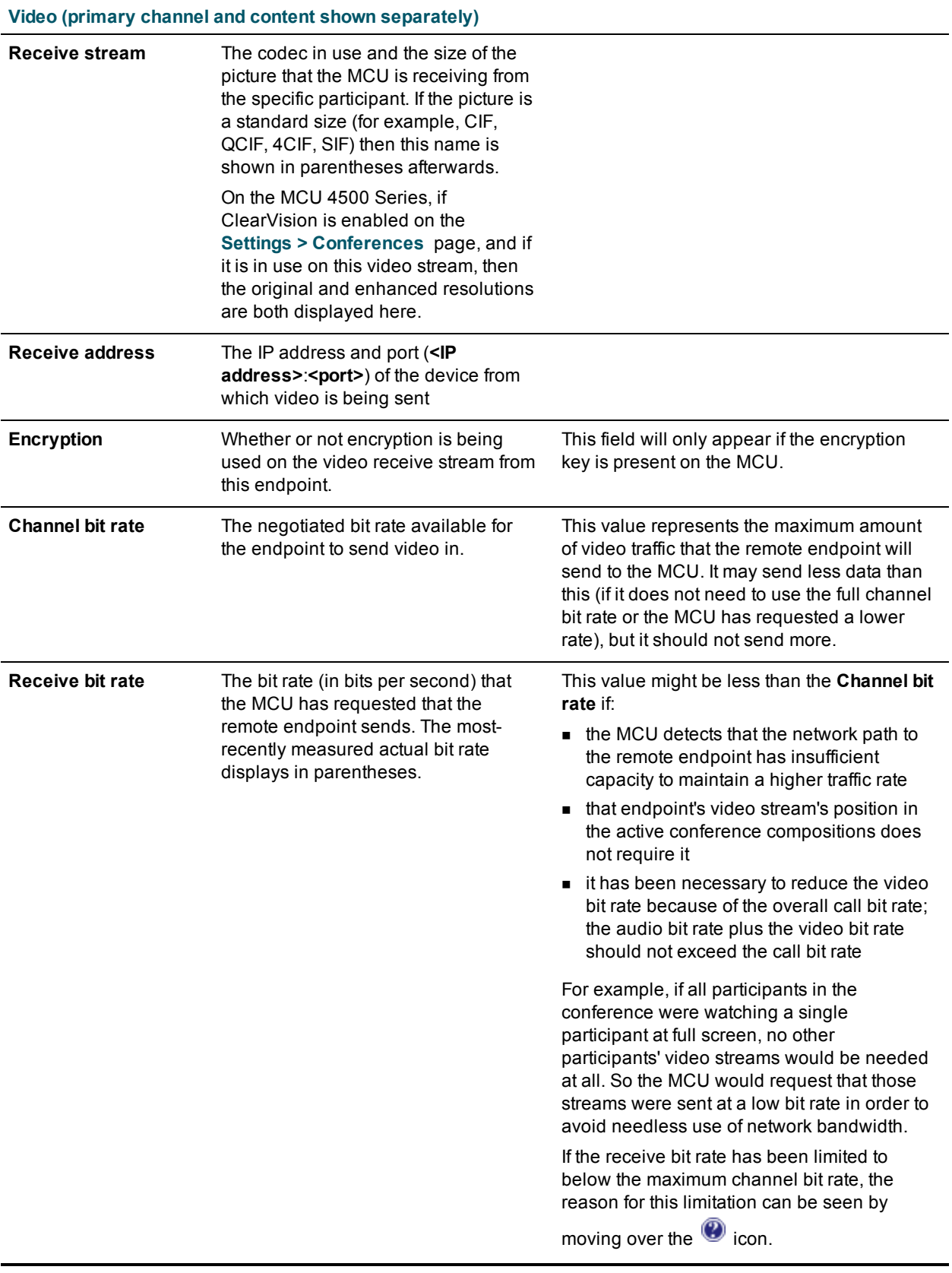

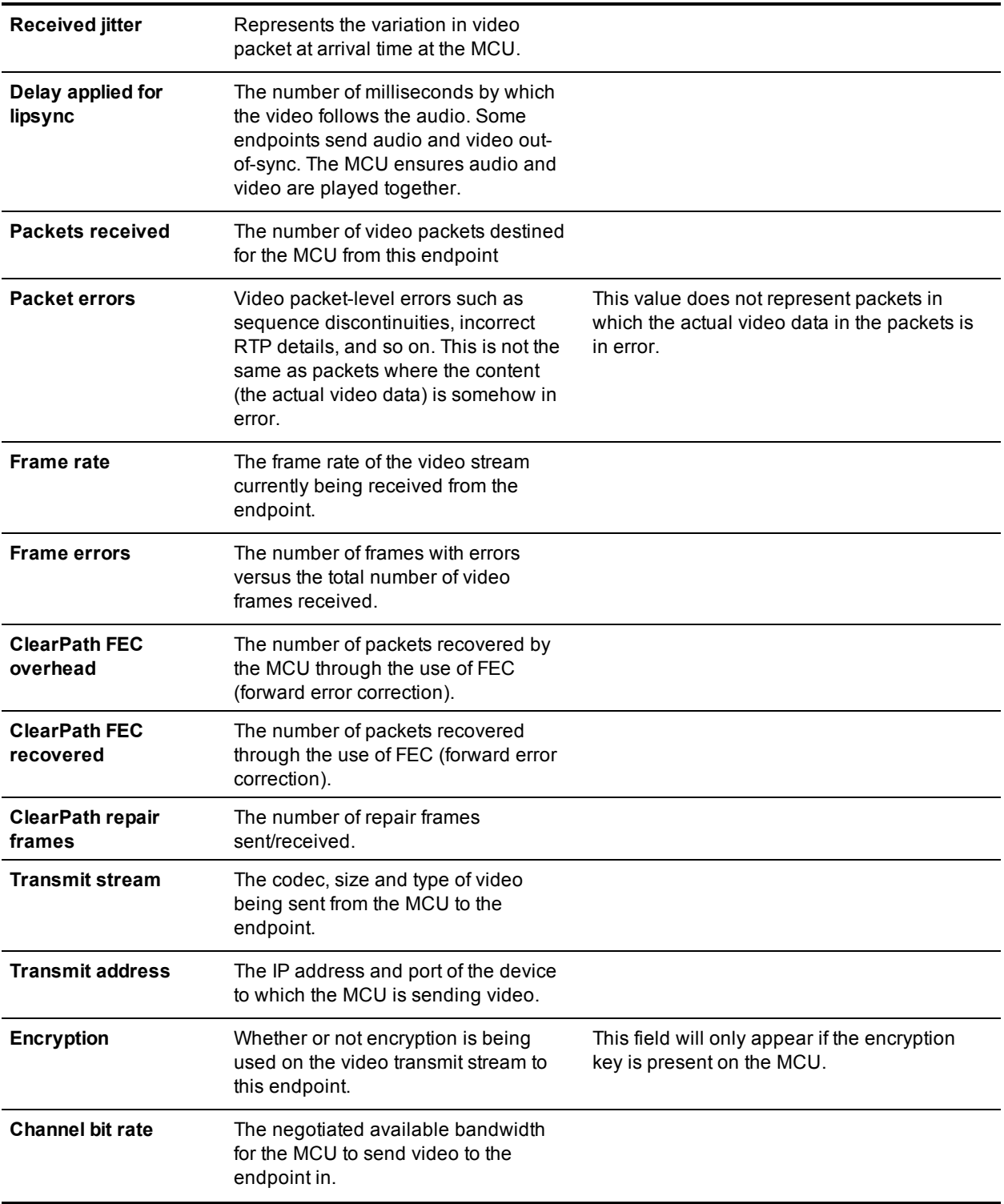

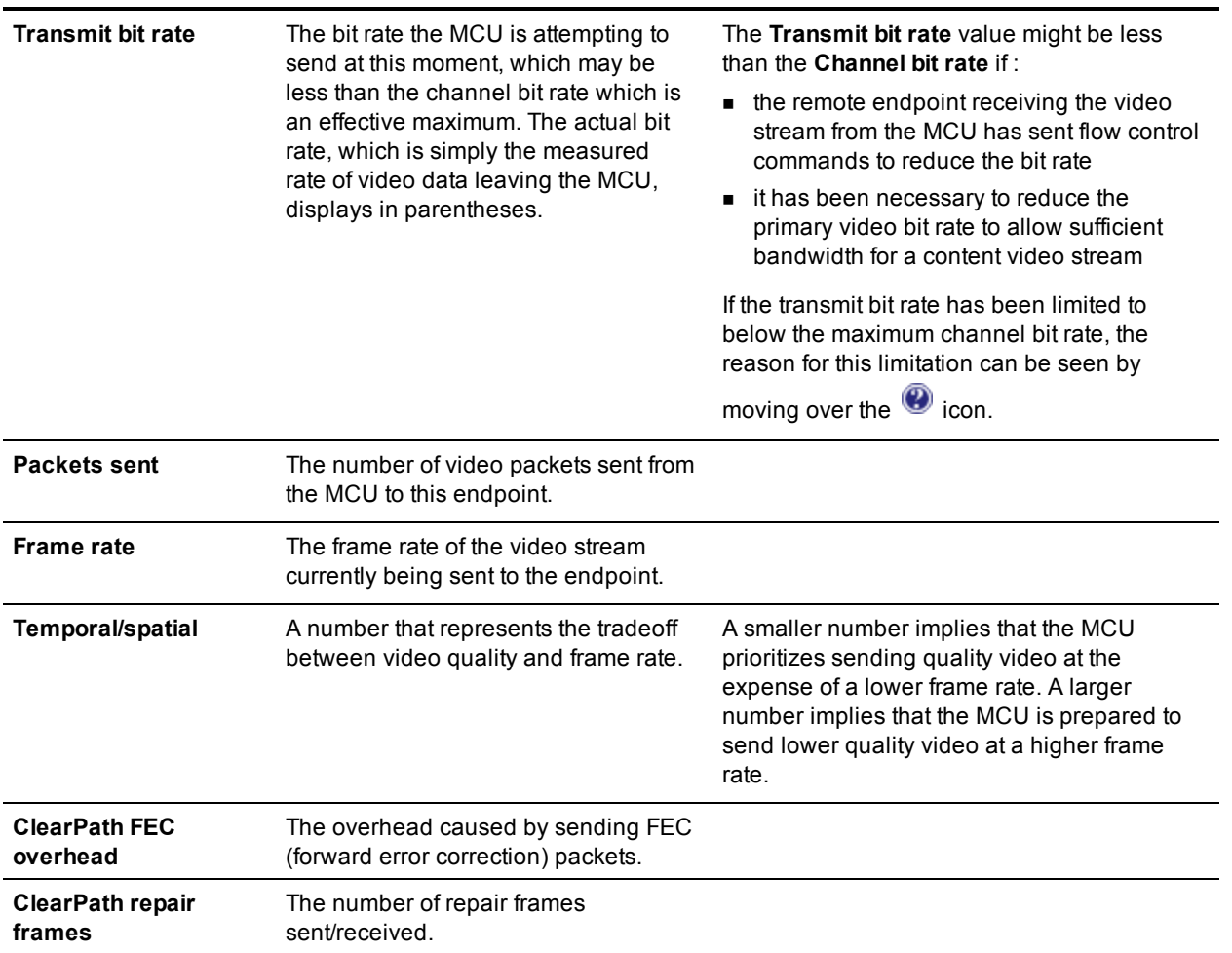

### **Control statistics**

Control statistics provide information about the control channels that are established in order that the endpoints can exchange information about the voice and video streams (Real Time Control Protocol (RTCP) packets). Refer to the table below for additional information.

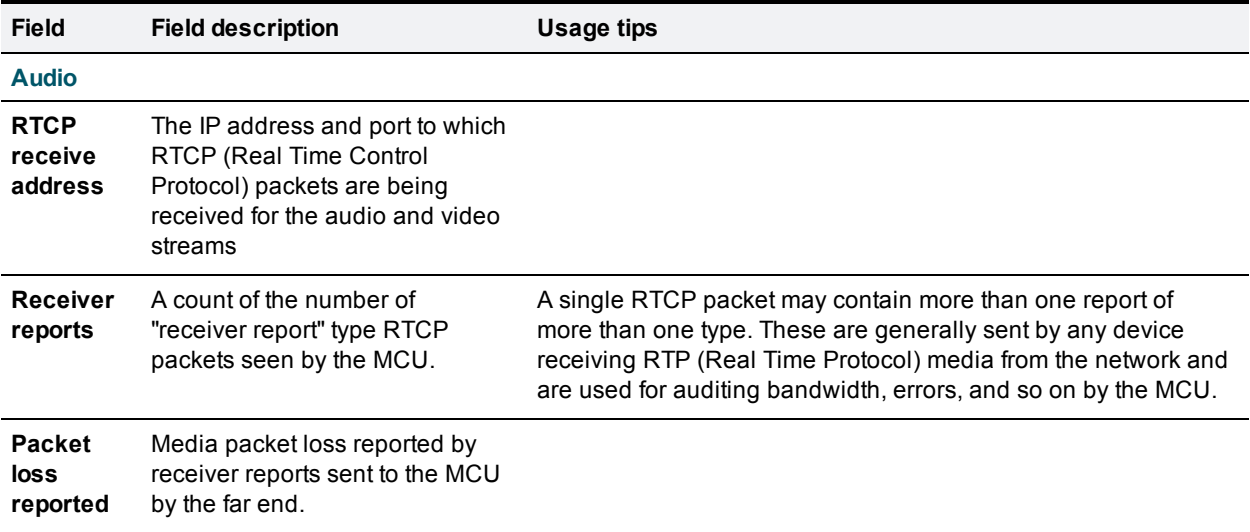

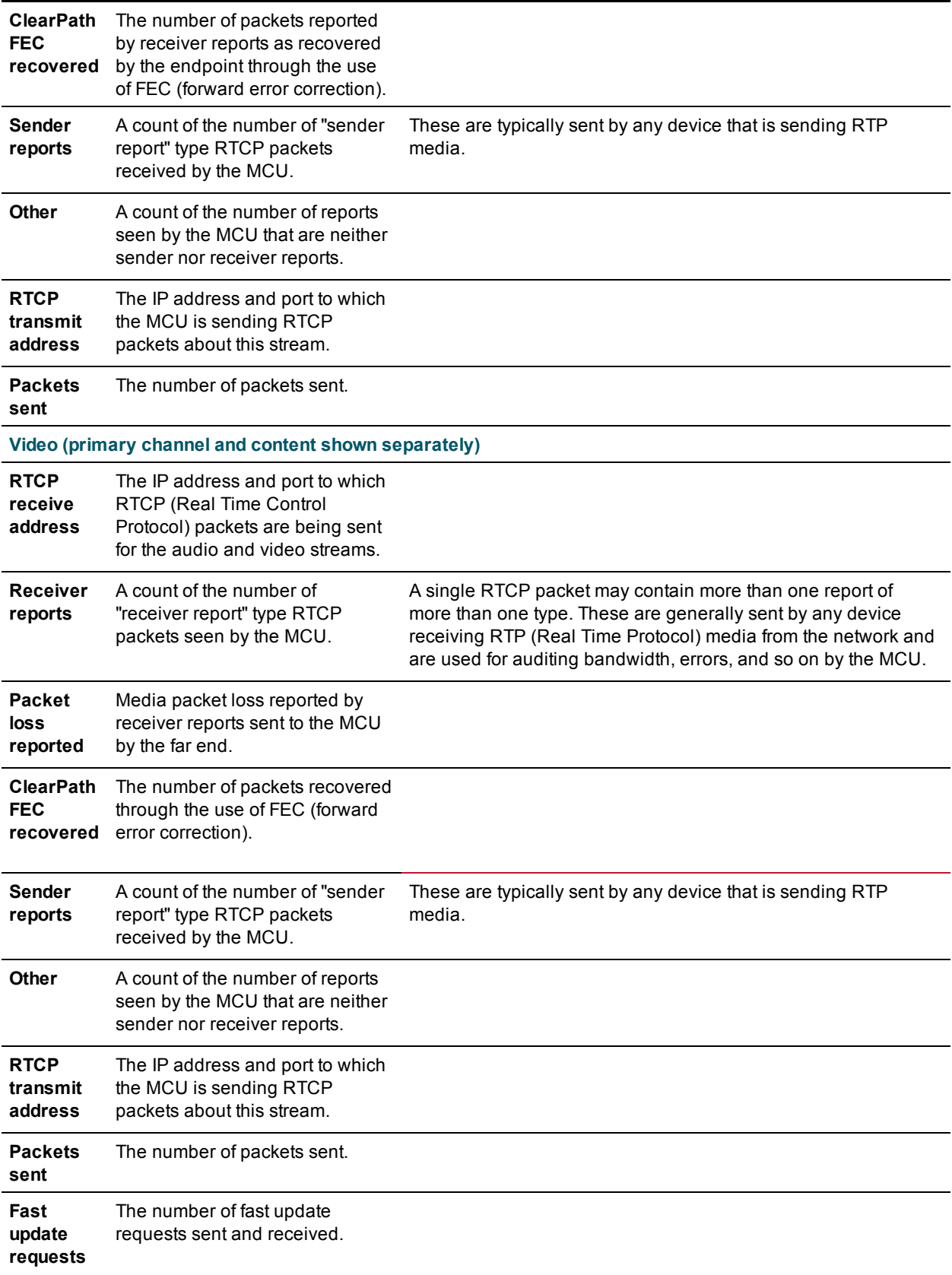

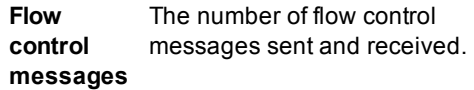

- Displaying [conference](#page-77-0) statistics
- <span id="page-104-0"></span>■ Viewing the [conference](#page-80-0) participant list

# **Sending messages to individual participants**

You can send a short text message to a specific participant currently in the conference. To do this:

- 1. Go to **Conferences**.
- 2. Click a Conference name and then click on a participant's name.
- 3. Click the **Send message** tab.

This message appears overlaid on the participant's view, even if the participant is viewing the conference via streaming.

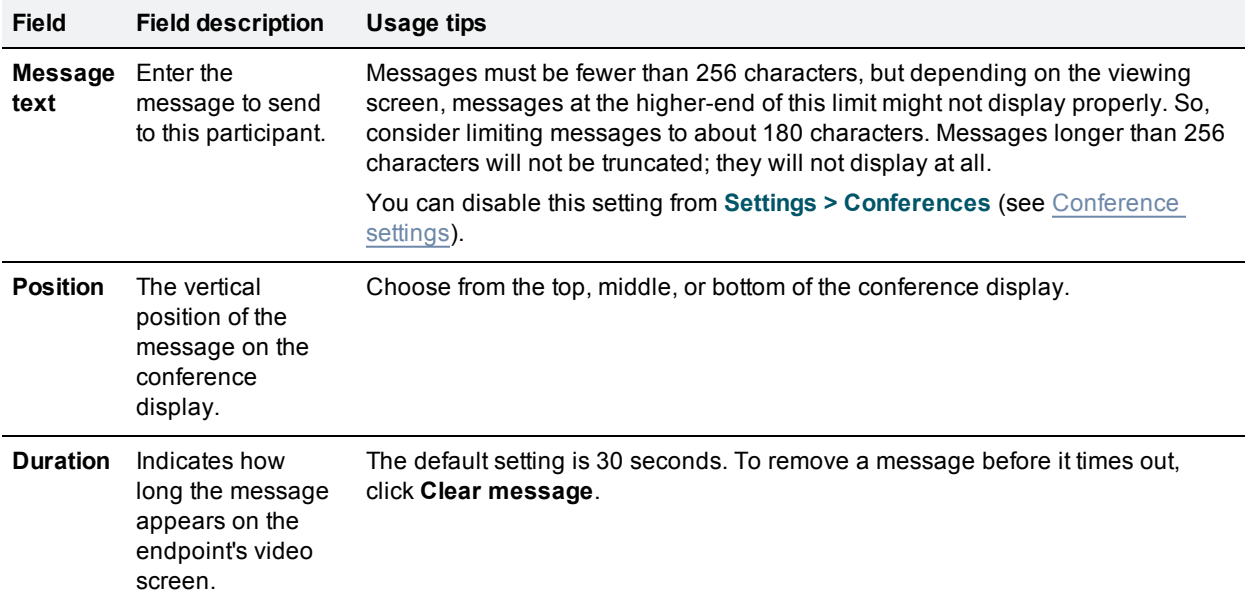

#### **Related topics**

- Sending messages to all [participants](#page-79-0)
- **n** [Configuring](#page-175-0) global conference settings

# **Sending DTMF to an audio bridge**

If you are cascading a conference on the MCU to an audio conferencing bridge, you might want to send DTMF tones to that audio bridge for the purpose of entering a conference ID number and PIN. To access the

#### DTMF keypad:

- 1. Go to **Conferences** and click on the conference name.
- 2. From the list of participants, click on the audio bridge's name.
- 3. Click the **Send DTMF** tab.

Pressing the keys on the DTMF keypad causes the MCU to generate the DTMF tones and send them inband in the audio channel to the participant (in this case, the audio conferencing bridge). In this way, you can dial the audio conferencing bridge into a conference and then listen in to hear the instructions from the audio bridge. When the audio bridge requires DTMF entries, you can enter the required numbers by using the DTMF keypad.

Note that if you know exactly what the audio conferencing bridge is going to require when it is dialed into a conference, you can configure the bridge as an endpoint and set a DTMF sequence to be sent to that bridge. For more information about configuring endpoints refer to [Configuring](#page-124-0) H.323 endpoints and/or Configuring SIP [endpoints.](#page-124-0)

#### **Related topics**

- [Configuring](#page-114-0) H.323 endpoints
- <span id="page-105-0"></span>■ [Configuring](#page-124-0) SIP endpoints

# **Displaying diagnostics for a participant**

You can view diagnostics for an individual participant's connection to the MCU by choosing this option:

- 1. Go to **Conferences**.
- 2. Click a conference name and then click on a participant's name.
- 3. Click the **Diagnostics** tab.

### **Participant diagnostics**

This page shows various low-level details pertaining to the endpoint's communication with the MCU. You are not likely to need to use any of the information on this page except when troubleshooting specific issues under the guidance of Customer support.

#### **Related topics**

<span id="page-105-1"></span>■ Viewing the [conference](#page-80-0) participant list

# **Moving a participant**

You can move participants between conferences. Participants can be moved to any conference, but although participants can be moved from auto attendants they cannot be moved *to* them.

To move a participant:

- 1. Go to **Conferences** > **Move participants**.
- 2. Click and drag the name of the participant to the required destination conference.

Note that participants dragged and dropped into a conference on the web interface will be chairperson participants. (For more information about chairperson and guest participants, refer to Adding and [updating](#page-55-0) [conferences](#page-55-0).)

To move multiple participants:

- 1. Go to **Conferences** > **Move participants**.
- 2. Select the check boxes for every participant you want to move and drag them to the required destination conference.

To disconnect a participant from a conference:

- 1. Go to **Conferences** > **Move participants**.
- 2. Click and drag the name of the participant in to **Remove participant** area at the bottom of that page.

Note that dragging and dropping a participant in to the **Remove participant** area simply disconnects the participant from the conference. It does not remove them from a scheduled conference. That is, when the conference next runs that participant will be called if their endpoint is a pre-configured endpoint for that conference.

#### **Related topics**

- Adding [participants](#page-72-0)
- **n** [Understanding](#page-27-0) how participants display in layout views
- $\blacksquare$  [Customizing](#page-74-0) layout views
- Selecting a custom [participant](#page-97-0) layout
- **No Using an auto [attendant](#page-14-0)**

# **Creating auto attendants**

The MCU allows you to configure auto attendants on it, which allows users to more easily join conferences.

- [Displaying](#page-107-0) the auto attendant list
- Adding and updating an auto [attendant](#page-108-0)
- <span id="page-107-0"></span>■ Adding a [custom](#page-110-0) banner

# **Displaying the auto attendant list**

You can display an overview of the configured auto attendants on the MCU:

- 1. Go to **Conferences**.
- 2. Click the **Auto attendants** tab.

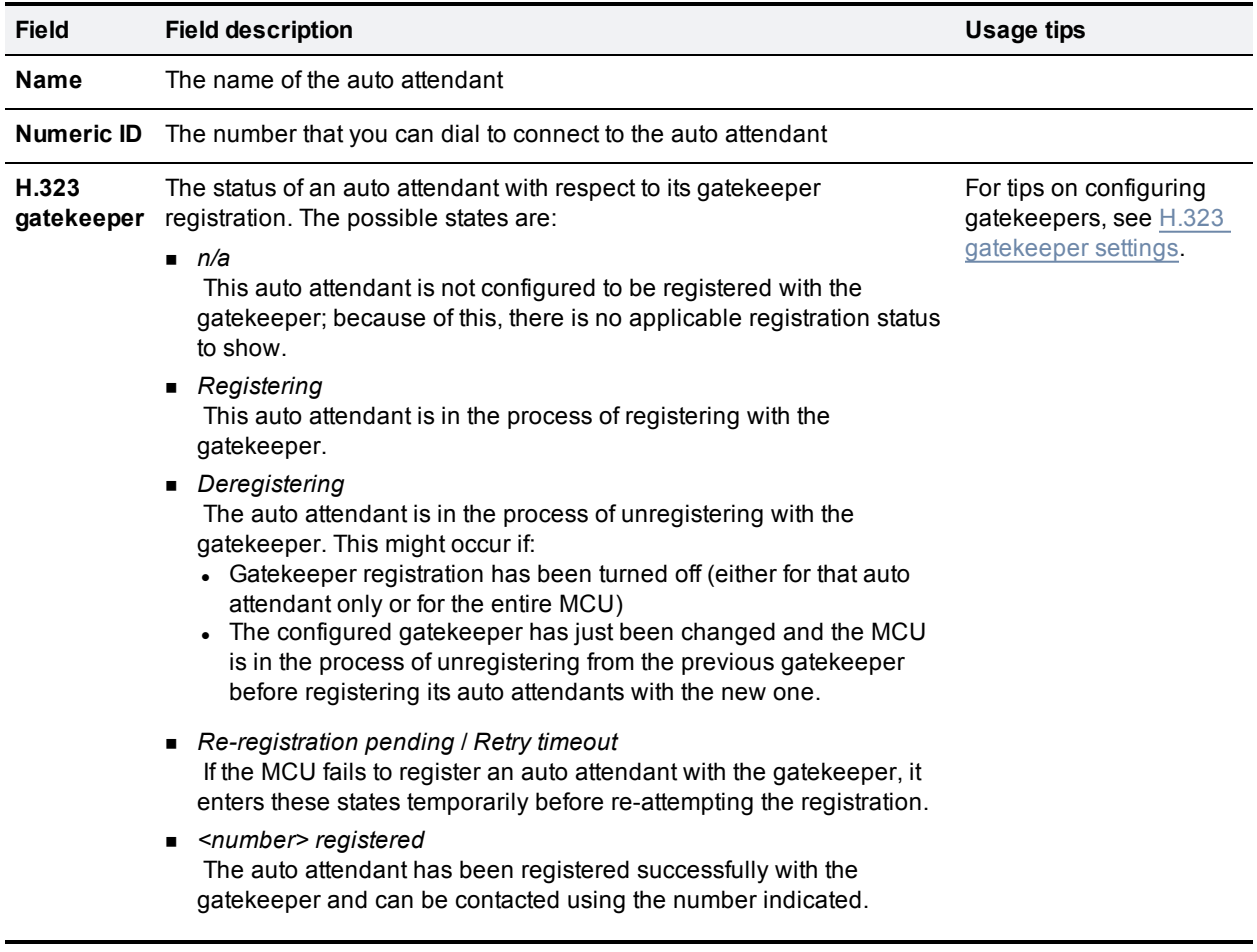
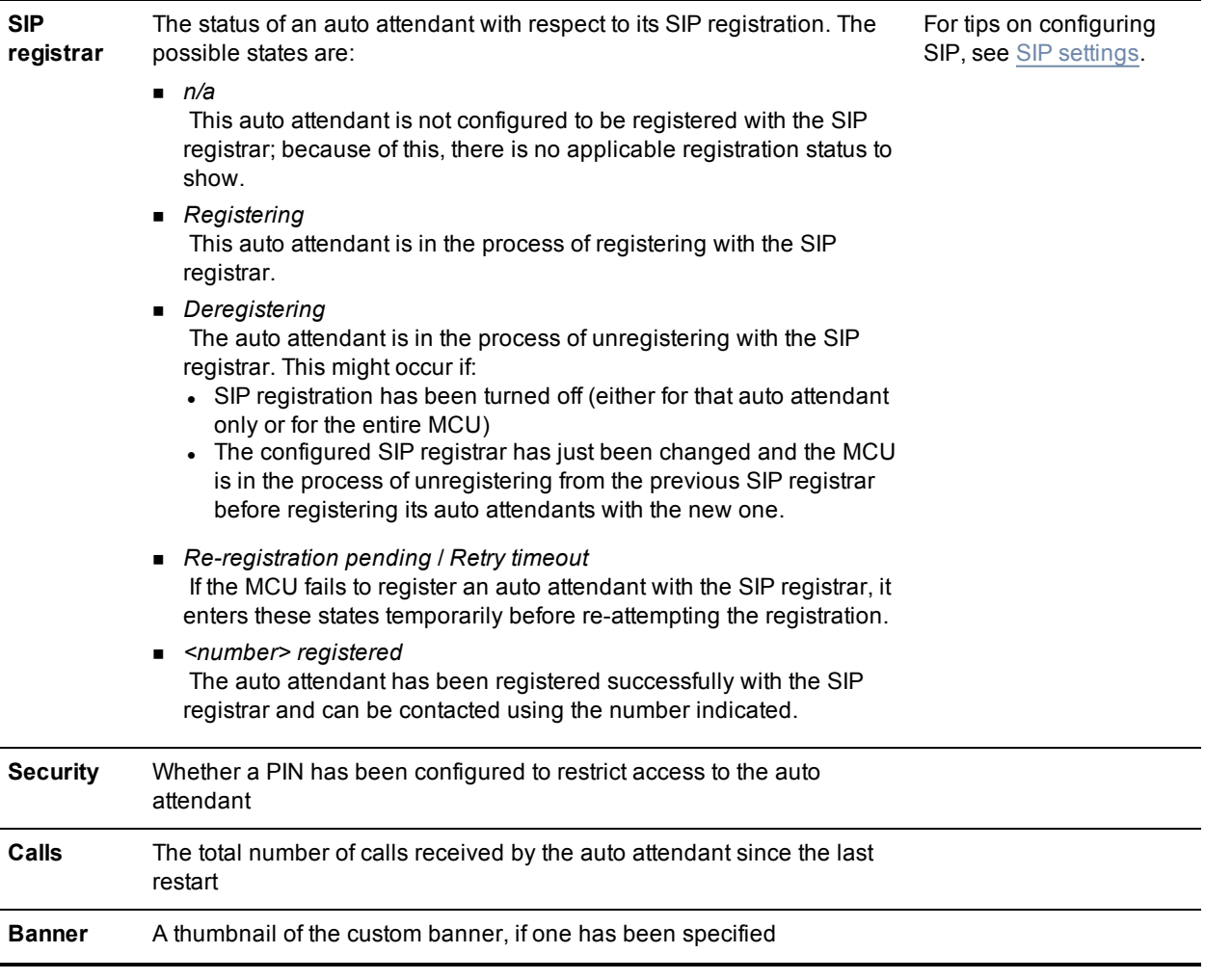

#### **Related topics**

- Adding and updating an auto [attendant](#page-108-0)
- <span id="page-108-0"></span>■ Adding a [custom](#page-110-0) banner

### **Adding and updating an auto attendant**

Auto attendants simplify the way participants can join conferences. By calling an auto attendant using their video endpoint, a participant can choose from menu options and join or start conferences. No gateway or gatekeeper is required. (The auto attendant is configured on the MCU.)

#### **Adding an auto attendant**

To add an auto attendant:

- 1. Go to **Conferences**.
- 2. Click the **Auto attendants** tab.
- 3. Click **Add new auto attendant**.
- 4. Refer to the table below for the most appropriate settings for the auto attendant.
- 5. After entering the settings, click **Add auto attendant**.

#### **Updating an auto attendant**

To update an existing auto attendant:

- 1. Go to **Conferences**.
- 2. Click the **Auto attendants** tab.
- 3. Click the name of an auto attendant.
- 4. Refer to the table below for the settings to change for this auto attendant.
- 5. After updating the settings, click **Update auto attendant**.

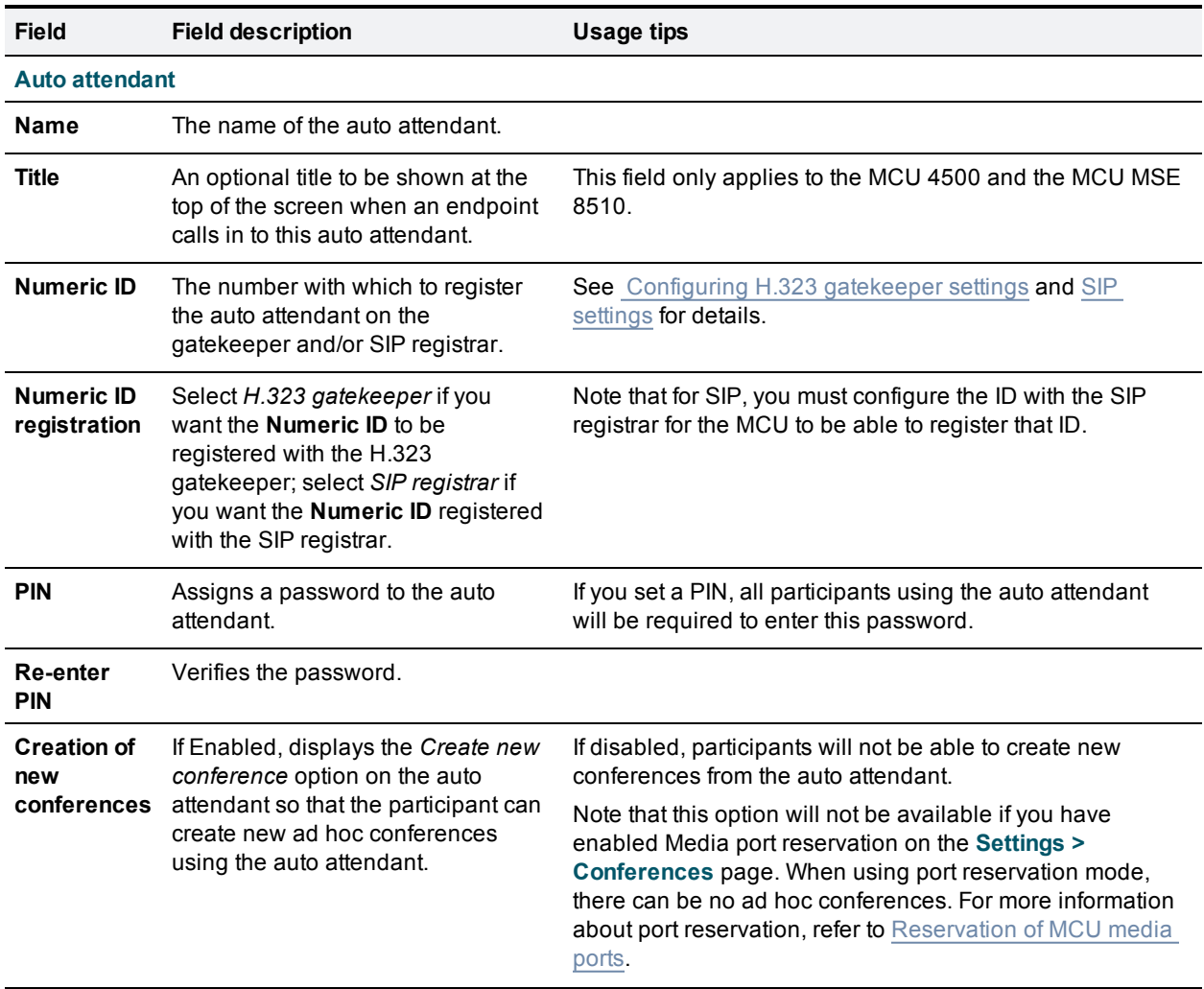

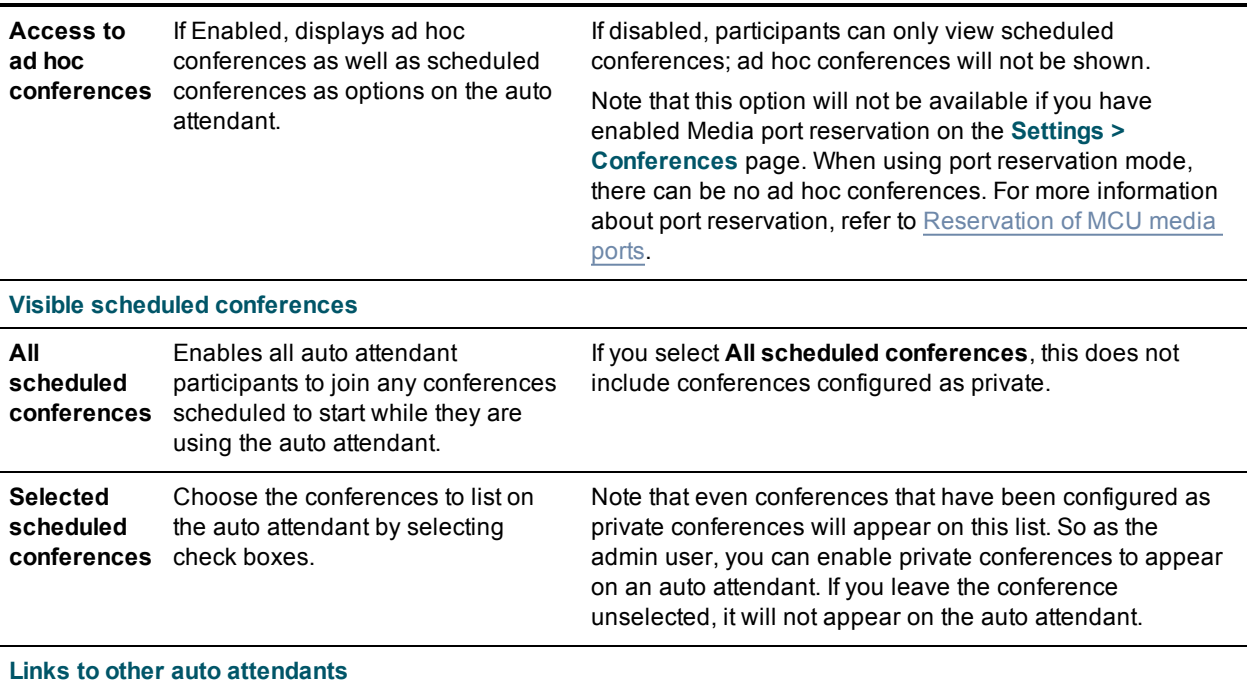

Select the name of any other configured auto attendant that you want to be accessible from the auto **attendant that you are adding.**

#### **Related topics**

- [Displaying](#page-107-0) the auto attendant list
- <span id="page-110-0"></span>■ Adding a [custom](#page-110-0) banner

## **Adding a custom auto attendant banner**

You can add a custom banner image to any auto attendant configured on the MCU as follows:

- 1. Go to **Conferences**.
- 2. Click the **Auto attendants** tab.
- 3. Click the name of a configured auto attendant.
- 4. Click the **Banner** tab.
- 5. Refer to the table below to determine the most appropriate settings.

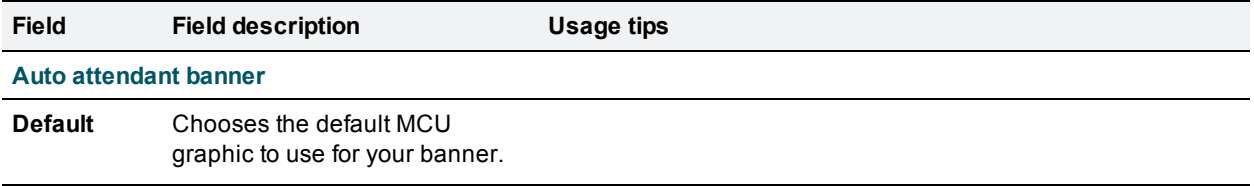

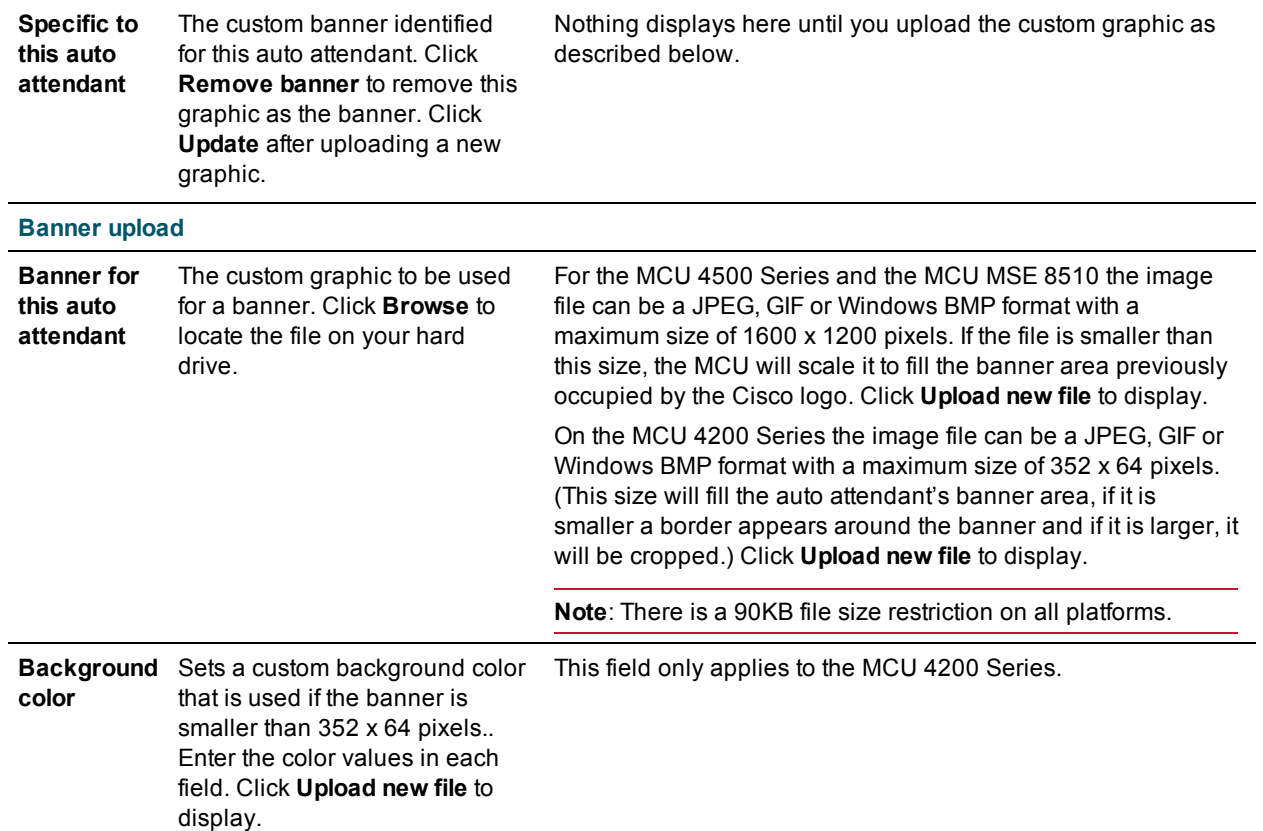

- Viewing the auto [attendant](#page-107-0) list
- Adding and updating an auto [attendant](#page-108-0)

# **Managing endpoints**

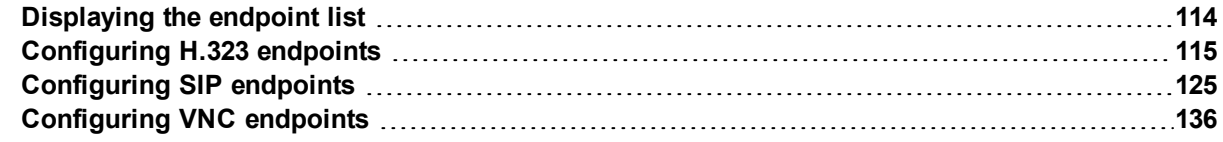

## <span id="page-113-0"></span>**Displaying the endpoint list**

To display the Endpoint List, go to **Endpoints**.

The Endpoint List displays all endpoints that have been configured within the MCU.

To add a new H.323 endpoint, select **Add H.323**.

To add a new SIP endpoint, select **Add SIP**.

To add a new VNC endpoint, select **Add VNC**.

To delete configured endpoints, check the ones you want to delete and select **Delete selected**.

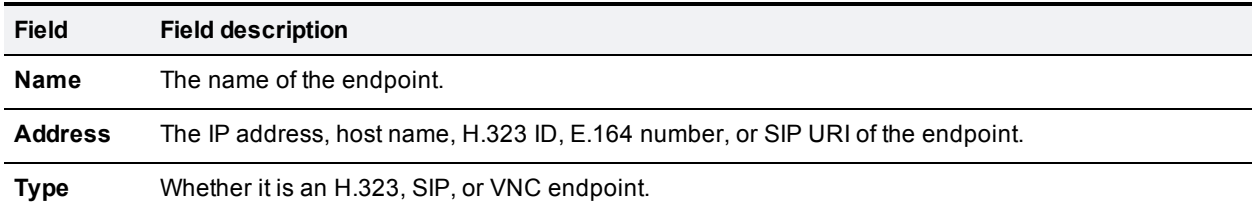

- [Configuring](#page-114-0) H.323 endpoints
- **[Configuring](#page-124-0) SIP endpoints**
- [Configuring](#page-135-0) VNC endpoints

## <span id="page-114-0"></span>**Configuring H.323 endpoints**

You can configure H.323 endpoints to work with the MCU by choosing **Endpoints > Add H.323**. This makes it easier to add endpoints to conferences because you can select names from a list rather than adding network addresses.

A Cisco TelePresence IP VCR can be configured as an H.323 endpoint and added as a participant in a conference. If the IP VCR is configured to do so, it will start recording as soon as the conference starts. You can also configure a folder's Recording ID as an endpoint and in this way, when a conference starts, the IP VCR can start recording directly into a specific folder. For more information about using the IP VCR in this way, refer to the IP VCR's online help.

Recordings on an IP VCR can be configured as H.323 endpoints. In this way, an audio-only participant can contribute an IP VCR recording as his video stream (using the associated endpoint function, see [Adding](#page-148-0) and [updating](#page-148-0) users). This function is also useful where you have a recording that you might like to view within a conference.

Refer to the table below for tips on adding an H.323 endpoint to the MCU. After entering the settings, click **Add endpoint**.

#### **Display parameters**

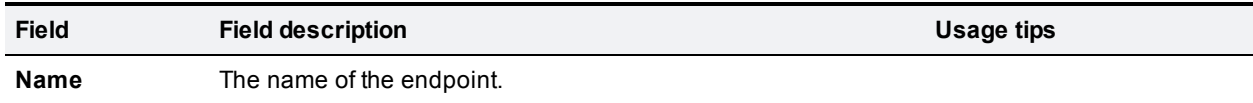

#### **Call-out parameters**

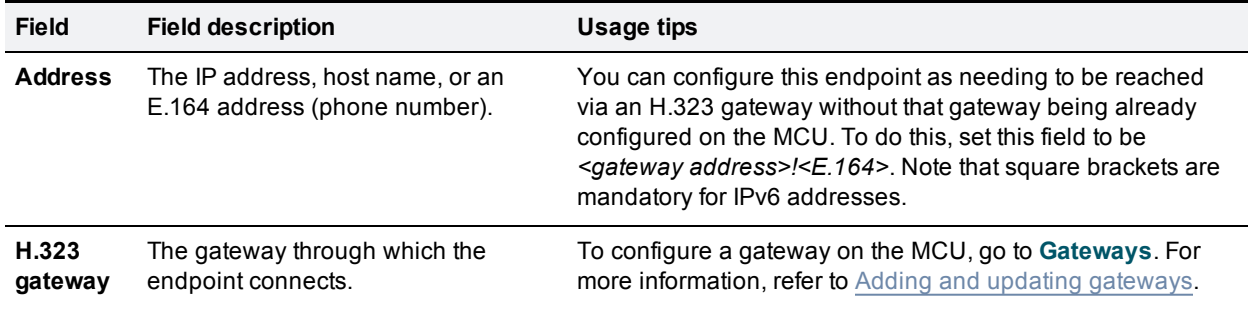

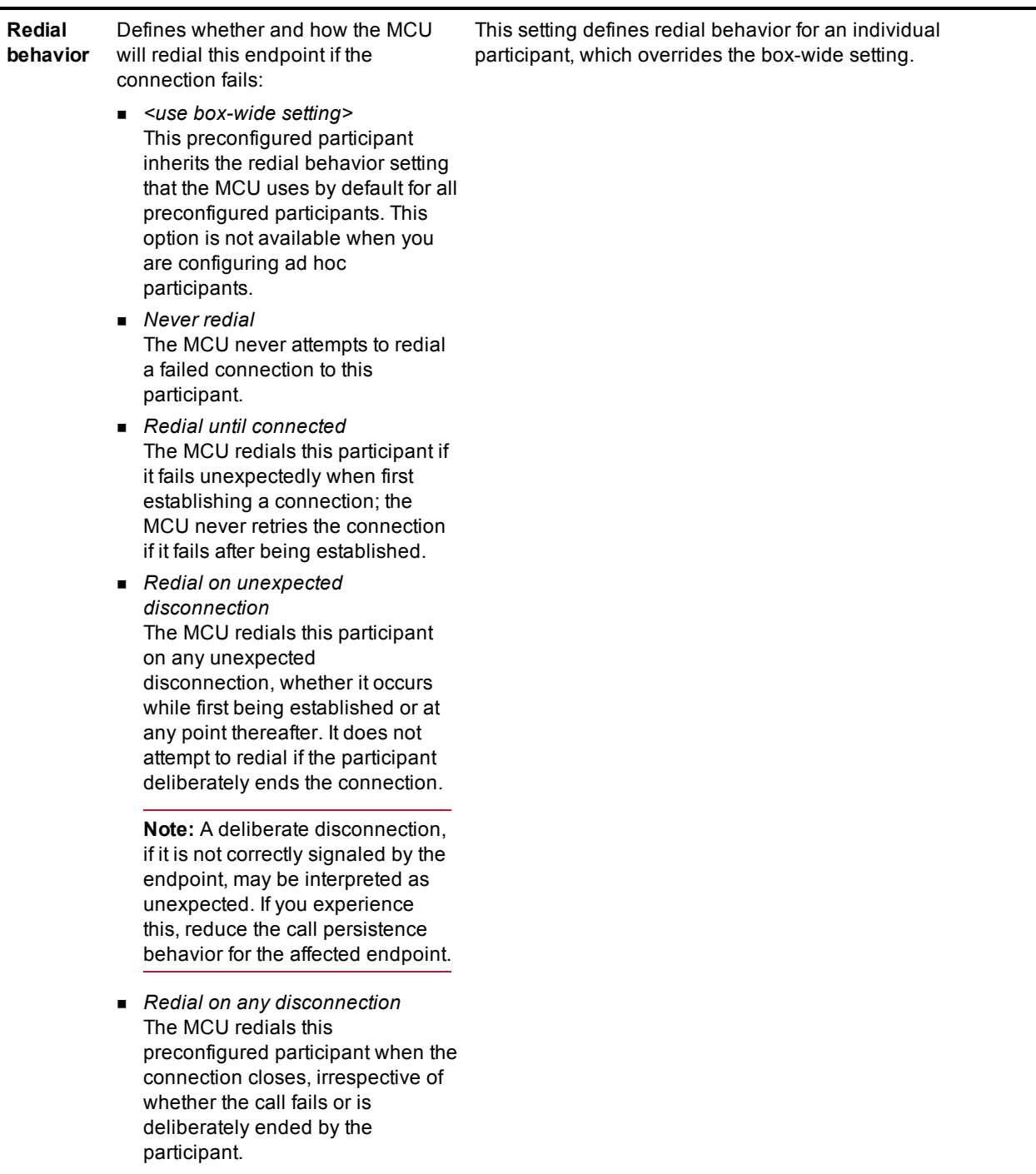

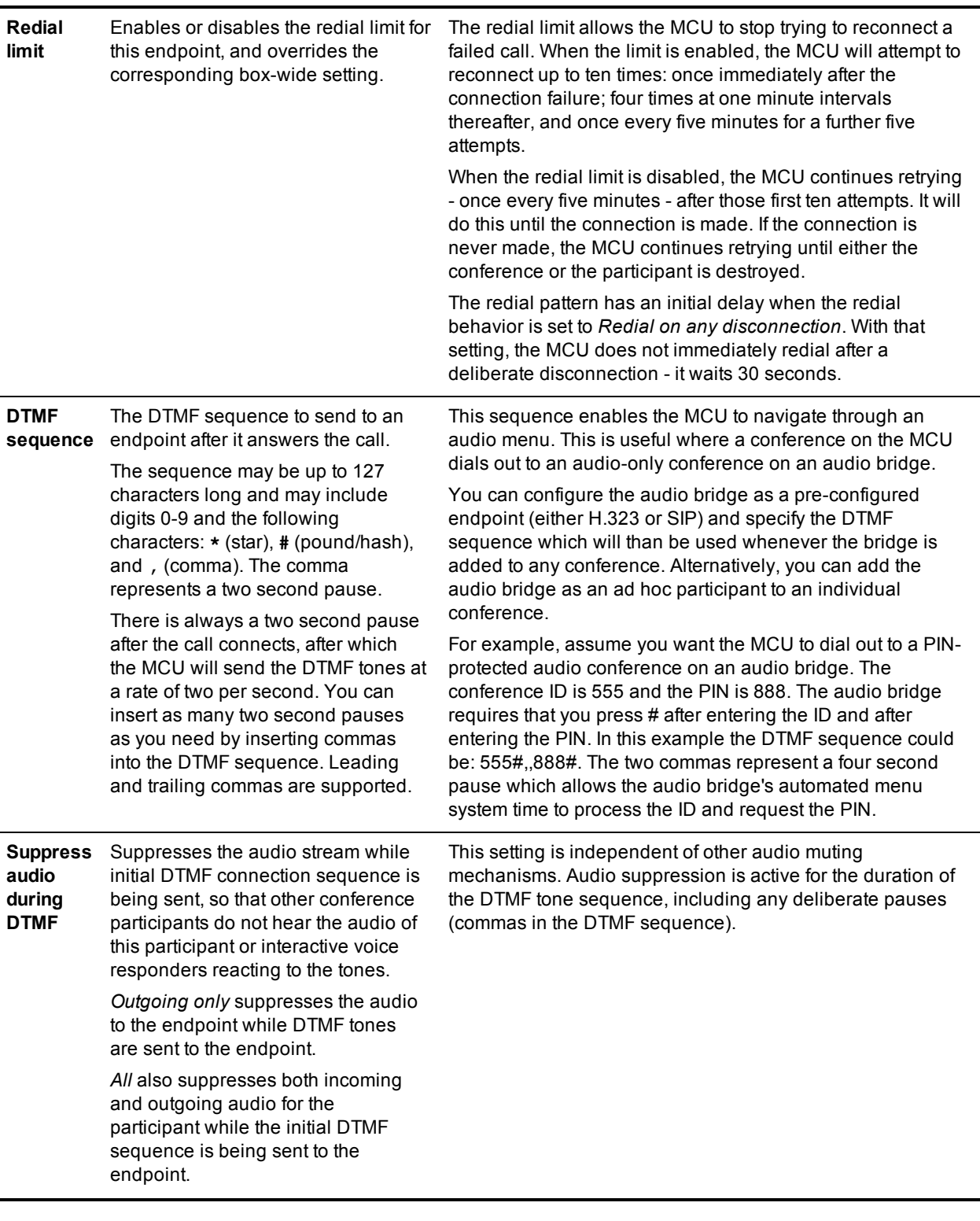

#### **Call-in match parameters**

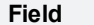

**Field Field description Usage tips**

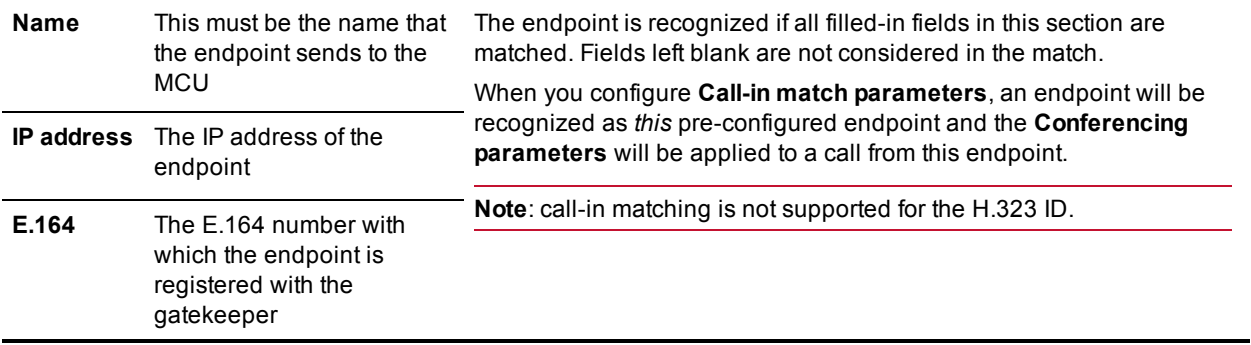

#### **Conferencing parameters**

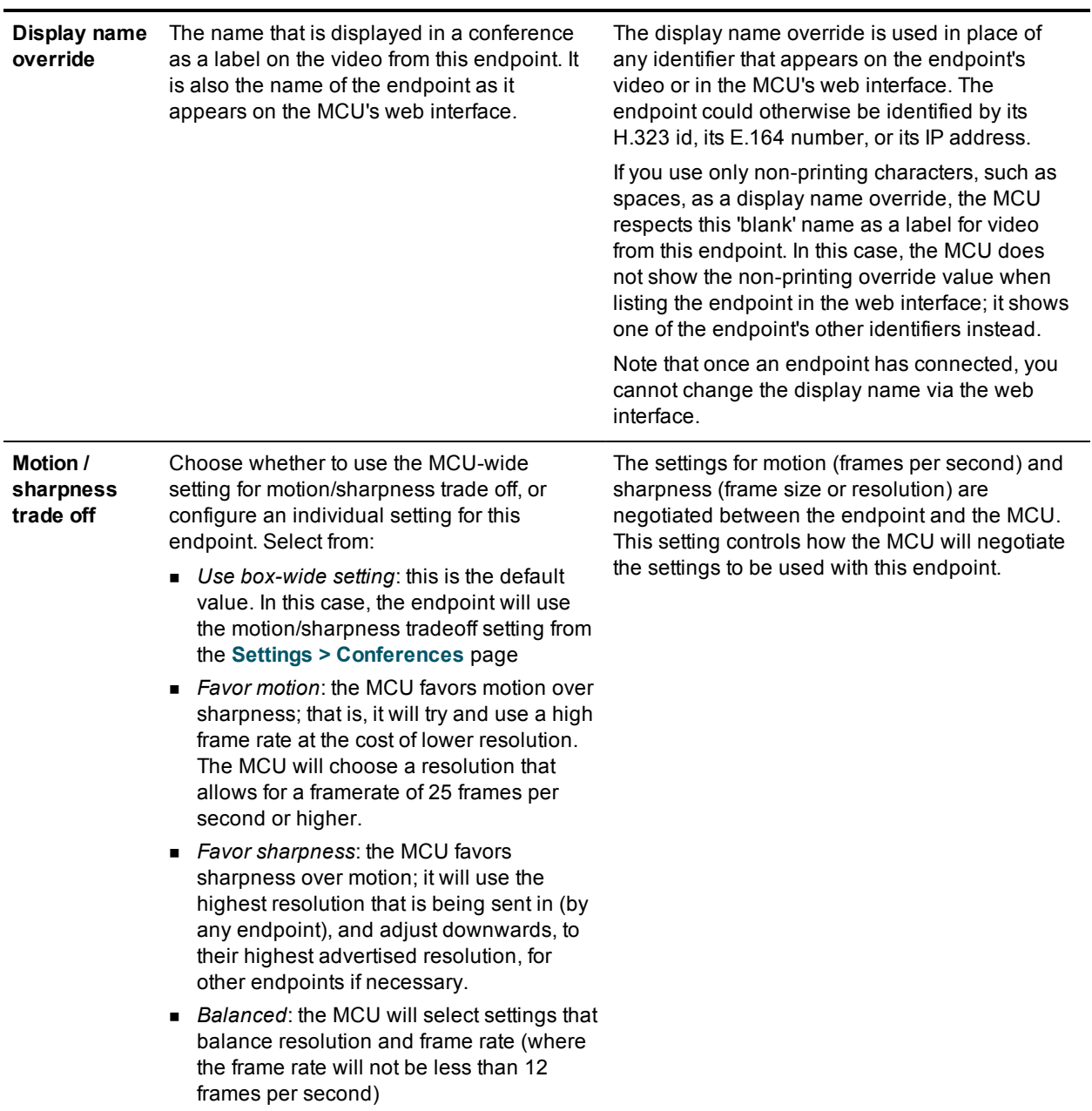

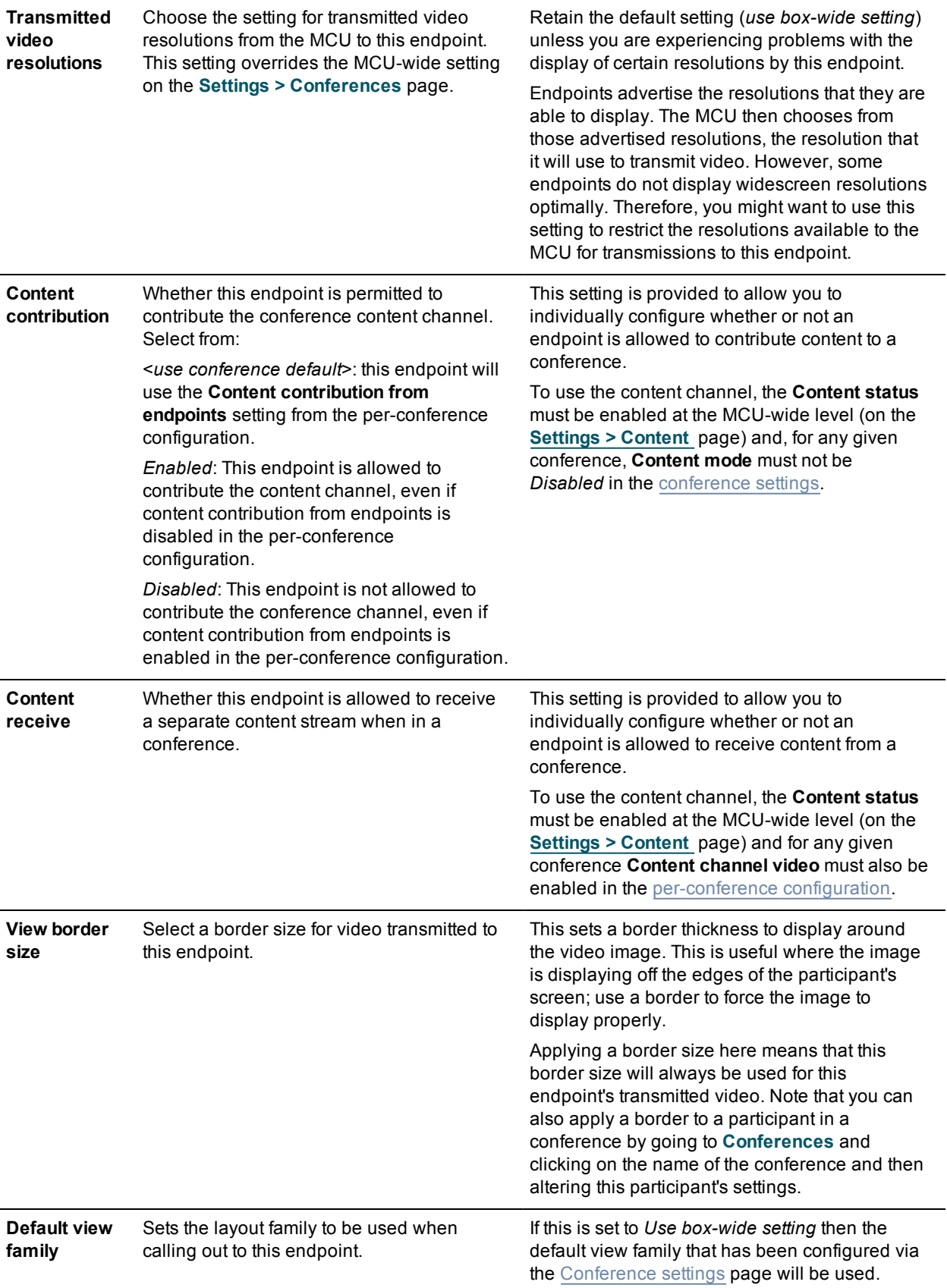

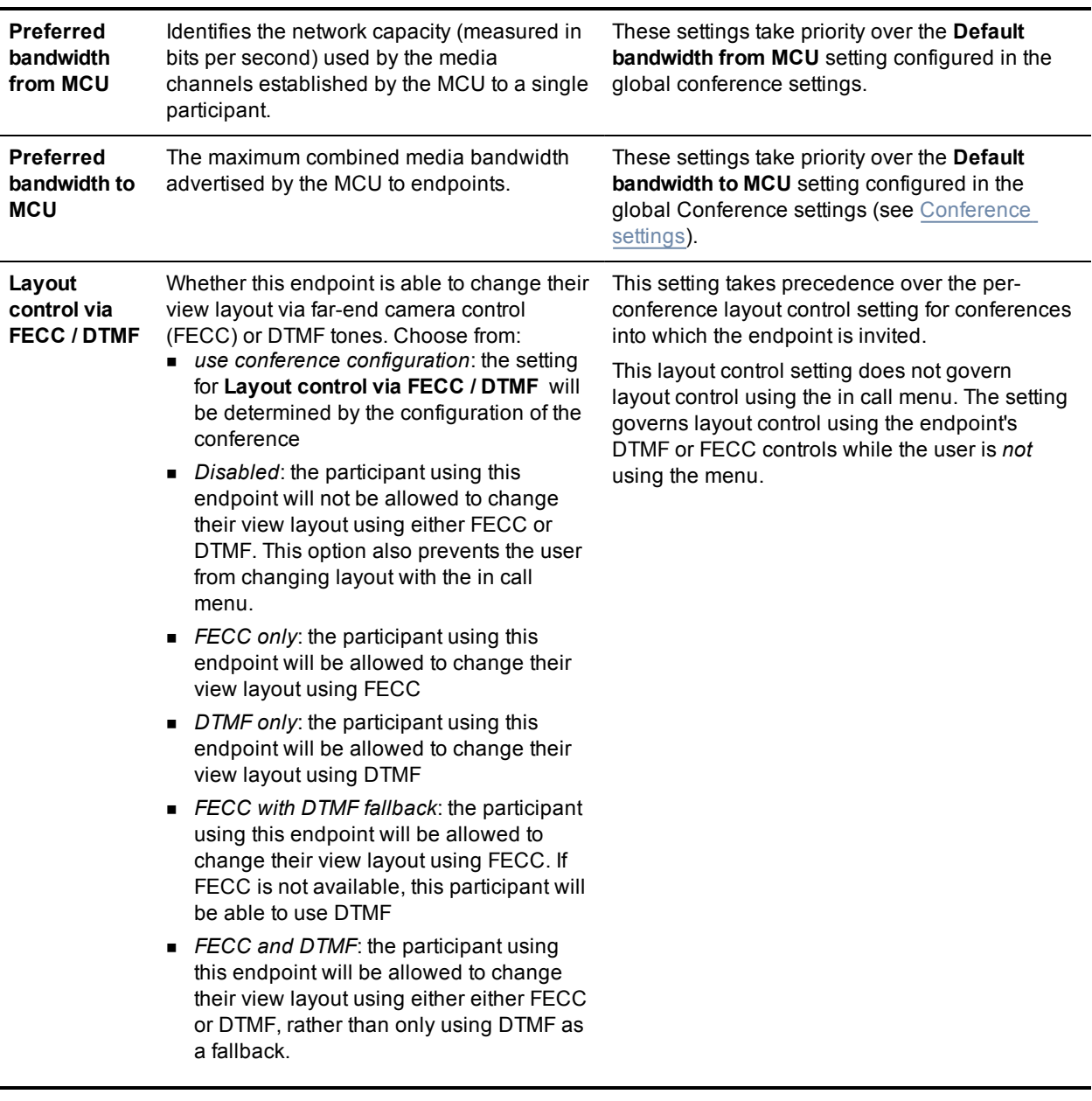

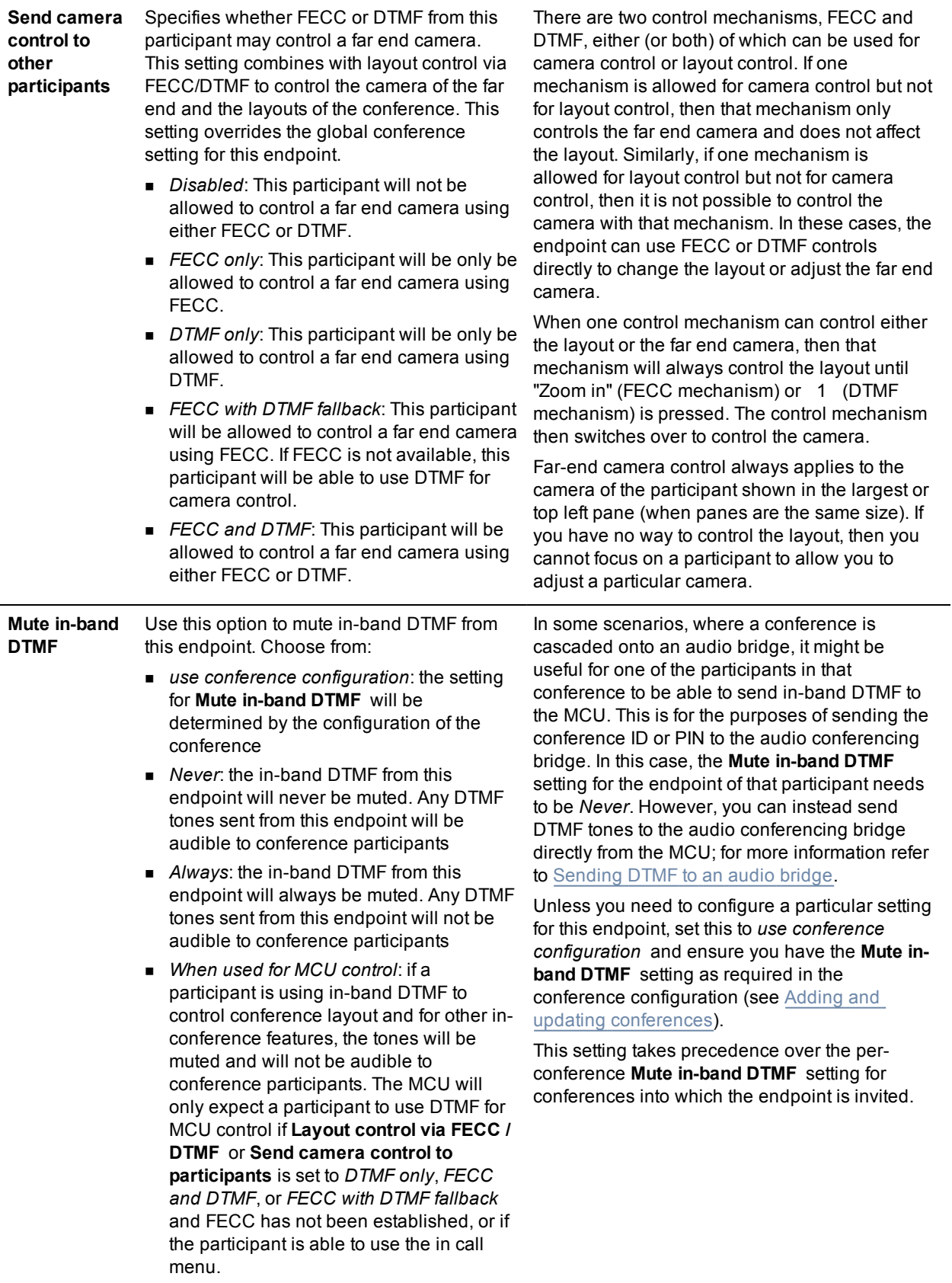

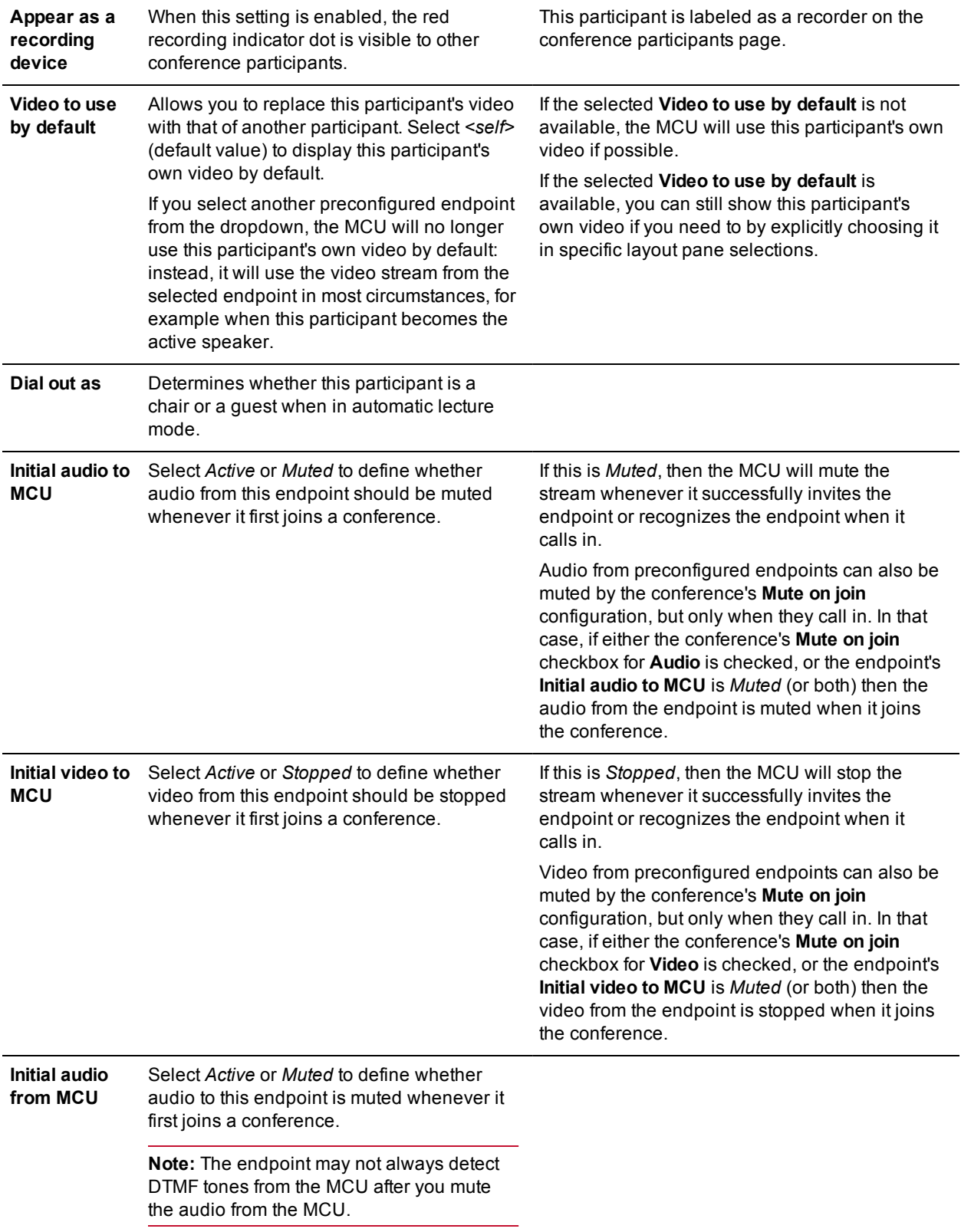

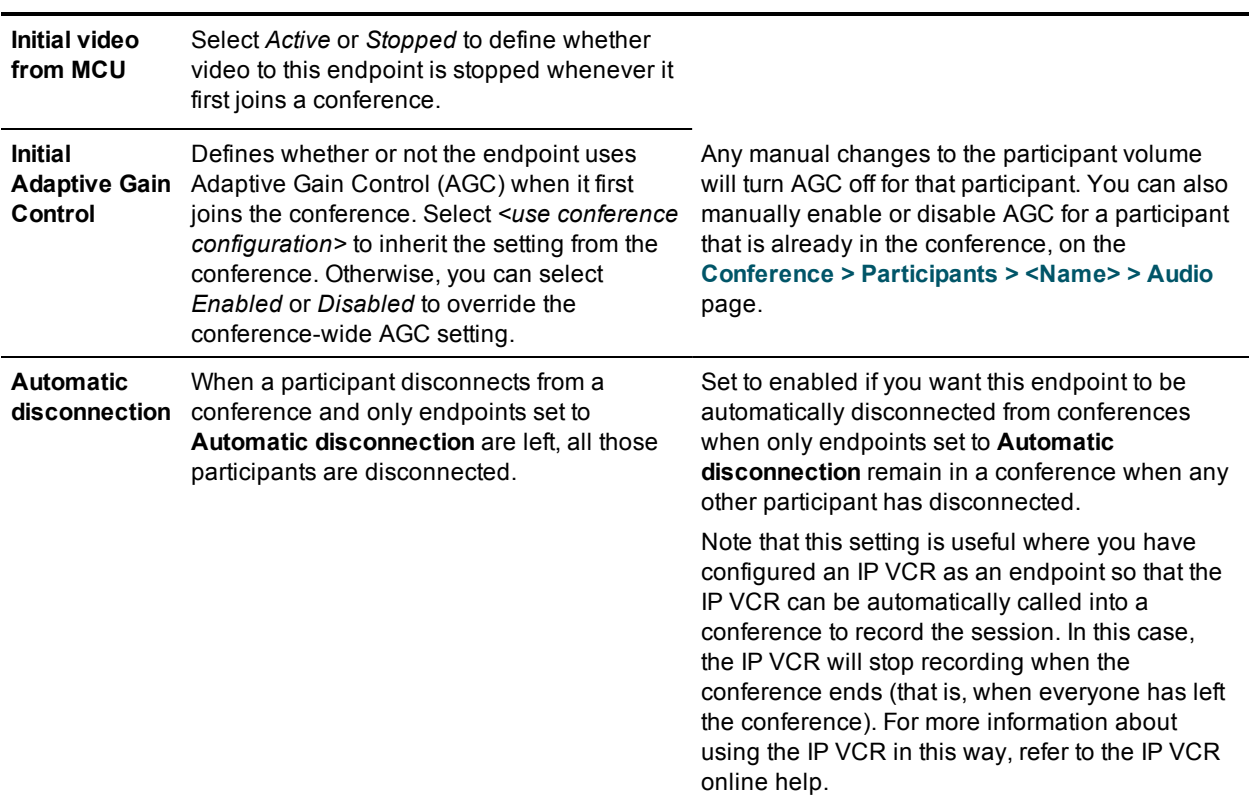

#### **Advanced interoperability parameters**

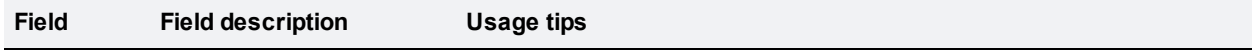

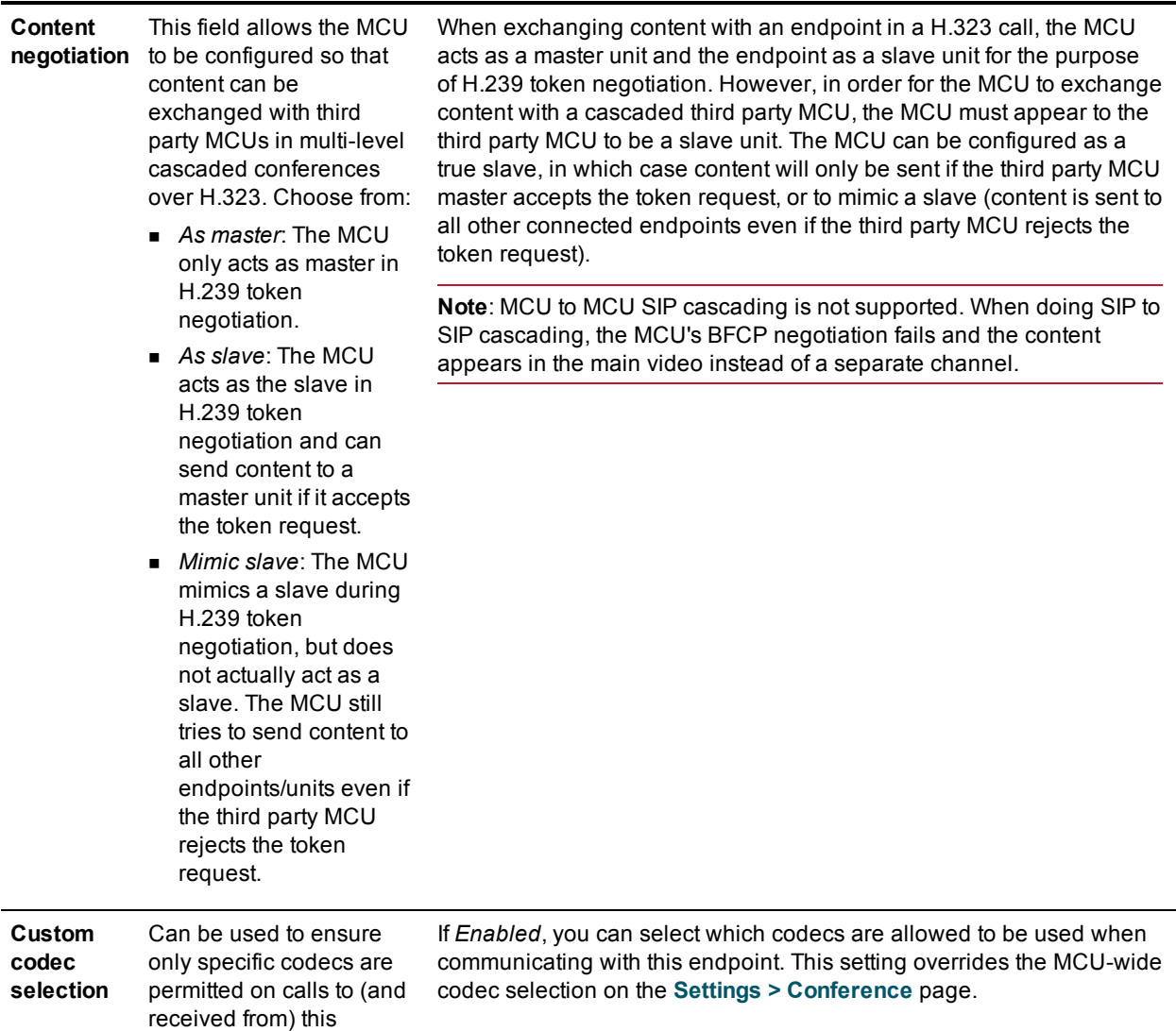

### **Related topics**

[Displaying](#page-113-0) the endpoint list

endpoint.

- [Configuring](#page-124-0) SIP endpoints
- [Configuring](#page-135-0) VNC endpoints

## <span id="page-124-0"></span>**Configuring SIP endpoints**

To configure the SIP endpoints to work with the MCU, go to **Endpoints > Add SIP**. This makes it easier to add endpoints to conferences because you can choose names from a list rather than adding network addresses.

Refer to the table below for tips on adding a SIP endpoint to the MCU. After entering the settings, click **Add endpoint**.

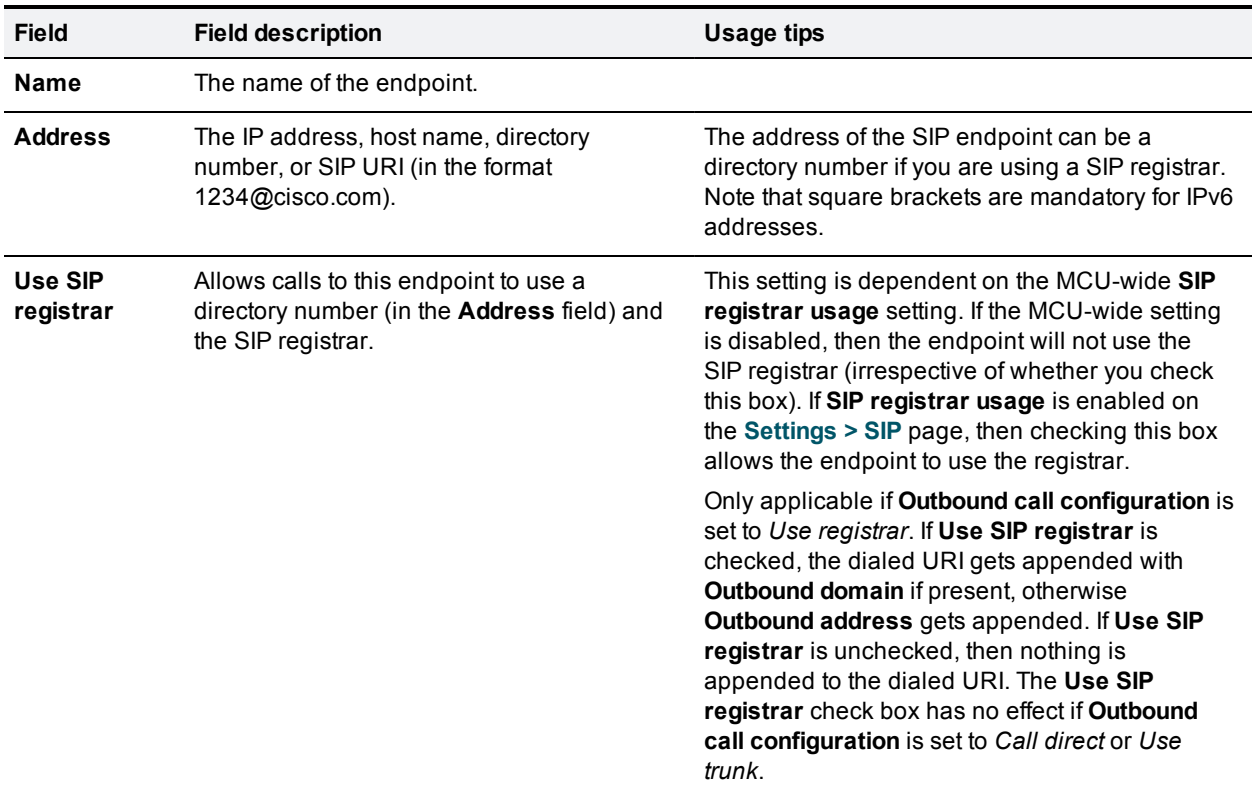

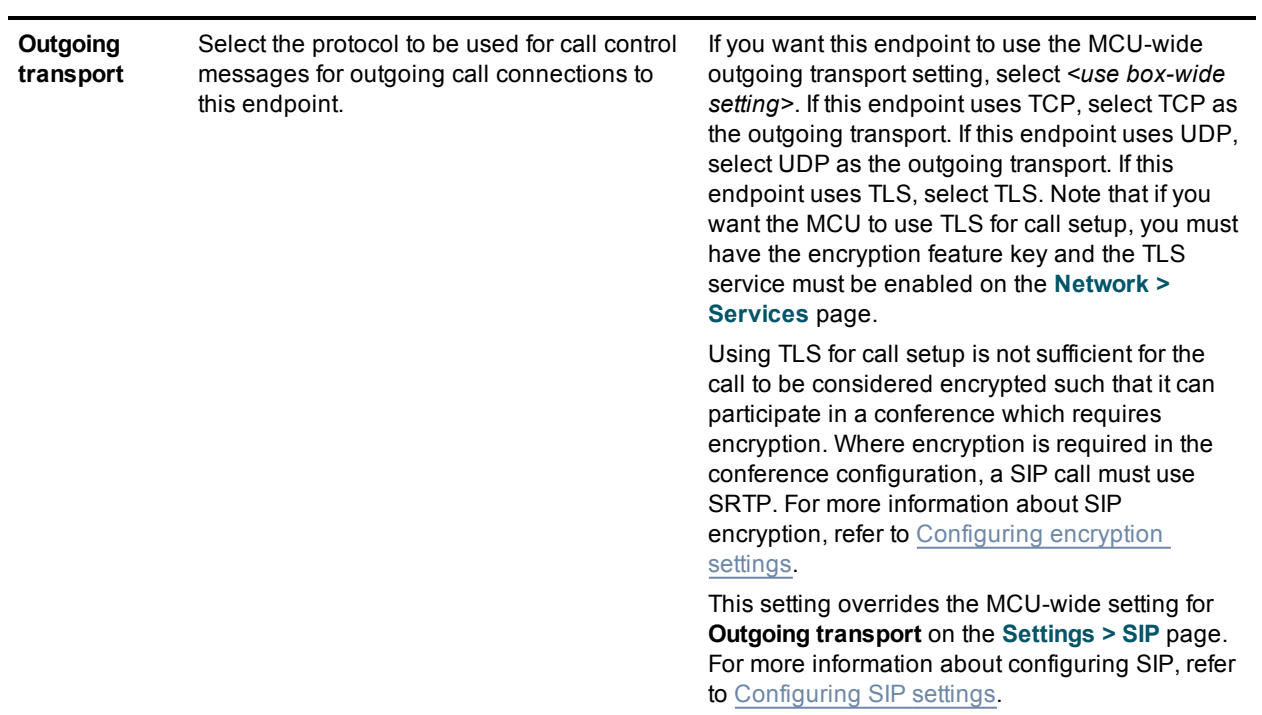

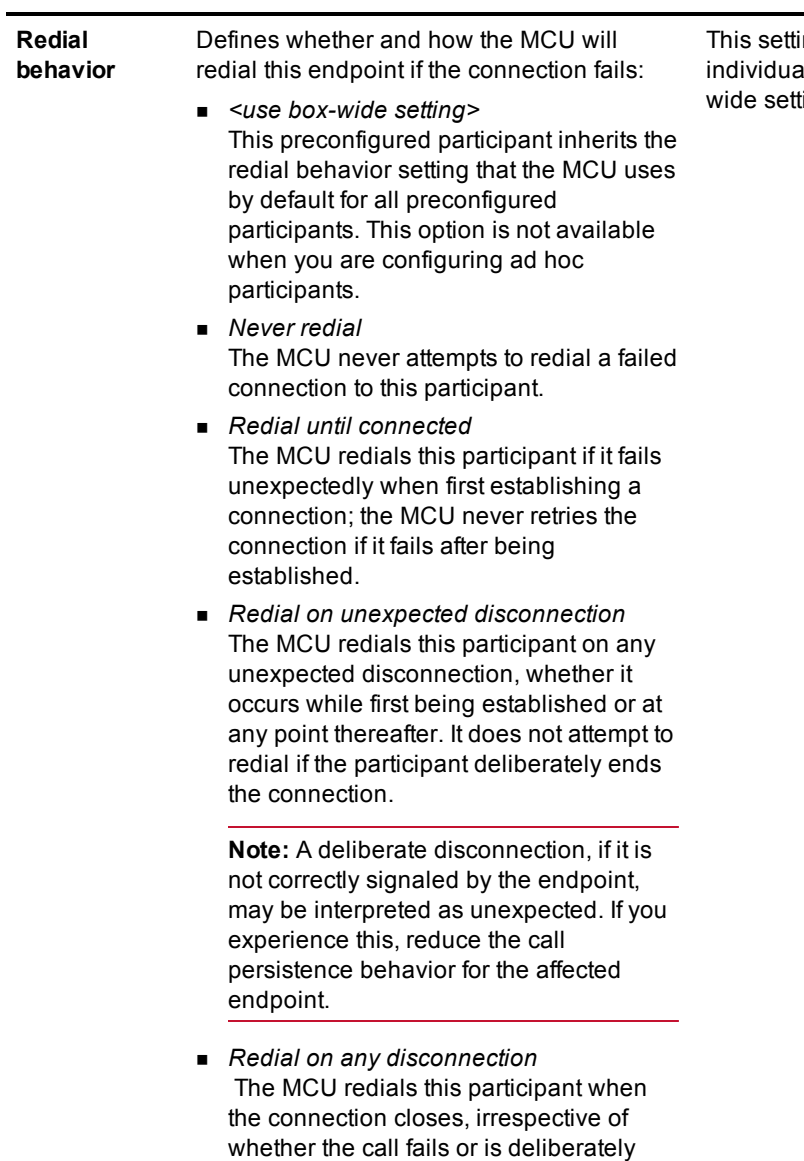

ended by the participant.

ing defines redial behavior for an al participant, which overrides the box-.<br>ting.

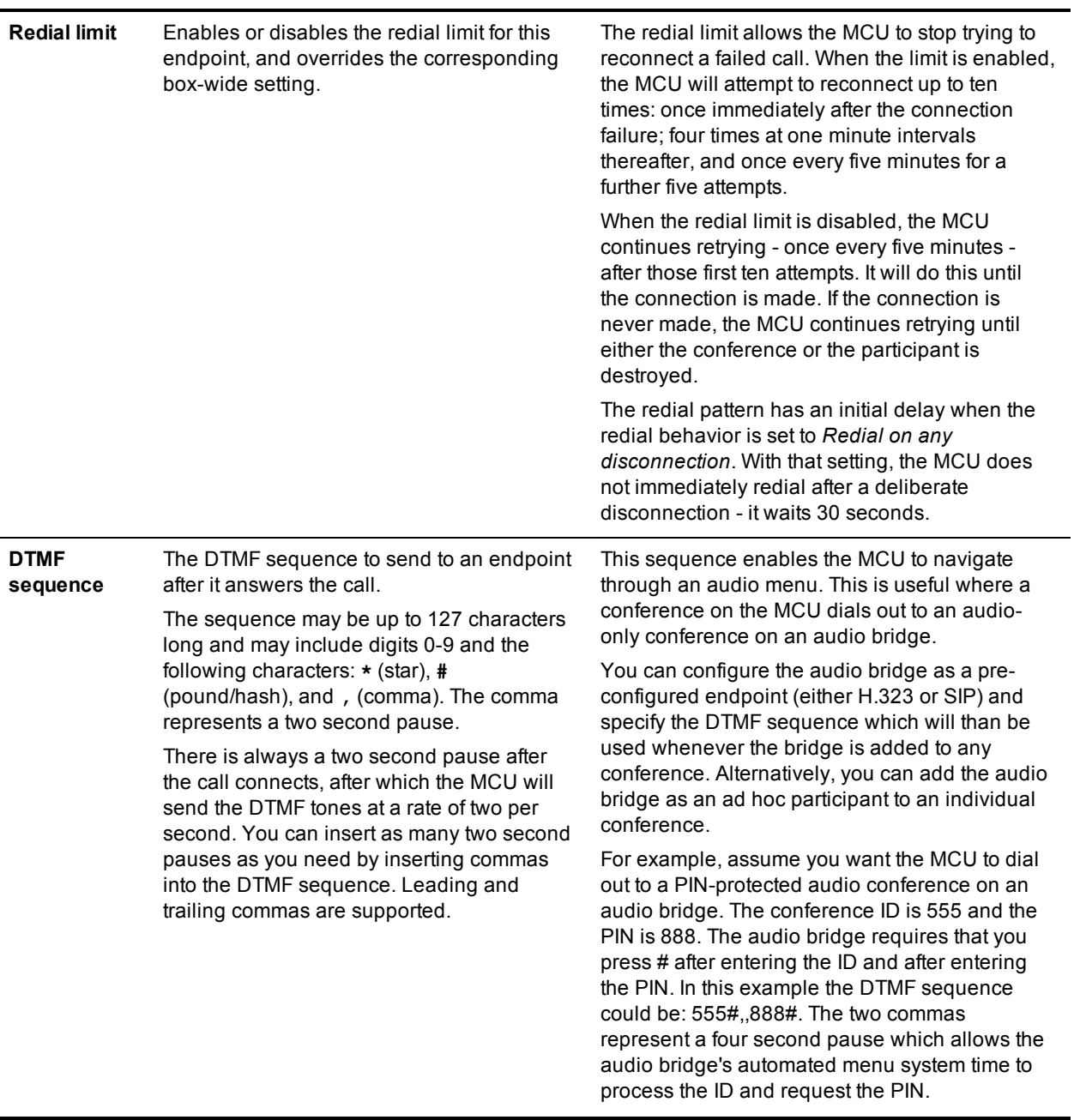

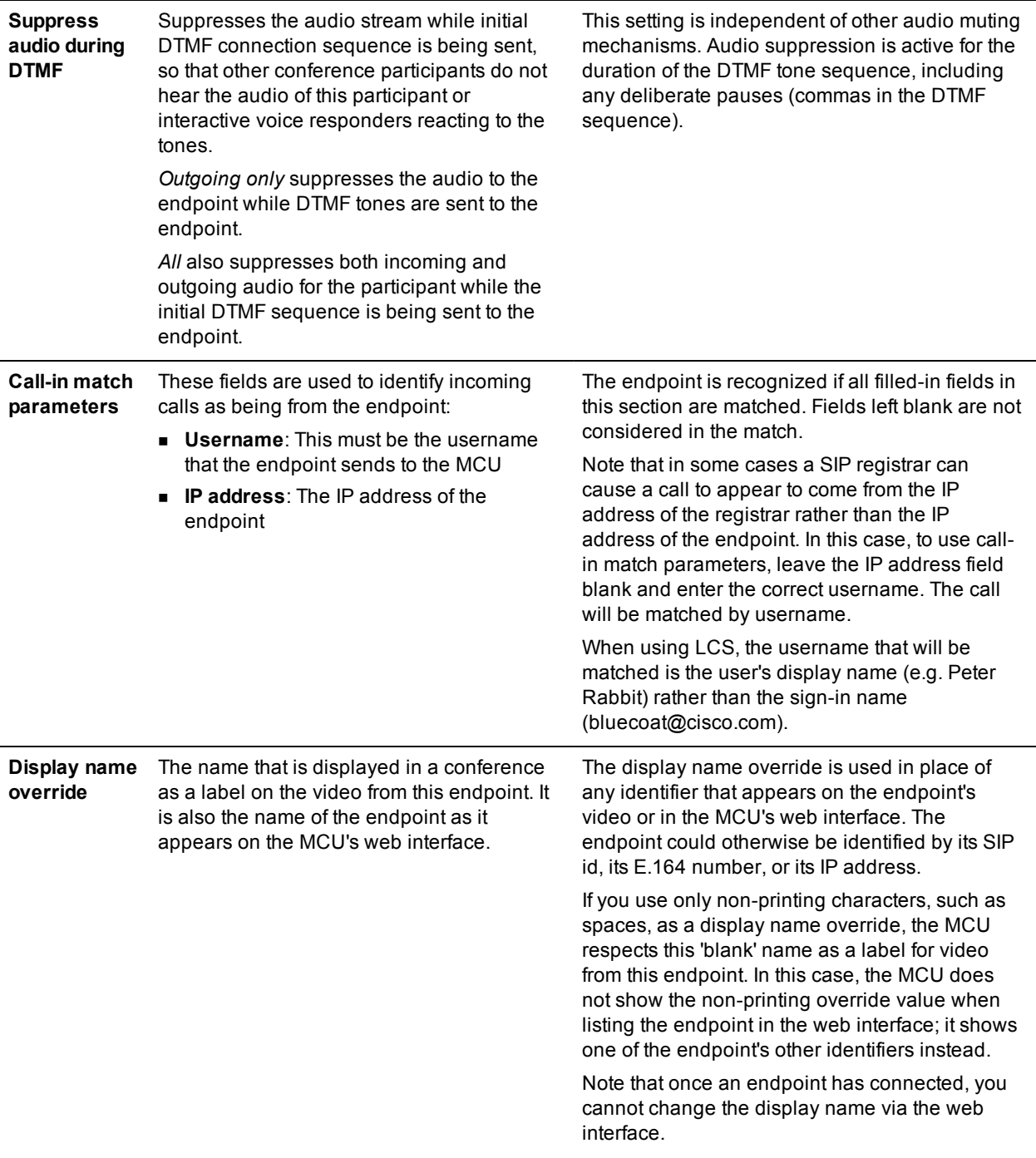

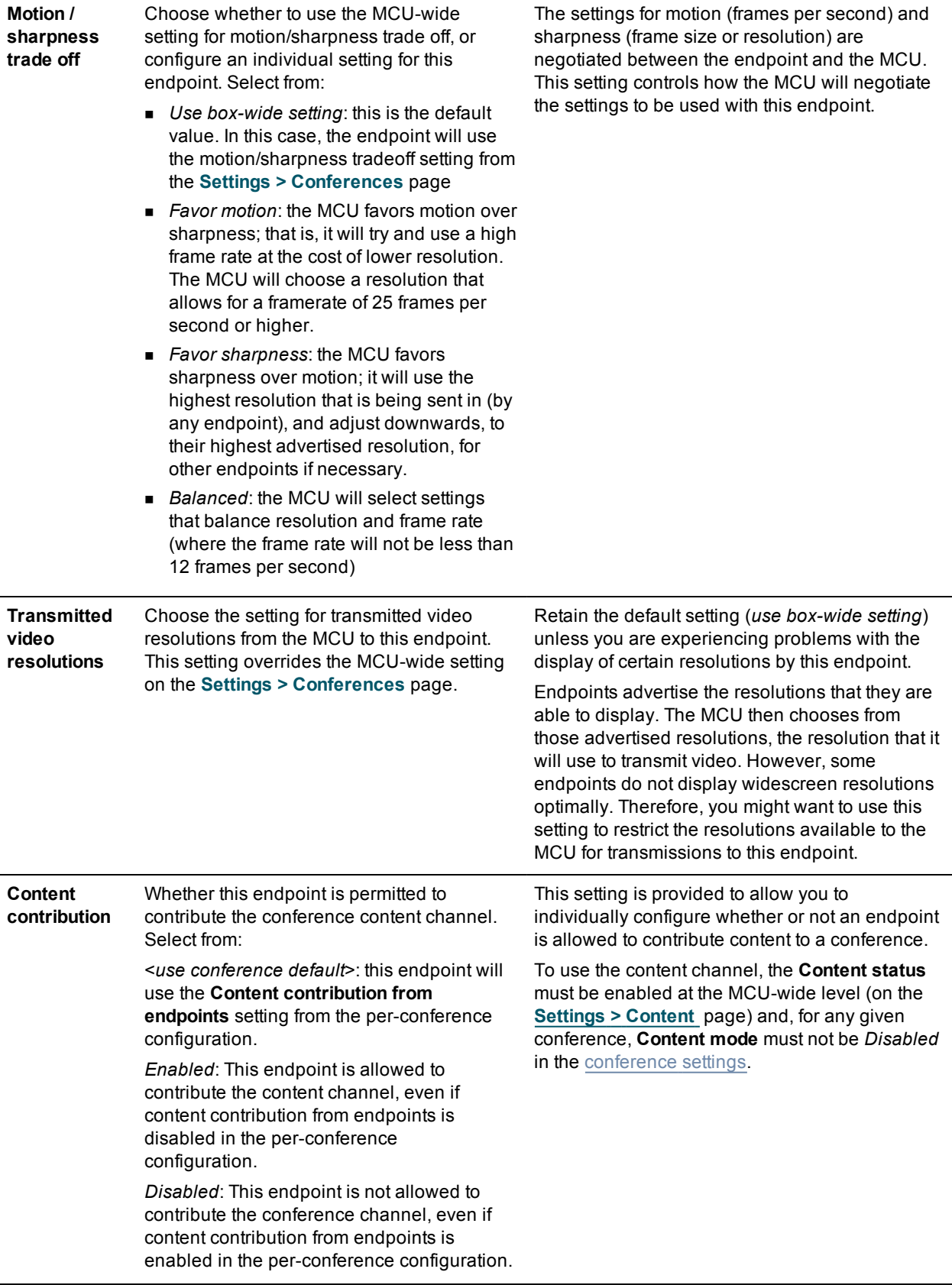

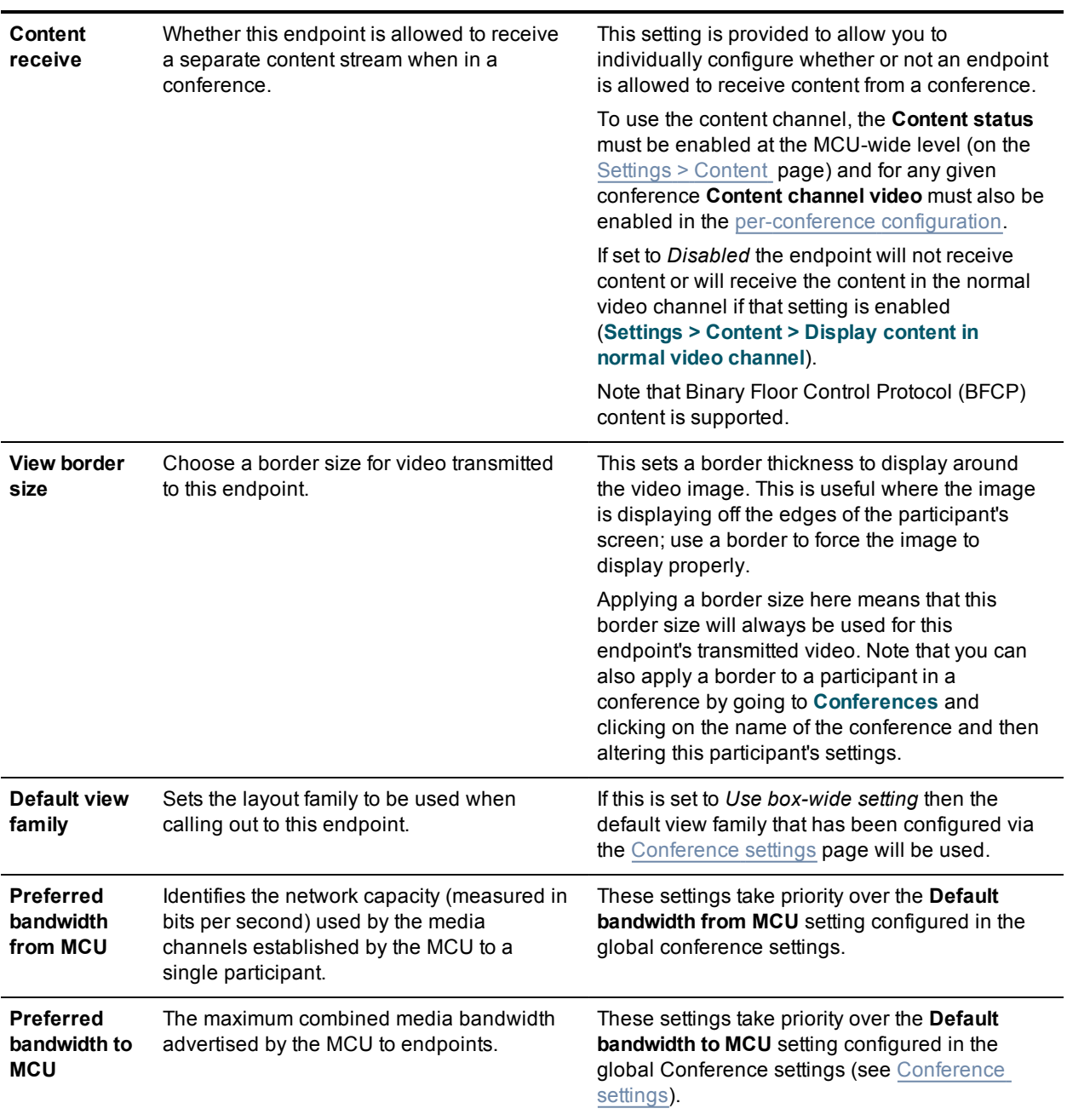

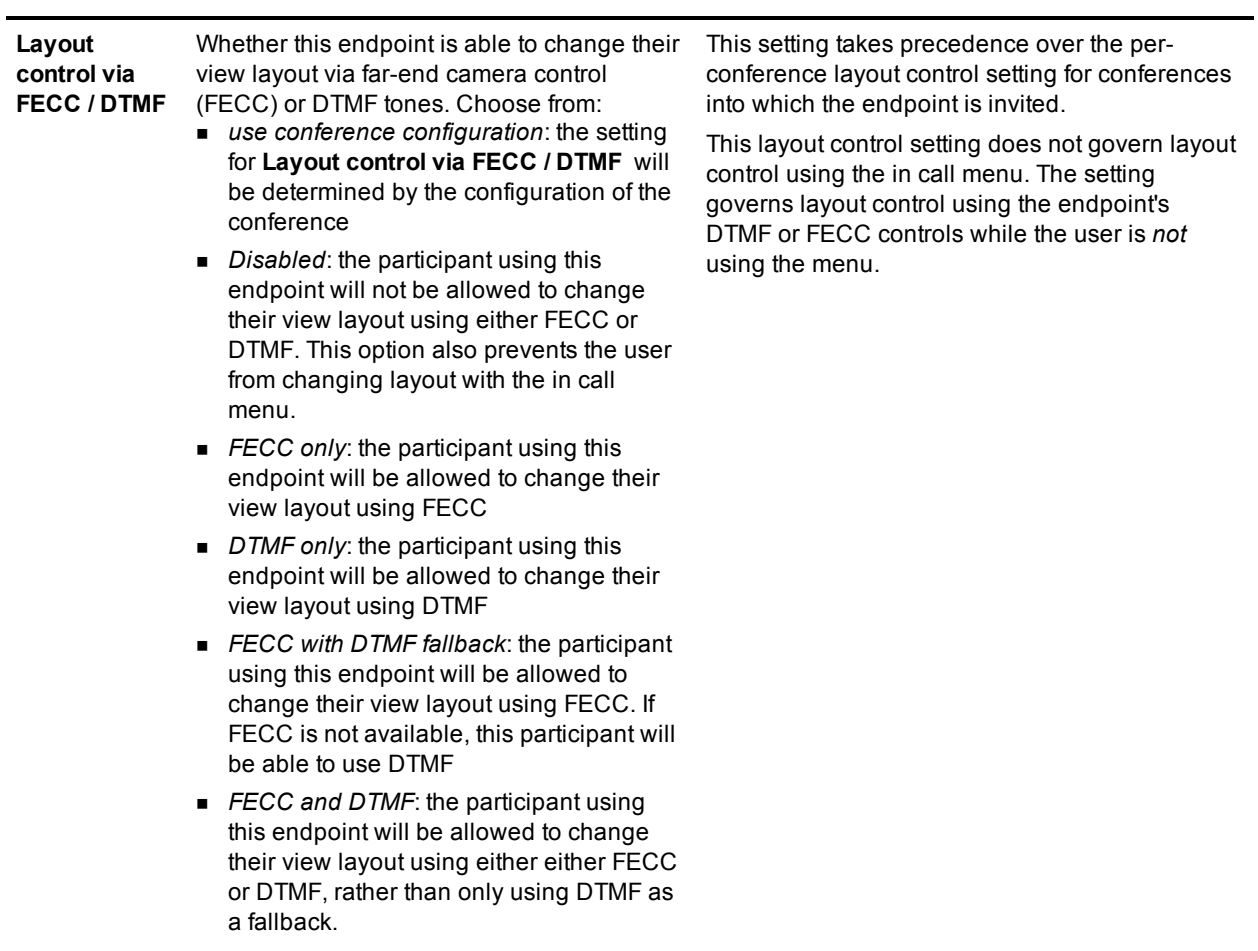

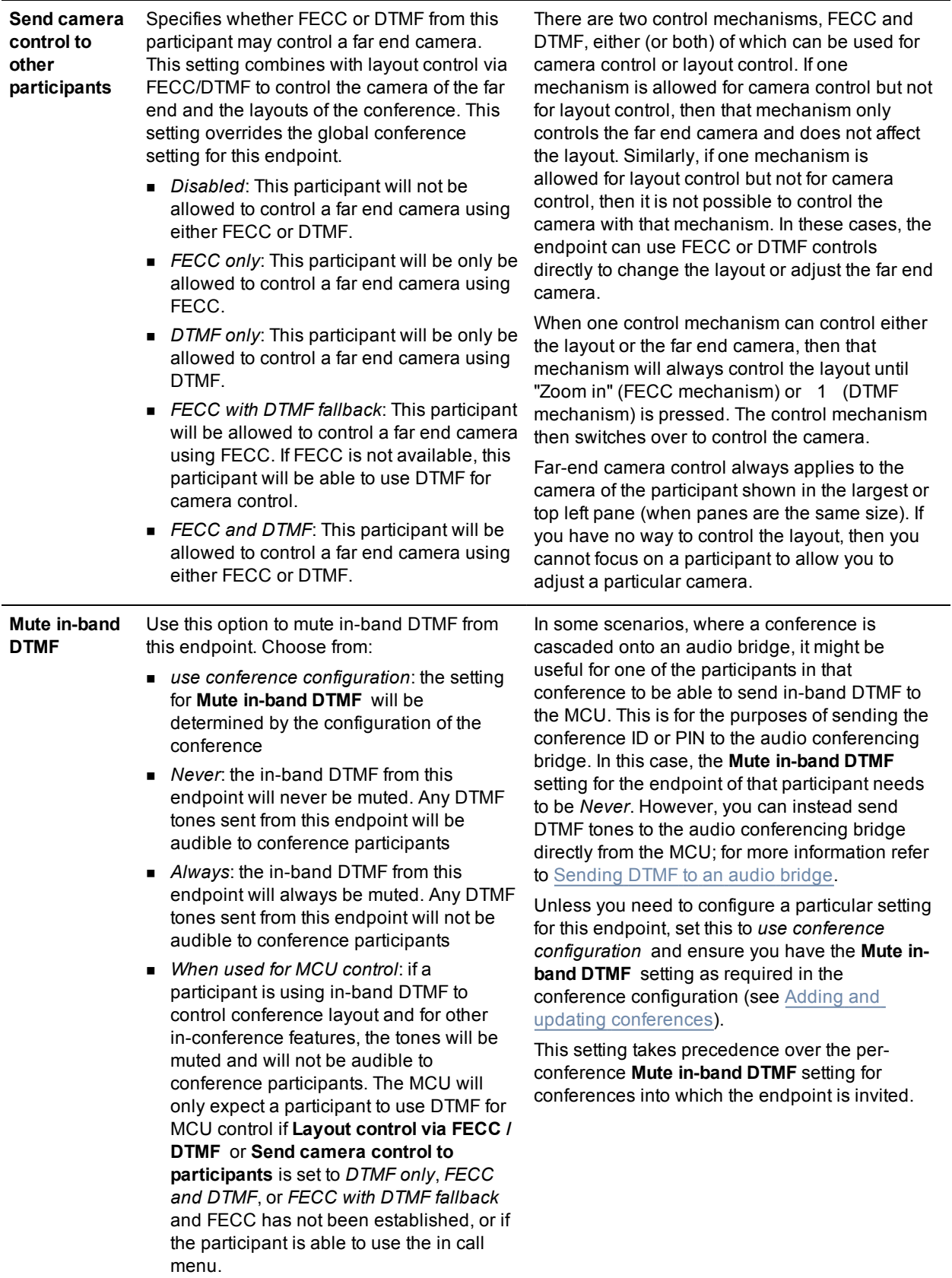

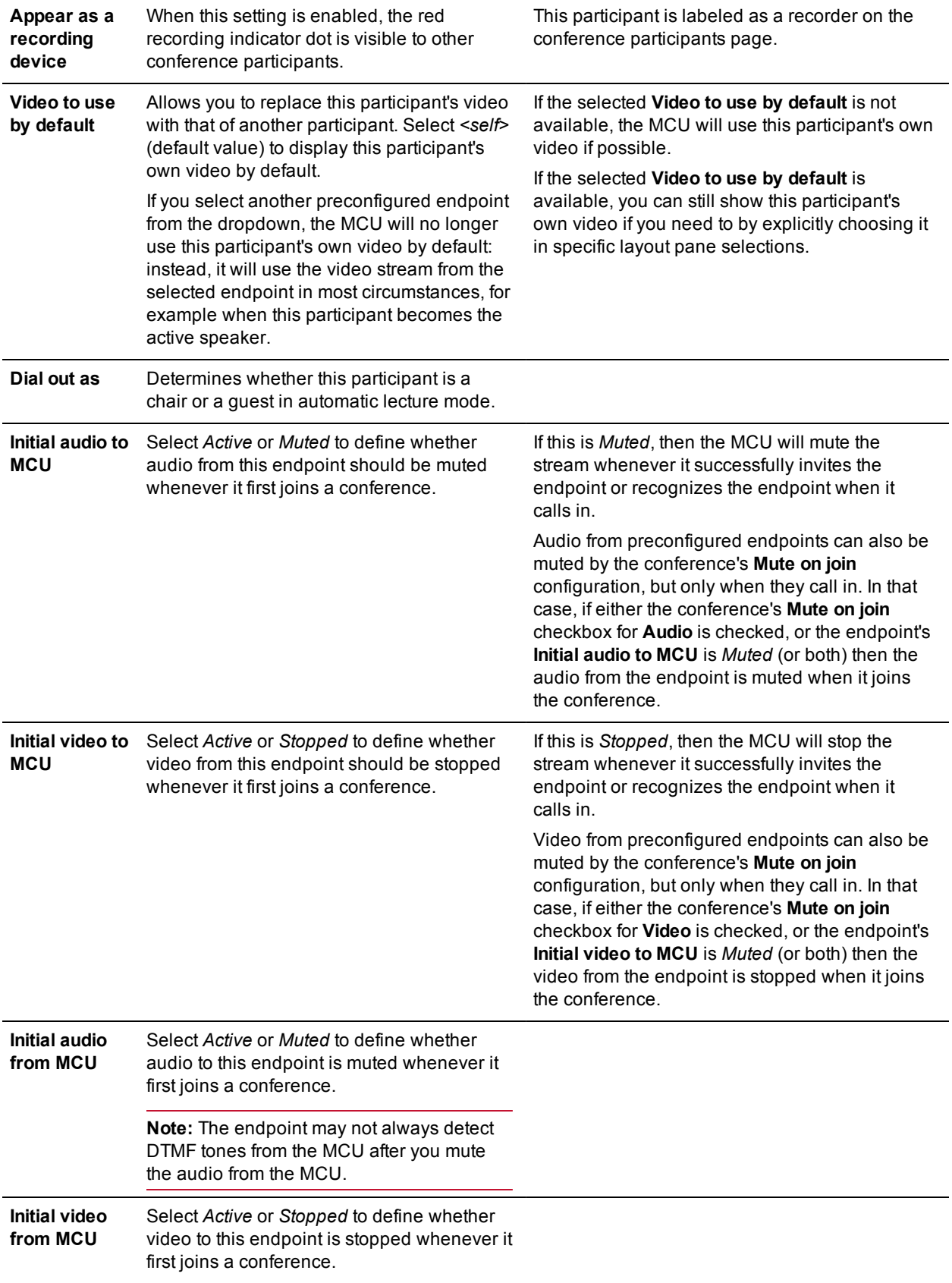

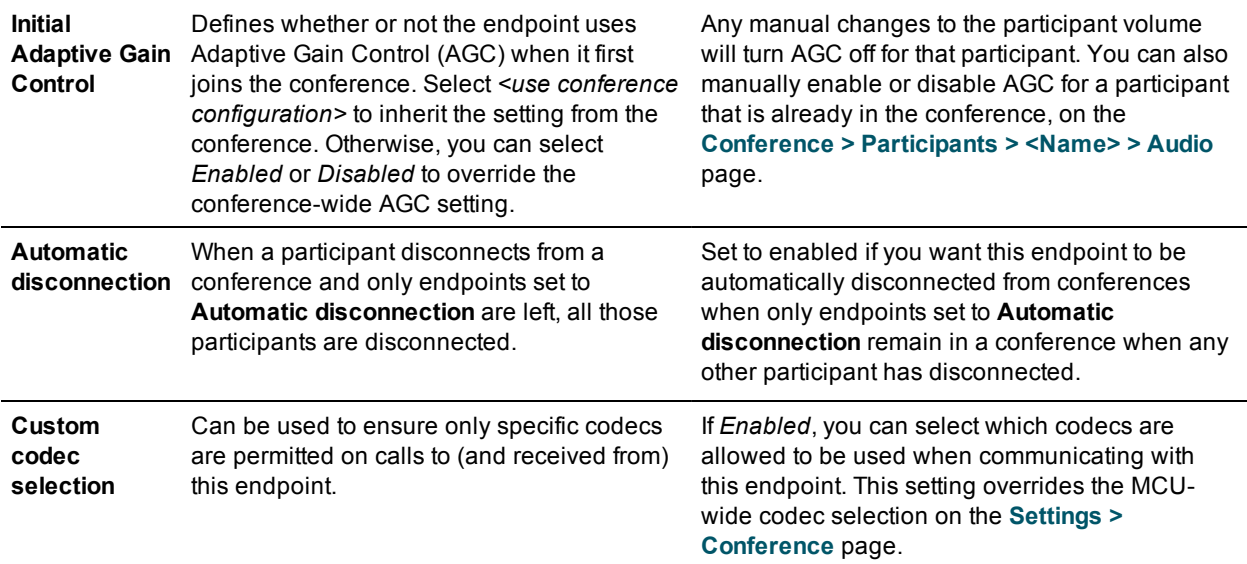

- [Configuring](#page-200-0) SIP settings
- [Configuring](#page-114-0) H.323 endpoints
- [Displaying](#page-113-0) the endpoint list
- [Configuring](#page-135-0) VNC endpoints

## <span id="page-135-0"></span>**Configuring VNC endpoints**

You can configure a VNC (Virtual Network Computing) endpoint on the MCU by choosing **Endpoints > Add VNC**. This makes it easier to add a VNC session to conferences because you can choose its name from a list rather than type its network address.

You can add VNC endpoints to the MCU. This enables you to have software applications running on a remote computer added to a conference. For example, if a speaker has a set of slides to present during a conference, you can add them as a VNC endpoint. After entering the settings, click **Add endpoint**.

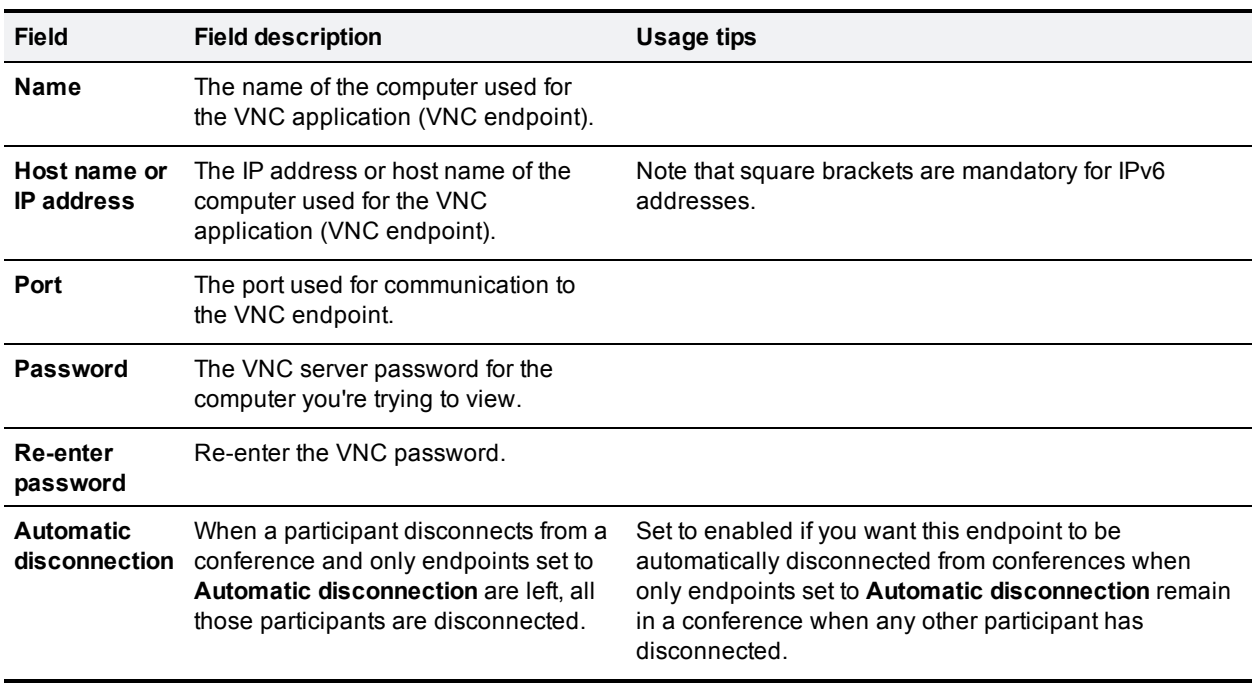

- [Displaying](#page-113-0) the endpoint list
- [Configuring](#page-114-0) H.323 endpoints
- [Configuring](#page-124-0) SIP endpoints

# **Managing gateways**

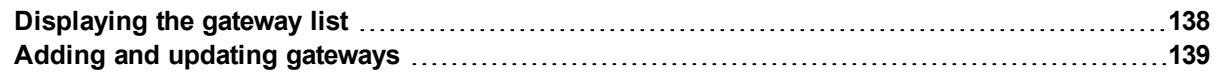

## <span id="page-137-0"></span>**Displaying the gateway list**

You can configure the MCU to work with one or more H.323 gateways. The MCU can then effectively call through these configured gateways to one or more endpoints which are registered with the gateway but would not be reachable directly from the MCU.

For example, an IP PBX could be configured as a gateway, and the MCU could then call its registered E.164 numbers. An ISDN gateway can be configured as a gateway on the MCU allowing calls to ISDN endpoints and telephones.

You can add an IP VCR as a gateway. This enables the MCU automatically call the IP VCR into a conference without the need for a gatekeeper; and in this way, the IP VCR can record directly into the folder you specify. For more information about using the IP VCR in this way, refer to the IP VCR online help.

The gateway list shows all of the currently configured H.323 gateways. To access this list, go to **Gateways**.

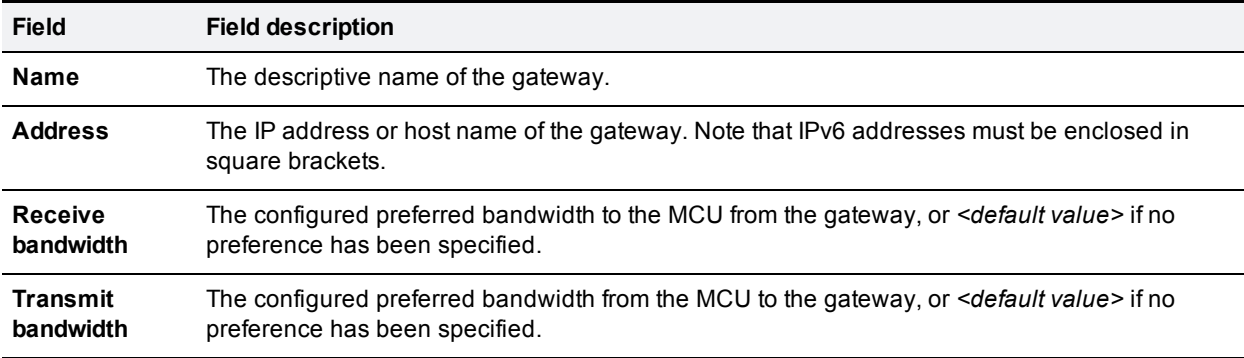

To delete configured gateways, select the ones you want to delete and select **Delete selected**.

### **Related topics**

■ Adding and updating [gateways](#page-138-0)

## <span id="page-138-0"></span>**Adding and updating gateways**

You can configure the MCU with one or more H.323 gateways:

- To add an H.323 gateway, go to Gateways > Add new H.323 gateway. After entering the settings described below, click **Add H.323 gateway**.
- <sup>n</sup> To update an existing H.323 gateway, go to **Gateways** and click on a gateway name. After updating the settings described below, click **Update H.323 gateway**.

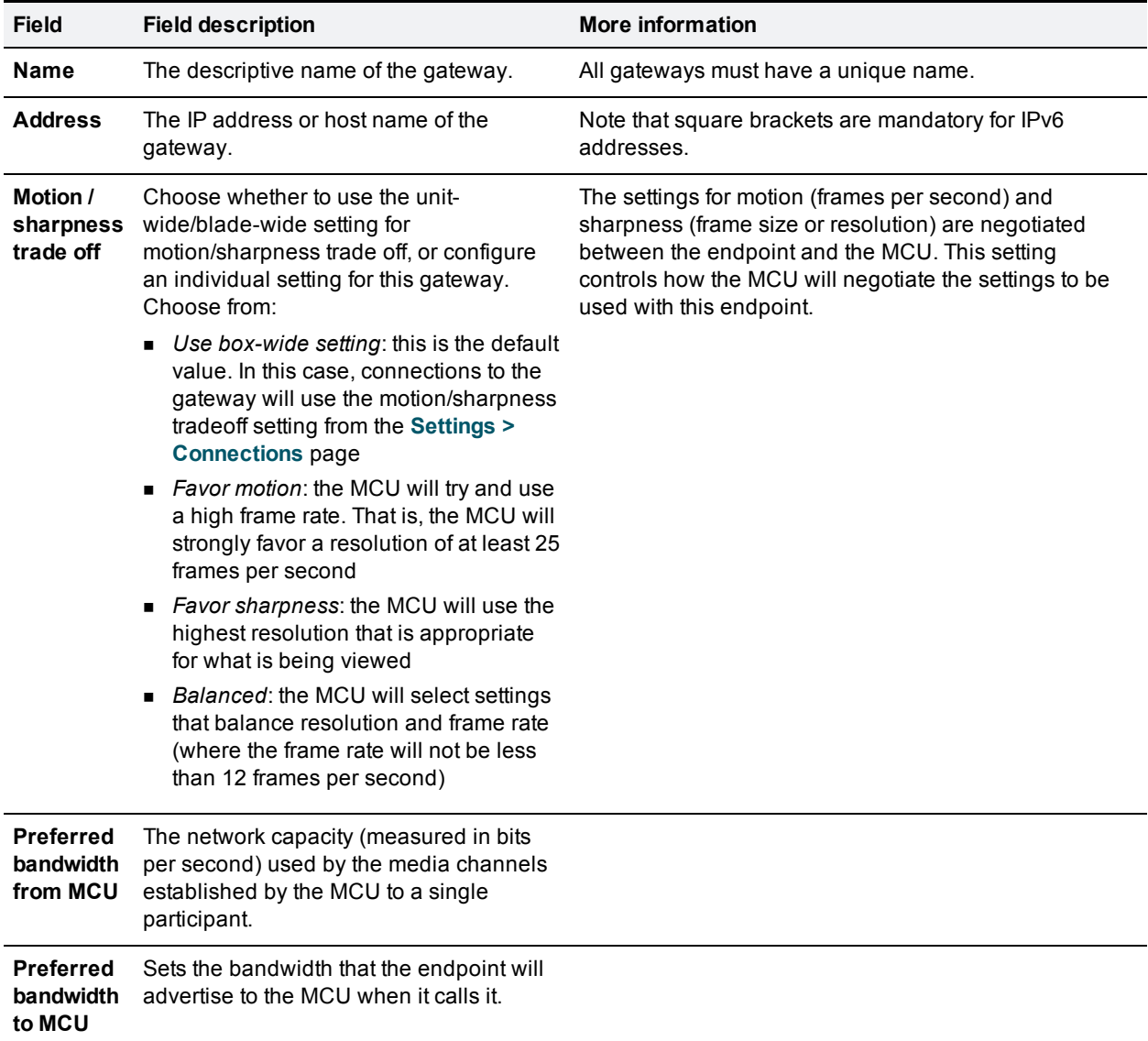

# **Managing the built-in gatekeeper**

**Displaying the built-in gatekeeper [registration](#page-140-0) list [141](#page-140-0)**

## <span id="page-140-0"></span>**Displaying the built-in gatekeeper registration list**

The MCU contains a built-in gatekeeper with which devices can register multiple IDs. IDs can be numbers, H.323 IDs (e.g. Fredsendpoint) or prefixes.

Up to 25 devices can be registered without a feature key.

**Note:** The MCU can register with its own built-in gatekeeper. The MCU then counts as one registered device. See [Configuring](#page-193-0) H.323 gatekeeper settings.

## **Configuring the built-in gatekeeper**

To start the gatekeeper:

- 1. Go to **Network > Services** and select **H.323 gatekeeper** to open a port for the gatekeeper. (On the MCU, ports are not open by default for security reasons.)
- 2. Go to **Gatekeeper**, select *Enabled* in the **Status** field and click **Apply changes**. If you attempt to enable the built-in gatekeeper without opening the port, an error message is displayed.

#### **Configuring neighboring gatekeepers**

You can optionally configure the built-in gatekeeper with up to two neighboring gatekeepers. This means that if the built-in gatekeeper receives a request (known as an Admission Request or ARQ) to resolve an ID to an IP address and that ID is not currently registered with it then it will forward that request to its neighbor gatekeeper(s), as a Location Request (LRQ). The built-in gatekeeper will then use the information received from the neighbor(s) to reply to the original request.

You can also configure the behavior of the built-in gatekeeper on receipt of LRQs from another gatekeeper. It can:

- $\blacksquare$  send LRQs regarding unknown IDs to its neighbor(s)
- n reply to LRQs from other gatekeepers
- n accept LCFs (Locations Confirms) from non-neighboring gatekeepers

Refer to this table for assistance when configuring the built-in gatekeeper:

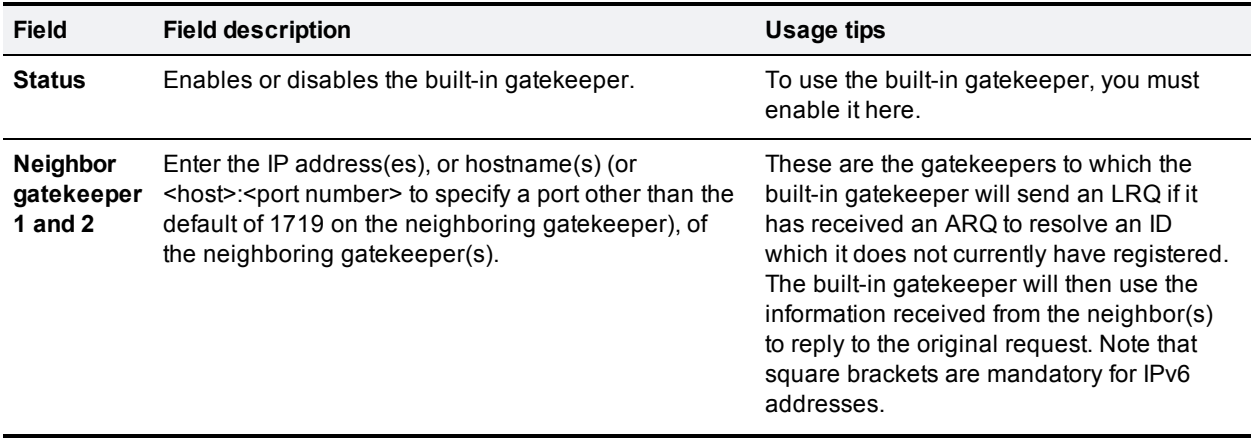

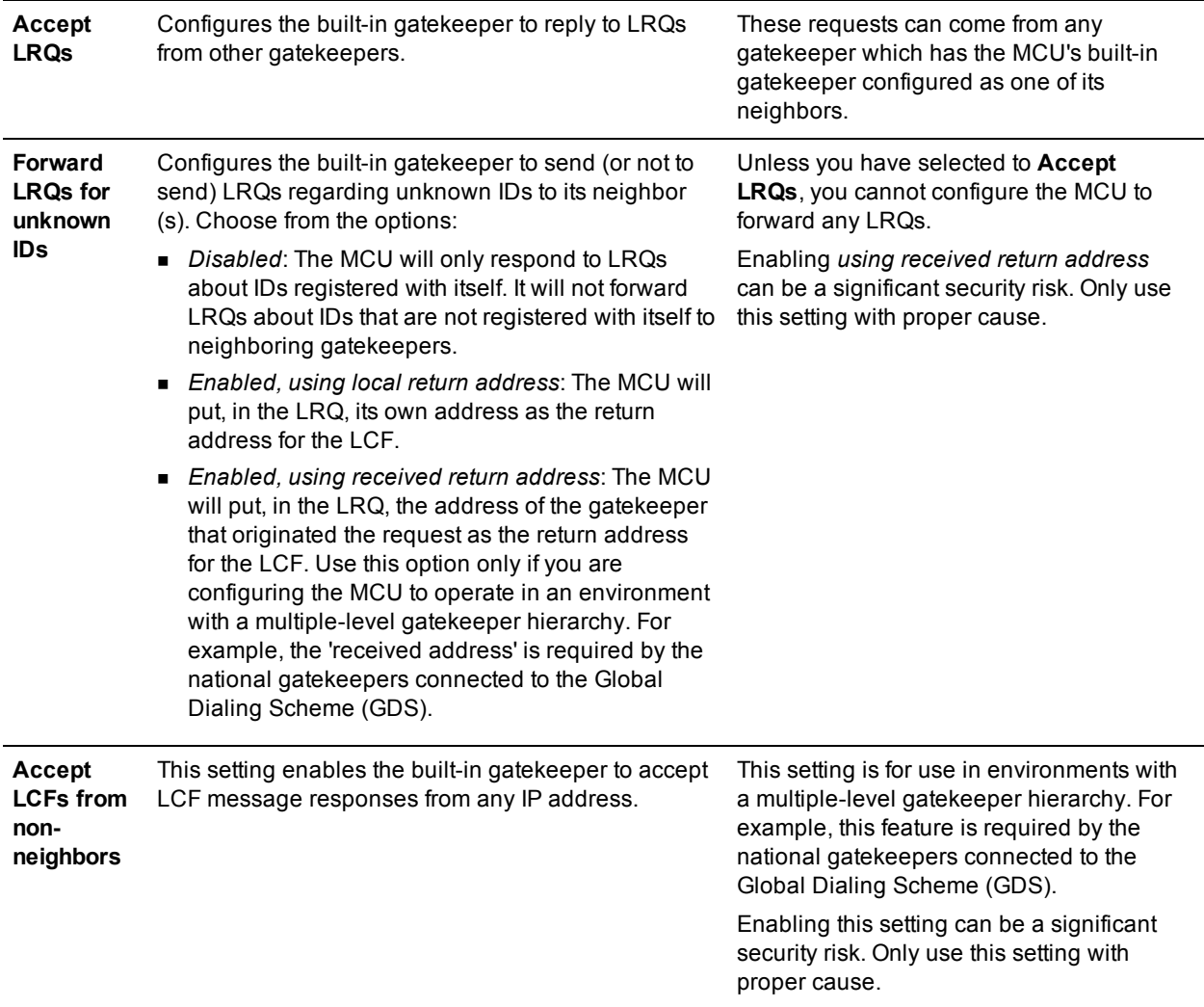

### **Gatekeeper status**

The number of registered devices is shown in the format X / Y where Y is the number of registered devices that your built-in gatekeeper is licensed for. Equally, the total number of registered IDs is shown as Z / 1000, where 1000 is the maximum number of registrations allowed over all registered devices.

Below these summary figures is a table showing individual registrations. Registrations can be viewed by registered ID (the "ID view") or by device (the "Registration view"), giving complete and easily searchable lists. Switch between the views by clicking on the appropriate button.

The Registration view shows the summary per device (also known as the registrant), while the ID view shows individual registrations. This means that registrations from the same device are not necessarily listed together in the ID view but the view can be sorted by Registrant or Index to help you identify IDs belonging to the same registrant.

#### **ID view**

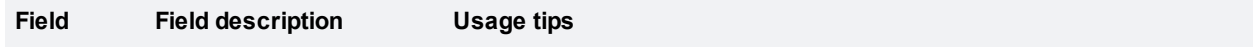

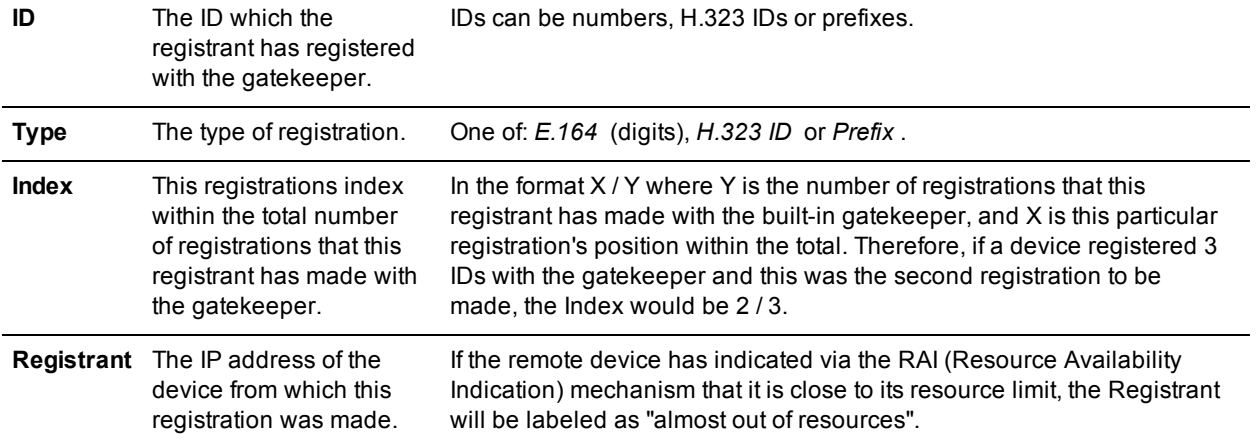

### **Registration view**

This view shows a one-line summary for each device registered with the built-in gatekeeper.

To deregister one or more devices (and all registrations for these devices), select the check boxes for the appropriate entries and then click **Deregister selected**.

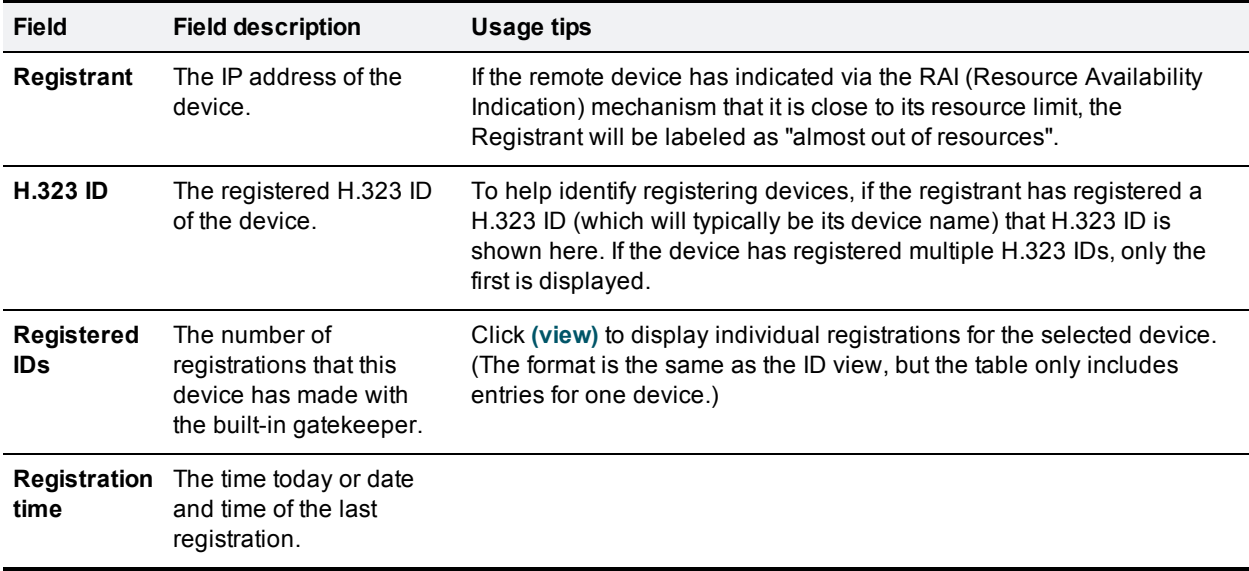

- [Configuring](#page-165-0) IP services
- [Configuring](#page-193-0) H.323 gatekeeper settings

# **Managing users**

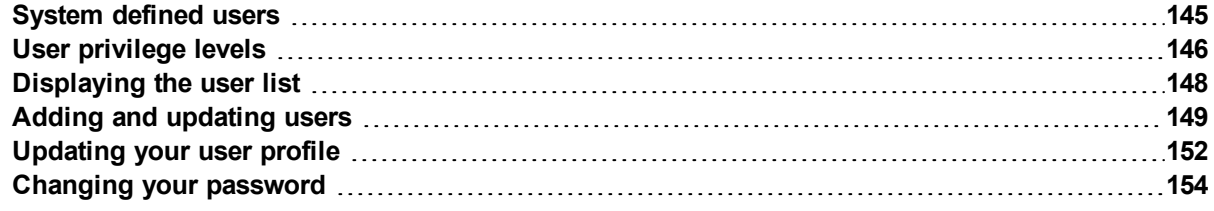
# <span id="page-144-0"></span>**System defined users**

The MCU is pre-configured with two user accounts ("admin" and "guest"), but you can also add other users (see Adding and [updating](#page-148-0) users). Refer to the table below for descriptions of the pre-configured users.

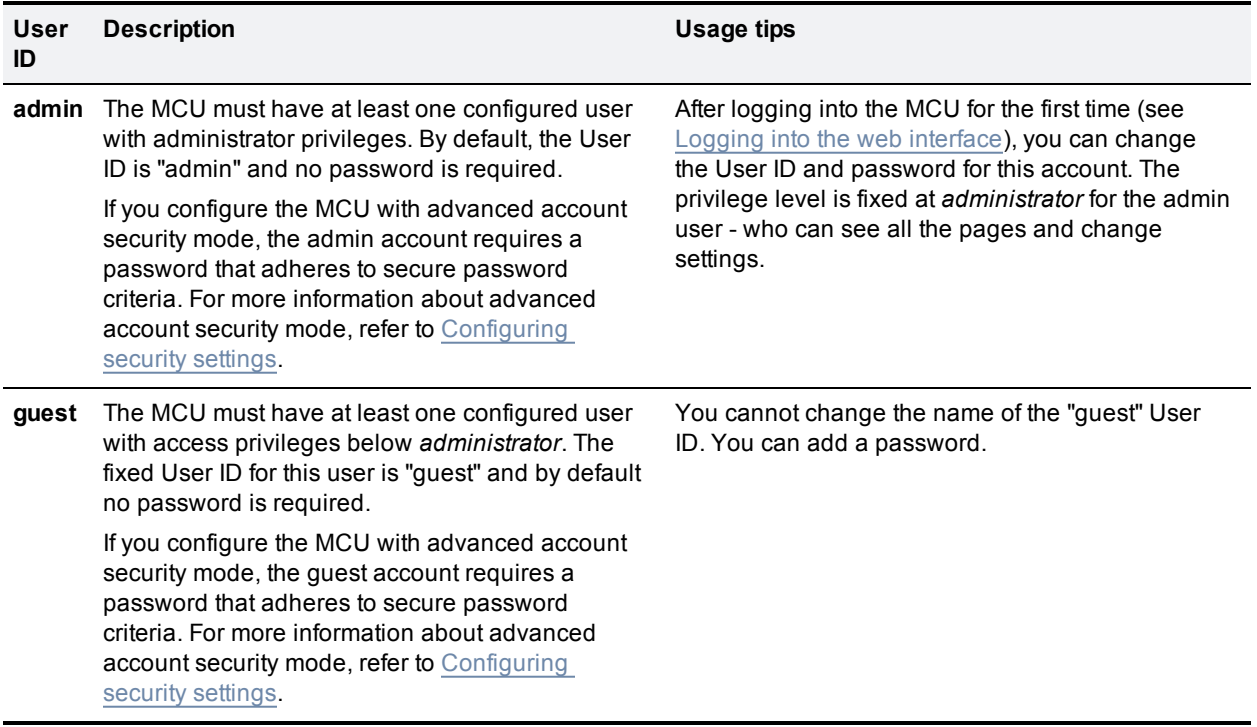

You can modify the system defined user accounts if you need to. For example, for security, you should add a password to the admin account.

Note that you can also create new accounts with administrator or lower access privileges in addition to these pre-defined users (see Adding and [updating](#page-148-0) users).

- [Displaying](#page-147-0) the user list
- Adding and [updating](#page-148-0) users
- [Configuring](#page-215-0) security settings
- **Diser[privileges](#page-145-0)**
- **n** [Updating](#page-151-0) your user profile

# <span id="page-145-0"></span>**User privilege levels**

Every configured user in the MCU has an associated privilege level. There are six defined privilege levels which determine the amount of control the user has over the MCU and its settings. Refer to the table below for details.

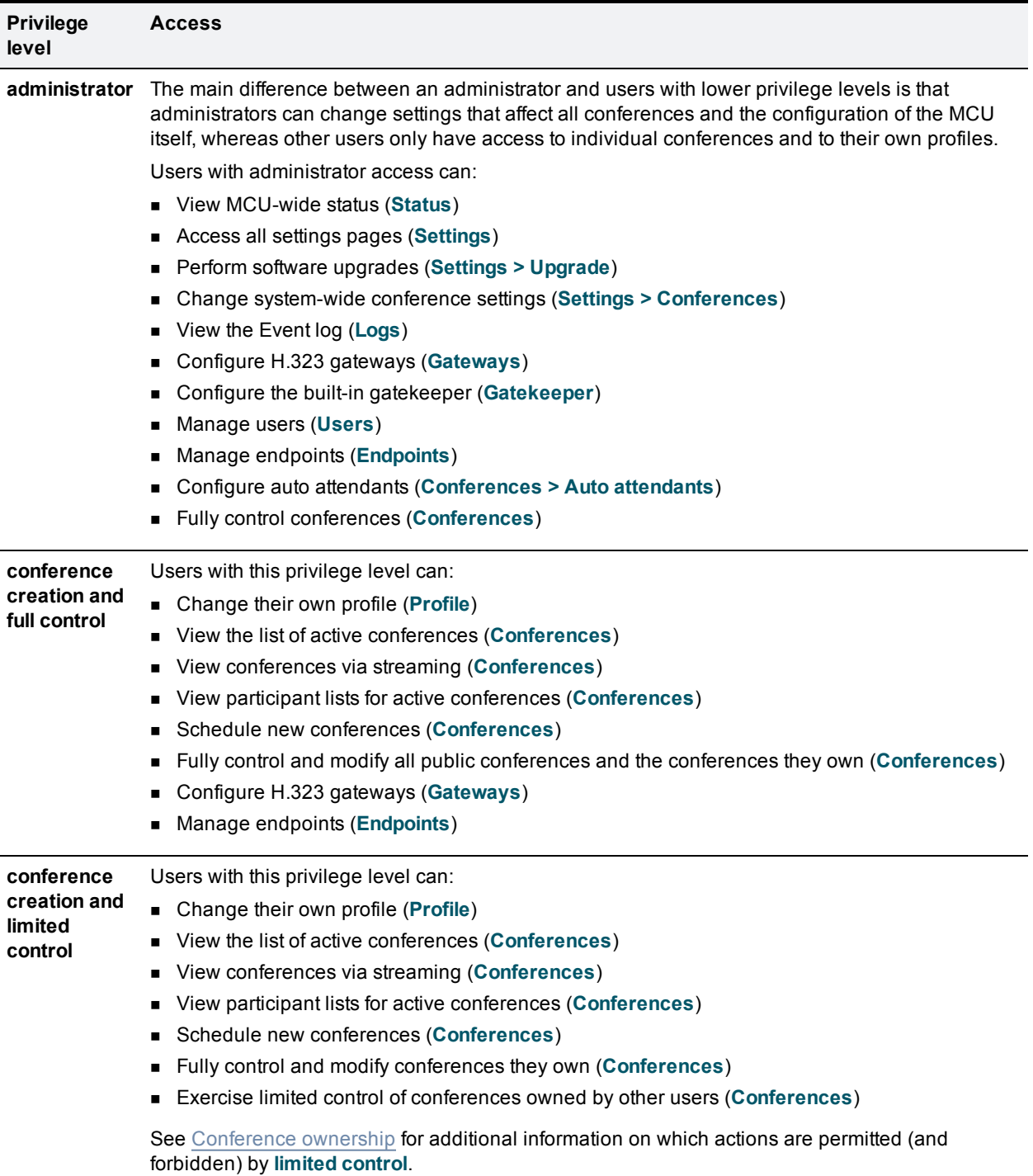

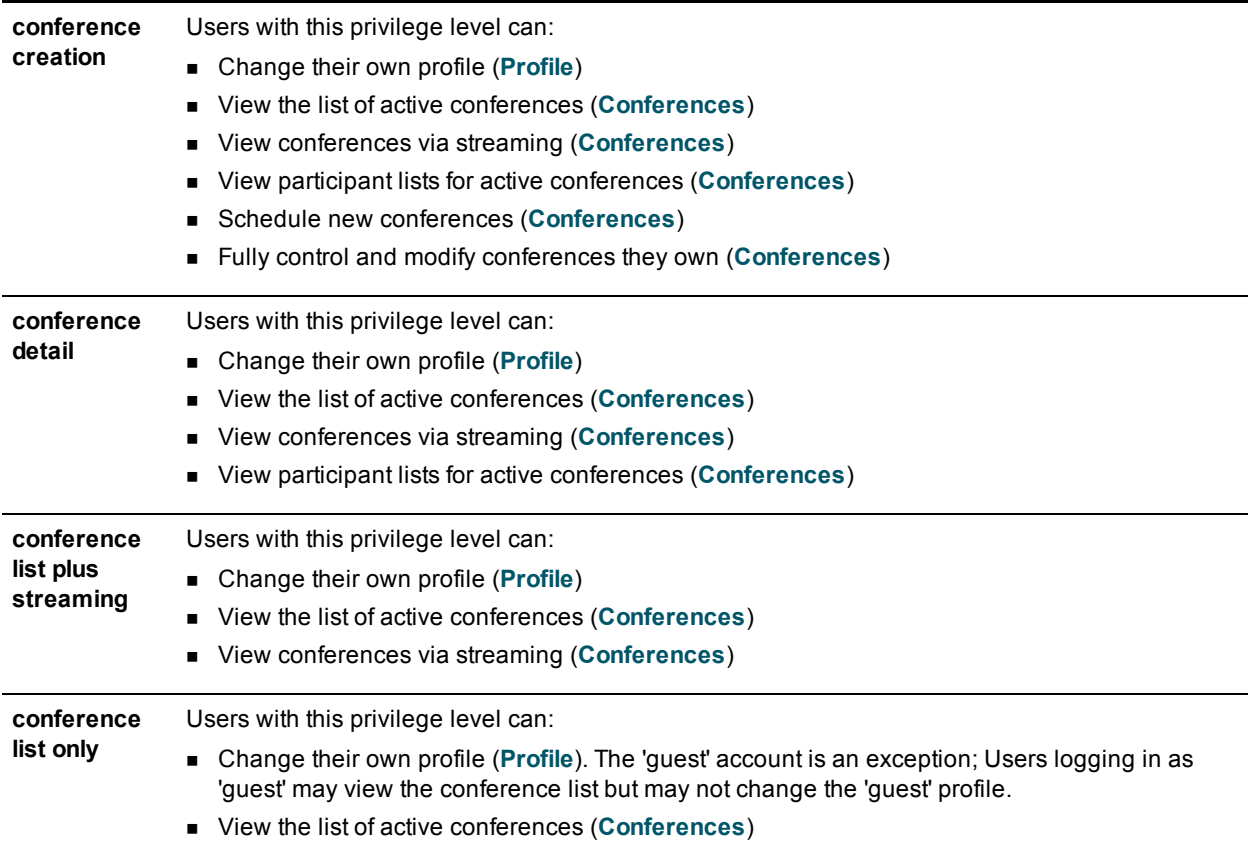

- system defined users
- [Displaying](#page-147-0) the user list
- Adding and [updating](#page-148-0) users
- **n** [Updating](#page-151-0) a user's profile

# <span id="page-147-0"></span>**Displaying the user list**

The **User list** page gives you a quick overview of all configured users on the MCU and provides a summary of some of their settings. To view the **User list** page, go to **Users**. Refer to the table below for assistance.

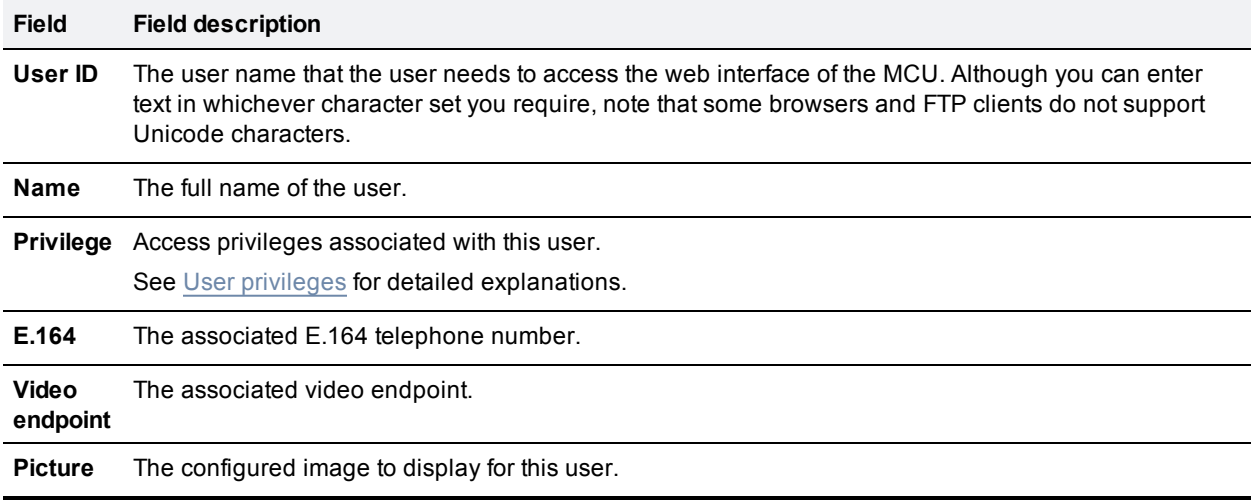

## **Deleting users**

To delete a user, select the user you want to delete and click **Delete selected users**. You cannot delete the 'admin' and 'guest' users.

- Adding and [updating](#page-148-0) users
- [System](#page-144-0) defined users
- **n** User [privileges](#page-145-0)

# <span id="page-148-0"></span>**Adding and updating users**

You can add users to and update users on the MCU. Although most information is identical for both tasks, some fields differ.

The MCU supports up to 200 users.

## **Adding a user**

To add a user:

- 1. Go to the **Users** page.
- 2. Click **Add new user**.
- 3. Complete the fields referring to the table below to determine the most appropriate settings for the user.
- 4. After entering the settings, click **Add user**.

## **Updating a user**

To update an existing user:

- 1. Go to the **Users** page.
- 2. Click the username of the account you want to update.
- 3. Edit the user settings, referring to the following table as necessary.
- 4. After changing the settings, click the update button.

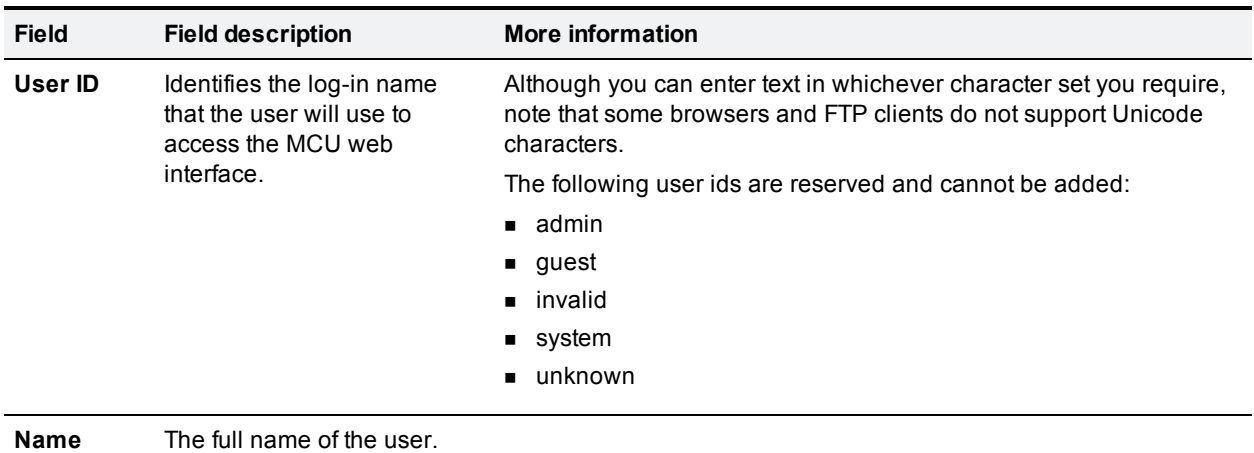

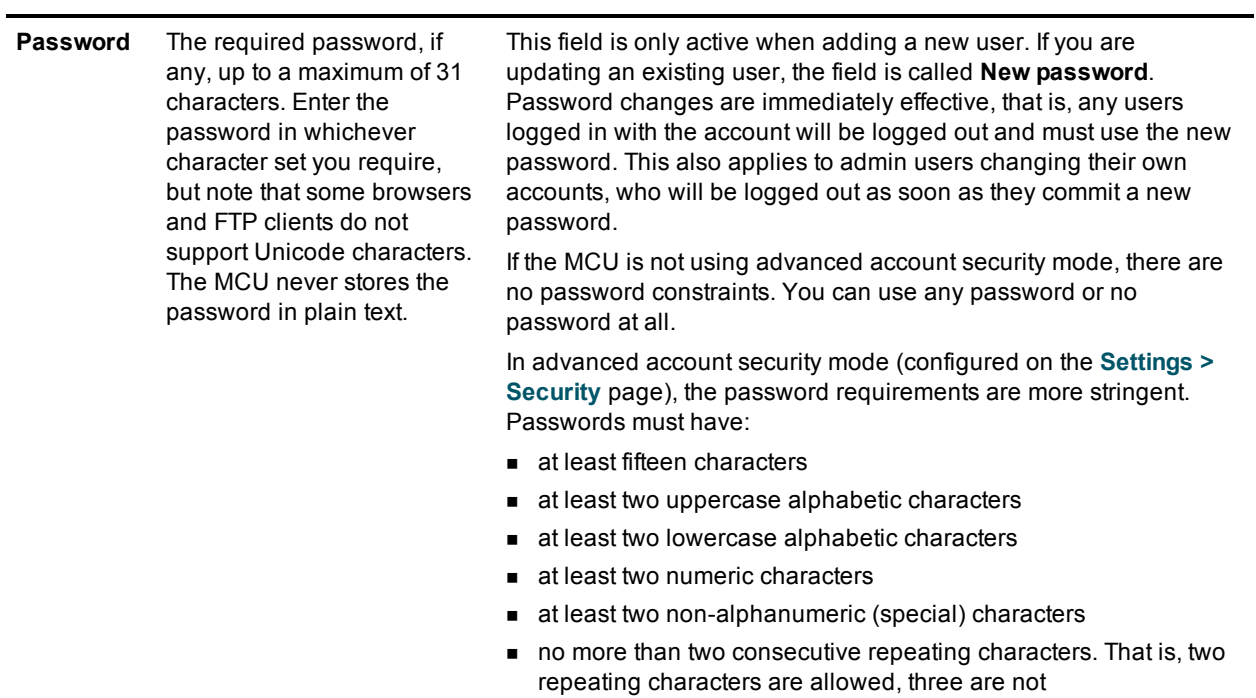

See [Configuring](#page-215-0) security settings for more details.

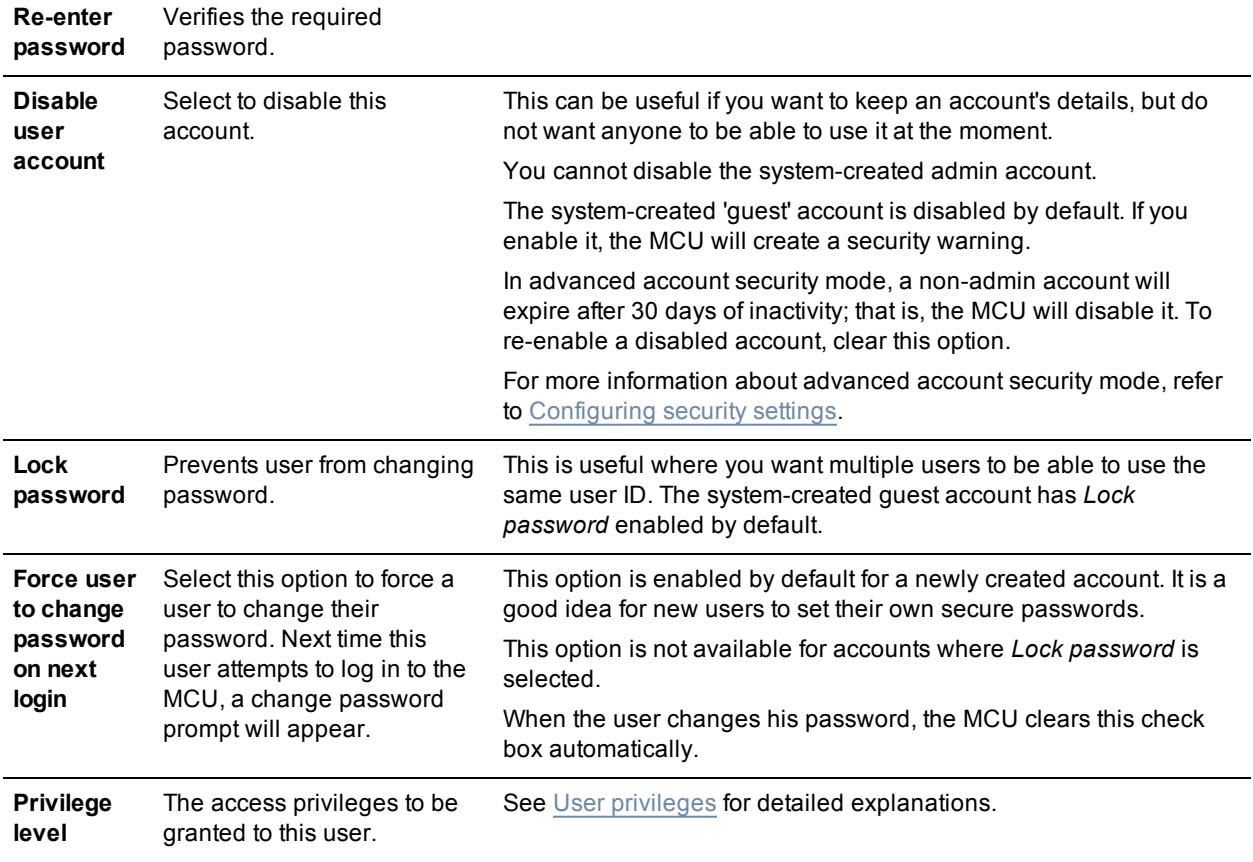

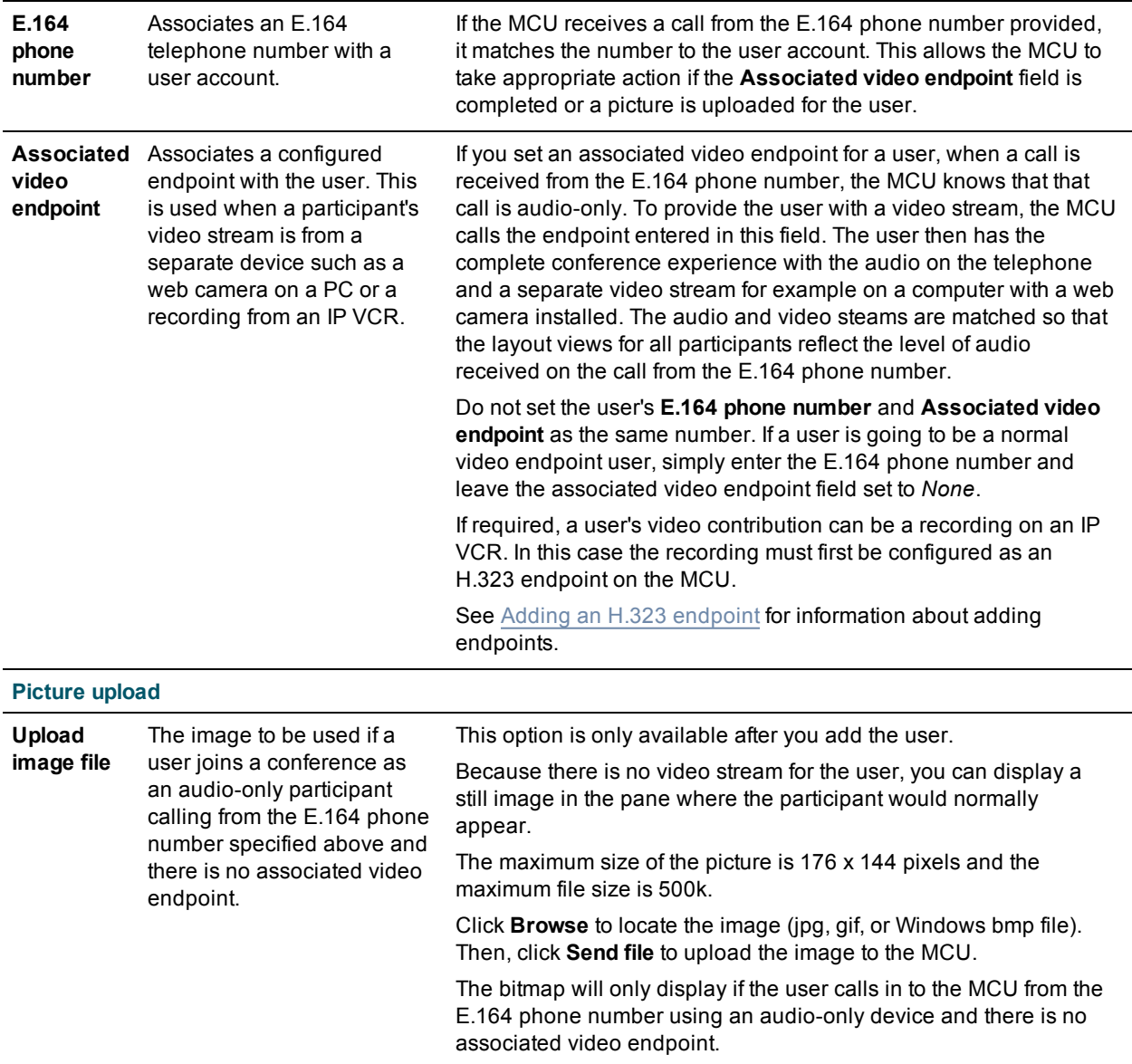

- system defined users
- [Displaying](#page-147-0) the user list
- User [privileges](#page-145-0)
- **n** [Updating](#page-151-0) your own profile
- [Configuring](#page-114-0) H.323 endpoints
- [Configuring](#page-215-0) security settings

# <span id="page-151-0"></span>**Updating your user profile**

You can make some changes to your user profile. To do this, click **Profile** to reach the **User profile** page. This page is not available for administrators; these users manage their profiles via the **User** tab. Refer to the table below for tips.

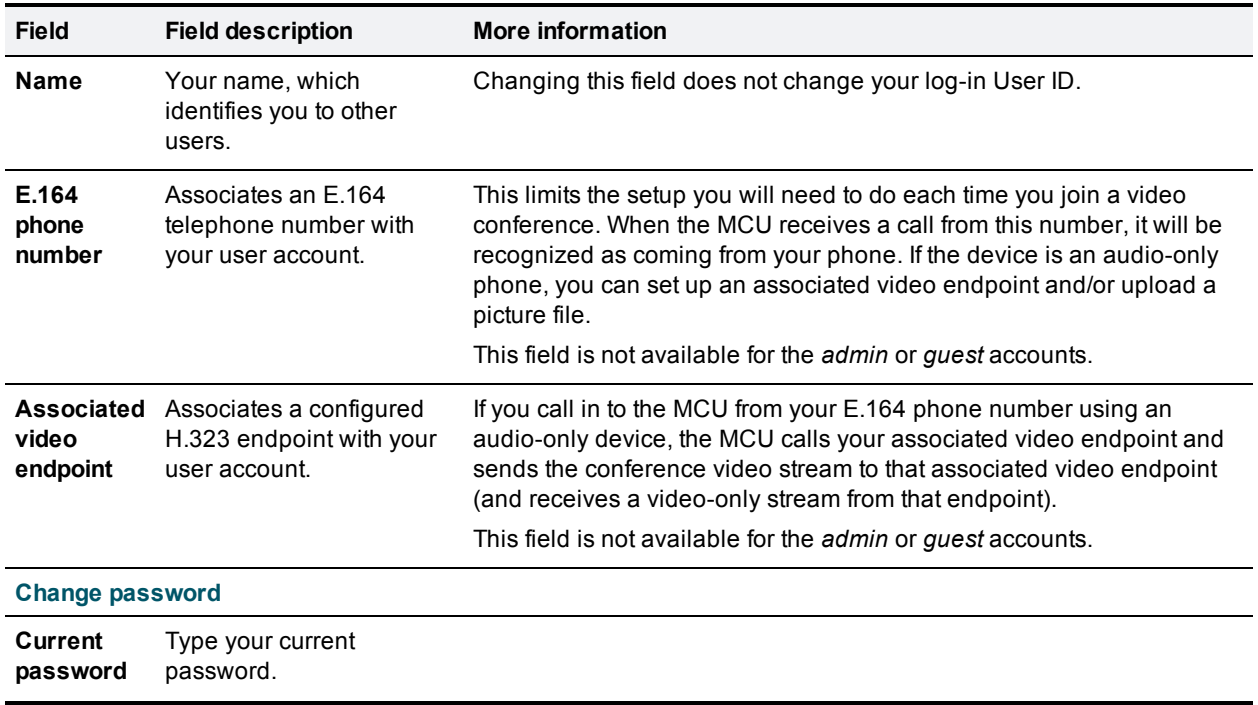

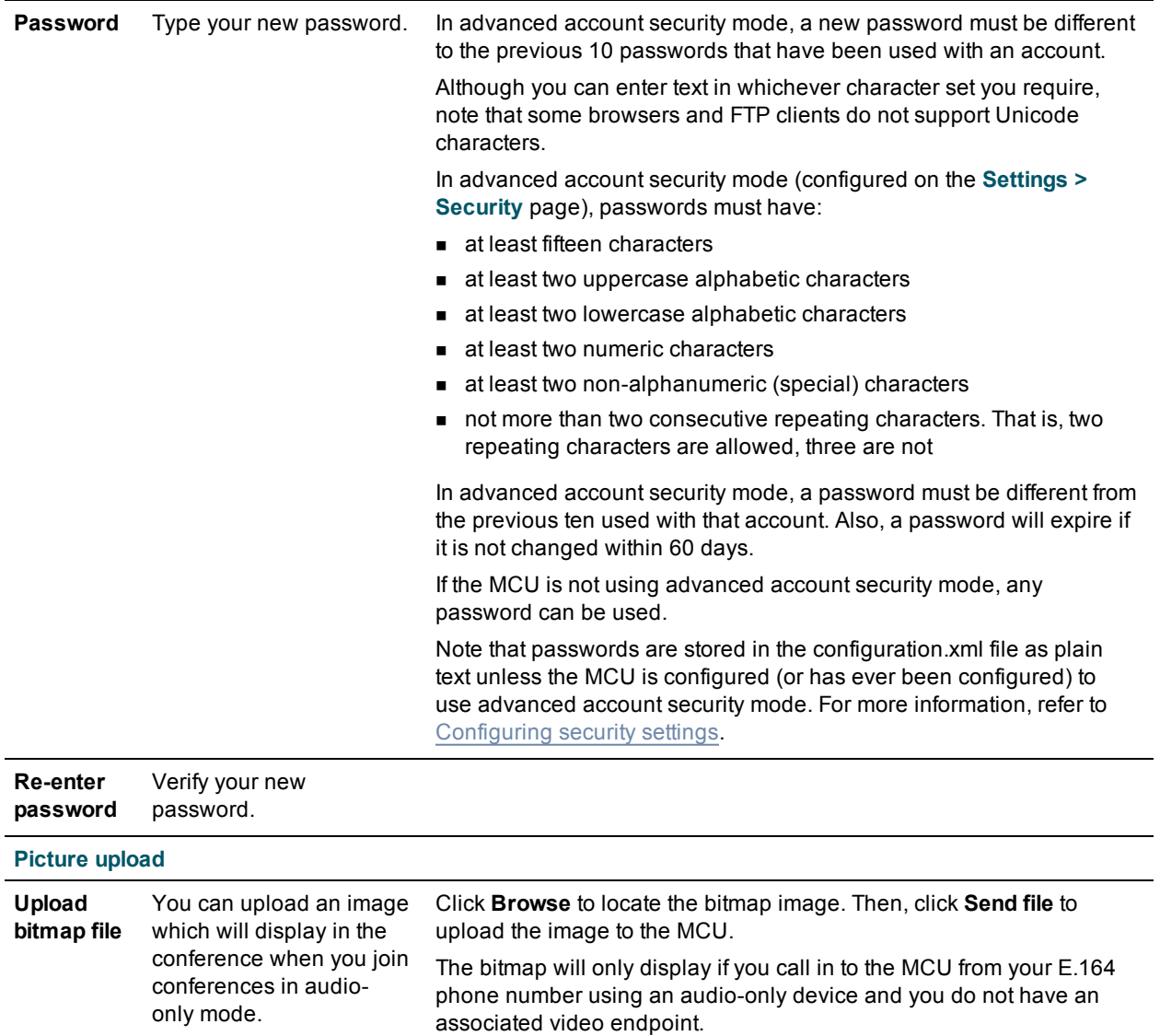

## **Changing your password**

In advanced account security mode, passwords must have:

- at least fifteen characters
- n at least two uppercase alphabetic characters
- at least two lowercase alphabetic characters
- **n** at least two numeric characters
- n at least two non-alphanumeric (special) characters
- not more than two consecutive repeating characters. That is, two repeating characters are allowed, three are not

In advanced account security mode, a new password must be different to the previous 10 passwords that have been used with an account.

In advanced account security mode, if a user logs in with a correct but expired password the MCU asks that user to change the password. If the user chooses not to change it, that user is allowed two more login attempts to change the password before the account gets disabled.

In advanced account security mode, users other than administrator users are not allowed to change their password more than once in a 24 hour period.

If the MCU is not in advanced account security mode, there are no criteria for password selection.

If the MCU is in advanced account security mode, the above criteria for passwords are displayed on the **Change password** page.

- **n** [Configuring](#page-215-0) security settings
- **No [Understanding](#page-241-0) security warnings**

# **Configuring network and system settings**

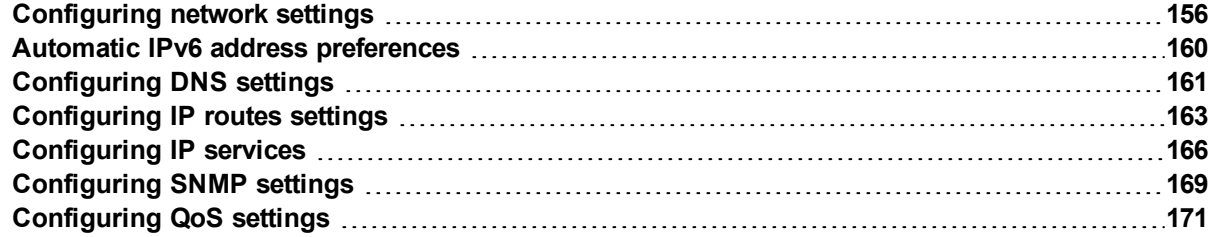

## <span id="page-155-0"></span>**Configuring network settings**

To configure the network settings on the MCU and check the network status, go to **Network > Port A** or **Network > Port B**.

The MCU has two Ethernet interfaces, Port A and Port B. The configuration pages for the two interfaces look and behave similarly, and so are described together. Differences will be noted as appropriate.

Port A and Port B can be configured to be allocated their IP addresses by DHCP (IPv4) or SLAAC/DHCPv6 (IPv6). Connect Port A to your local network and connect Port B to a second subnet or the internet depending on your application of the MCU.

On this page:

- **n** IP [configuration](#page-155-1) settings
- **n** IP [status](#page-156-0)
- **Ethernet [configuration](#page-156-1)**
- <span id="page-155-1"></span>**[Ethernet](#page-157-0) status**

## **IP configuration settings**

These settings determine the IP configuration for the appropriate Ethernet port of the MCU. When you have finished, click **Update IP configuration**.

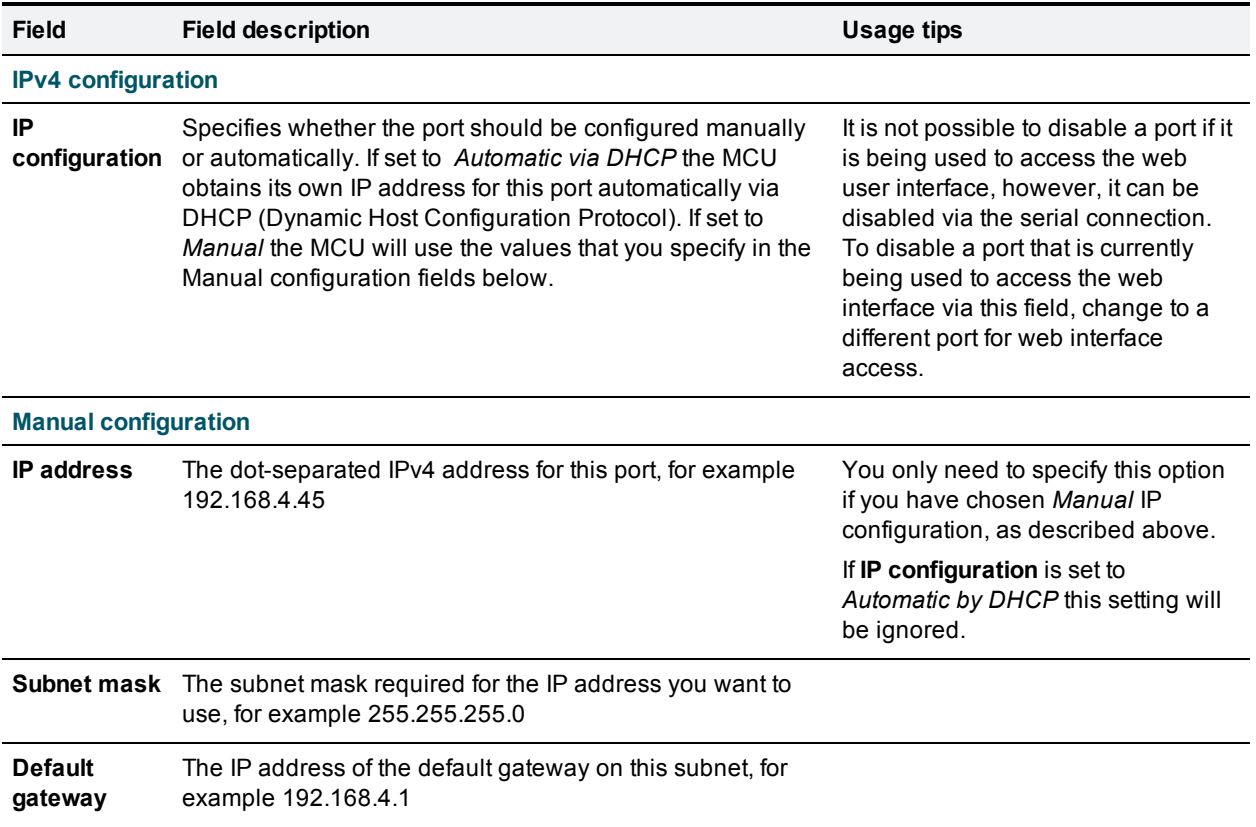

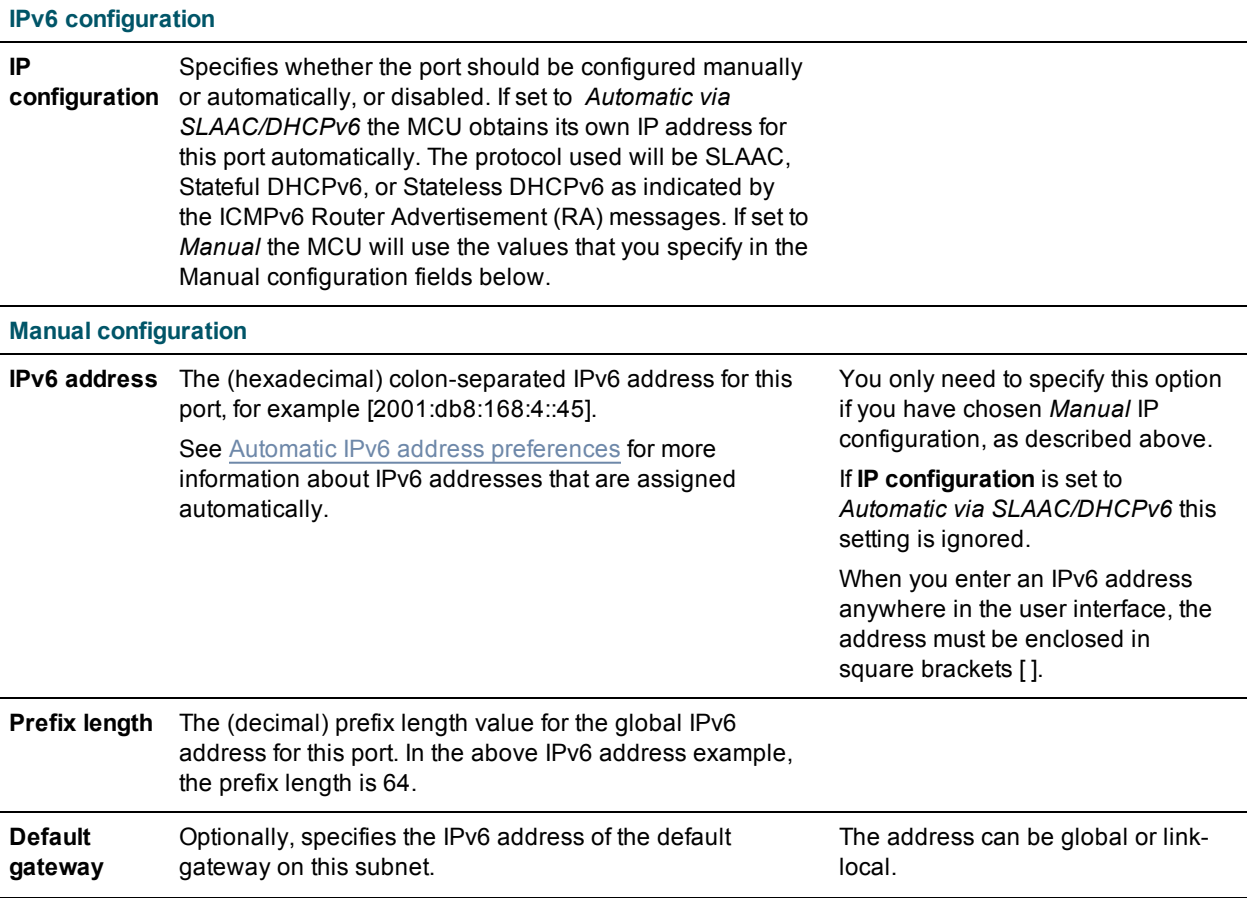

## <span id="page-156-0"></span>**IP status**

Use the IP status fields to verify the current IP settings for the appropriate Ethernet port of the MCU, which were obtained using DHCP/SLAAC or configured manually (see IP [configuration](#page-155-1) settings) including:

- DHCP
- **n** IP address
- **n** Subnet mask
- **Default gateway**
- **DHCPv6**
- **n** IPv6 address
- **n** IPv6 default gateway
- <span id="page-156-1"></span>**n** IPv6 link-local address

## **Ethernet configuration**

These settings determine the Ethernet settings for the appropriate port of the MCU. Refer to the table for assistance with these settings. When you have finished, click **Update Ethernet configuration**.

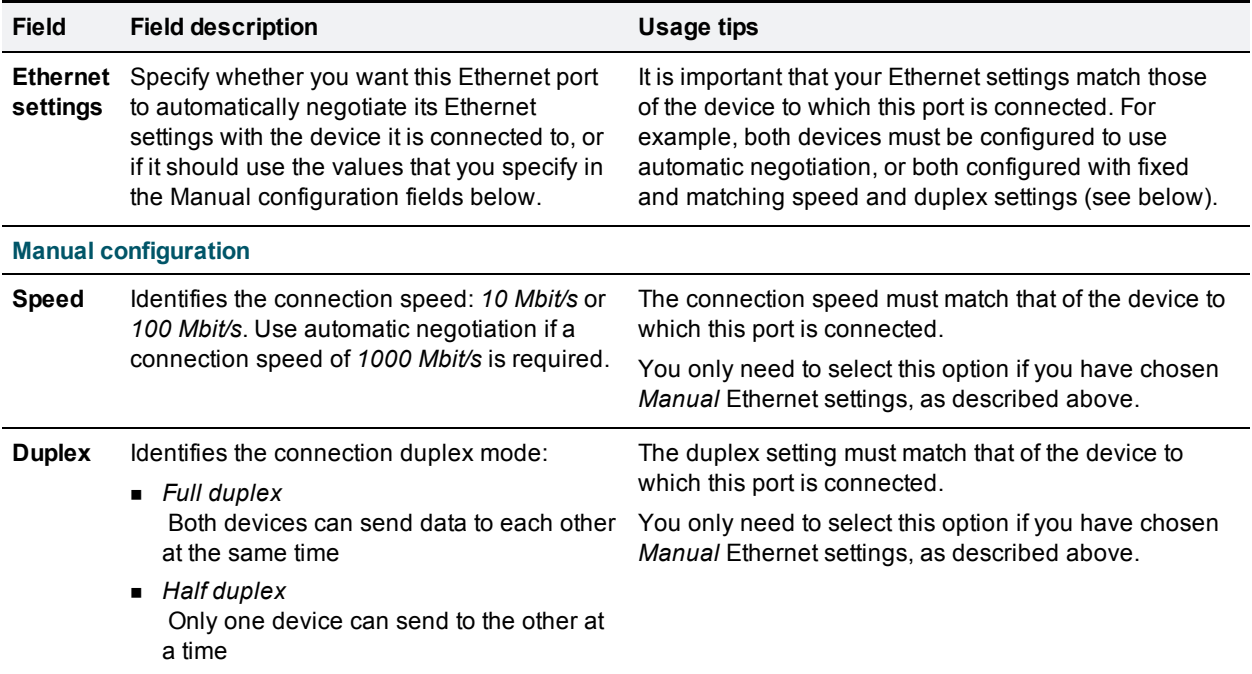

## <span id="page-157-0"></span>**Ethernet status**

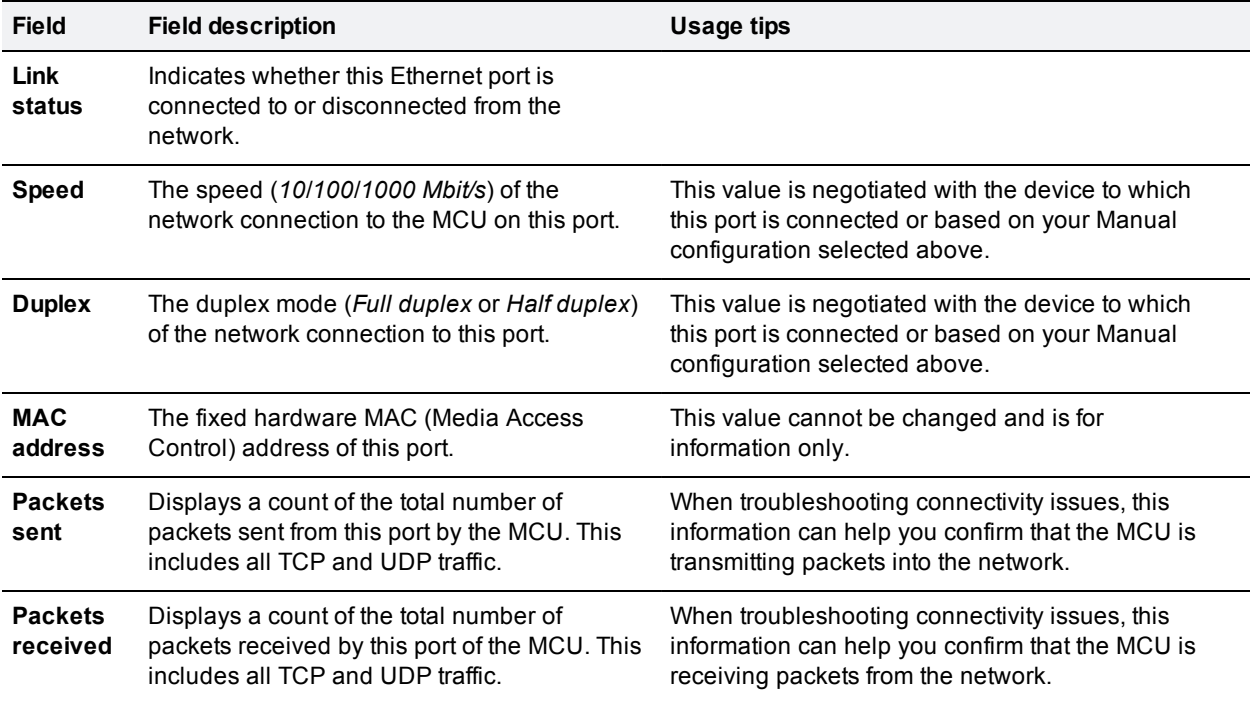

#### **Statistics:** These fields display further statistics for this port.

- Multicast packets sent
- <sup>n</sup> Multicast packets received
- Total bytes sent
- $\blacksquare$  Total bytes received
- **Receive queue drops**
- **n** Collisions
- **n** Transmit errors
- Receive errors

#### Use these fields for advanced network diagnostics, such as resolution of problems with Ethernet link speed and duplex negotiation.

- **Related topics**
- [Configuring](#page-160-0) DNS settings
- [Configuring](#page-162-0) IP routing settings
- [Configuring](#page-165-0) IP services
- [Configuring](#page-168-0) SNMP settings
- **n** [Upgrading](#page-211-0) the firmware
- n Network [connectivity](#page-263-0) testing

# <span id="page-159-0"></span>**Automatic IPv6 address preferences**

The table below details the address assignment preferences that are applied for IPv6 addressing based on the ICMPv6 Router Advertisements received when port configuration is set to Automatic.

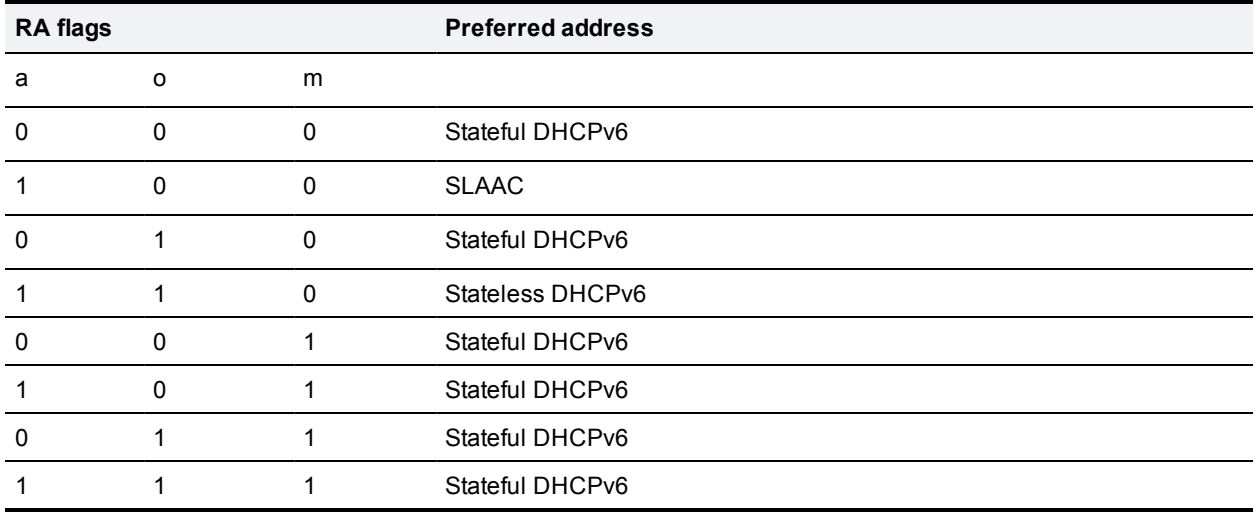

a: ICMPv6 prefix information, auto flag

o: ICMPv6, other flag

m: ICMPv6, managed flag

### **Related topics**

■ [Configuring](#page-155-0) network settings

# <span id="page-160-0"></span>**Configuring DNS settings**

To configure DNS settings on the MCU, go to **Network > DNS**. These settings determine the DNS configuration for the MCU.

Click **Update DNS configuration** after making any changes.

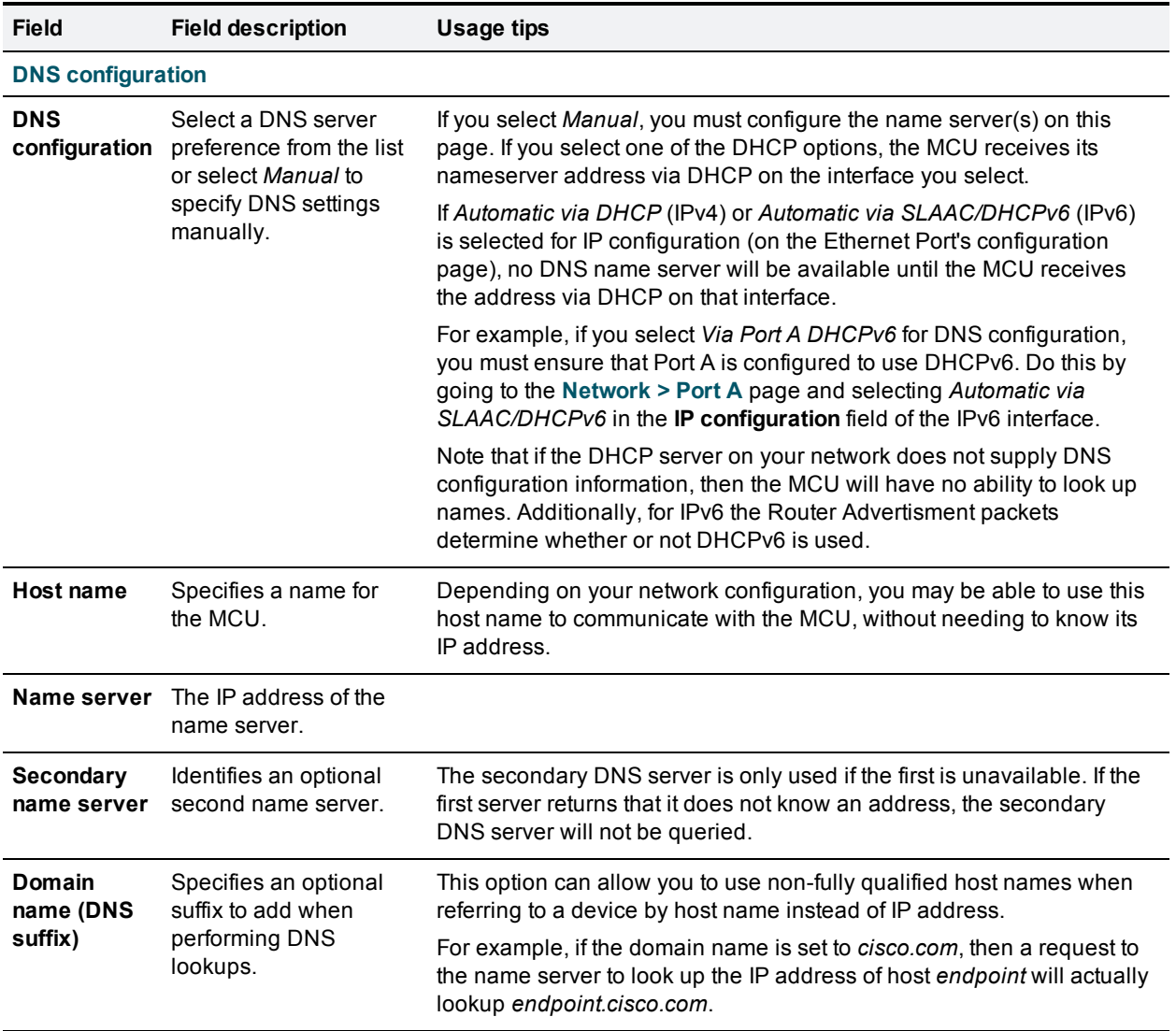

### **Viewing DNS status**

Use the DNS status fields to verify the current DNS settings for the MCU, including:

- Host name
- **Name server**
- Secondary name server
- Domain name (DNS suffix)

- [Configuring](#page-155-0) network settings
- [Configuring](#page-162-0) IP routing settings
- [Configuring](#page-165-0) IP services

## <span id="page-162-0"></span>**Configuring IP routes settings**

If the *Video Firewall* feature is enabled (see [Upgrading](#page-211-0) the firmware), you will need to set up one or more routing settings to control how IP traffic flows in and out of the MCU.

It is important that these settings are configured correctly, or you may be unable to make calls or access the web interface.

To configure the route settings, go to **Network > Routes**.

On this page:

- Port [preferences](#page-162-1)
- **n** IP routes [configuration](#page-162-2)
- <span id="page-162-1"></span>■ Current IP status

### **Port preferences**

If both Ethernet ports are enabled, it is necessary to specify which port is used in certain special circumstances. Make the appropriate selections described below. Click **Apply changes**.

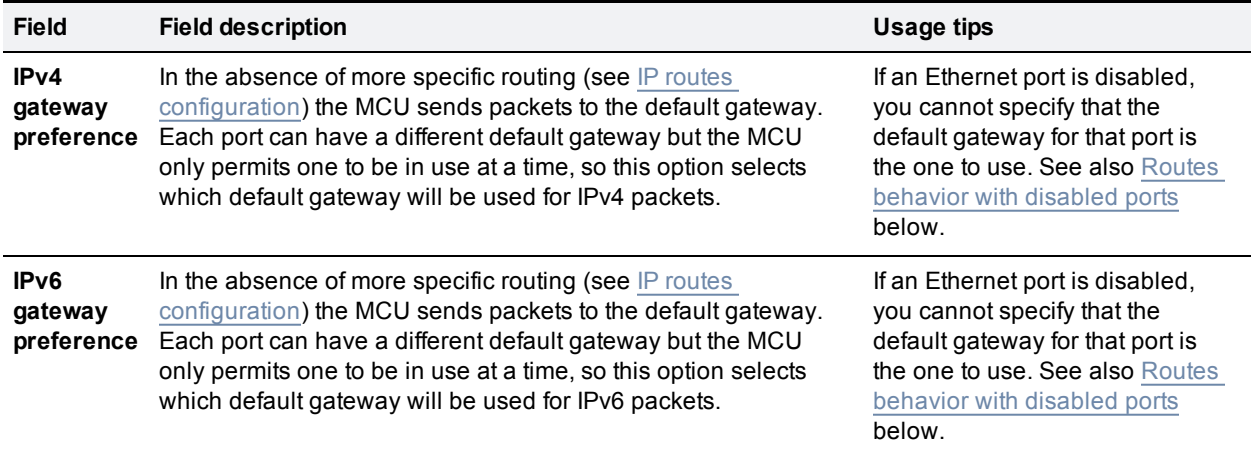

### <span id="page-162-2"></span>**IP routes configuration**

In this section you can control how IP packets should be directed out of the MCU. You should only change this configuration if you have a good understanding of the topology of the network(s) to which the MCU is connected.

Configuration of routes is divided into two sections: addition of new routes, and the display and removal of existing routes.

#### **Adding a new IP route**

To add a new route, enter the details using the table below for reference. Click **Add IP route** to make the addition. If the route already exists, or aliases (overlaps) an existing route, you will be prompted to correct the problem and try again. The MCU can support up to 128 routes in total.

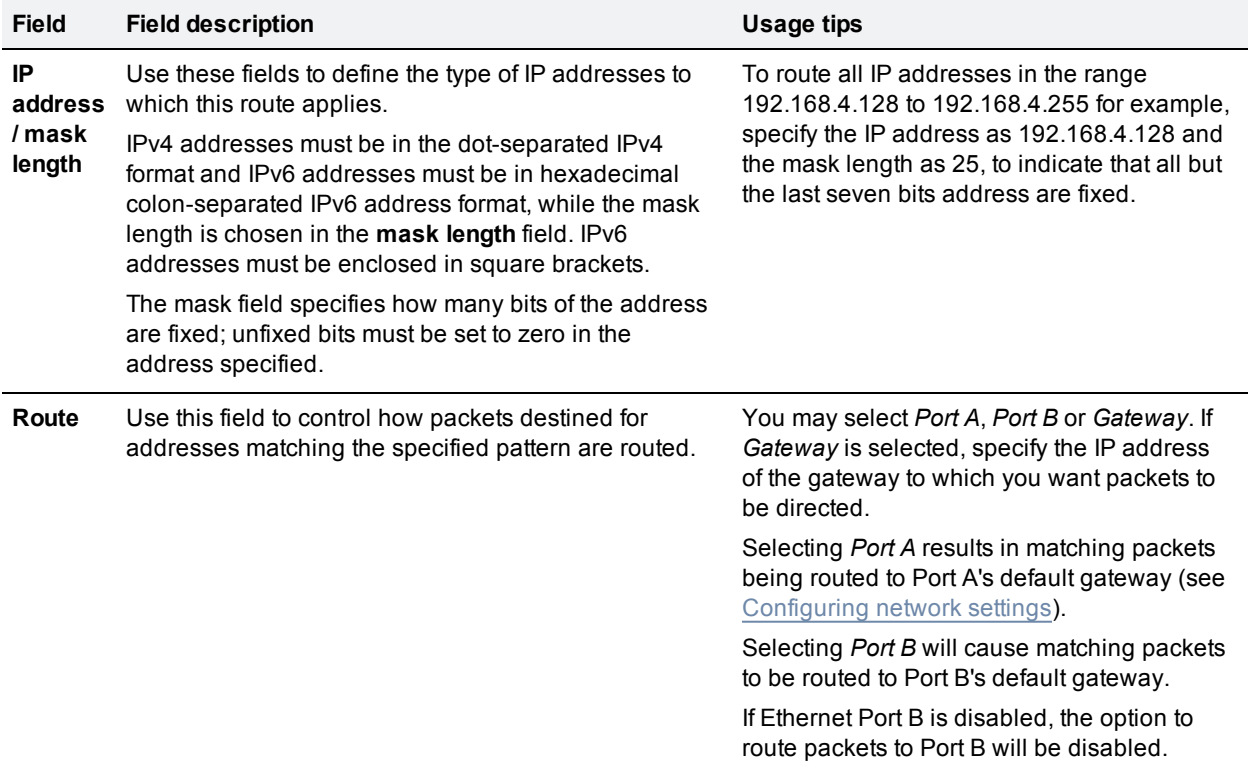

### **Viewing and deleting existing IP routes**

Configured routes are listed below the **Add IP route** section in a separate section each for IPv4 and IPv6. For each route, the following details are shown:

- **n** Destination: The IP address or address block that the route applies to.
- Gateway: The IP address of the gateway where matching packets will be routed through. This can be if the destination is in the local subnets, the IP address of a default gateway of a particular network interface, or the IP address of a user specified gateway.
- Port: Physical network interface that matching packets will be sent through.
- Type: Whether the route has been configured automatically as a consequence of other settings, or added by the user as described above.

The *default* route is configured automatically in correspondence with the *Default gateway preference* field (see Port [preferences](#page-162-1)) and cannot be deleted. Any packets not covered by manually configured routes will be routed according to this route.

Manually configured routes may be deleted by selecting the appropriate check box and clicking **Delete selected**.

#### <span id="page-163-0"></span>**Routes behavior with disabled ports**

If you disable the Ethernet port that is currently specifying the default gateway, then there is no default gateway and the only destinations that are reachable are those that are either on the same subnet as the enabled Ethernet port or are covered by an explicit route that uses that port.

Similarly, if you disable the Ethernet port that is used by an explicit route, then destinations that are covered by that route cease to be reachable.

**Note:** Be very careful when changing routing as it is possible make the MCU unreachable from your PC (or any device used to connect to the web interface). You need to ensure that at all times one of the following is true:

- $\blacksquare$  The MCU has an enabled interface on the same subnet as the PC.
- n The MCU has an explicit route that includes the PC's address and goes through an enabled interface.
- n The MCU does not have an explicit route that includes the PC's address but does have a default route through an enabled interface that reaches the PC.

- [Configuring](#page-160-0) DNS settings
- [Configuring](#page-155-0) network settings
- [Configuring](#page-165-0) IP services
- [Configuring](#page-168-0) SNMP settings
- **Deparating and backing up the MCU**
- Network [connectivity](#page-263-0) testing

# <span id="page-165-0"></span>**Configuring IP services**

To configure IP services, go to **Network > Services**.

Use this page to control the type of services that may be accessed via Ethernet ports A and B. For example, if one Ethernet port is connected to a network outside your organization's firewall, you can restrict the level of access that external users are entitled to on that port by, for example, enabling HTTPS for IPv4 and IPv6.

To prevent accidental lock-outs, the system does not allow you to disable the service that is currently being used to administer the MCU. For example, if you are configuring the gateway over HTTP and coming in on Port A, then the option to change the HTTP service for Port A will be unavailable in the interface.

Refer to the table below for more details.

In addition to controlling the Ethernet interfaces over which a service operates, this page also allows an administrator to specify the port number on which that service is provided. If the port number for a service is changed, it is necessary to ensure that the new value chosen does not clash with the port number used by any of the other services. However, in most circumstances, the pre-configured default values will suffice.

The settings on this page apply to both IPv4 and IPv6 addressing. The page displays the IPv4 and/or IPv6 values per port, depending on whether IPv4 and/or IPv6 are enabled for the port. When specifying settings use the appropriate column for the required addressing scheme.

Note that by default SNMP Traps are sent to UDP port 162 (on the destination network management station); this is configurable. For more information, refer to [Configuring](#page-168-0) SNMP settings.

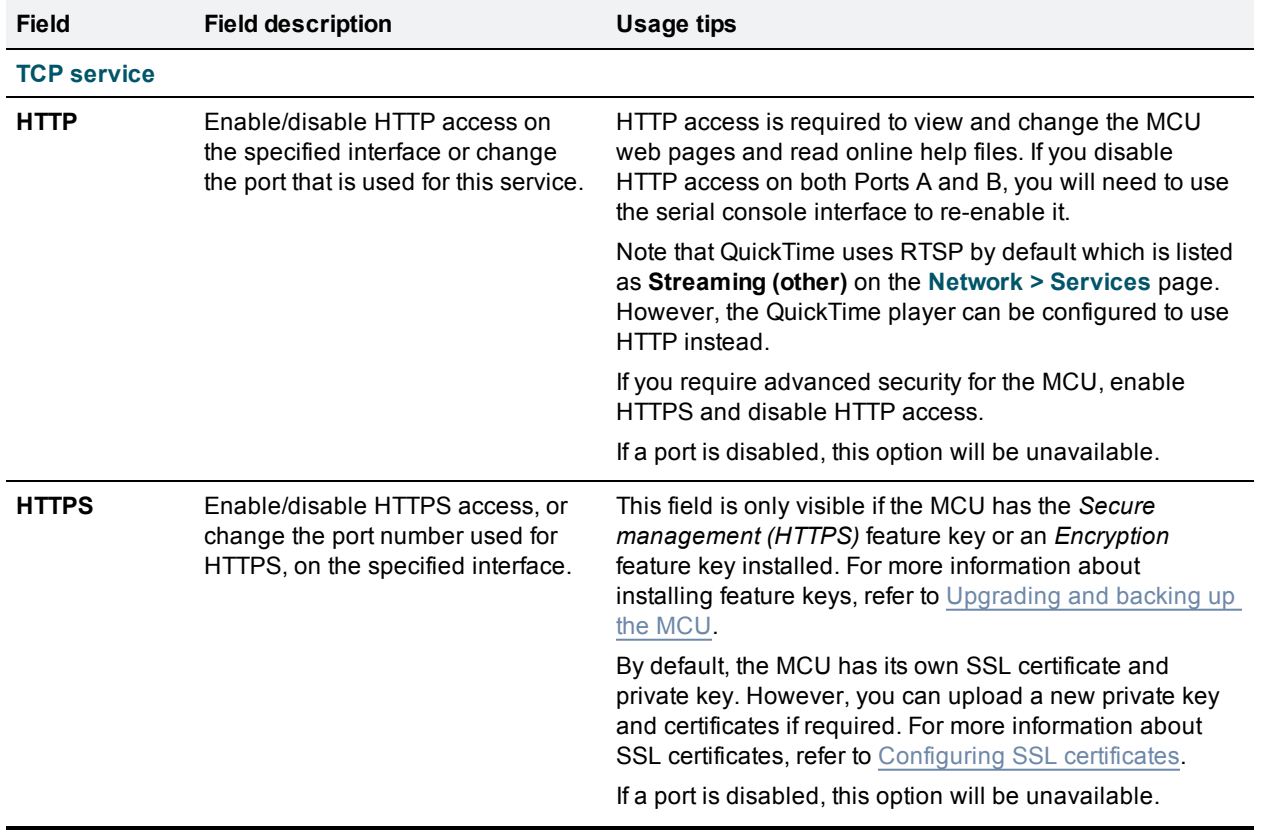

To reset all values back to their factory default settings, click **Reset to default** and then click **Apply changes**.

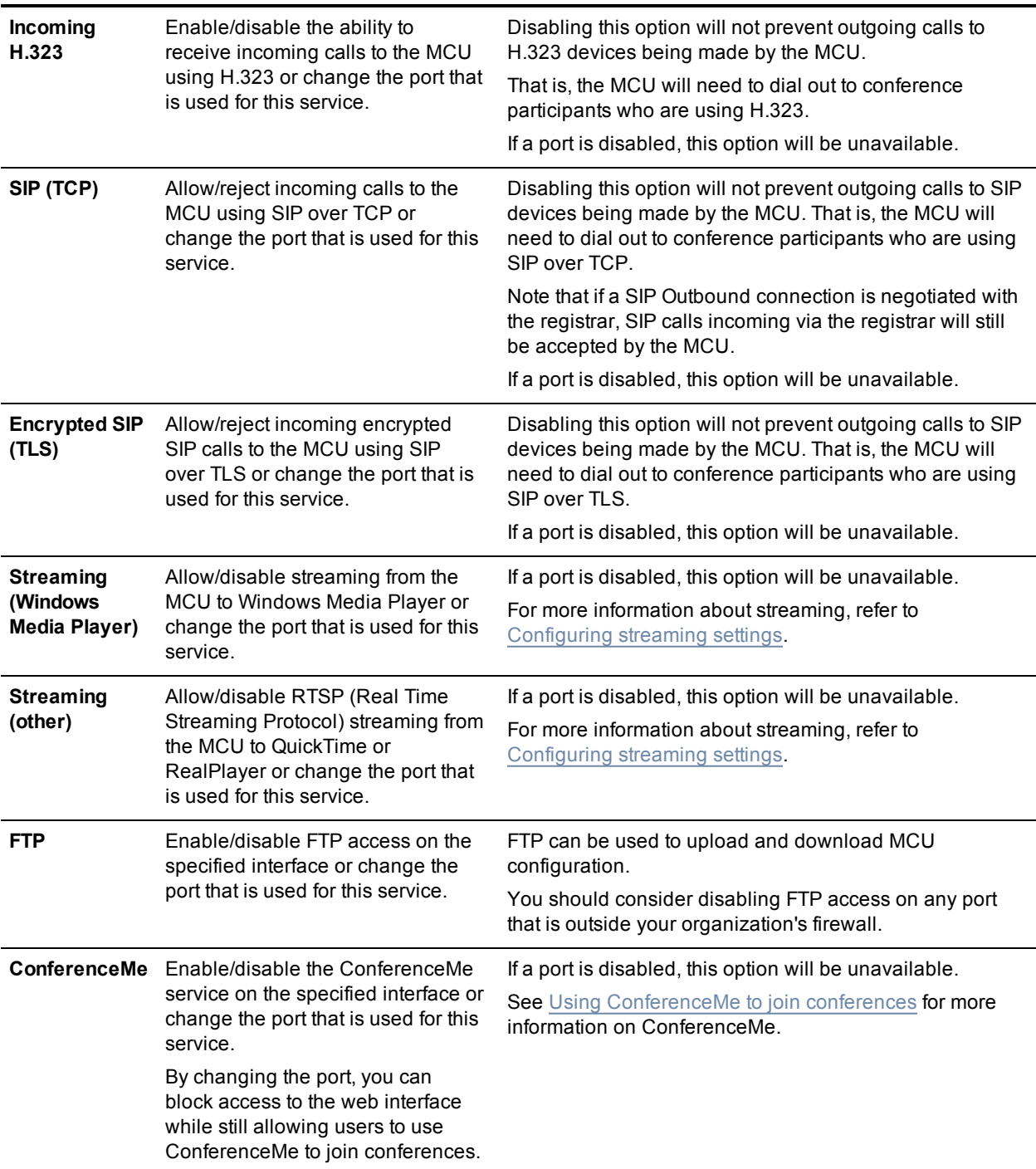

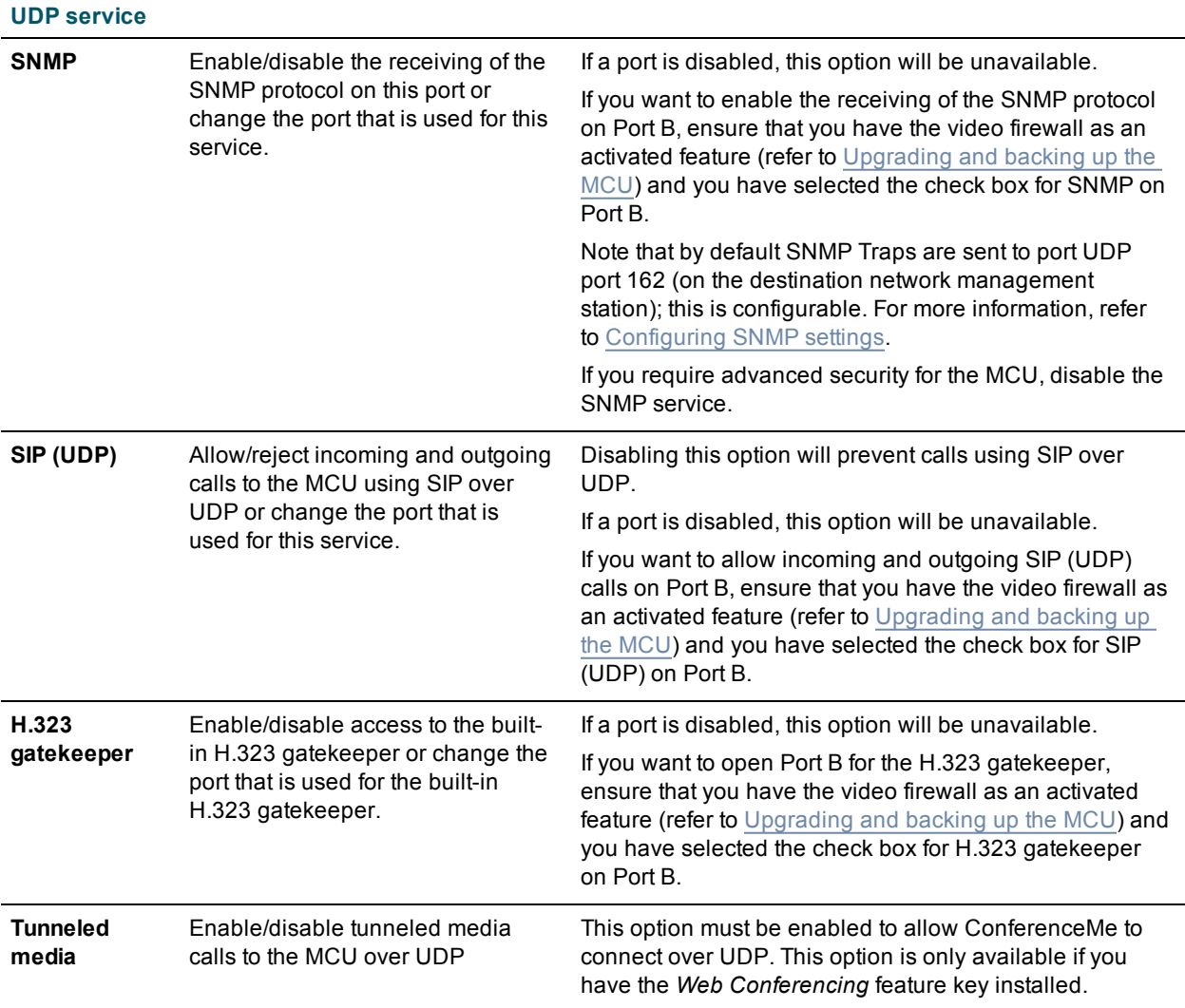

- [Configuring](#page-160-0) DNS settings
- **n** [Configuring](#page-155-0) network settings
- [Configuring](#page-162-0) IP routes
- [Configuring](#page-168-0) SNMP settings
- [Configuring](#page-264-0) SSL certificates

# <span id="page-168-0"></span>**Configuring SNMP settings**

To configure monitoring using SNMP, go to **Network > SNMP**.

The MCU sends out an SNMP trap when the device is shut down or started up. The SMNP page allows you to set various parameters; when you are satisfied with the settings, click **Update SNMP settings**.

Note that:

- n The 'system uptime' that appears in the trap is the time since SNMP was initialized on the MCU (and therefore will differ from the **Uptime** reported by the MCU on the **Status > General** page).
- The SNMP MIBs are read-only.

## **System information**

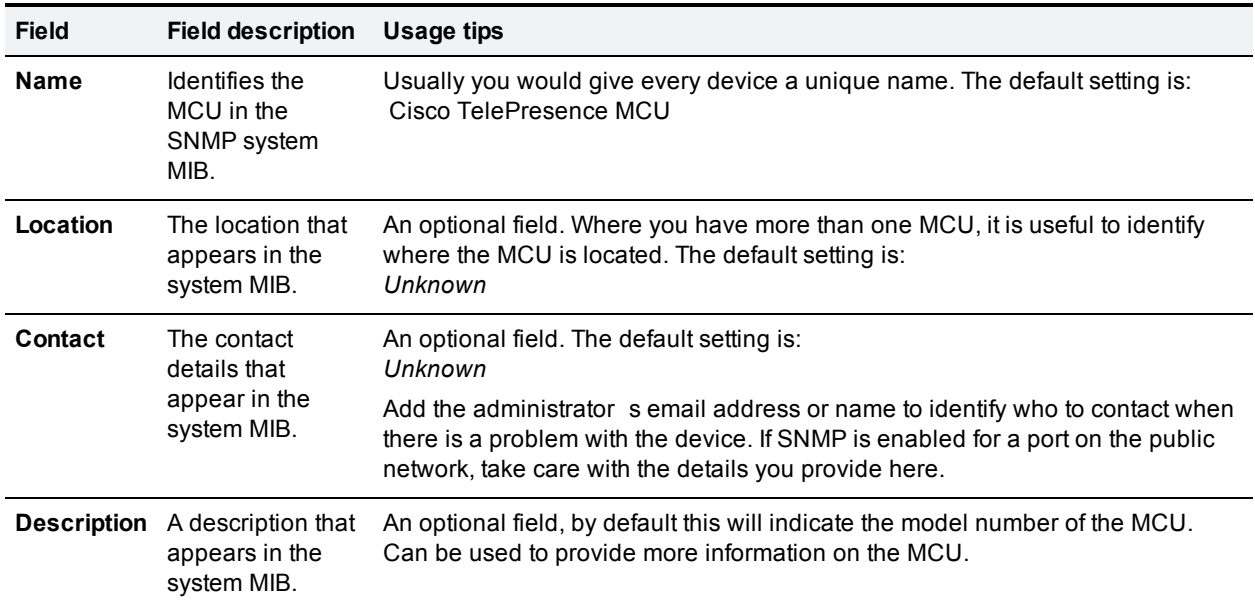

## **Configured trap receivers**

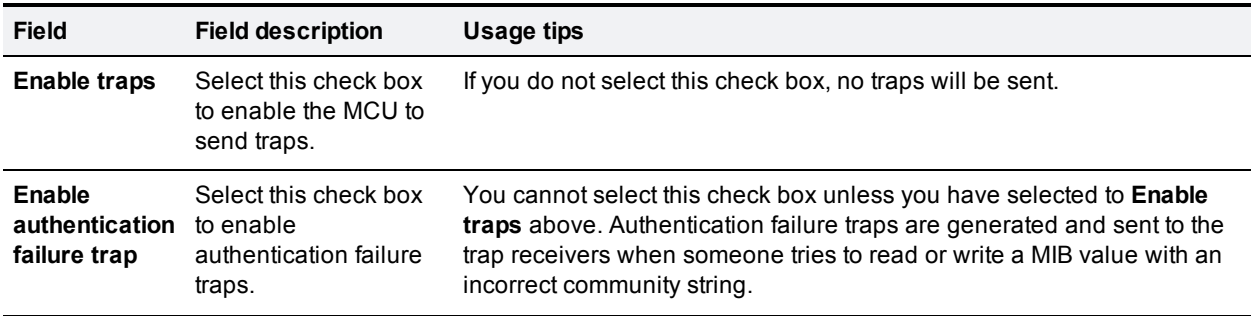

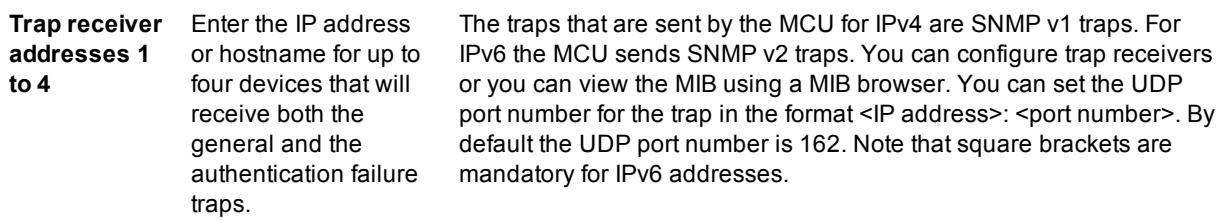

## **Access control**

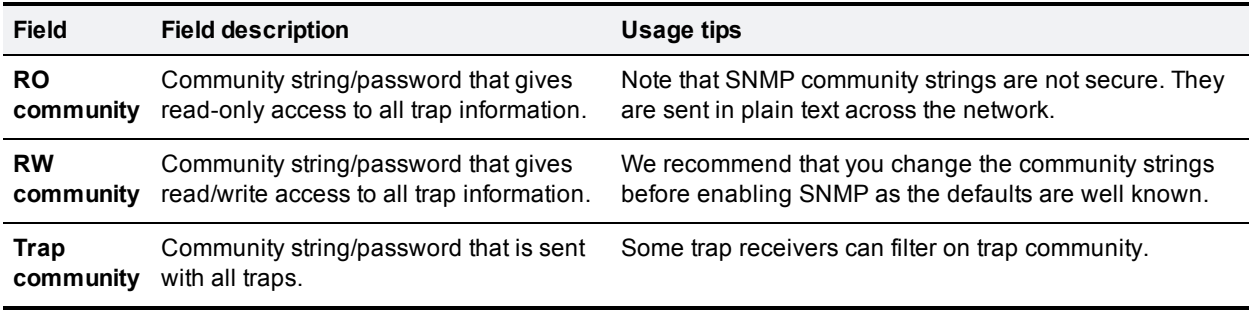

- [Configuring](#page-160-0) DNS settings
- [Configuring](#page-155-0) network settings
- [Configuring](#page-162-0) IP routes
- [Configuring](#page-165-0) IP services

# <span id="page-170-0"></span>**Configuring QoS settings**

Quality of Service (QoS) settings are defined on the **Network > QoS** page to set priorities for outbound traffic from the MCU. They are specified as 6-bit binary values (tags) in the *Type of Service* header field for IPv4 or the *Traffic Class* header field for IPv6, and can be interpreted by networks as Type of Service (ToS) or Differentiated Services (DiffServ).

QoS tags are supported for every IP packet type transmitted by the MCU: media (audio and video), streaming, signaling, and administration.

**CAUTION:** We advise you not to alter QoS settings unless you have specific requirements to do so.

**Note:** In a cluster, a slave MCU only tags OA&M (Operations, Administration, and Maintenance) types of traffic because the master MCU handles all other types of traffic on behalf of the cluster, and does the QoS tagging for those types. You can change the slave's **OA&M** QoS value on the slave's **Network > QoS** page.

## **QoS tags**

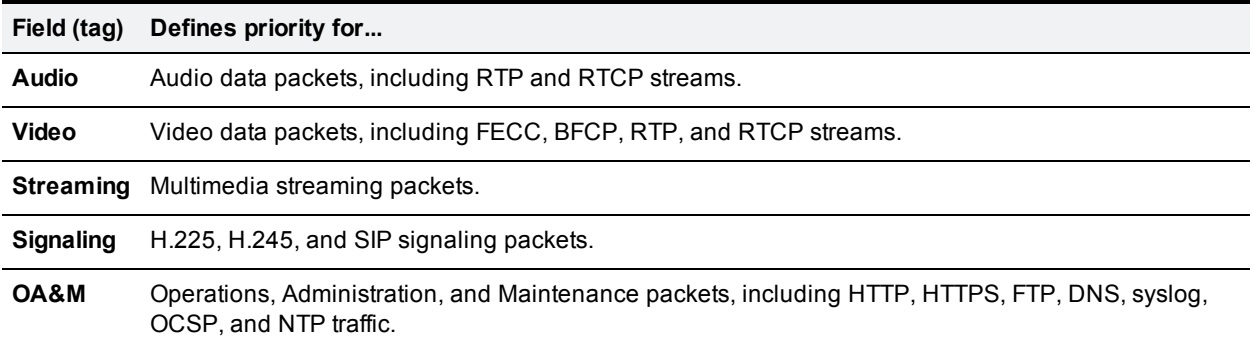

Any traffic that is not covered by one of these categories is tagged as **OA&M**.

### **ToS configuration**

ToS uses six out of a possible eight bits. The MCU allows you to set bits 0 to 5, and places zeros for bits 6 and 7.

- Bits 0-2 set IP precedence (the priority of the packet).
- $\blacksquare$  Bit 3 sets delay: 0 = normal delay, 1 = low delay.
- Bit 4 sets throughput:  $0 =$  normal throughput,  $1 =$  high throughput.
- Bit 5 sets reliability:  $0 =$  normal reliability,  $1 =$  high reliability.
- Bits 6-7 are reserved for future use and cannot be set using the MCU interface.

ToS configuration represents a tradeoff between precedence, delay, throughput, and reliability. Ensure that you maintain a balance when prioritizing packets, so that other packets on the network are not subject to undue delay (so for example, do not set every value to 1).

#### **DiffServ configuration**

DiffServ uses six out of a possible eight bits to set a codepoint. There are 64 possible codepoints. The MCU allows you to set bits 0 to 5, and places zeros for bits 6 and 7. The codepoint is interpreted by DiffServ nodes to determine how the packet is treated.

#### **Default values**

These are the default QoS settings on the MCU:

- <sup>n</sup> *Audio 101110*
	- For ToS, this means IP precedence is set to 5 giving relatively high priority. Delay is set to low, throughput is set to high, and reliability is set to normal.
	- For DiffServ, this means expedited forwarding.
- <sup>n</sup> *Video 100010*
	- For ToS, this means IP precedence is set to 4 giving quite high priority (but not as high as the audio precedence). Delay is set to normal, throughput is set to high, and reliability is set to normal.
	- For DiffServ, this means assured forwarding (codepoint 41).
- <sup>n</sup> *Streaming 000000*
- <sup>n</sup> *Signaling 000000*
- <sup>n</sup> *Admin 000000*

To revert to default values, click **Reset to default**.

Changes to QoS settings require a reboot to take effect.

#### **More information**

For more information about QoS, including ToS and DiffServ values, see the relevant RFCs on the Internet Engineering Task Force web site [www.ietf.org](http://www.ietf.org/):

- **RFC 791**
- $RFC 2474$
- $RFC 2597$
- **RFC 3246**

#### **Related topic**

■ [Configuring](#page-155-0) network settings

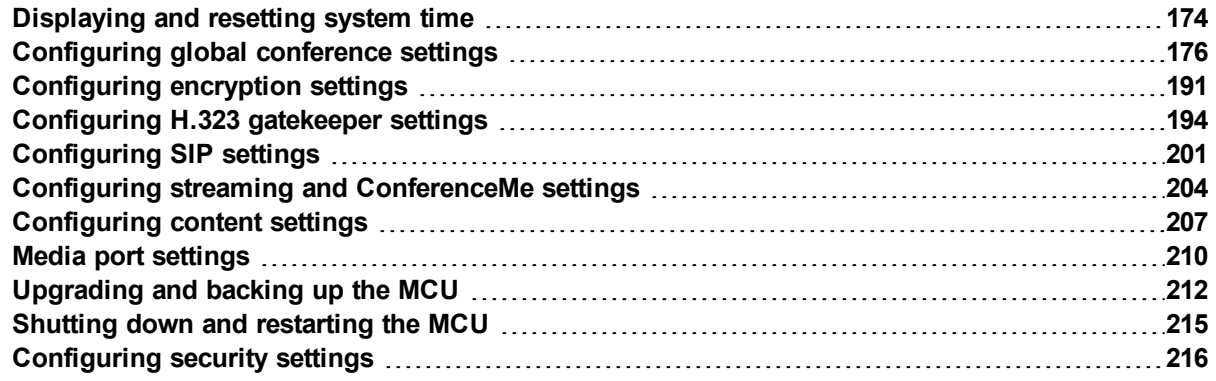

# <span id="page-173-0"></span>**Displaying and resetting system time**

The system date and time for the MCU can be set manually or using the Network Time Protocol (NTP).

To configure Time settings, go to **Settings > Time**.

Note that changing the time or NTP settings will have an effect on the recorded times in the Call Detail Records log. For more information, refer to Working with Call Detail [Records.](#page-249-0)

## **System time**

The current system date and time is displayed.

If you do not have NTP enabled and need to update the system date and/or time manually, type the new values and click **Change system time**.

## **NTP**

The MCU supports the NTP protocol. Configure the settings using the table below for help, and then click **Update NTP settings**.

The MCU re-synchronizes with the NTP server via NTP every hour.

If there is a firewall between the MCU and the NTP server, configure the firewall to allow NTP traffic to UDP port 123.

If the NTP server is local to Port A or Port B then the MCU will automatically use the appropriate port to communicate with the NTP server. If the NTP server is not local, the MCU will use the port that is configured as the default gateway to communicate with the NTP server, unless a specific IP route to the NTP server's network/IP address is specified. To configure the default gateway or an IP route, go to **Network > Routes**.

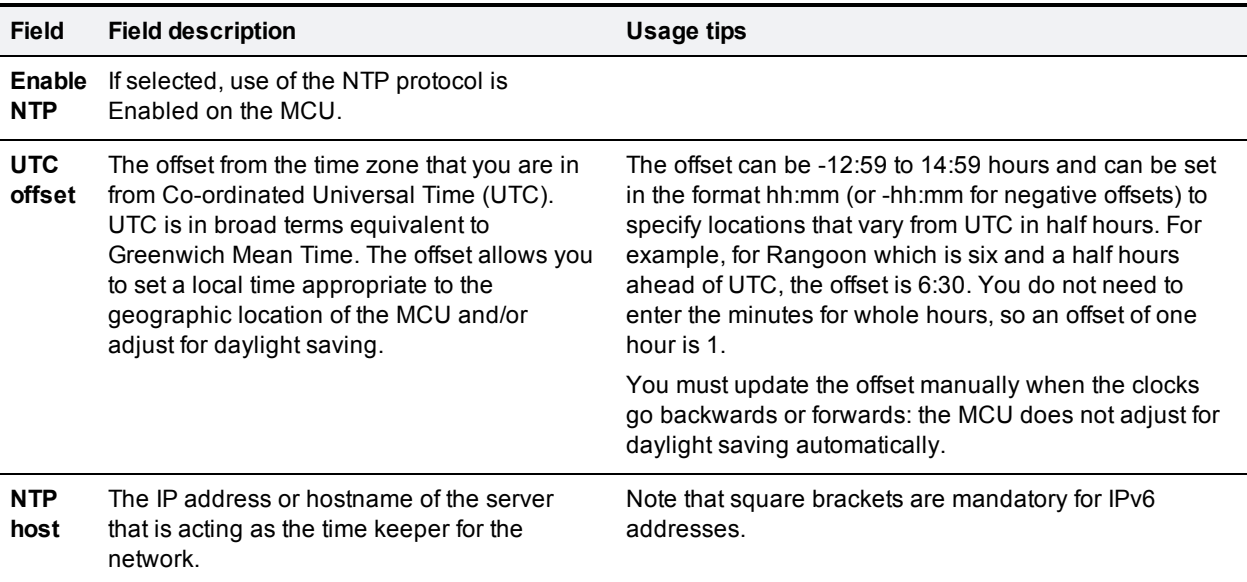

### **Using NTP over NAT (Network Address Translation)**

If NAT is used between the MCU and the NTP server, with the MCU on the NAT's local network (and not the NTP server), no extra configuration is required.

If NAT is used between the MCU and the NTP server, with the NTP server on the NAT's local network, then configure the NAT forwarding table to forward all data to UDP port 123 to the NTP server.

### **Related topics**

■ [Configuring](#page-162-0) IP route settings

# <span id="page-175-0"></span>**Configuring global conference settings**

You can modify the global conference settings for the MCU choosing by **Settings > Conference**. However, many of these values can be overwritten by other MCU settings, for example individual conference, participant, or endpoint settings.

On this page:

- [Conference](#page-175-1) settings
- <span id="page-175-1"></span>■ [Advanced](#page-180-0) settings

## **Conference settings**

Refer to this table for assistance configuring the conference settings. After making any configuration changes, click **Apply changes**.

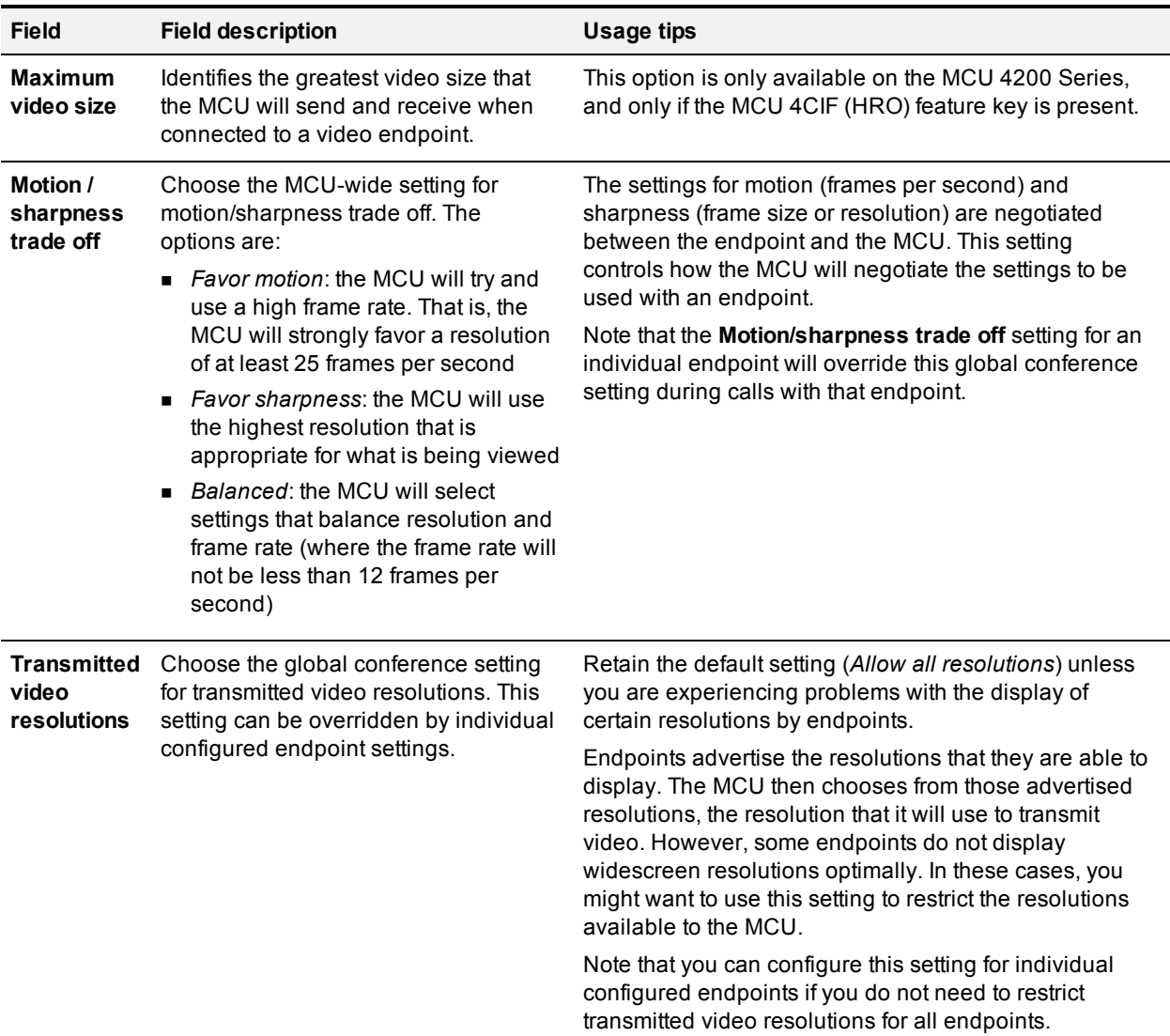

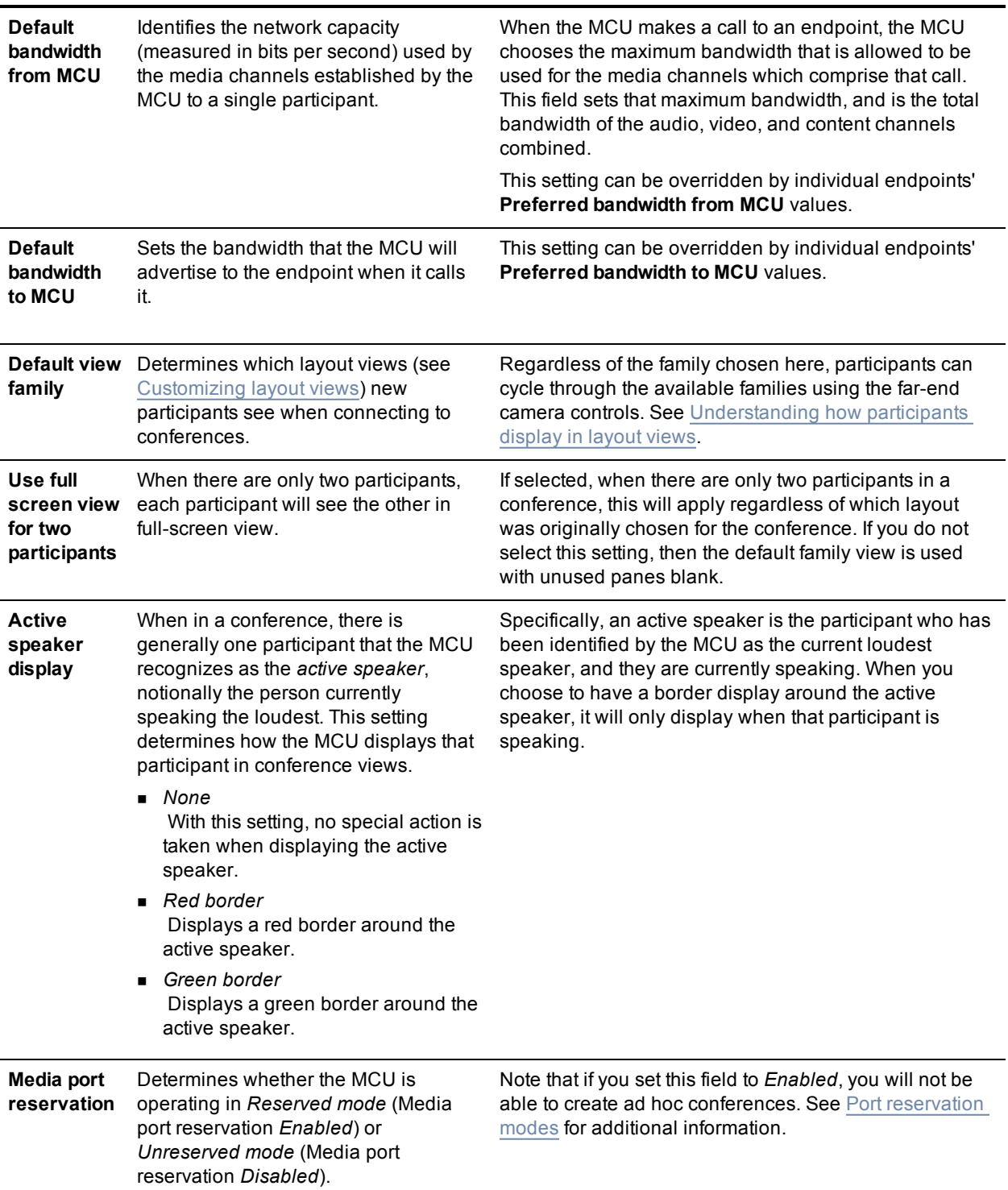

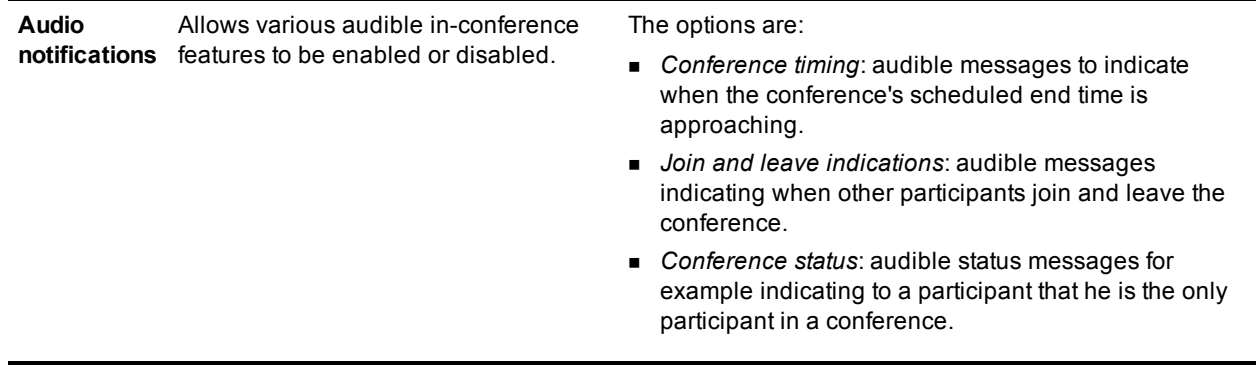

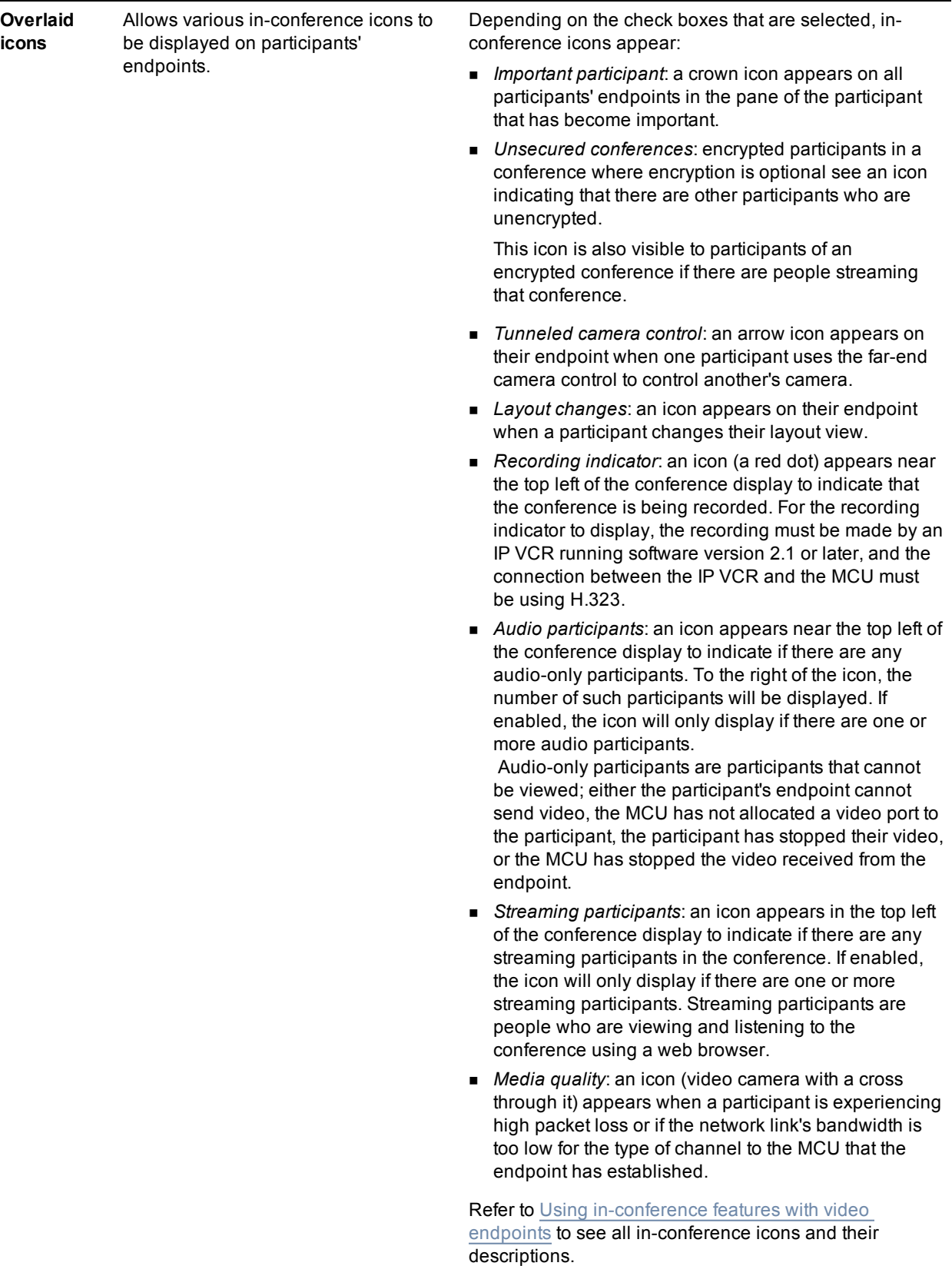

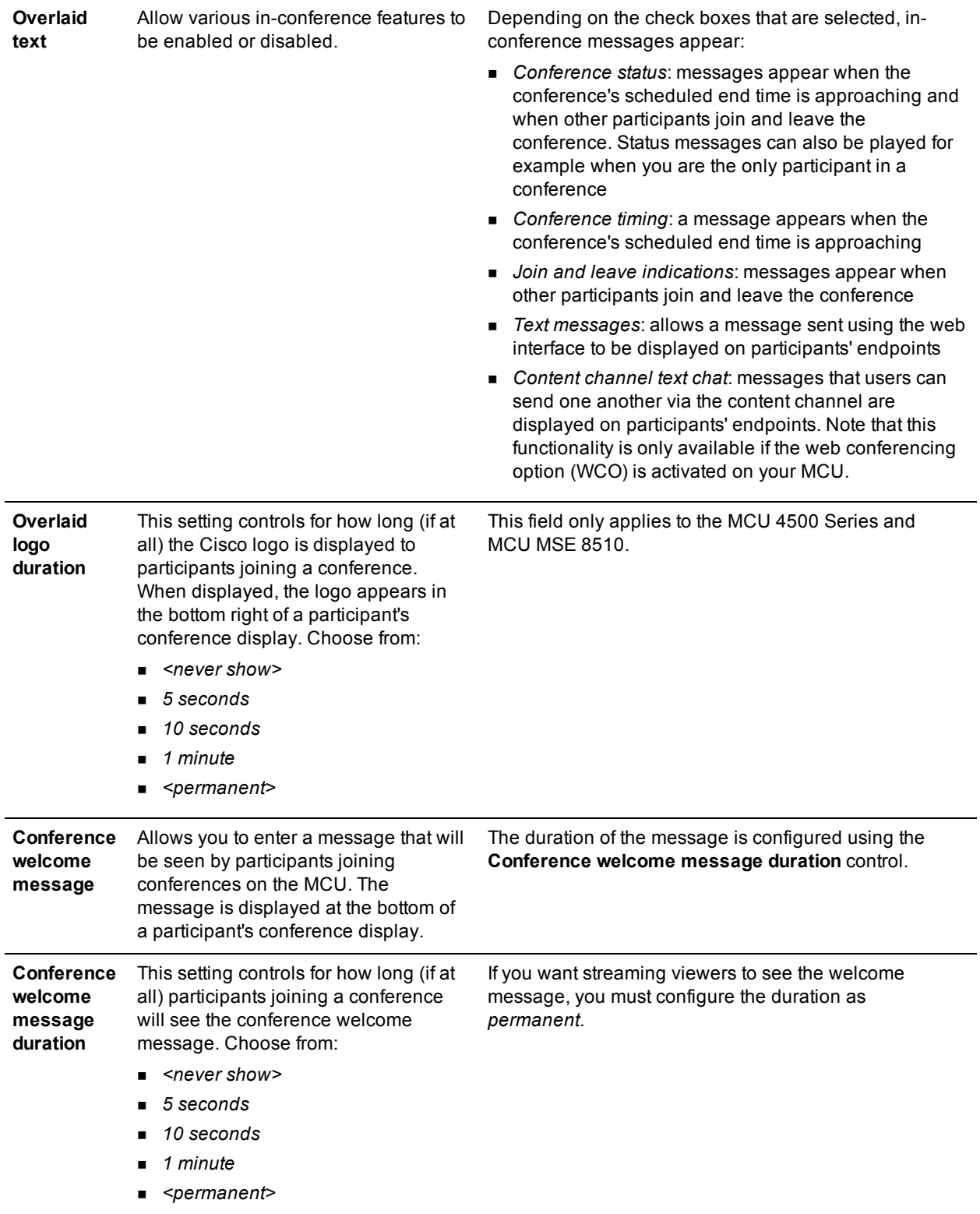
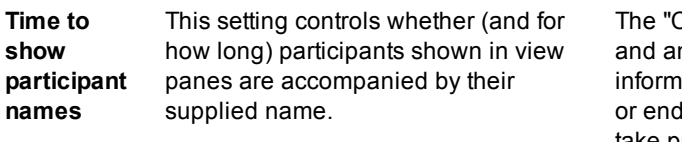

Conference welcome message" (described above) ny other overlaid textual messages (for instance iation on how soon the conference is going to end, Ipoints leaving and joining the conference) will take priority over the displaying of participant names for the duration of those messages.

## **Advanced settings**

You typically only need to modify these advanced settings if you are working with a support engineer or setting up more complicated configurations.

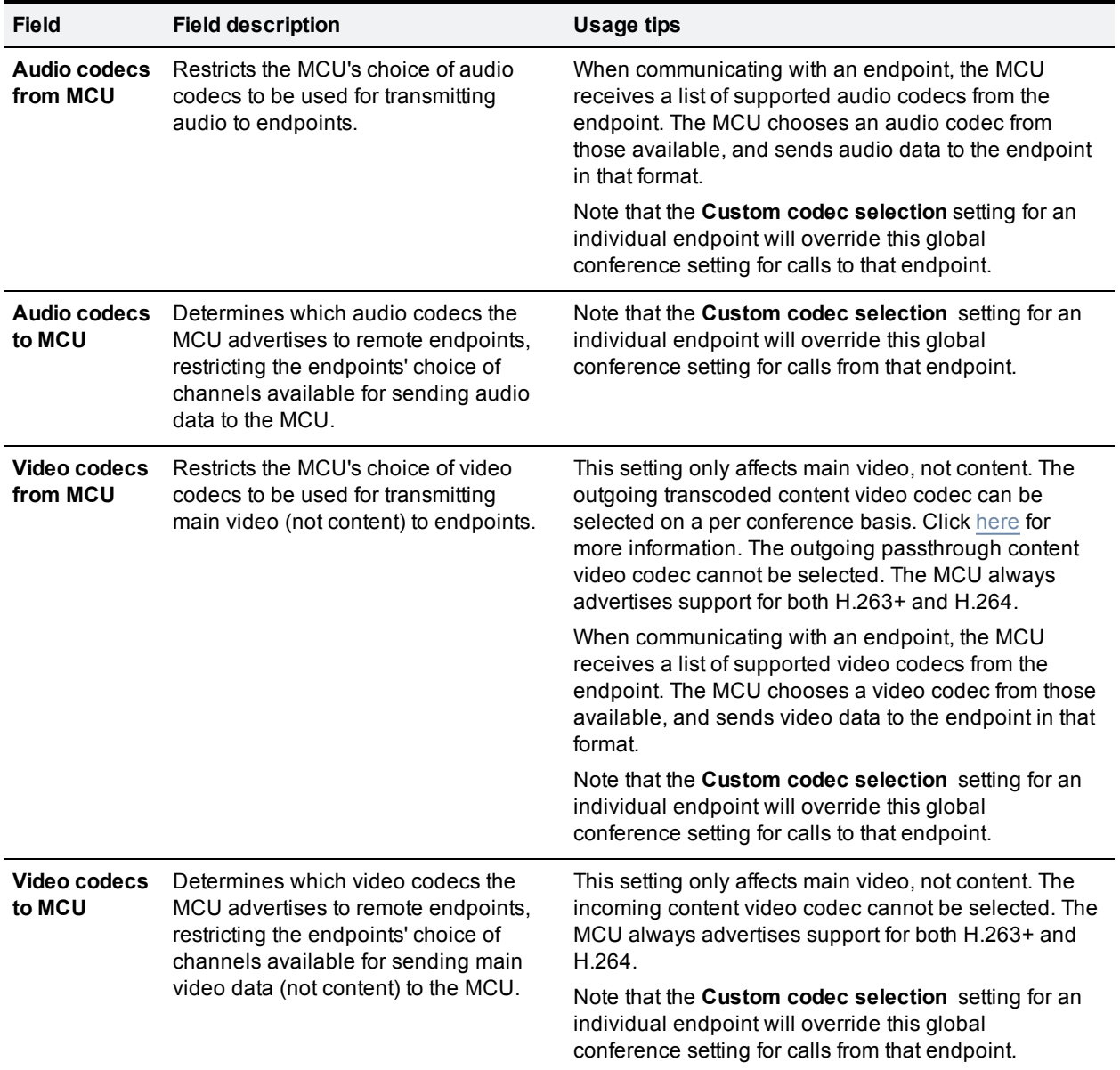

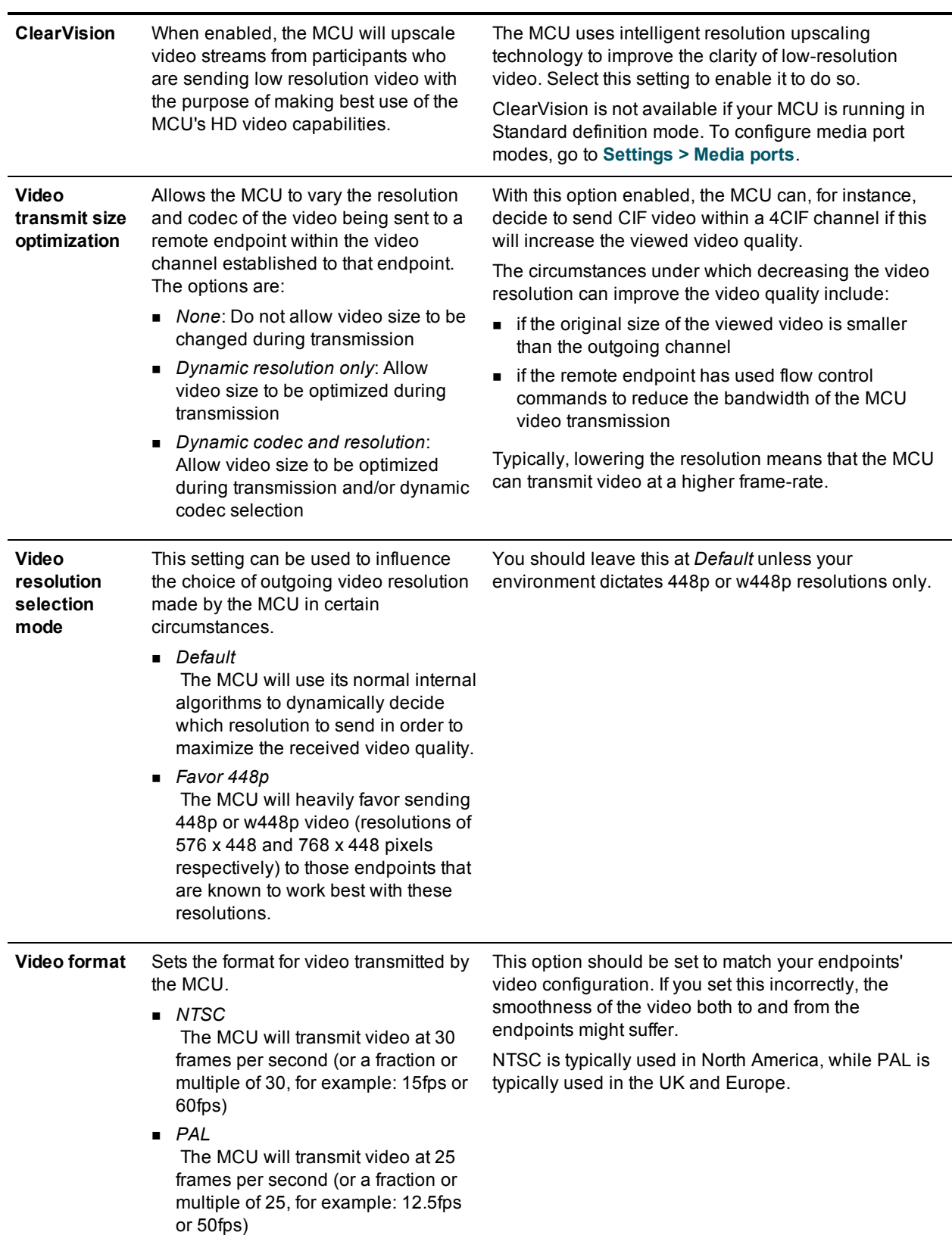

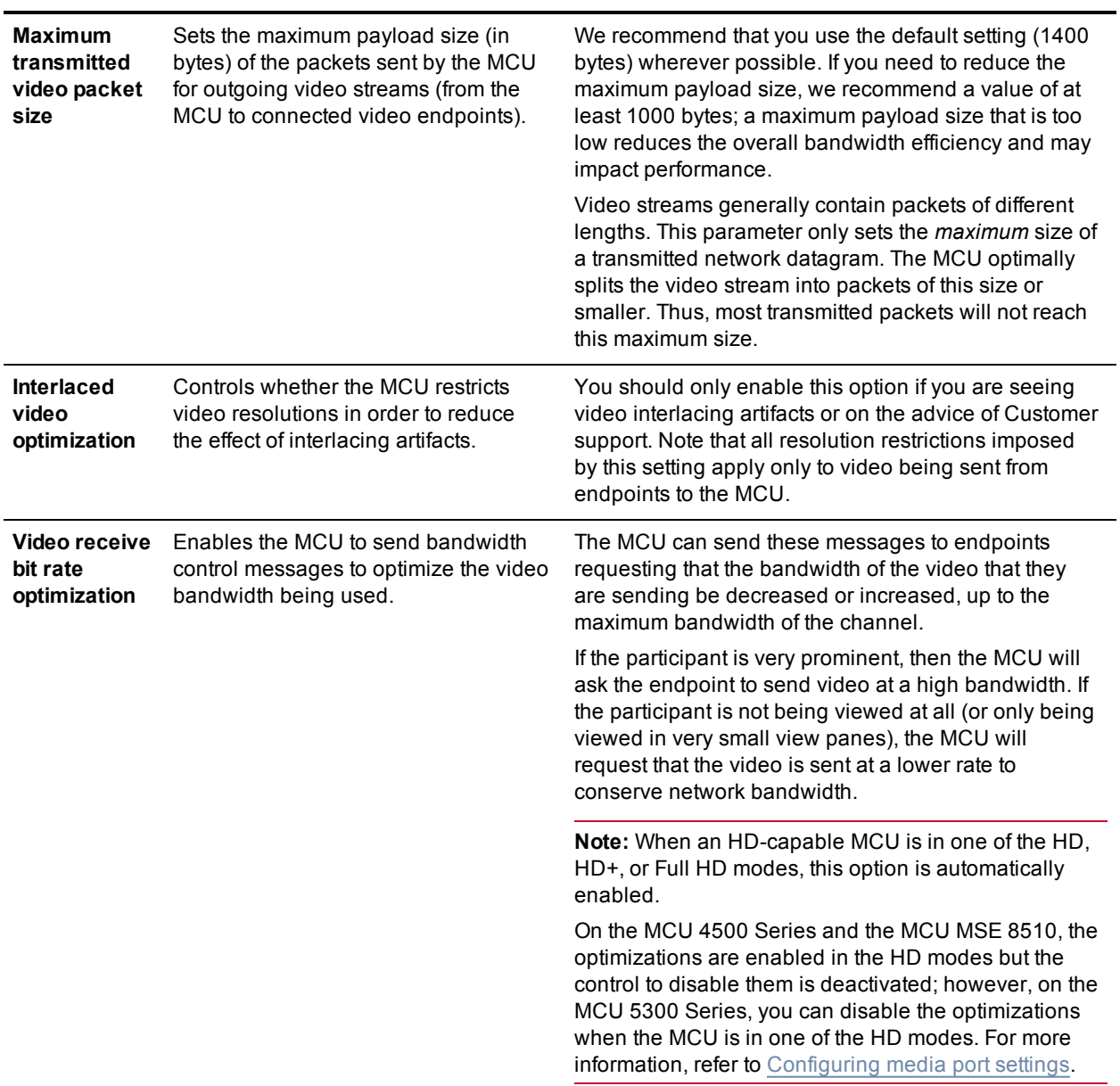

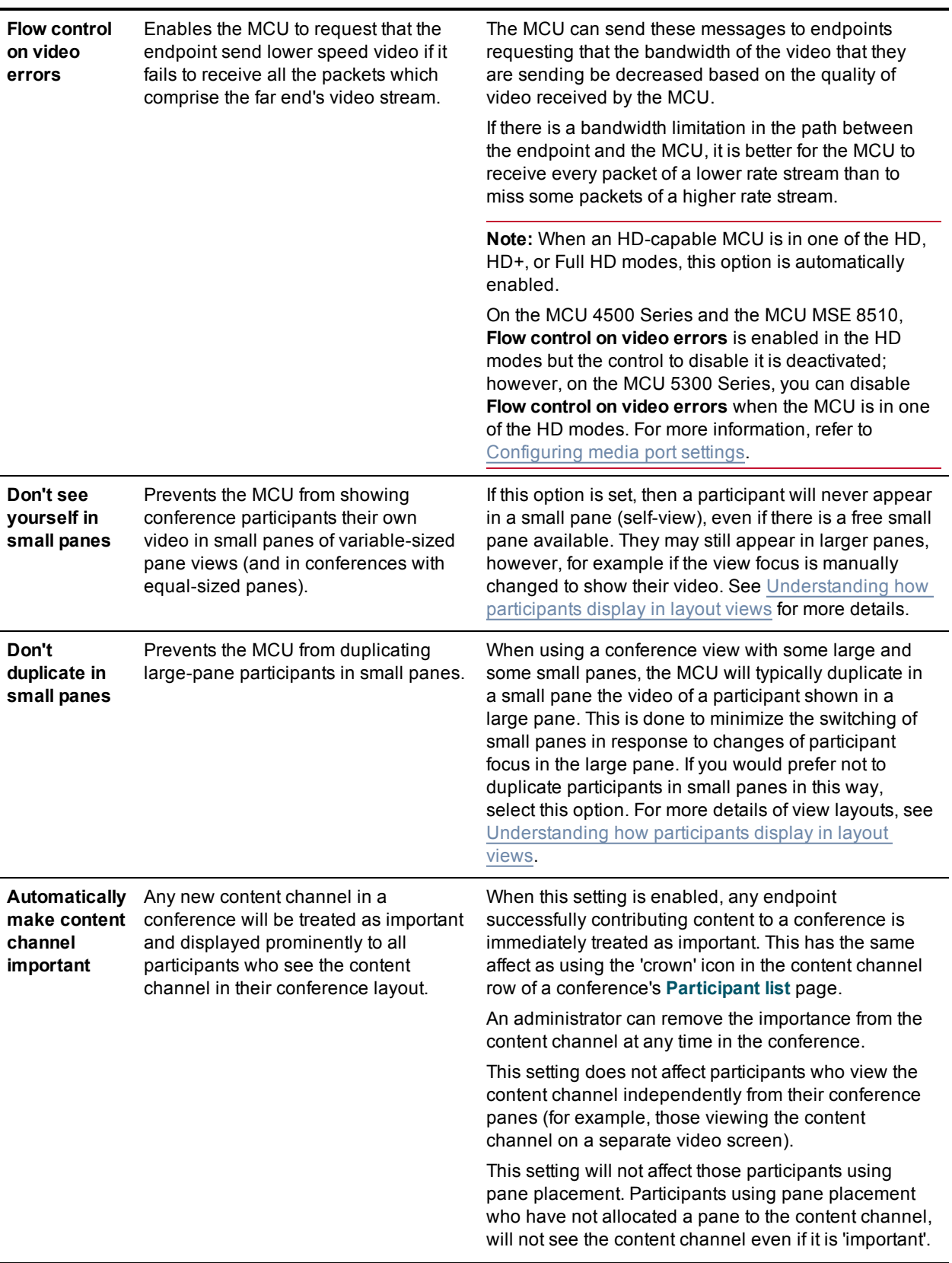

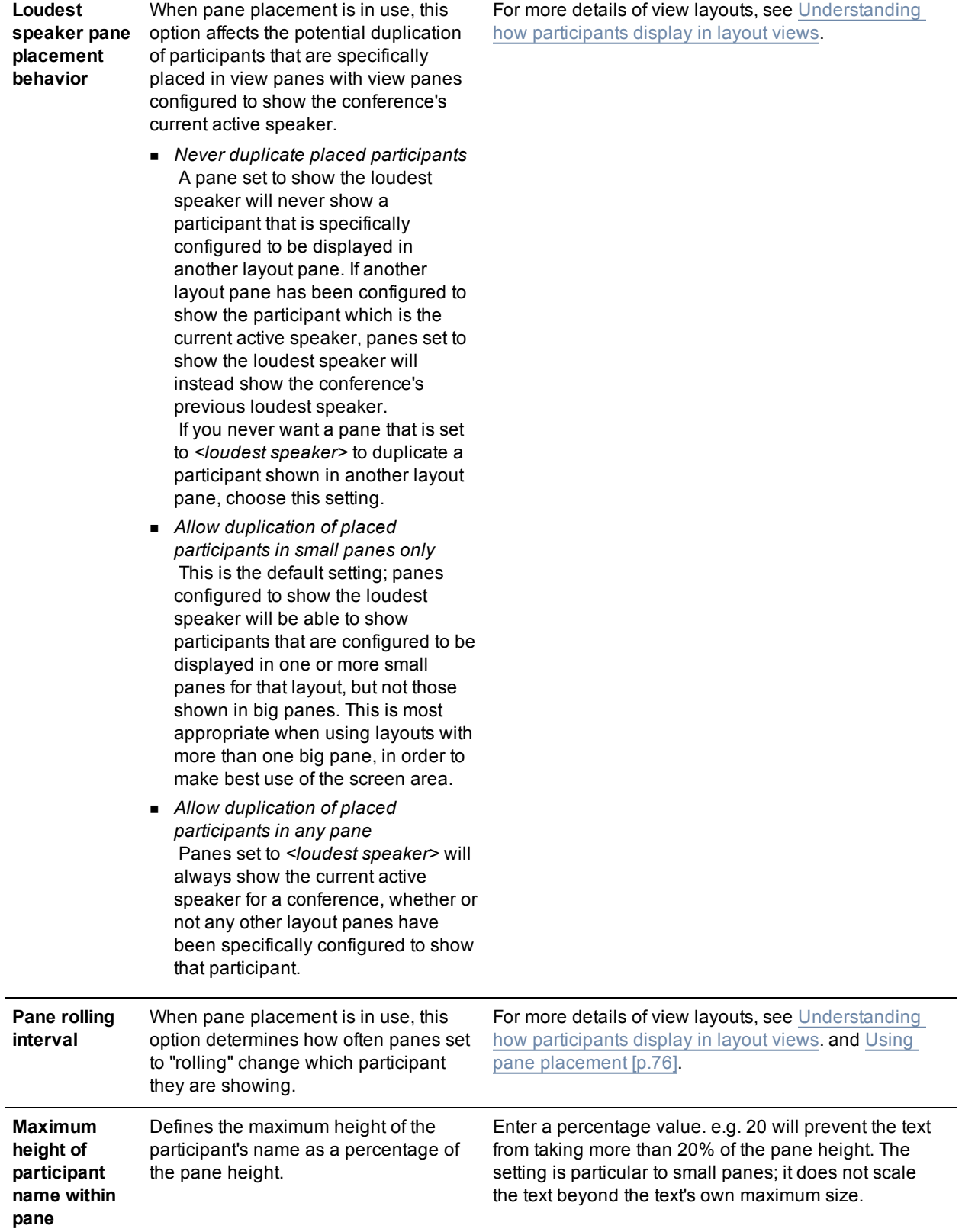

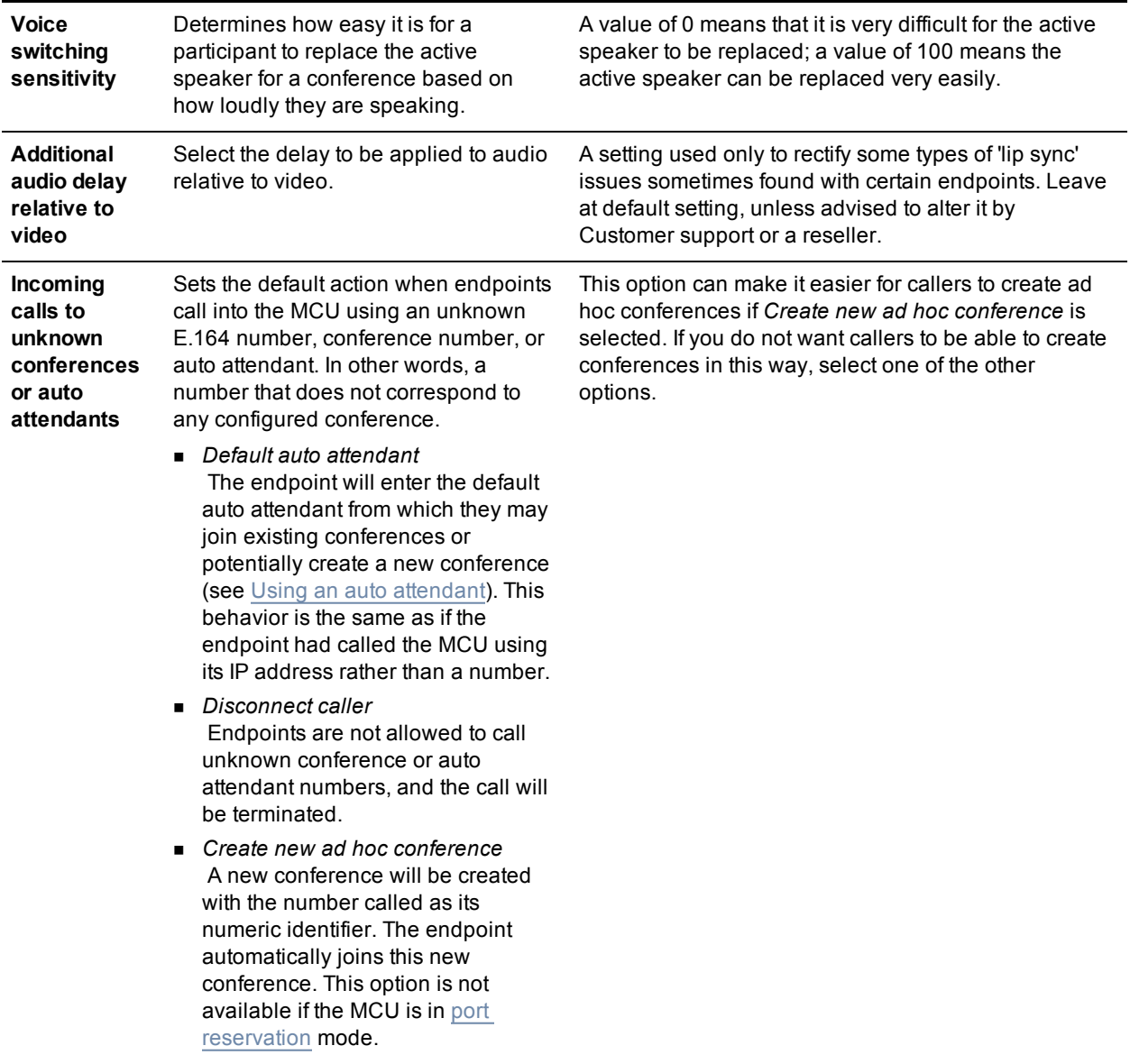

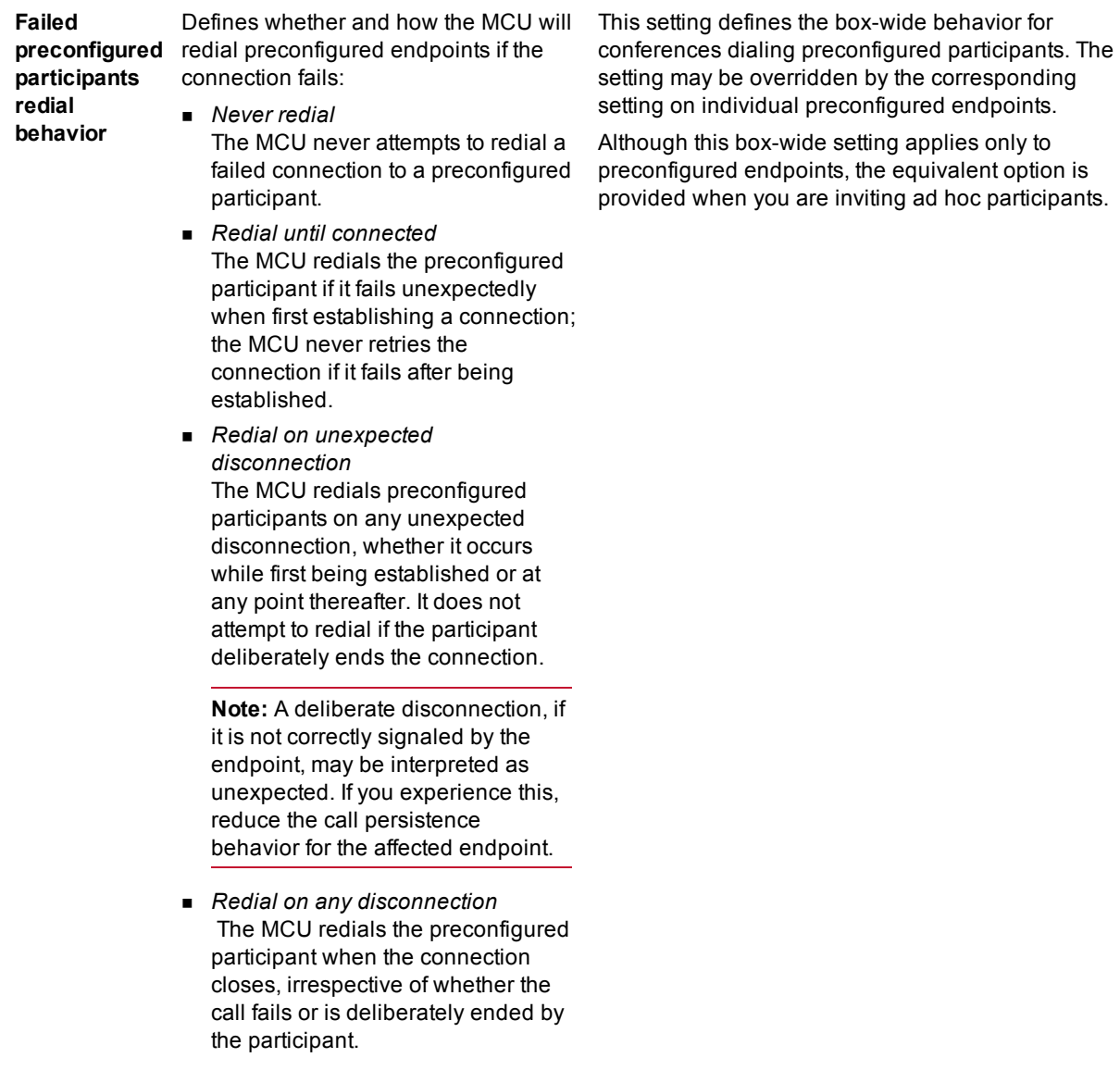

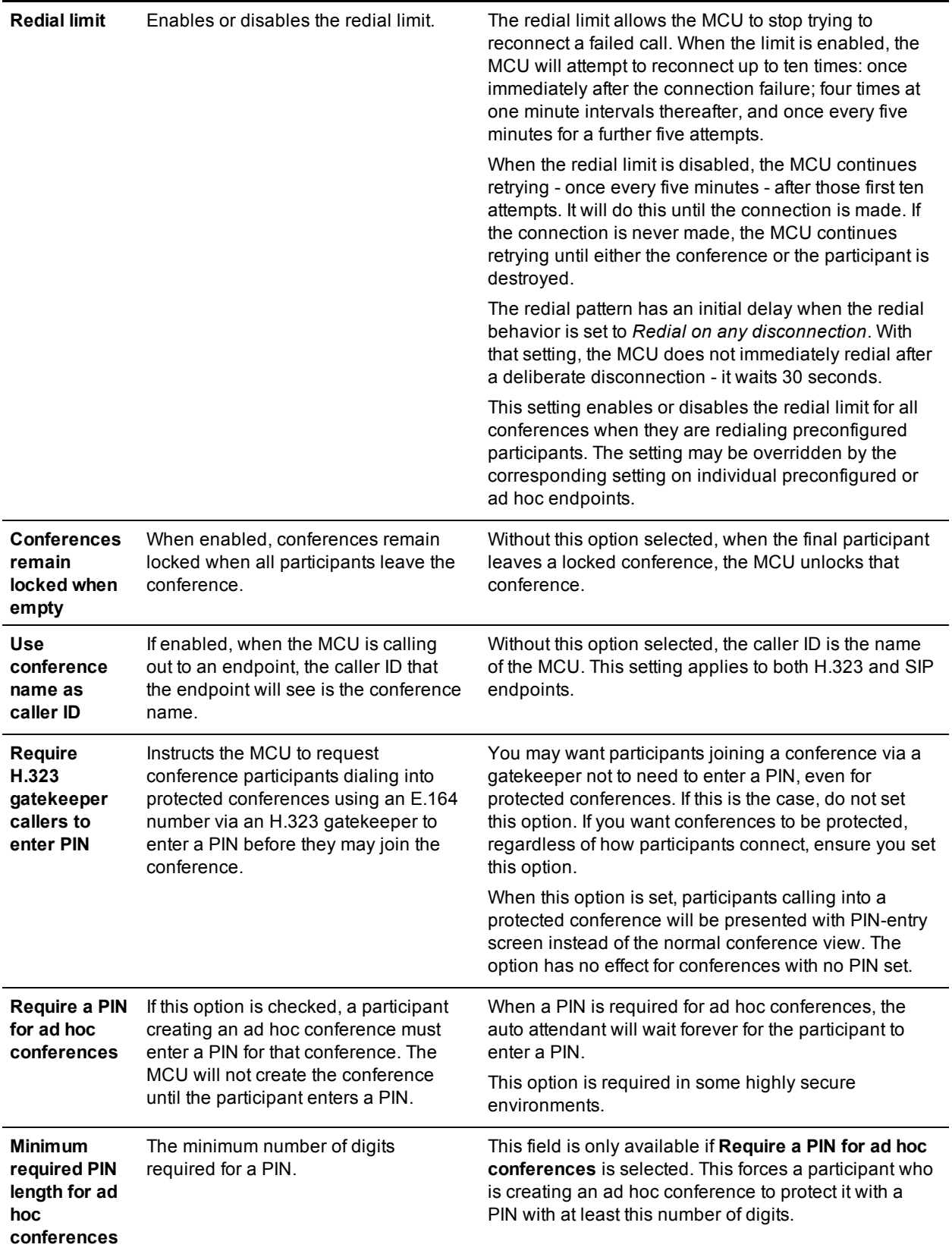

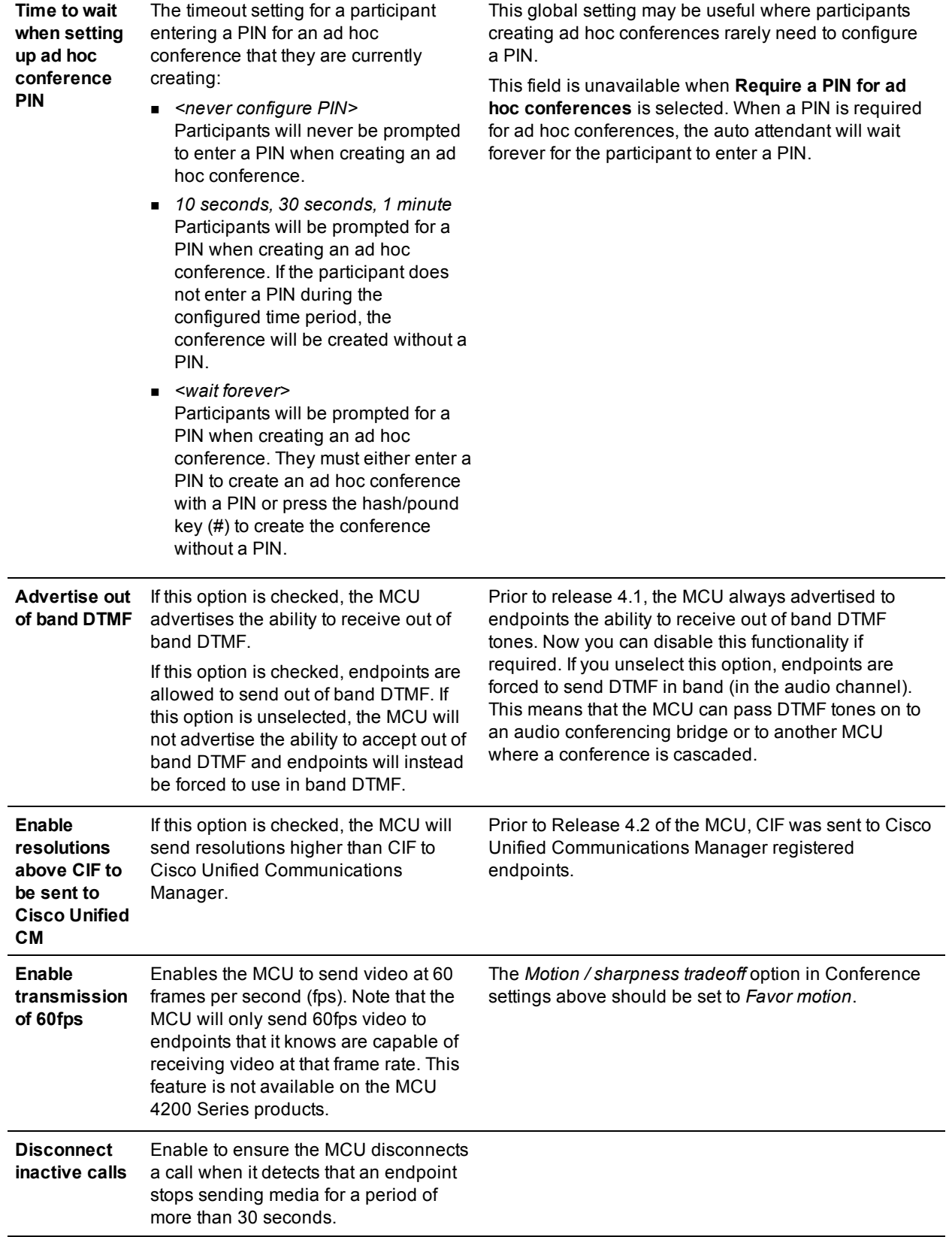

- [Customizing](#page-74-0) conference layout views
- Displaying [conference](#page-34-0) lists
- **n** Using [in-conference](#page-21-0) features with video endpoints

# **Configuring encryption settings**

You can configure the MCU to encrypt connections to and from H.323 and SIP endpoints.

The encryption technology that the MCU uses for encryption to and from H.323 endpoints is Advanced Encryption Standard (AES).

The encryption technology that the MCU uses for encryption to and from SIP endpoints is Secure Real-time Transport Protocol (SRTP).

To use encryption, you must have the Encryption feature key present on the MCU. For information about installing feature keys, refer to [Upgrading](#page-211-0) the firmware. To access encryption settings, go to **Settings > Encryption**.

Encryption is used when both devices in a call agree to use encryption; by default if one of the devices cannot use encryption (for example if a SIP endpoint does not support SRTP), the MCU will allow the call to be unencrypted, unless the conference configuration dictates that encryption is *Required*. Where encryption is required, calls that cannot used encryption will not be allowed.

When encryption is in use to and from H.323 endpoints, the MCU will encrypt audio, video, and content media. It does not encrypt control or authentication information.

When encryption is in use to and from SIP endpoints, the MCU will encrypt audio and video media using SRTP. Control or authentication information can also be encrypted using TLS. For more information refer to Using [encryption](#page-191-0) with SIP, below.

You can:

- n configure the MCU to advertise its ability to encrypt connections, such that it will use encryption if an H.323 endpoint can use AES encryption.
- <sup>n</sup> configure the MCU to advertise its ability to encrypt connections, such that it will use encryption if a SIP endpoint can use SRTP encryption.
- <sup>n</sup> configure the MCU so that the default encryption option for new conferences is either *Optional* or *Required*. Be aware that anyone creating a new conference will be able to set the encryption setting for the conference to either *Optional* or *Required*.
- <sup>n</sup> force new ad hoc conferences to use encryption (by correctly configuring the ad hoc conference template, see Using [conference](#page-56-0) templates).

Note that using encryption does not affect the number of ports that are available on the MCU.

Note that the MCU will not show thumbnail previews on the **Conference participant** page if encryption is required for a conference. If you have the **Show thumbnail images** option selected on the **Settings > User interface** page, thumbnail previews will be shown for conferences where encryption is optional and there are encrypted participants.

Refer to this table for assistance configuring the encryption settings. After making any configuration changes, click **Apply changes**.

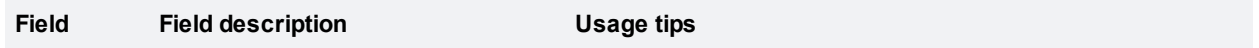

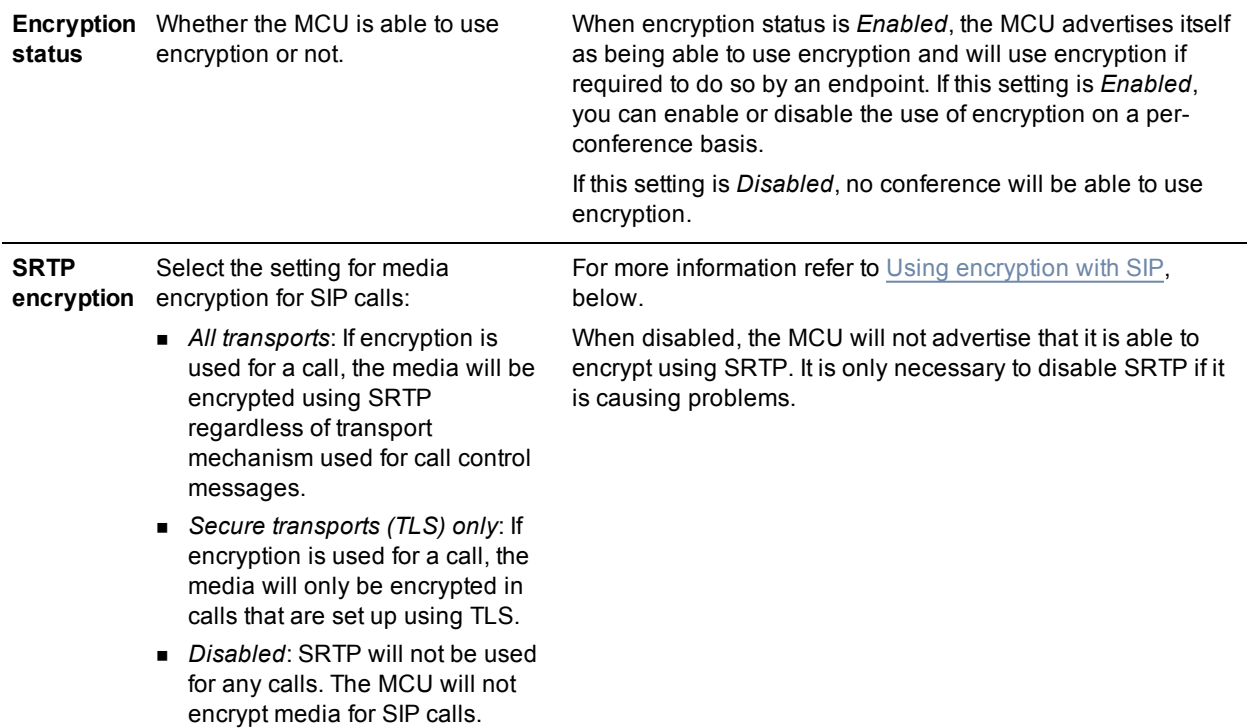

## <span id="page-191-0"></span>**Using encryption with SIP**

The MCU supports the use of encryption with SIP. When encryption is in use with SIP, the audio and video media are encrypted using Secure Real-time Transport Protocol (SRTP). When using SRTP, the default mechanism for exchanging keys is Session Description Protocol Security Description (SDES). SDES exchanges keys in clear text, so it is a good idea to use SRTP in conjunction with a secure transport for call control messages. You can configure the MCU to also use Transport Layer Security (TLS) which is a secure transport mechanism that can be used for SIP call control messages.

Using TLS for call setup is not sufficient for the call to be considered encrypted such that it can participate in a conference which requires encryption. Where encryption is required in the conference configuration, a SIP call must use SRTP.

To configure the MCU to use SRTP to encrypt media in calls that are set up using TLS:

- 1. You must have the encryption feature key installed on your MCU.
- 2. Go to **Settings > Encryption** and set:
	- <sup>l</sup> **Encryption status** to *Enabled*.
	- <sup>l</sup> **SRTP encryption** to *Secure transports (TLS) only*.
- 3. Go to **Settings > SIP** and set **Outgoing transport** to *TLS*. To allow the MCU to accept incoming calls that use TLS, go to **Network > Services** and ensure that *Encrypted SIP (TLS)* is selected.

**Note:** It is possible to make encryption the default on newly created conferences by setting the **Encryption** field on the conference template settings to *Required*. Go to **Conferences > Templates**.

- Adding and updating [conferences](#page-39-0)
- **n** [Upgrading](#page-211-0) the firmware

# <span id="page-193-1"></span>**Configuring H.323 gatekeeper settings**

To configure gatekeeper settings, go to **Settings > H.323**.

You can configure the MCU to use a gatekeeper, which can make it easier for end-users to join conferences using directory numbers rather than requiring them to know the IP address or host name of the MCU. The MCU can register up to 100 IDs with the gatekeeper; these IDs comprise conferences' **Numeric IDs**, the **MCU service prefix**, and the **H.323 ID**. If you need to register more than 100 IDs, use a **prefix for MCU registrations** to route calls to the MCU, rather than registering individual conferences with the gatekeeper. The use of prefixes is described further in the table below.

On this page:

- **n** [Gatekeeper](#page-193-0) settings
- <span id="page-193-0"></span>[Gatekeeper](#page-197-0) status

## **Gatekeeper settings**

Refer to this table for assistance configuring the gatekeeper settings. After making any configuration changes, click **Apply changes**.

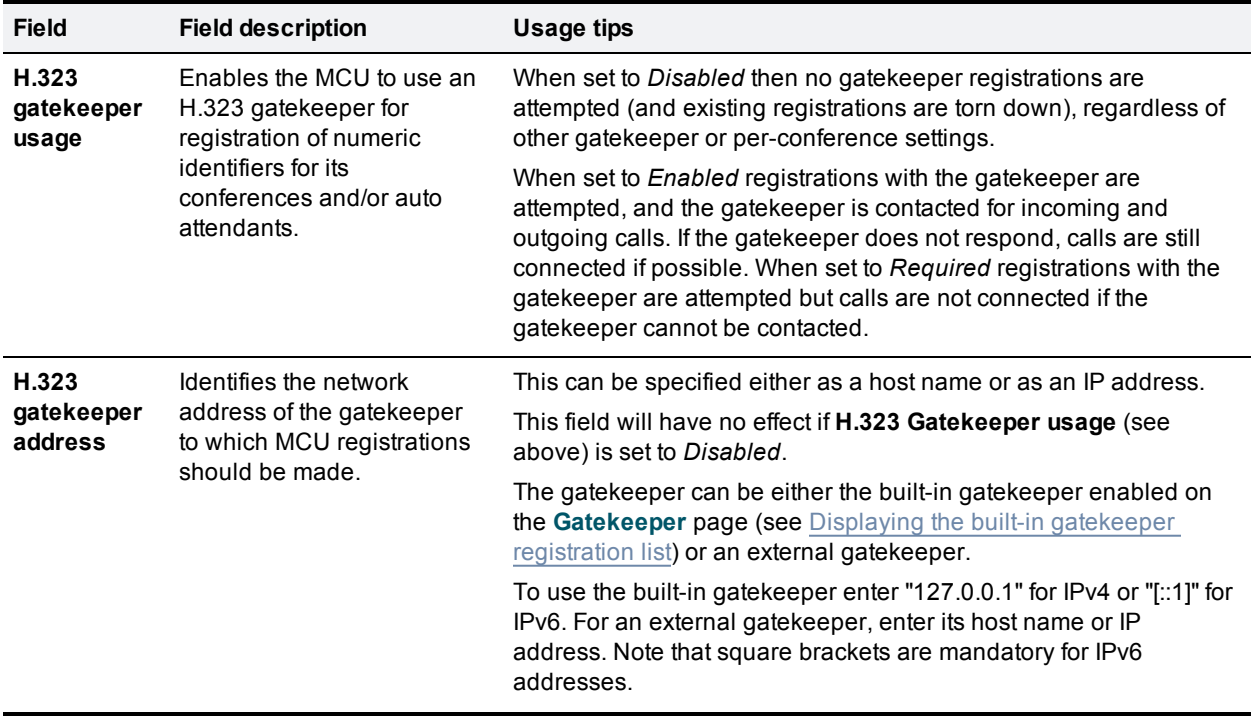

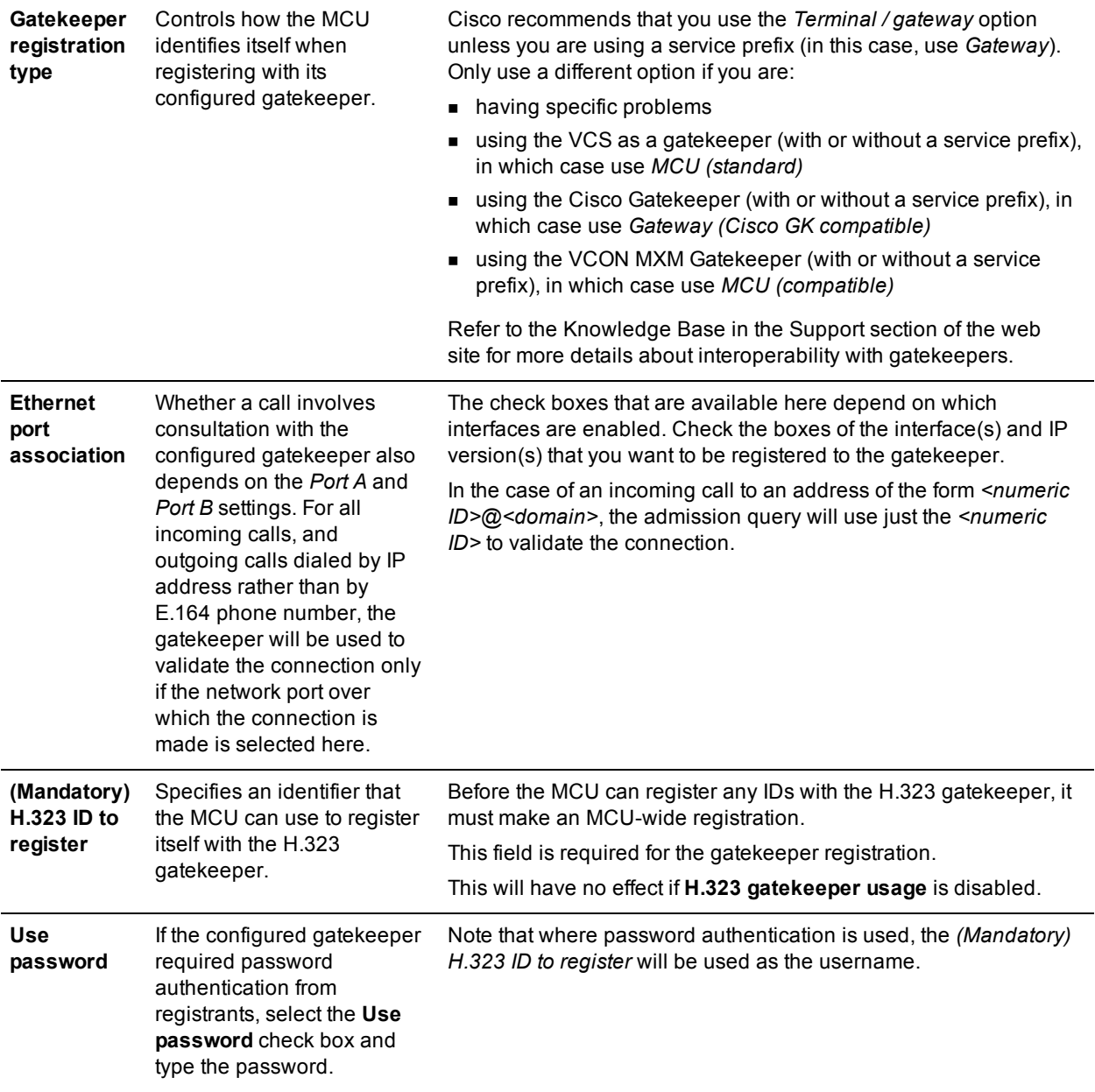

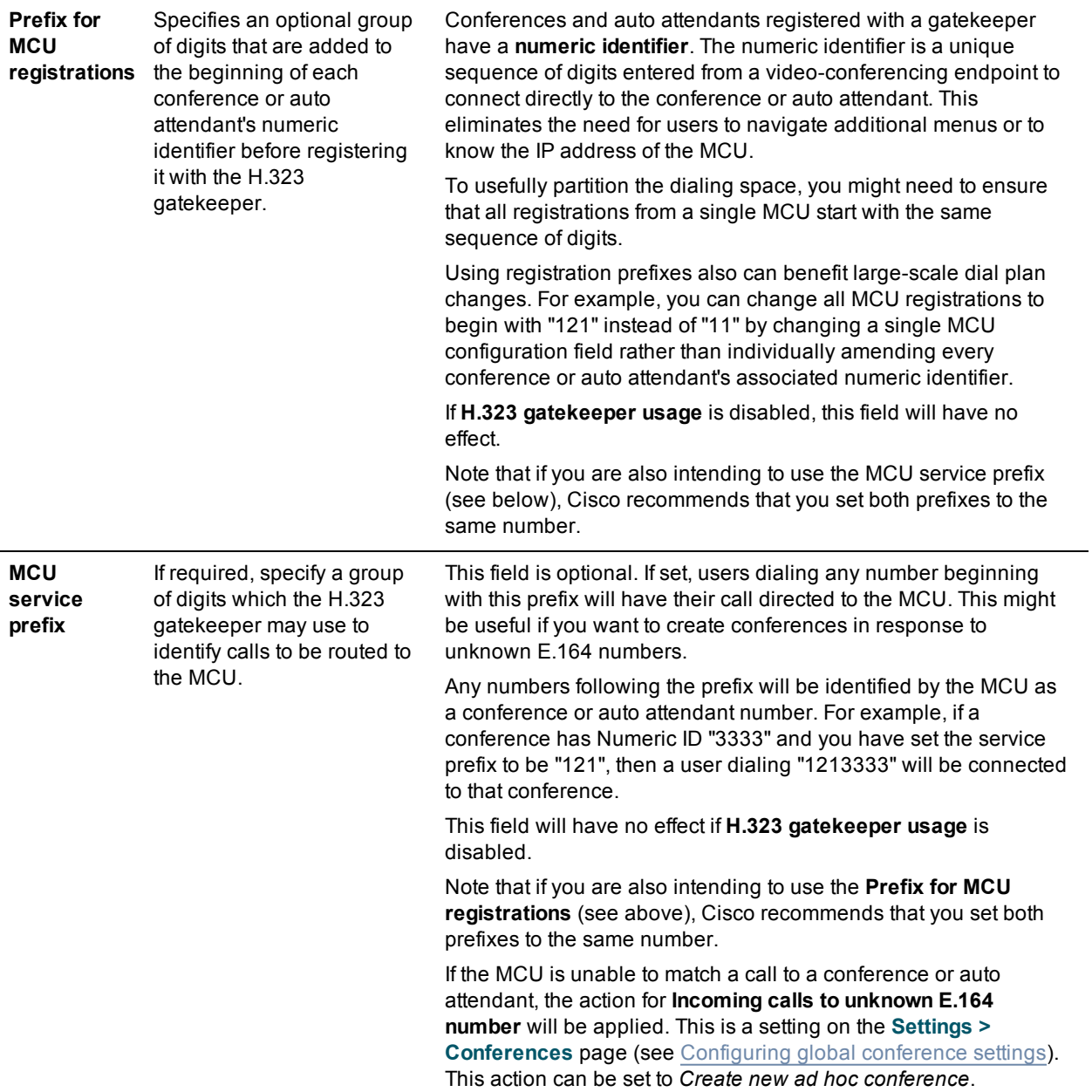

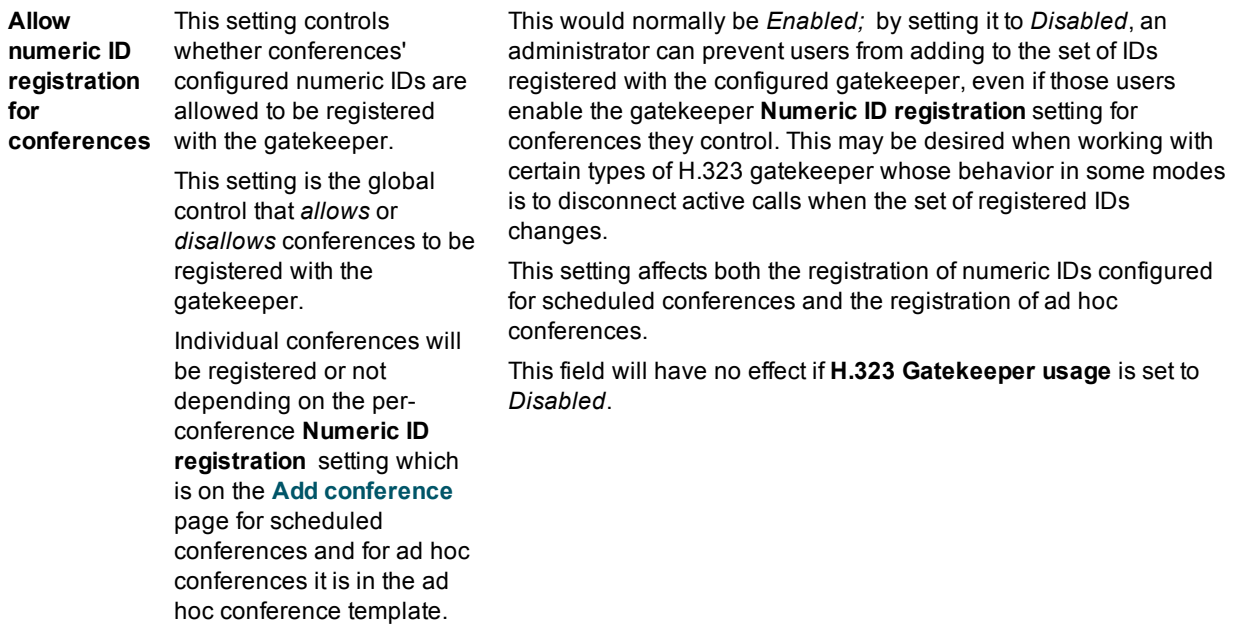

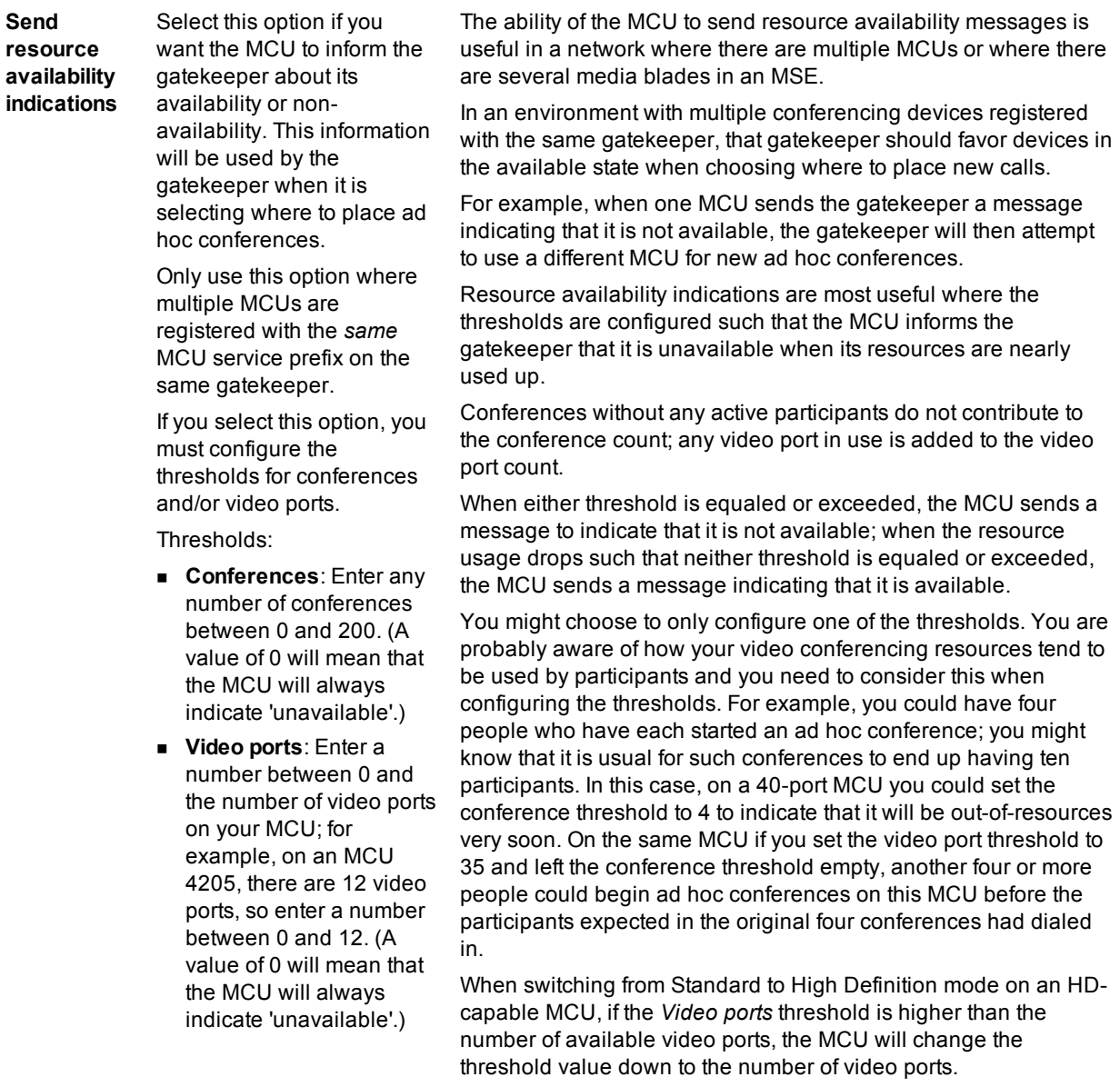

## <span id="page-197-0"></span>**Gatekeeper status**

The MCU also displays brief status information about its registrations with the configured gatekeeper.

To display a complete list of all IDs that the MCU is attempting to register with the configured H.323 gatekeeper, click the **details** link in the **Number of active registrations** row of the gatekeeper status table; this takes you to the Active [registrations](#page-199-0) page.

**Field Field description Usage tips**

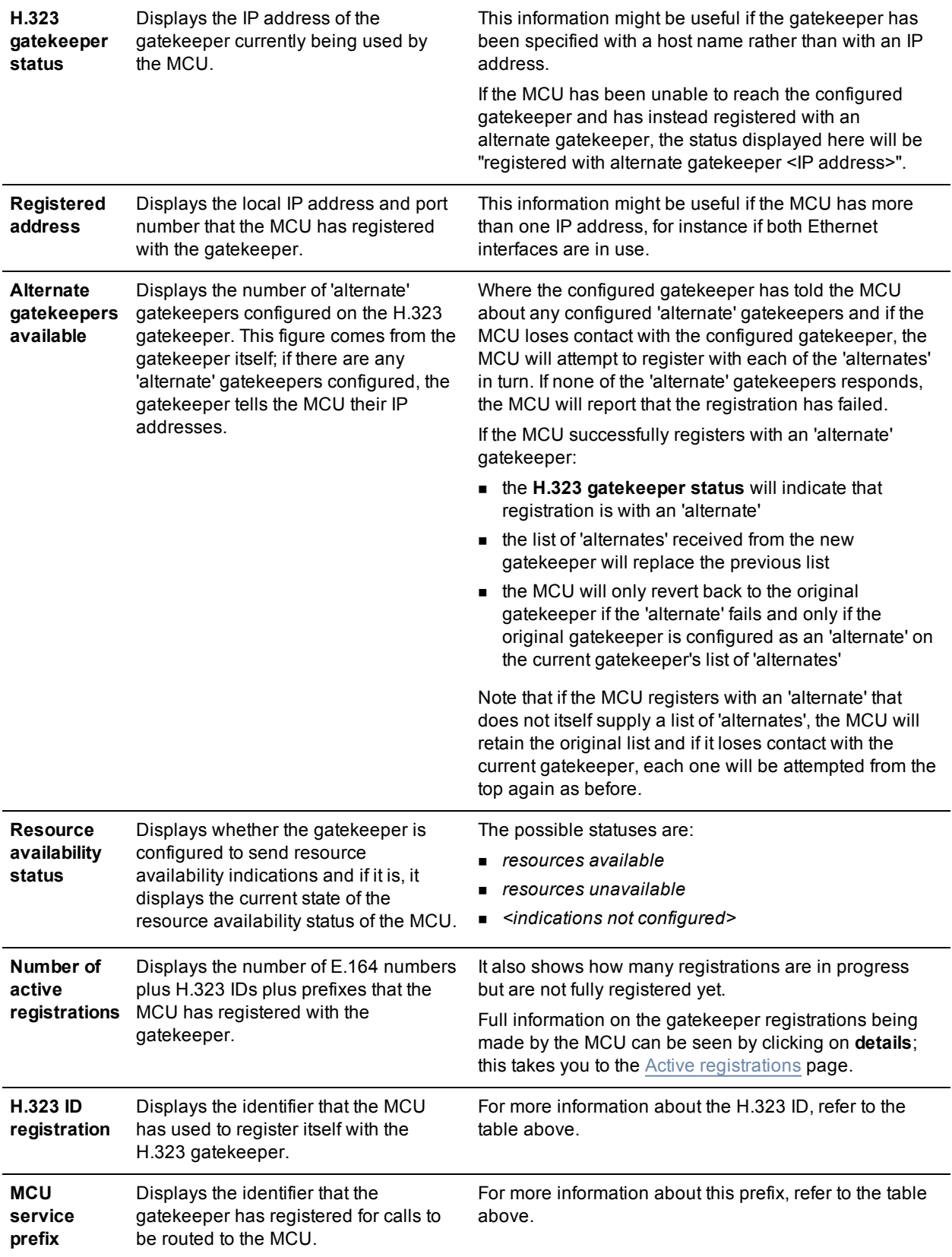

#### **Related topics**

- Displaying the built-in [gatekeeper](#page-140-0) registration list
- <span id="page-199-0"></span>Displaying active gatekeeper [registrations](#page-199-0)

## **Displaying active gatekeeper registrations**

To display a complete list of all IDs that the MCU is attempting to register with the configured H.323 gatekeeper, go to **Settings > H.323** and click **details**, shown next to the **Number of active registrations** status entry. You are taken to the **Active registrations** page. This page shows the complete set of IDs that the MCU is attempting to register with the configured H.323 gatekeeper, and includes the H.323 ID, prefixes, and specific E.164 number registrations for active conferences and configured auto attendants.

#### **Filters**

You can configure filters so that only specific registrations are shown in the list. This may help you to find a registration whose number or name you know if the list is very long.

The filtered registration list is automatically updated when you change the ID and Details filters; to stop filtering the list either delete the filters or click **Clear filters**. If both the ID filter and the Details filter are defined, the registration list will show only those entries which match both filters.

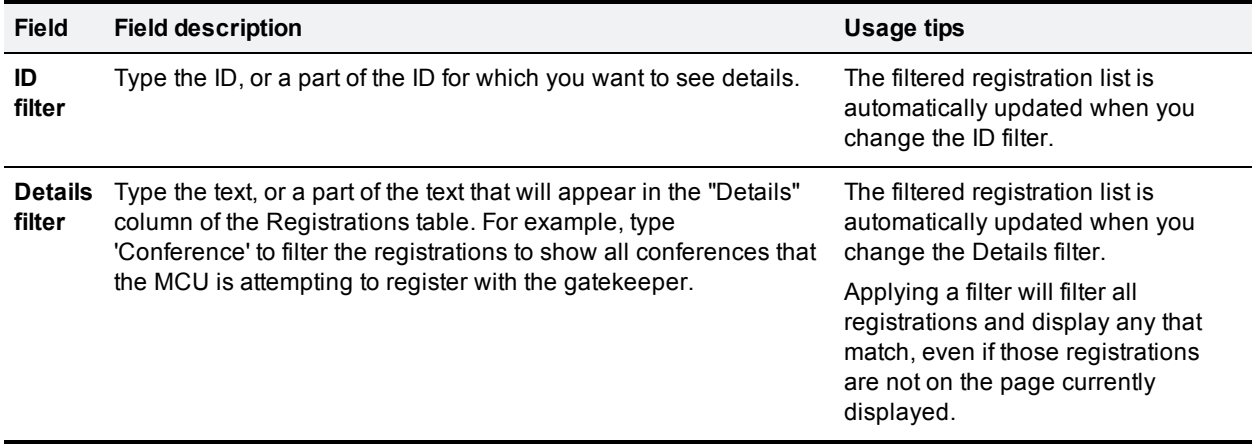

#### **Registration list**

The registration list shows, for each registered ID, the type of that ID (H.323 ID, prefix or E.164 number), the object it relates to, and the status of that registration. If you want to modify or remove a specific registered ID, click on the link in its **Details** column to be taken to the relevant configuration page.

- Displaying the built-in [gatekeeper](#page-140-0) registration list
- [Configuring](#page-193-1) H.323 gatekeeper settings

# **Configuring SIP settings**

The SIP settings page allows you to control the MCU SIP settings.

To access this information, go to **Settings > SIP**.

To update the defaults, or change the configuration at any time, edit the fields referring to the table below for details and click **Apply changes**.

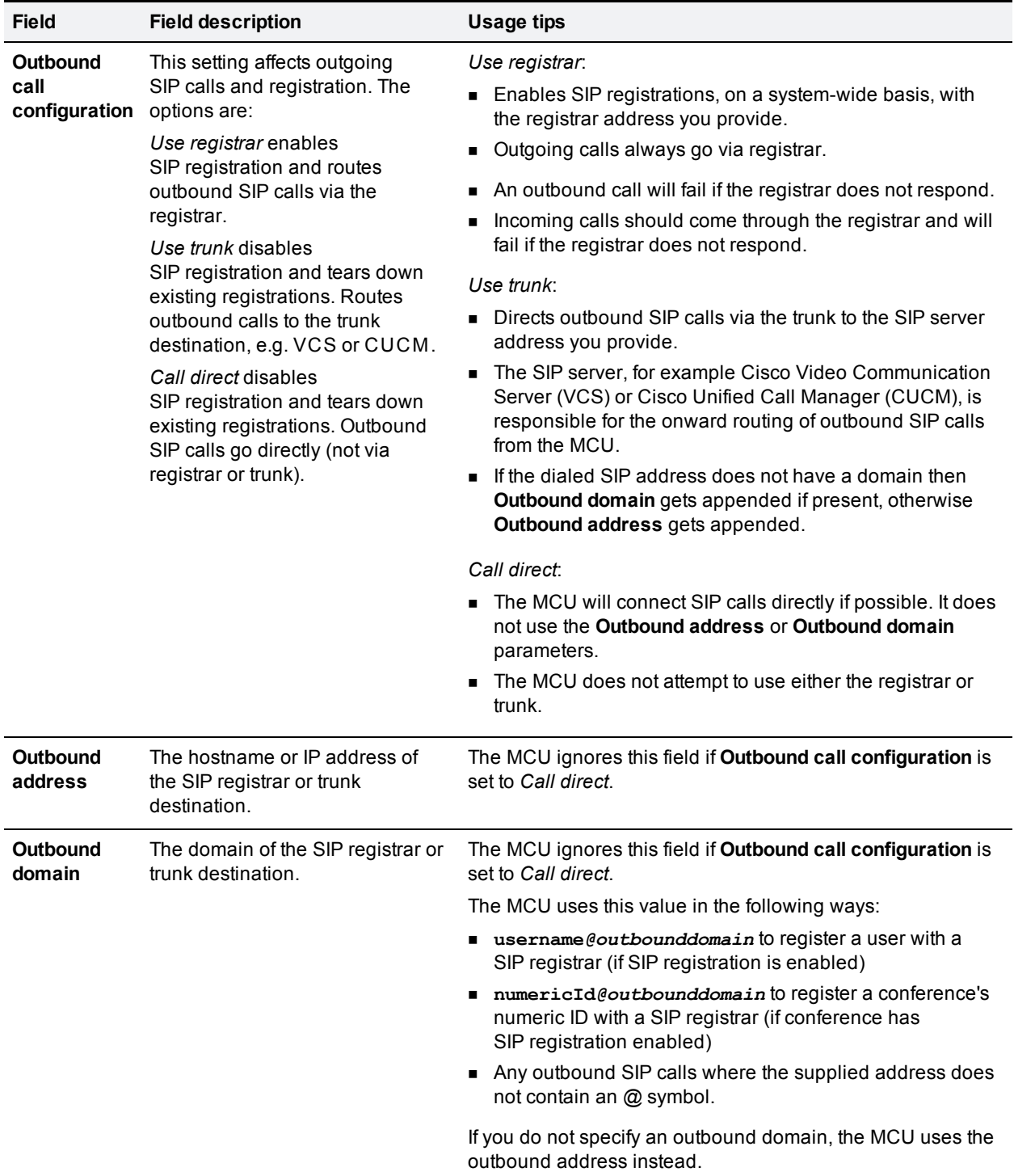

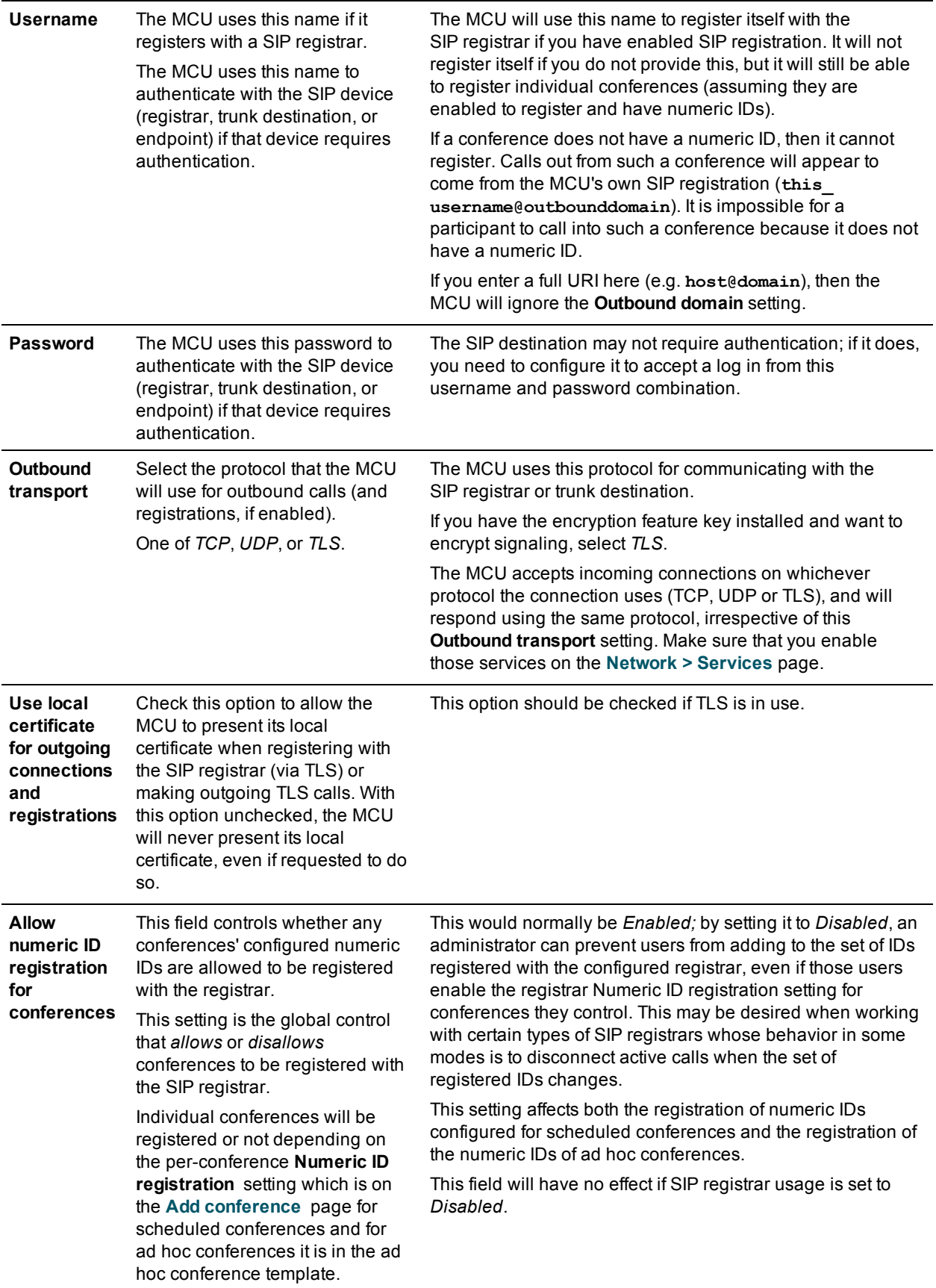

## **Advanced settings**

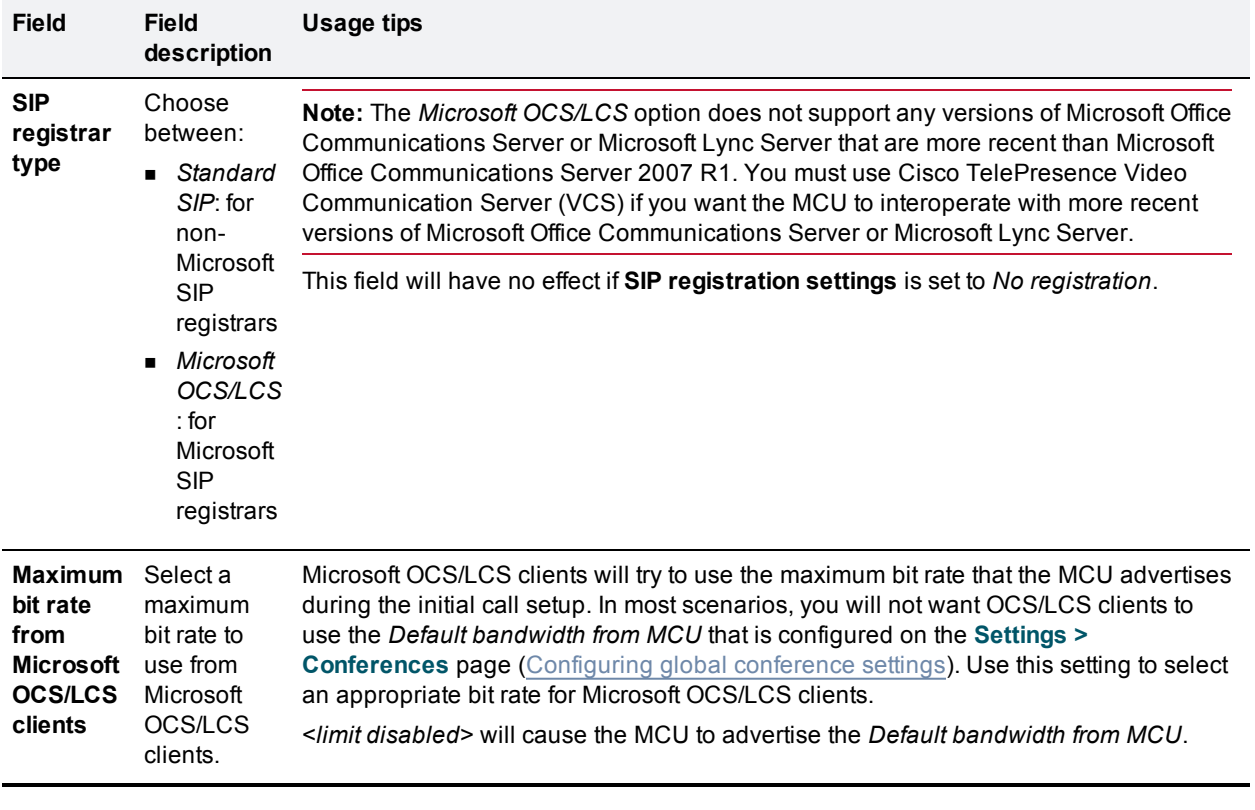

- SIP: [Advanced](#page-248-0)
- [Configuring](#page-124-0) SIP endpoints
- **n** [Configuring](#page-175-0) global conference settings

# **Configuring streaming and ConferenceMe settings**

You can choose to enable either streaming or the ConferenceMe software endpoint on your MCU.

To configure Streaming and ConferenceMe settings, go to **Settings > Streaming**.

To enable streaming, under **Streaming and ConferenceMe settings**, select *Streaming* in the **Enable** dropdown menu.

To enable ConferenceMe, under **Streaming and ConferenceMe settings**, select *ConferenceMe* in the **Enable** drop-down menu.

You can choose to have neither streaming nor ConferenceMe enabled on your MCU. To do this, select *None* from the **Enable** drop-down box.

Before your MCU is able to accept calls from ConferenceMe, a feature key must be installed on your MCU. ConferenceMe is included in the Web conferencing option. If you have purchased the Web conferencing option for your MCU, you do not need to install an additional feature key.

## **Configuring streaming settings**

You can configure two streaming options that will be available for users to choose between when streaming conferences. For each streaming option, you must select a media player and a bit rate.

You can configure the MCU to support either (or both of) unicast or multicast streaming. Unicast streaming involves a direct connection between the MCU and the individual user. Multicast streaming involves transmitting a single copy of the video or audio stream to multiple recipients. When choosing to support multicast streaming, ensure that your network has been properly configured to avoid network flooding.

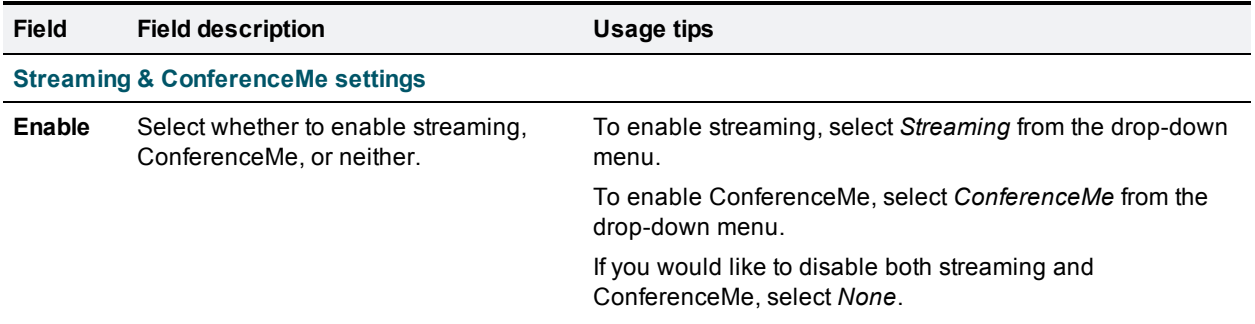

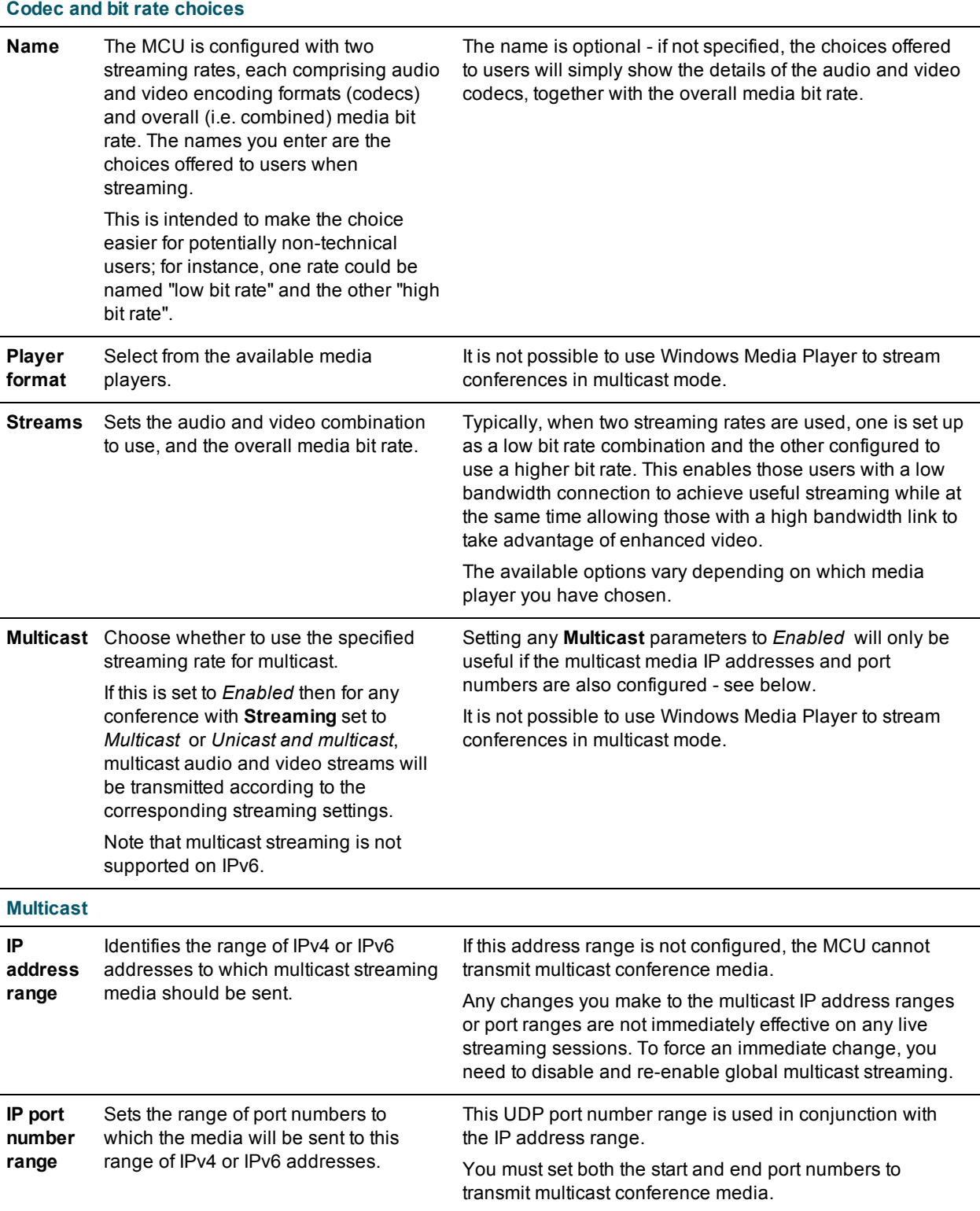

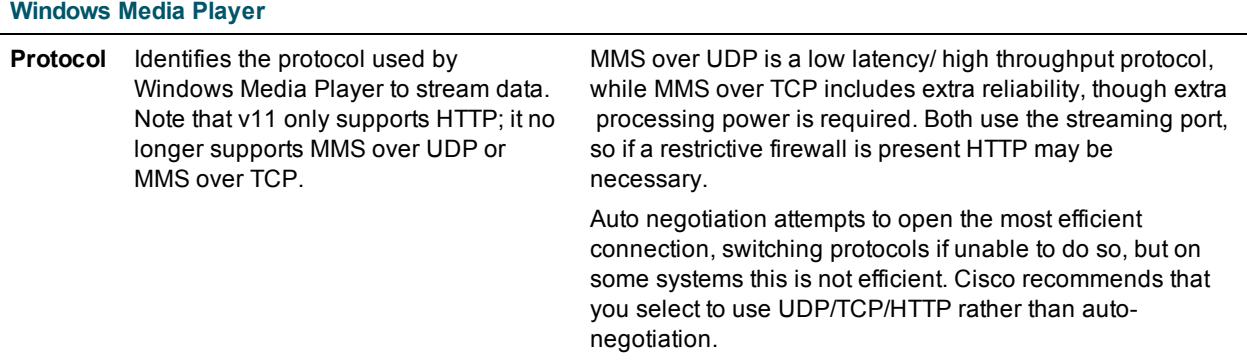

## **Configuring ConferenceMe settings**

Refer to this table for assistance setting up ConferenceMe. After you have completed the fields, click **Apply changes**.

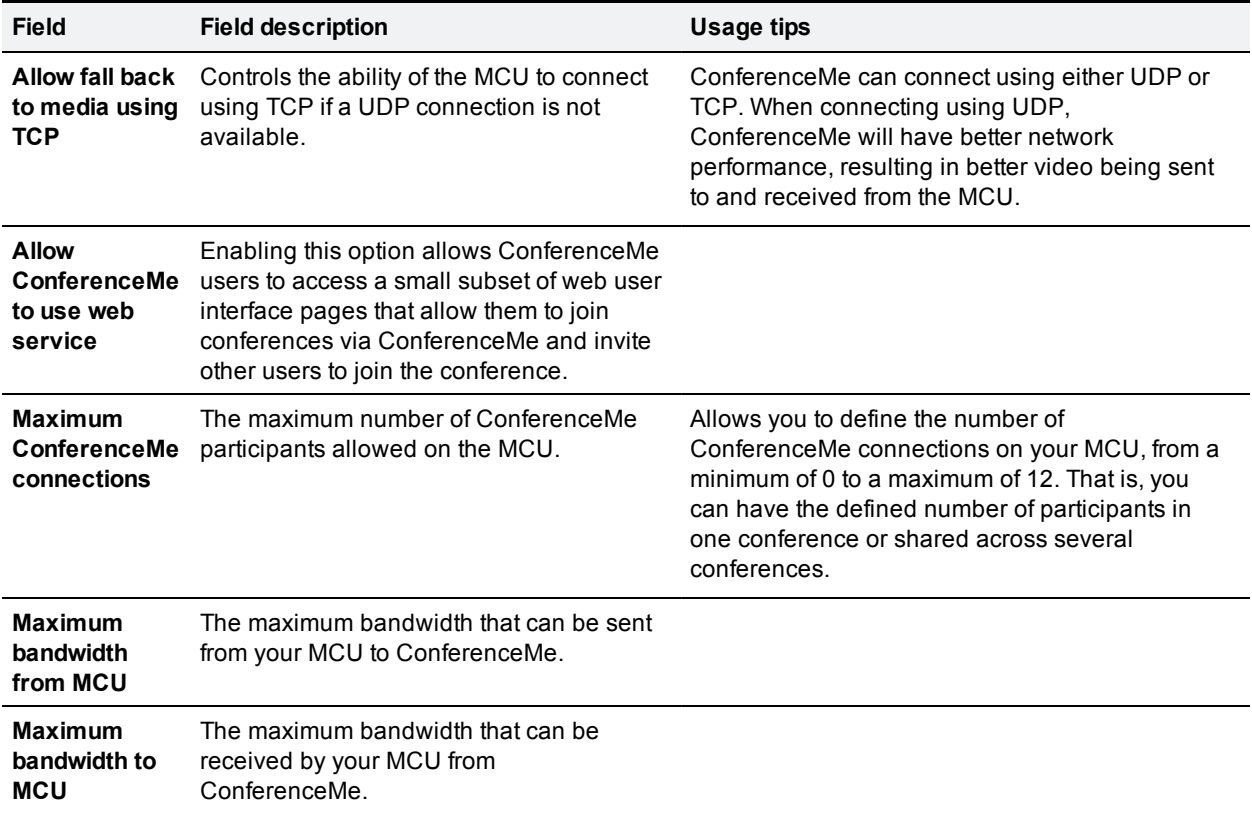

- [Configuring](#page-155-0) network settings
- **n** [Configuring](#page-175-0) global conference settings
- [Configuring](#page-193-1) H.323 gatekeeper settings
- **D** [Upgrading](#page-211-0) the firmware
- Using [ConferenceMe](#page-19-0) to join conferences

# **Configuring content settings**

The content settings affect the behavior of the MCU with regard to H.239 and BFCP (Binary Floor Control Protocol).

H.239 is the protocol that allows for an additional video channel (known as the content channel) alongside the main video channel in a video-conferencing call that uses H.323; BFCP is a protocol that allows for an additional video channel (known as the content channel) alongside the main video channel in a videoconferencing call that uses SIP.

For example, a conference participant may want to contribute a slide presentation from a laptop within a video conference.

For more information about content support in conferences, refer to [Content](#page-63-0) channel video support.

To access these settings, choose **Settings > Content**.

Refer to this table for assistance configuring the content settings. After making any configuration changes, click **Apply changes**.

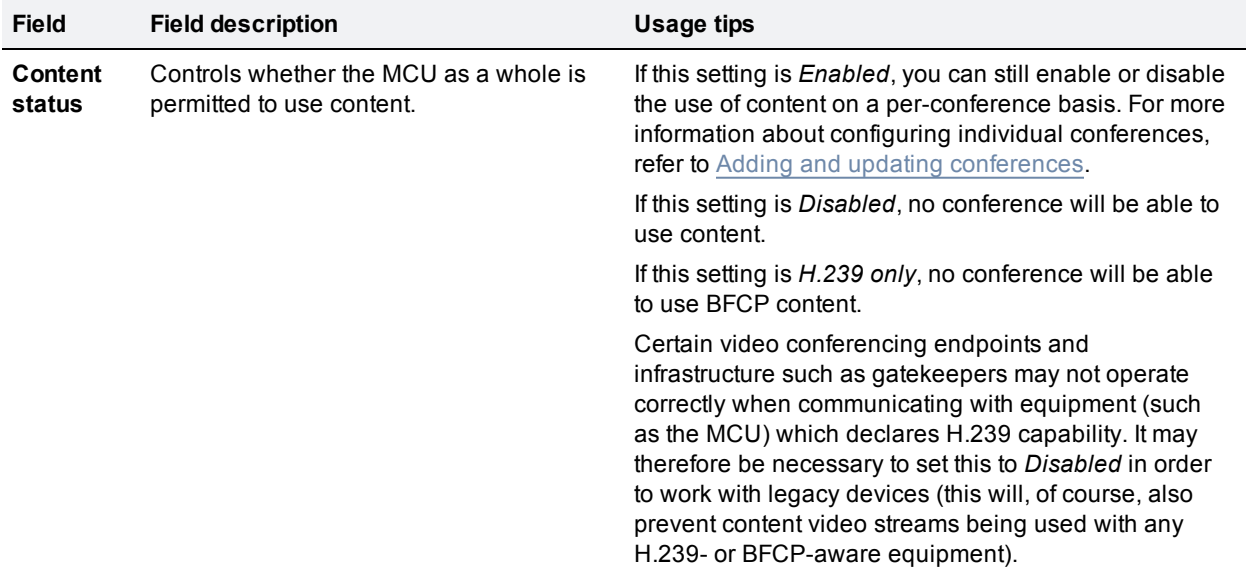

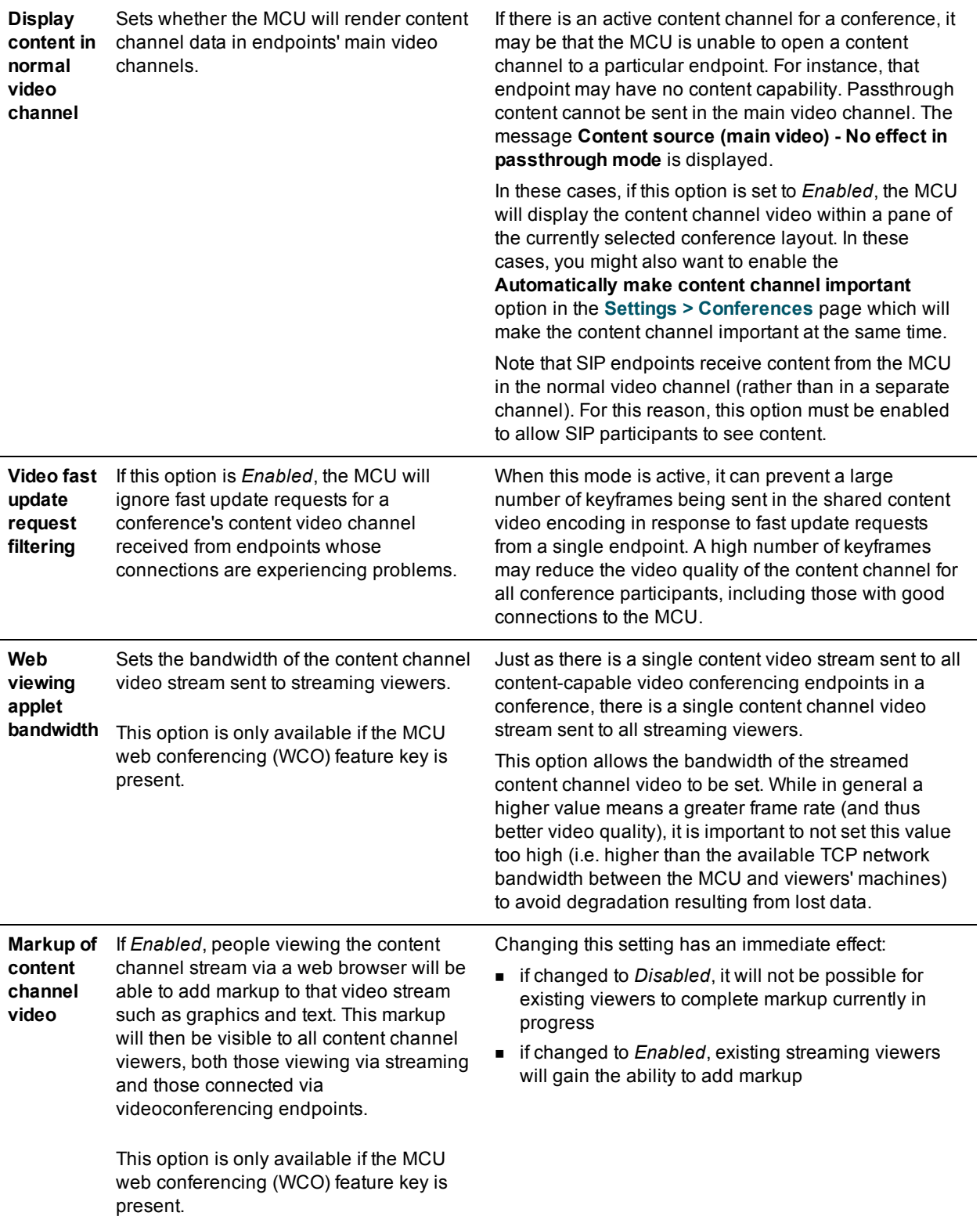

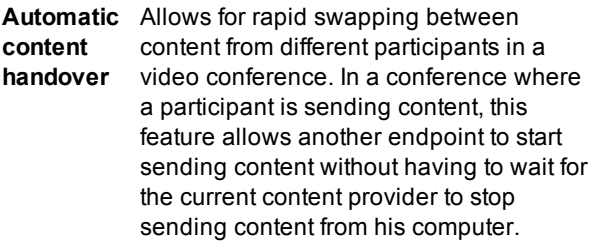

The MCU applies this feature unit-wide/blade-wide.

Therefore when it is enabled, all conferences on the MCU will allow automatic content handover.

This option is disabled by default.

- [Content](#page-63-0) channel video support
- **n** [Configuring](#page-175-0) global conference settings

# <span id="page-209-0"></span>**Media port settings**

This topic only applies to the MCU 4500 Series and the MCU MSE 8510.

The MCU has following media port modes and capacities:

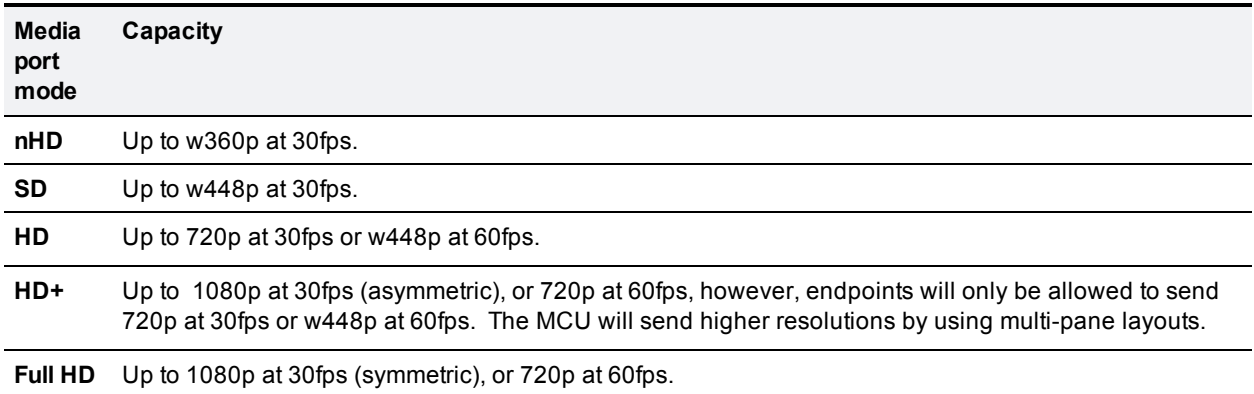

Note that SD and nHD modes are not supported on clustered MCU MSE 8510 blades.

For information about the number of ports available on the different models of MCU, refer to MCU port [matrix](#page-232-0).

On the MCU MSE 8510, each Full HD and HD+ participant requires four media port licenses. Each HD participant requires two media port licenses. Each SD participant requires one media port license. Each nHD participant requires 0.5 of a port license. Therefore, to achieve the full capacity in Full HD mode you need to allocate 60 port licenses to the blade, and for HD+ mode 80 media port licenses. To achieve full capacity in HD mode you need to allocate a total of 40 media port licenses to the blade. To achieve the full capacity in SD mode you need to allocate a total of 80 media port licenses to the blade. nHD mode requires 40 licenses (i.e. each port consumes 0.5 of a license). For information on how to allocate further ports to your blade, see the Supervisor online help.

## **Selected option**

The selected option section shows you how many ports are available for each type of connection in the selected mode. The number of available ports will change when you switch between modes in the drop down menu. This is useful as it allows you to see the port availability before you enable either mode and restart the MCU.

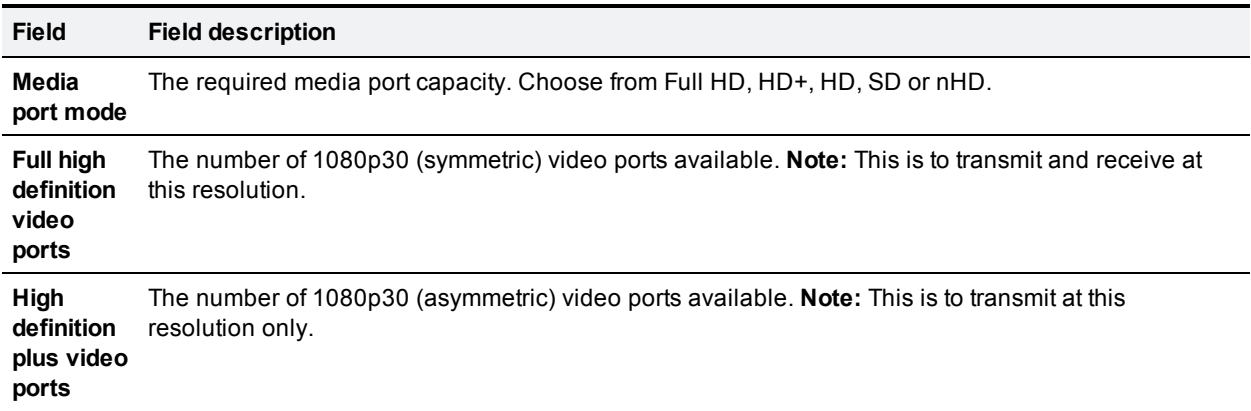

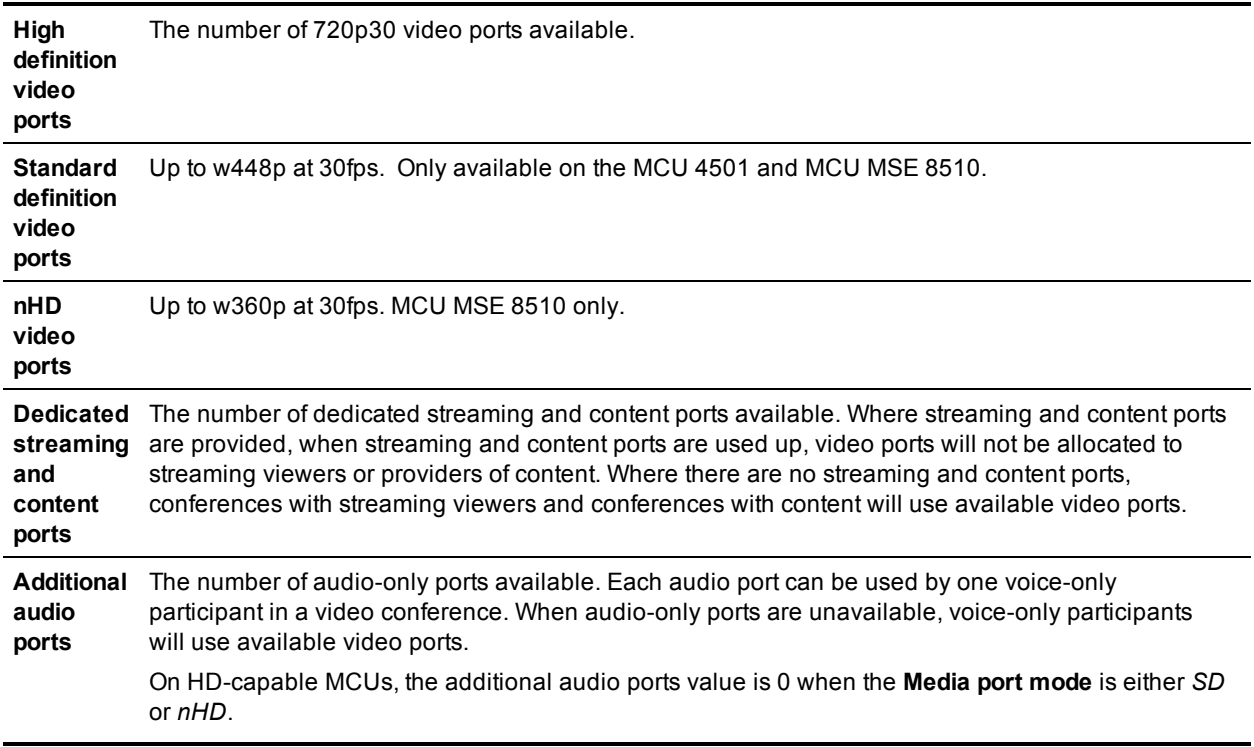

- [Displaying](#page-228-0) cluster status on a master MCU
- [Displaying](#page-230-0) cluster status on a slave MCU
- [Reservation](#page-60-0) of MCU media ports
- $\blacksquare$  MCU port [matrix](#page-232-0)

# <span id="page-211-0"></span>**Upgrading and backing up the MCU**

#### On this page:

- **[Upgrading](#page-211-1) the main MCU software image**
- **n** [Upgrading](#page-211-2) the loader software image
- Backing up and restoring the [configuration](#page-212-0)
- <span id="page-211-1"></span>**[Enabling](#page-212-1) MCU features**

### **Upgrading the main MCU software image**

The main MCU software image is the only firmware component that you will need to upgrade.

#### **To upgrade the main MCU software image:**

- 1. Go to **Settings > Upgrade**.
- 2. Check the **Current version** of the main software image to verify the currently installed version.
- 3. Go to the [support](http://www.cisco.com/) pages of the Cisco to identify whether a more recent image is available for downloading.
- 4. Download the latest available image and save it to a local hard drive.
- 5. Unzip the image file.
- 6. Log on to the MCU web browser interface.
- 7. Go to **Settings > Upgrade**.
- 8. Click **Browse** to locate the unzipped file on your hard drive.
- 9. Click **Upload software image**. The browser begins uploading the file to the MCU, and a new browser window opens to indicate the progress of the upload. When finished, the browser window refreshes and indicates that the "Main image upgrade completed."
- 10. The upgrade status displays in the **MCU software upgrade status** field.
- <span id="page-211-2"></span>11. Shutting down and [restarting](#page-214-0) the MCU.

### **Upgrading the loader software image**

Upgrades for the loader software image are not typically available as often as upgrades to the main software image.

#### **To upgrade the loader software image:**

- 1. Go to **Settings > Upgrade**.
- 2. Check the **Current version** of the loader software to verify the currently installed version.
- 3. Go to the software download pages of the web site to identify whether a more recent image is available.
- 4. Download the latest available image and save it to a local hard drive.
- 5. Unzip the image file.
- 6. Click **Browse** to locate the unzipped file on your hard drive.
- 7. Click **Upload software image**. The browser begins uploading the file to the MCU, and a new browser window opens to indicate the progress of the upload. When finished, the browser window refreshes and indicates that the "Loader image upgrade completed."
- 8. The upgrade status displays in the **Loader upgrade status** field.
- <span id="page-212-0"></span>9. Shutting down and [restarting](#page-214-0) the MCU.

### **Backing up and restoring the configuration**

The Back up and restore section of the **Upgrade** (**Settings > Upgrade**) page allows you to back up and restore the configuration of the MCU using the web interface. This enables you to either go back to a previous configuration after making changes or to effectively "clone" one unit as another by copying its configuration.

To back up the configuration, click **Save backup file** and save the resulting "configuration.xml" file to a secure location.

To restore configuration at a later date, locate a previously-saved "configuration.xml" file and click **Restore backup file**. When restoring a new configuration file to an MCU, you can control which parts of the configuration are overwritten:

- <sup>n</sup> If you select **Network settings**, the network configuration will be overwritten with the network settings in the supplied file. Typically, you would only select this check box if you were restoring from a file backed up from the same MCU or if you were intending to replace an out of service MCU. If you copy the network settings from a different, active, MCU and there is a clash (for instance, both are now configured to use the same fixed IP address) one or both boxes may become unreachable via IP. If you do not select **Network settings**, the restore operation will not overwrite the existing network settings, with the one exception of the QoS settings. QoS settings are overwritten regardless of the **Network settings** checkbox.
- <sup>n</sup> If you select the **User settings** check box, the current user accounts and passwords will be overwritten with those in the supplied file. If you overwrite the user settings and there is no user account in the restored file corresponding to your current login, you will need to log in again after the file has been uploaded.

By default, the overwrite controls are not selected, and therefore the existing network settings and user accounts will be preserved.

Note that you can also back up and restore the configuration of the MCU using FTP. For more information, refer to Backing up and restoring the [configuration](#page-262-0) using FTP.

## <span id="page-212-1"></span>**Enabling MCU features**

The MCU requires activation before most of its features can be used. (If the MCU has not been activated, the banner at the top of the web interface will show a prominent warning; in every other respect the web interface will look and behave normally.)

Advanced MCU features (such as *Video Firewall*) are not enabled as standard, and require additional activation. For information about configuring the video firewall, refer to the Knowledge Base section in the support pages of the web site.

If this is a new MCU you should receive the MCU already activated; if it is not, you have upgraded to a newer firmware version, or you are enabling a new feature, you may need to contact your supplier to obtain an appropriate activation code. Activation codes are unique to a particular MCU so ensure you know the MCU's serial number such that you may receive a code appropriate to your MCU.

Regardless of whether you are activating the MCU or enabling an advanced feature, the process is the same.

#### **To activate the MCU or enable an advanced feature:**

- 1. Check the **Activated features** (MCU activation is shown in this same list) to confirm that the feature you require is not already activated.
- 2. Enter the new feature code into the **Activation code** field exactly as you received it, including any dashes.
- 3. Click **Update features**. The browser window should refresh and list the newly activated feature, showing the activation code beside it. Activation codes may be time-limited. If this is the case, an expiry date will be displayed, or a warning that the feature has already expired. Expired activation codes remain listed, but the corresponding feature will not be activated.

If the activation code is not valid, you will be prompted to re-enter it.

4. Cisco recommends that you record the activation code in case you need to re-enter it in the future.

Successful MCU or feature activation has immediate effect and will persist even if the MCU is restarted.

Note that you can remove some MCU feature keys by clicking the **Remove** link next to the feature key in this page.

#### **Related topics**

**n** Shutting down and [restarting](#page-214-0) the MCU

# <span id="page-214-0"></span>**Shutting down and restarting the MCU**

It is sometimes necessary to shut down the MCU, generally to restart as part of an upgrade (see [Upgrading](#page-211-0) and [backing](#page-211-0) up the MCU). You should also shut down the MCU before intentionally removing power from it.

Shutting down the MCU will cause all conference participants to be disconnected, and allows the MCU to ensure that all data (such as Call Detail Records) is stored correctly. You will lose network connectivity with the MCU for a few minutes while you restart the unit.

#### **To shut down the MCU:**

- 1. Go to **Settings > Shutdown**.
- 2. Click **Shut down MCU**.
- 3. Confirmation of shutdown is required; the button changes to **Confirm MCU shutdown**.
- 4. Click again to confirm.
- 5. The MCU will begin to shut down. The banner at the top of the page will change to indicate this. When the shutdown is complete, the button changes to **Restart MCU**.
- 6. Click this button a final time to restart the MCU.

#### **Related topics**

**Deparating and backing up the MCU** 

# **Configuring security settings**

To configure security settings for the MCU, go to **Settings > Security**.

- **Hashing [passwords](#page-215-0)**
- **n** [Security](#page-215-1) settings
- **n** Serial console [settings](#page-215-2)
- <span id="page-215-0"></span>Usage [recommendations](#page-216-0) for advanced account security

### **Hashing passwords**

By default the MCU hashes user passwords before storing them in the **configuration.xml** file. Passwords are stored as hash sums and are not stored anywhere on the MCU in plain text.

## <span id="page-215-1"></span>**Security settings**

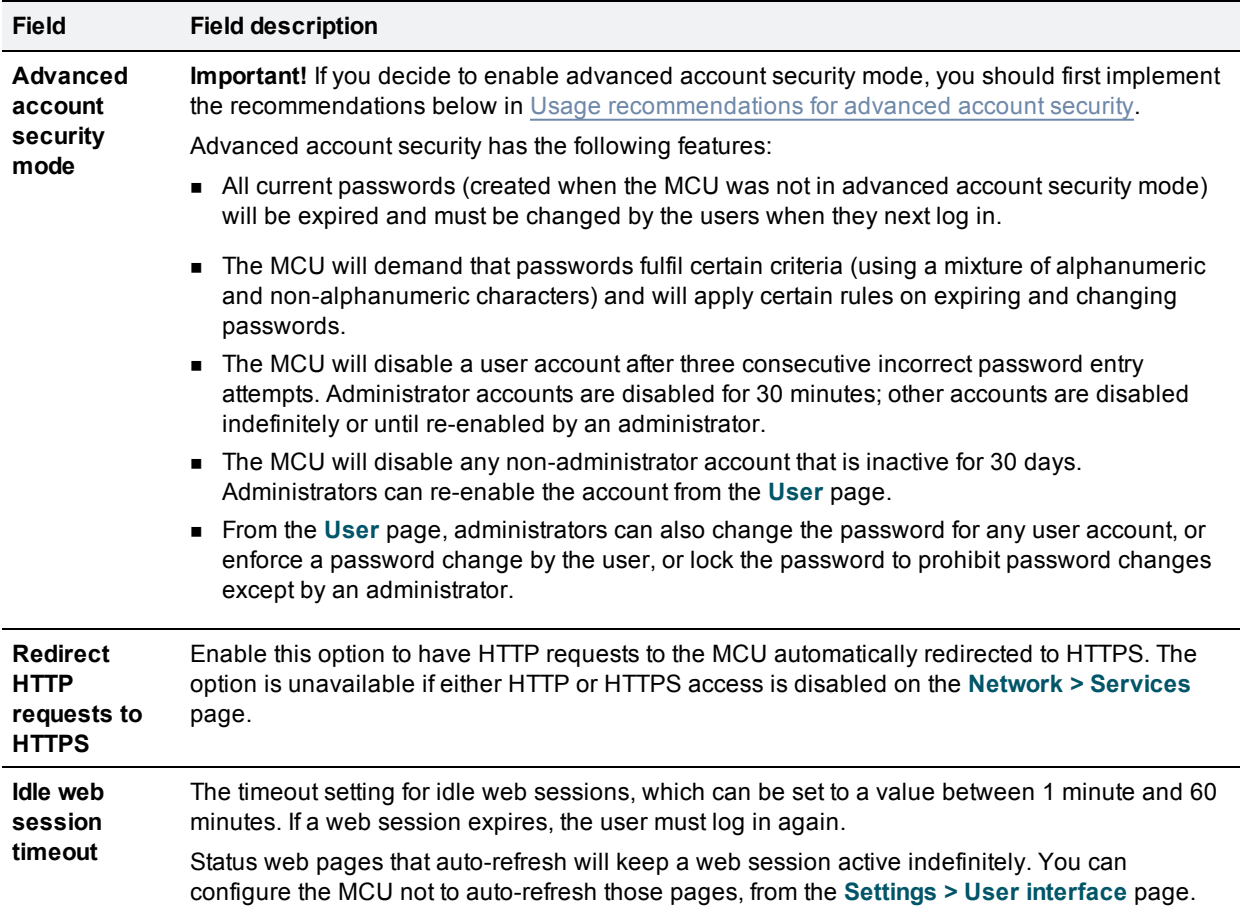

If you make any changes, click **Update security settings** when you finish.

### <span id="page-215-2"></span>**Serial console settings**

If you make any changes, click **Update console settings** when you finish.
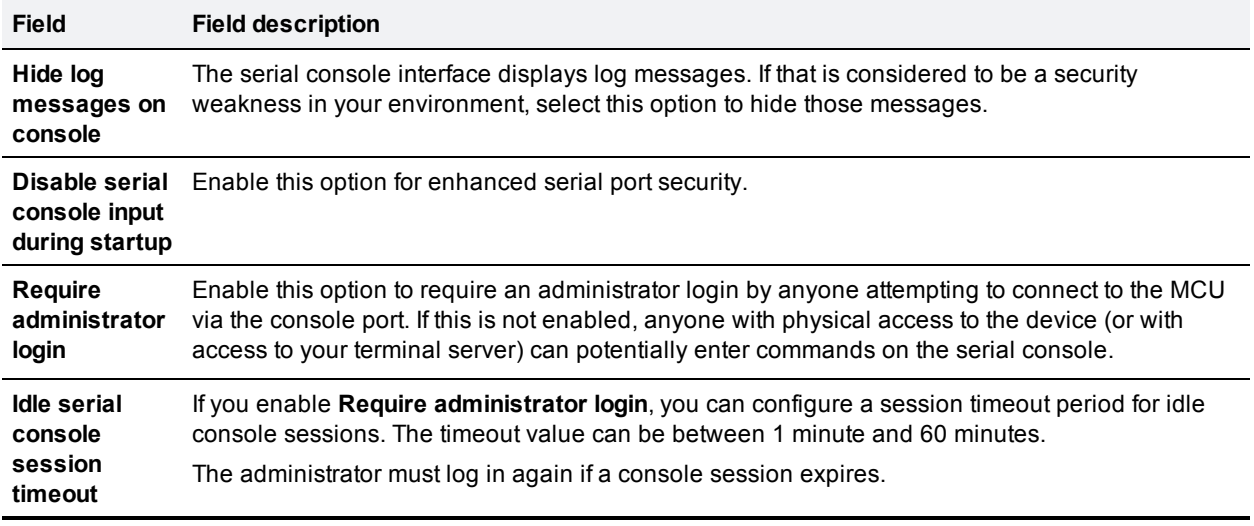

### **Usage recommendations for advanced account security**

If you decide to enable advanced account security mode, we recommend that you first do the following:

- Back up your configuration. The MCU gives the option to create a backup file when it asks for confirmation of the advanced account security request.
- Rename the default administrator account. This is especially important where the MCU is connected to the public Internet, because security attacks often use "admin" when attempting to access a device with a public IP address. Even on a secure network, if the default administrator account is "admin", it is possible for innocent attempts to log into the MCU to cause the account to be locked out for 30 minutes.
- Create several accounts with administrator privileges. This ensures that if an administrator account is locked out, you have another account through which to access the MCU.
- Create dedicated administrator accounts for each API application (if any) that accesses the MCU.
- **D** Update the device password in TMS before enabling the functionality on the MCU.

#### **Password format and usage**

In advanced account security mode, user passwords are subject to the following rules on format and usage:

- At least fifteen characters.
- At least two uppercase alphabetic characters.
- At least two lowercase alphabetic characters.
- At least two numeric characters.
- At least two non-alphanumeric (special) characters.
- n Not more than two consecutive repeating characters (two repeating characters are allowed but three are not).
- $\blacksquare$  The password must be different from the previous 10 passwords used with the associated user account.
- The password will expire if it is not changed within 60 days.

**Except for users with administrator privileges, the password may not be changed more than once in 24** hours.

**Note:** If the MCU is configured to require certificate-based login only (*Require client certificate login* is enabled for HTTPS on the **Network > SSL certificates** page) every user account still requires a password to be defined, and the rules on password format and usage, including changing within 60 days, still apply.

#### **Expired passwords**

In advanced account security mode, if a user logs in with a correct but expired password, the MCU will prompt the user to change the password. If the user chooses not to change it, the user is allowed two more login attempts to change the password before the account is disabled.

- [Managing](#page-227-0) security warnings
- **n** [Understanding](#page-241-0) security warnings
- **n** [Managing](#page-148-0) user accounts
- [Configuring](#page-264-0) SSL certificates

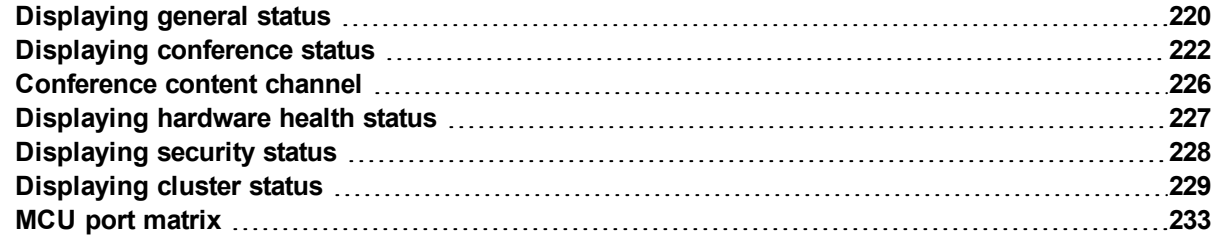

# <span id="page-219-0"></span>**Displaying general status**

The **General status** page displays an overview of the MCU status. To access this information, go to **Status > General.**

Refer to the table below for details of the information displayed

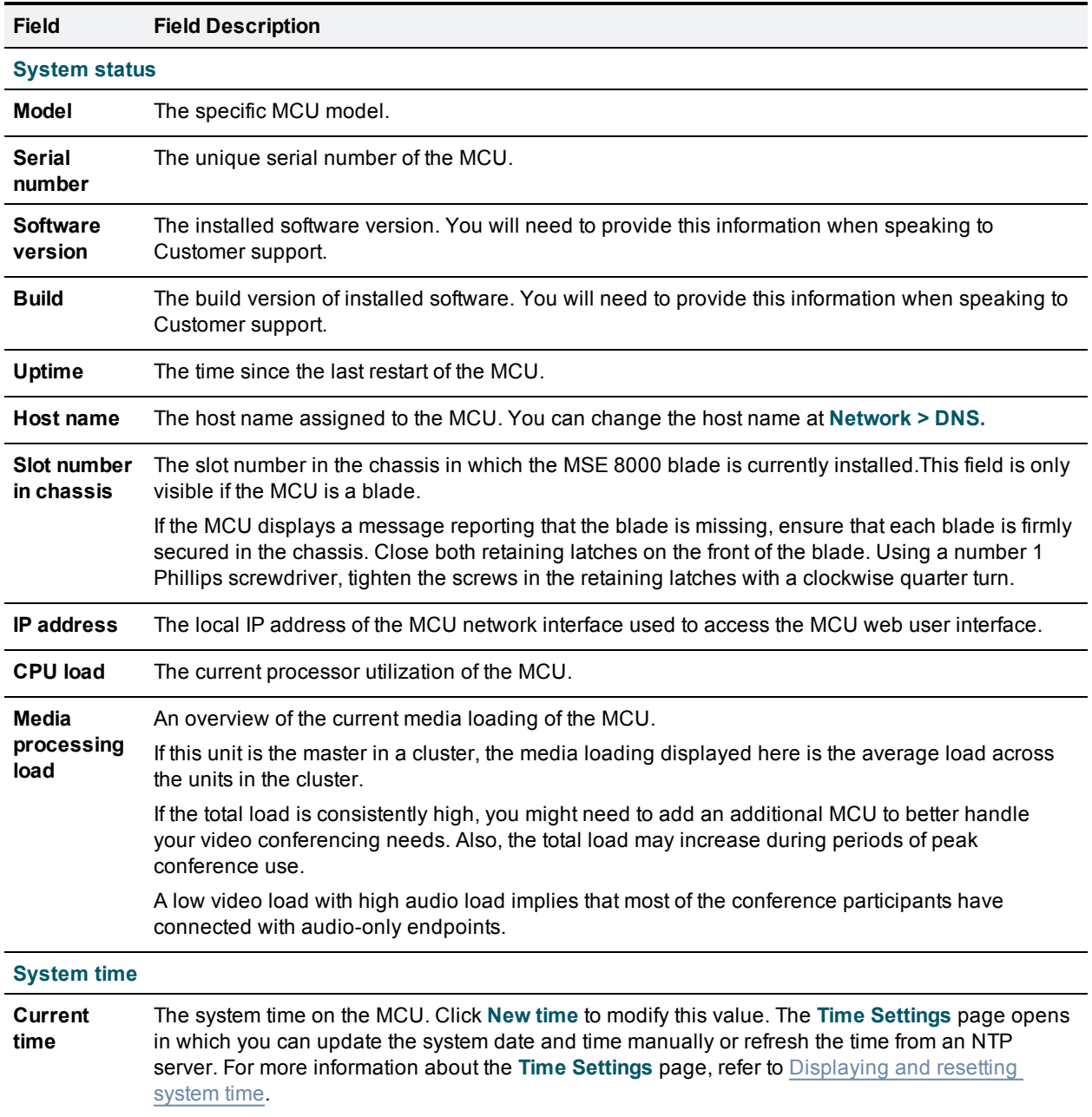

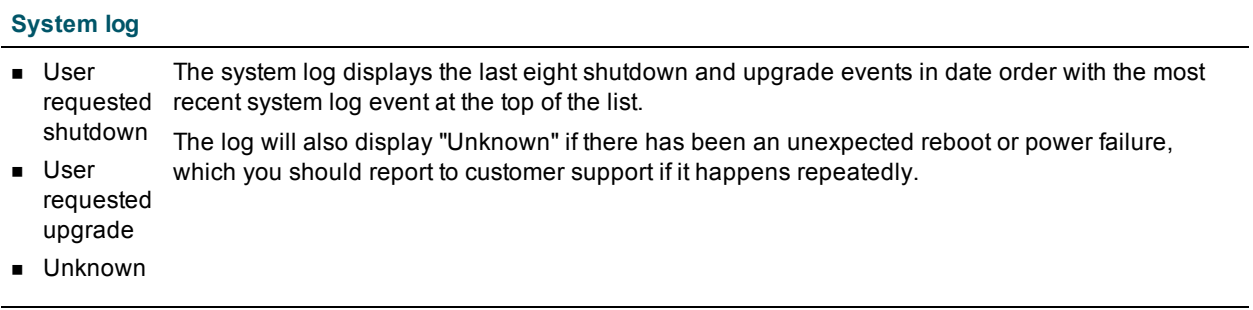

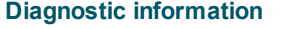

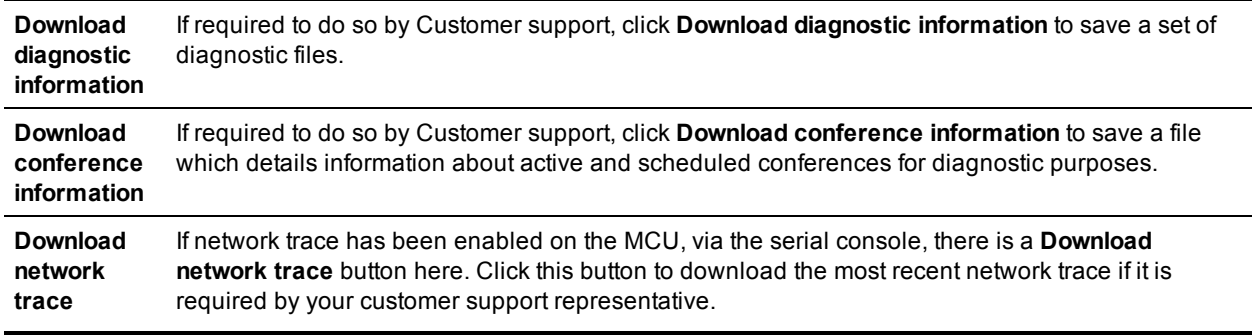

- Displaying [conference](#page-221-0) status
- [Displaying](#page-226-0) hardware health status
- [Configuring](#page-173-0) time settings
- **D** [Upgrading](#page-211-0) and backing up the MCU
- [Shutting](#page-214-0) down the MCU

# <span id="page-221-0"></span>**Displaying conference status**

The **Conference status** page displays the status of active and completed conferences and video and audio processing. To access this information, go to **Status > Conferences**.

Refer to the table below for assistance in interpreting the information displayed:

- [Conference](#page-221-1) status
- Video [status](#page-223-0)
- Audio [status](#page-224-0)

For information about the number and type of ports provided by each MCU model, refer to MCU port [matrix](#page-232-0).

### **Format of displayed values**

In many cases, the values displayed on this page are shown in the format **A (B) / C**; this represents:

- **A** the current value of this statistic
- **B** the maximum achieved value of this statistic (since last reset)
- **C** the maximum allowable number for this statistic (this varies by MCU model)

The maximum value (**C** above) for the "ports in use" fields depends on the number of port licenses allocated to the unit. One port license is required for standard definition (SD) ports, two for each high definition (HD) port.

Statistics for which there is no set maximum are displayed as **A (B)**, where **A** and **B** have the meanings described above.

Where the highest value attained is shown in parentheses (i.e. **B** in the above example), this value can be reset by selecting **Reset maximum values**. These values can be useful in monitoring peak MCU usage over a period of time.

### <span id="page-221-1"></span>**Conference status**

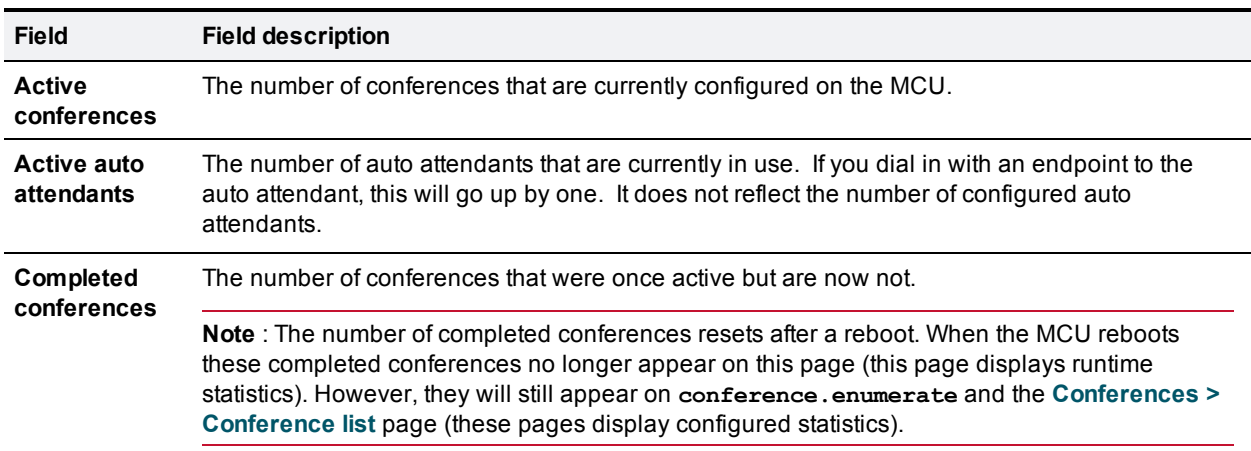

Conference status displays an overview of active and completed conferences.

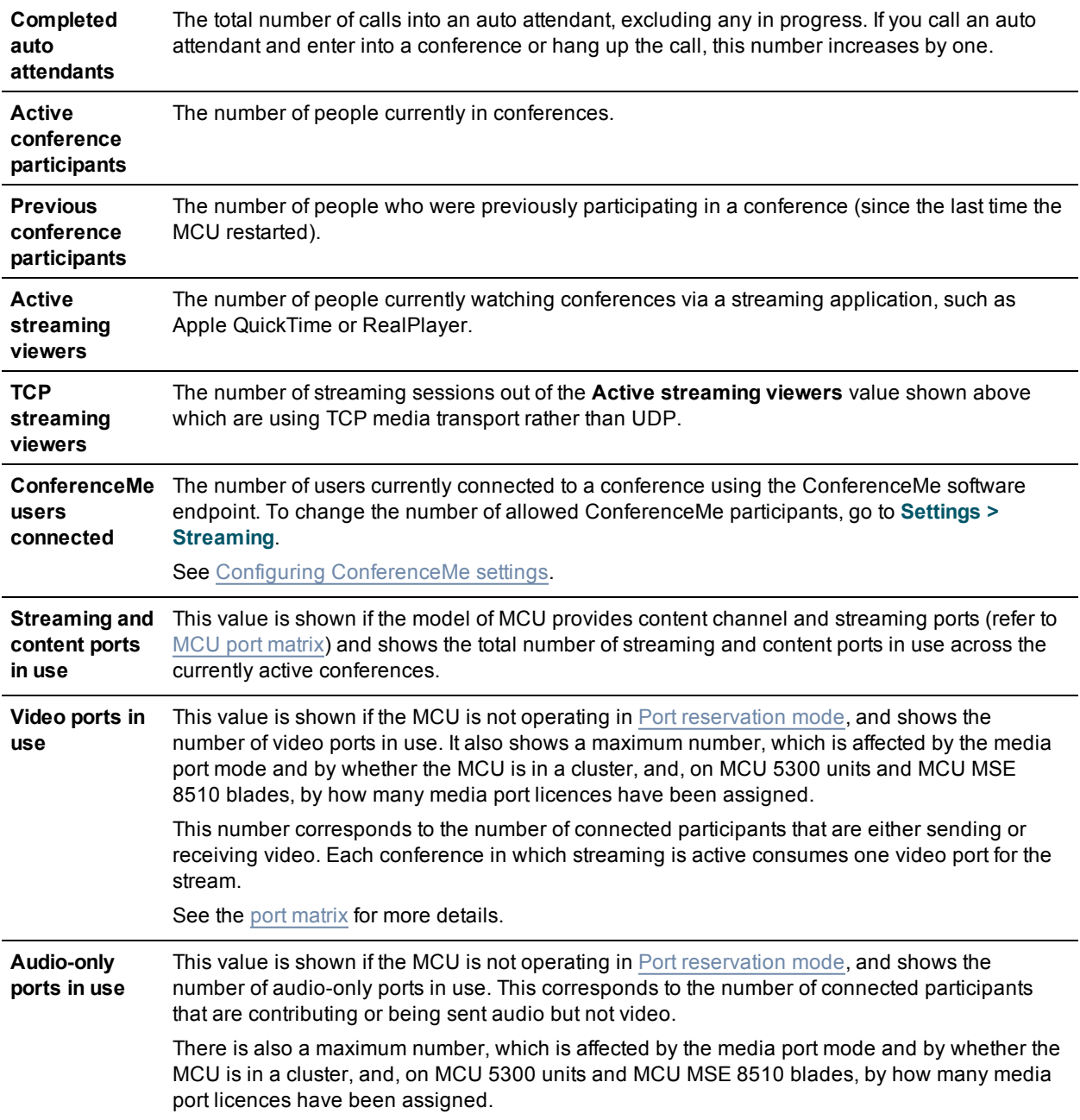

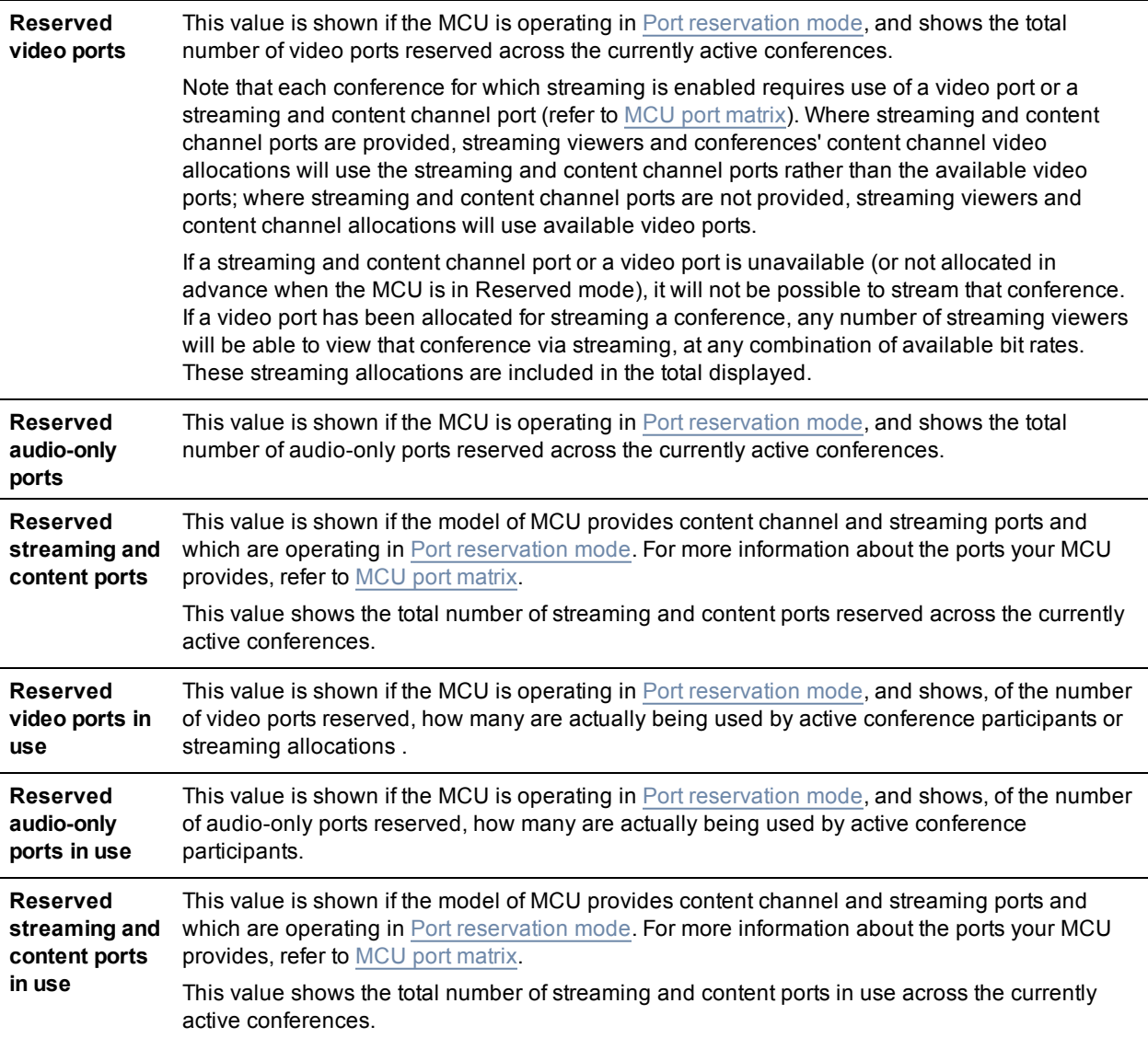

### <span id="page-223-0"></span>**Video status**

Video status displays an overview of current video resource use.

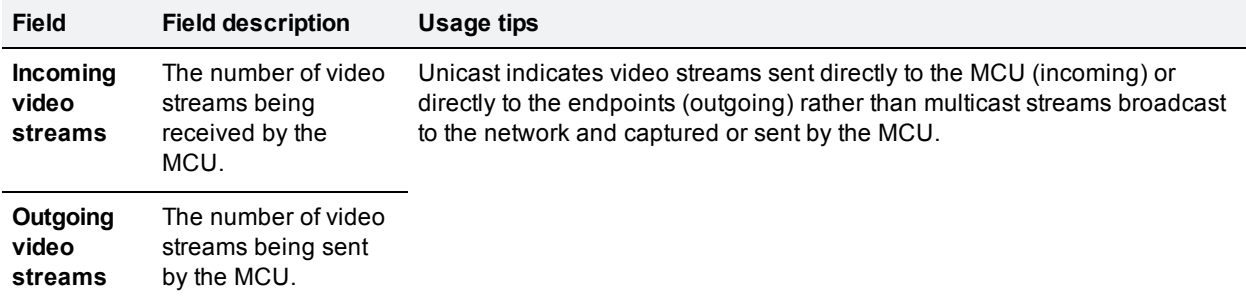

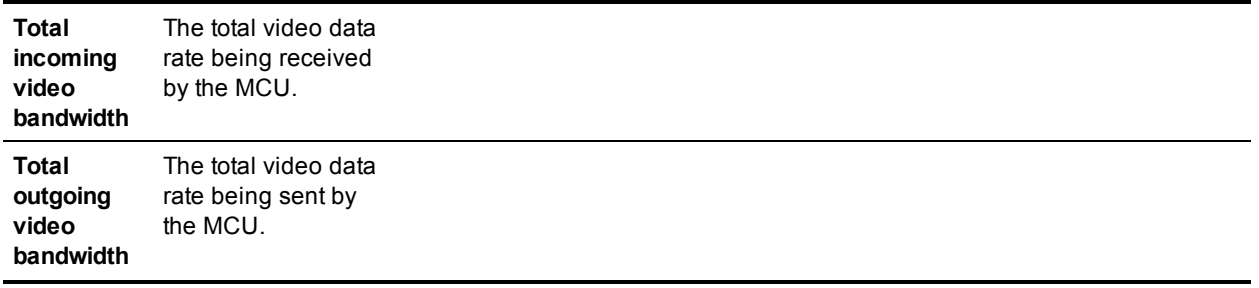

### <span id="page-224-0"></span>**Audio status**

Audio status displays an overview of current audio resource use.

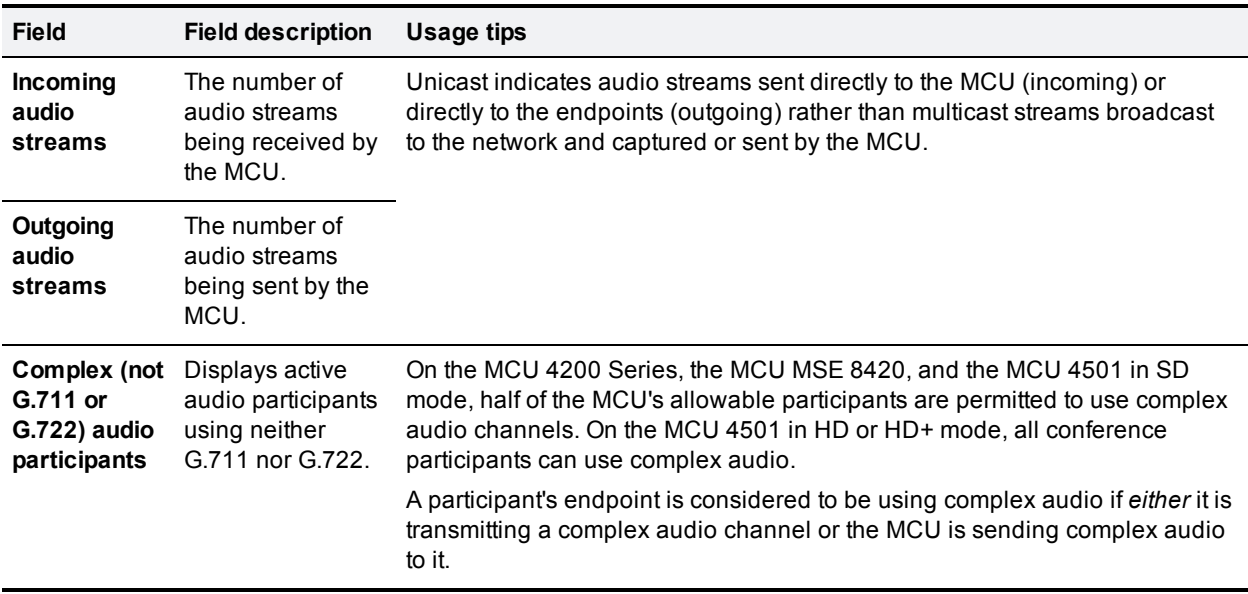

- [Displaying](#page-219-0) general status
- [Displaying](#page-226-0) hardware health status

## <span id="page-225-0"></span>**Conference content channel**

The **Conference content channel** page shows various status items related to a conference's content channel. To view this page, go to **Conferences > Conference list,** click the name of the conference about which you want more information and in the **Participants** column, click the Content channel link.

The displayed information is split into three sections:

### **Preview**

This section shows a graphical representation of the current content channel. If there is no active content channel, a black rectangle appears here instead of a preview image. Where there is an active content channel, clicking on the preview image will cause it to update. Note that no preview is shown if the conference is configured as Passthrough content mode.

### **Received video**

This section details the characteristics of the video stream supplying the content channel. This stream will either be an H.239 channel from one of the H.323 conference participants, or a BFCP (Binary Floor Control Protocol) channel from a SIP conference participant, or a *main video channel* configured for use as the content channel source (for instance, a VNC connection to a PC).

### **Transmitted video**

While there is at most one source video stream for a conference's content channel, the content channel can be viewed by several people, either via H.239 or BFCP to video conferencing endpoints, or via streaming (DJPEG) to desktop PCs.

The **Transmitted video** section of this page shows the number of viewers of each type, plus some statistics on the currently active H.239/BFCP video stream and DJPEG channel.

*Passthrough viewers* shows the number of content viewers viewing in Passthrough mode.

### **Diagnostics**

It is possible to retrieve a set of diagnostics relating to the conference's content channel. This is accomplished by clicking on the **Download content channel diagnostics** control beneath the main table. You should not need to access these diagnostics except when directed to by Customer support.

- [Content](#page-63-0) channel video support
- [Configuring](#page-206-0) content settings

# <span id="page-226-0"></span>**Displaying hardware health status**

The **Health status** page (**Status > Health**) displays information about the hardware components of the MCU.

**Note:** The **Worst status seen** conditions are those since the last time the MCU was restarted.

To reset these values, click **Clear**. Refer to the table below for assistance in interpreting the information displayed.

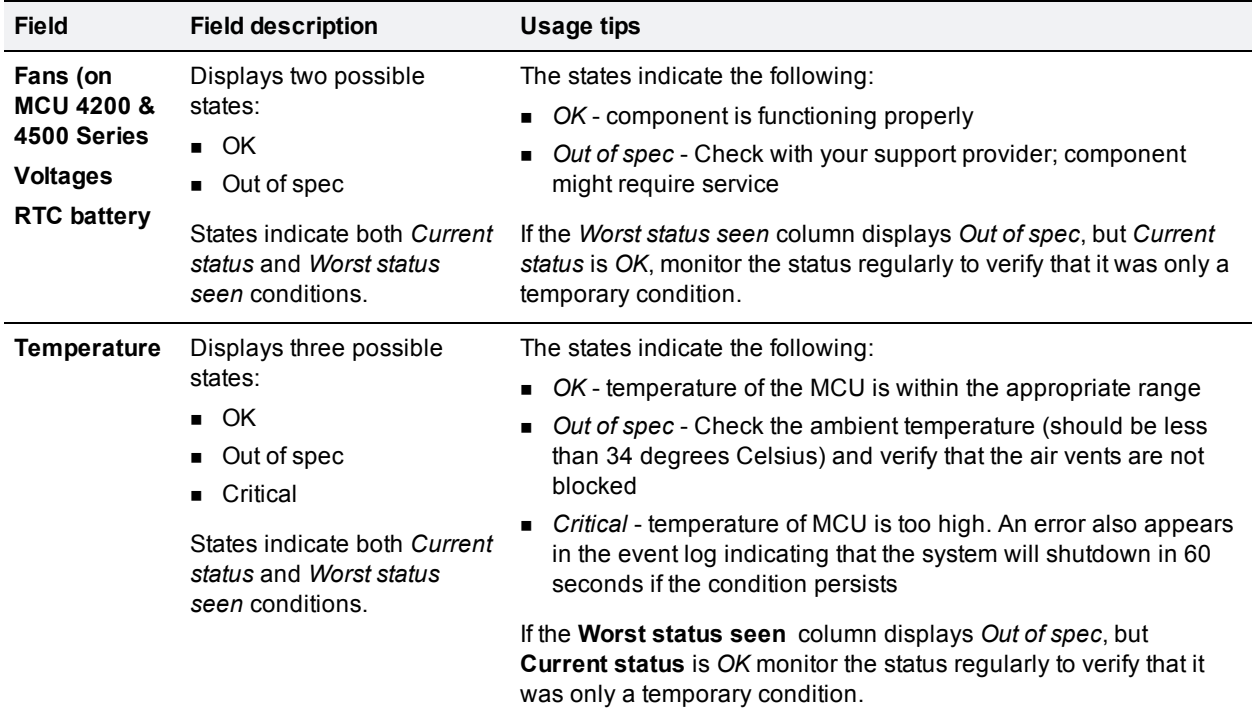

- [Displaying](#page-219-0) general status
- Displaying [conference](#page-221-0) status

# <span id="page-227-0"></span>**Displaying security status**

The **Security status** page displays a list of active security warnings for the MCU. To access this information, go to **Status > Security.**

Security warnings identify potential weaknesses in the security of the MCU's configuration. Note that some security warnings might not be relevant for your organization. For example if the MCU is inside a secure network, enabling HTTP may not be a security issue. For information about all possible security warnings, refer to [Understanding](#page-241-0) security warnings.

To acknowledge a security warning, select that warning and click **Acknowledge selected**. Acknowledged warnings will not appear on the MCU's Home page. If the MCU reboots, the warnings are reset and previously acknowledged warnings will need re-acknowledging.

To fix a security issue, click on the **Action** link for the warning message relating to the issue. When you fix a security issue, the security warning disappears from this list (on the **Status > Security** page), but it will be logged in the Audit log. For more information about the audit log, refer to [Working](#page-238-0) with the audit logs.

Refer to the table below for details of the information displayed.

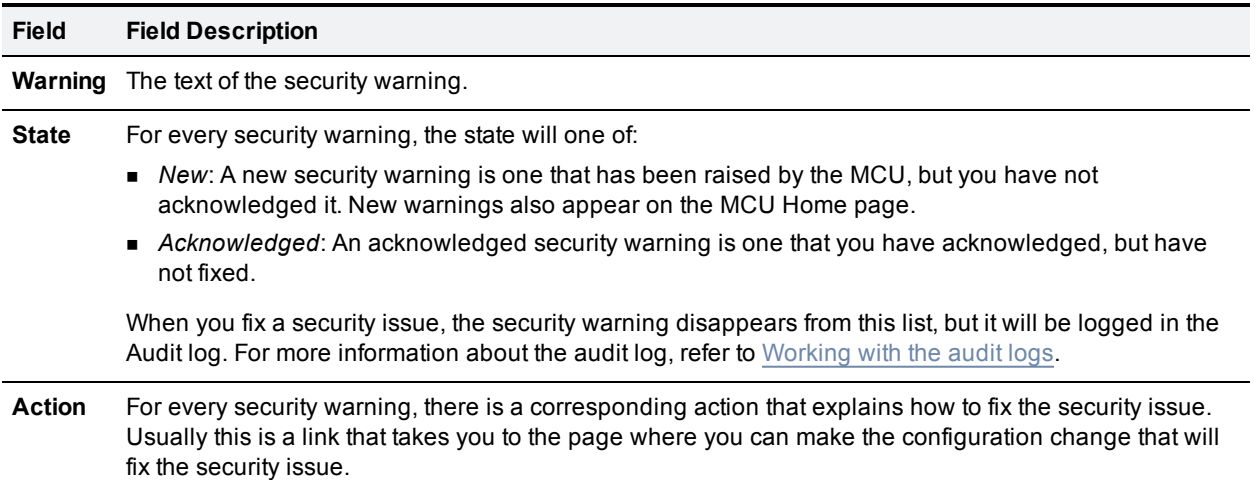

- [Configuring](#page-215-0) security settings
- $\blacksquare$  [Working](#page-238-0) with the audit log
- [Understanding](#page-241-0) security warnings
- Displaying [conference](#page-221-0) status
- [Displaying](#page-226-0) hardware health status

# <span id="page-228-0"></span>**Displaying cluster status**

### **Displaying the cluster status of a master MCU**

This topic only applies to clustered MCU MSE 8510s.

To display cluster status, go to **Status > Cluster**.

Cluster status is only available for MCU MSE 8510s that are configured on the MSE 8050 Supervisor to be part of a cluster. For more information about clustering, refer to [Understanding](#page-274-0) clustering (on MCU MSE [8510\)](#page-274-0).

The table below describes the **Status > Cluster** page that displays for the **master** MCU in a cluster. For information about what details are displayed for a slave, see [Displaying](#page-230-0) cluster status on a slave MCU.

The master MCU in a cluster inherits all the ports and port licenses from the slave MCUs in the cluster.

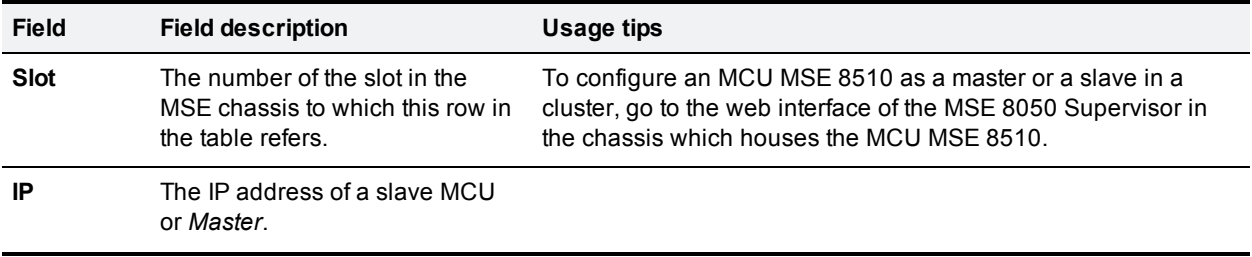

**Status** The status of the master can only be *OK* which means that this MCU is operating correctly in the cluster. Possible statuses for the slave

MCU are:

- *OK*: The master and slave are communicating correctly.
- <sup>n</sup> *OK (last seen <number> seconds ago)*: The master has lost contact with the slave. The slave will restart itself and in this way it will rejoin the cluster. Wait a few minutes and then refresh the **Status > Cluster** page.
- **n** *Still starting up*: The slave is in the process of starting up. Wait a few minutes and then refresh the **Status > Cluster** page.
- <sup>n</sup> *Lost contact <number> secs ago*: The master has lost contact with the slave. The slave will restart itself and in this way it will rejoin the cluster. Wait a few minutes and then refresh the **Status > Cluster** page.
- <sup>n</sup> *Cluster support not enabled*: There is no Cluster support feature key on this blade.
- <sup>n</sup> *Blade not configured as slave*: The Supervisor has told the master that the blade is a slave, but the blade is not a slave. This indicates that someone has removed the slave blade and replaced it with a different blade.
- <sup>n</sup> *Blade incorrect type*: Someone has removed the blade in this slot and replaced it with a different blade type after the cluster was configured.
- <sup>n</sup> *Failed, version mismatch*: All MCUs in the cluster must be running the same version of software. This status message indicates that this MCU is running different software to the master. This MCU is not part of the cluster. Update all

If the status of the slave is OK, it is currently functioning in the cluster. For any of the other statuses, the slave MCU is not currently functioning as part of the cluster.

If a slave MCU has a problem that causes it to no longer be part of the cluster, the cluster can continue to operate without that slave. For example, in a cluster of three blades if one slave fails, the master and the other slave can continue to operate and accept calls. There will just be fewer video ports available. Similarly, in a cluster of two blades, if the slave fails, the master continues to operate.

If a slave MCU fails, participants in conferences will not be disconnected: if there are sufficient resources on another MCU in the cluster, they will continue to receive audio and video. In the worst case, the video will disappear, but the audio will continue because all audio is processed by the master MCU.

If the master loses contact with a slave, the slave will automatically restart itself. In this way, it can rejoin the cluster.

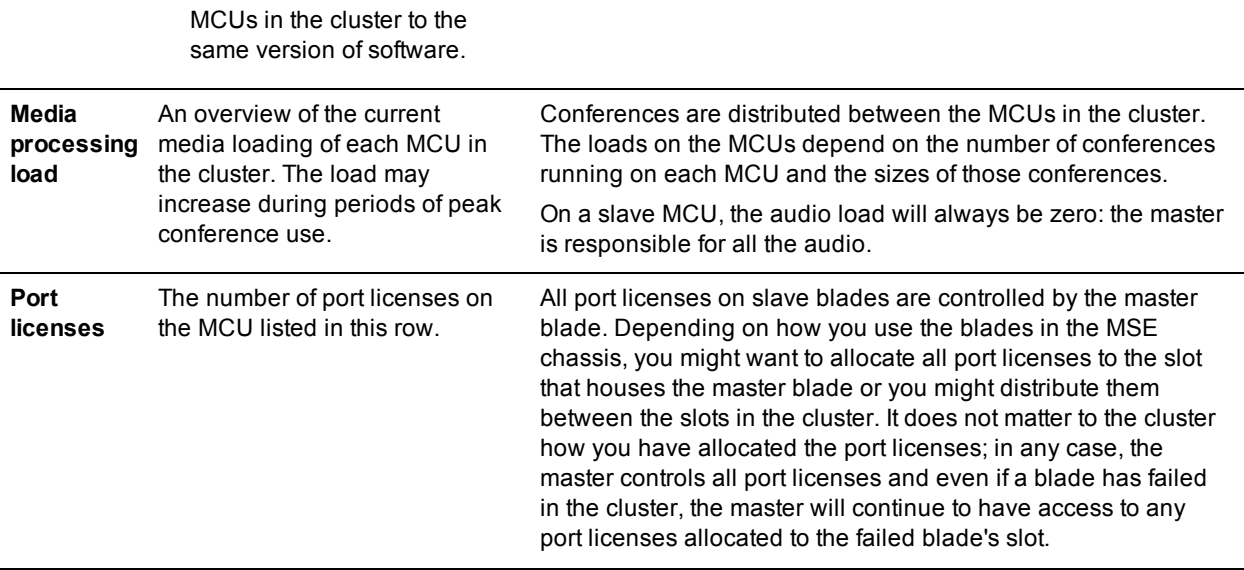

#### **Related topics**

- **No [Understanding](#page-274-0) clustering (on MCU MSE 8510)**
- [Displaying](#page-230-0) cluster status on a slave MCU
- [Displaying](#page-219-0) general status
- [Displaying](#page-226-0) hardware health status
- <span id="page-230-0"></span>Displaying [conference](#page-221-0) status

### **Displaying the cluster status on a slave MCU**

This topic applies only to MCUs that are configured as part of a cluster.

To display cluster status, go to **Status > Cluster**.

The table below describes the **Status > Cluster** page that displays on a **slave** in a cluster. For information about the details displayed on a master MCU, see [Displaying](#page-228-0) cluster status on a master MCU.

A slave MCU does not present the full MCU web interface. Some settings are only available on the master MCU.

The master MCU in a cluster inherits all the ports and port licenses from the slave MCU. Configure conferences and other MCU functionality from the web interface of the master MCU (accessible using the IP address displayed on the **Status > Cluster** page).

When you look at the **Status > Cluster** page on the slave MCU, it shows the status of the master MCU.

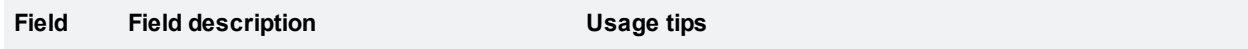

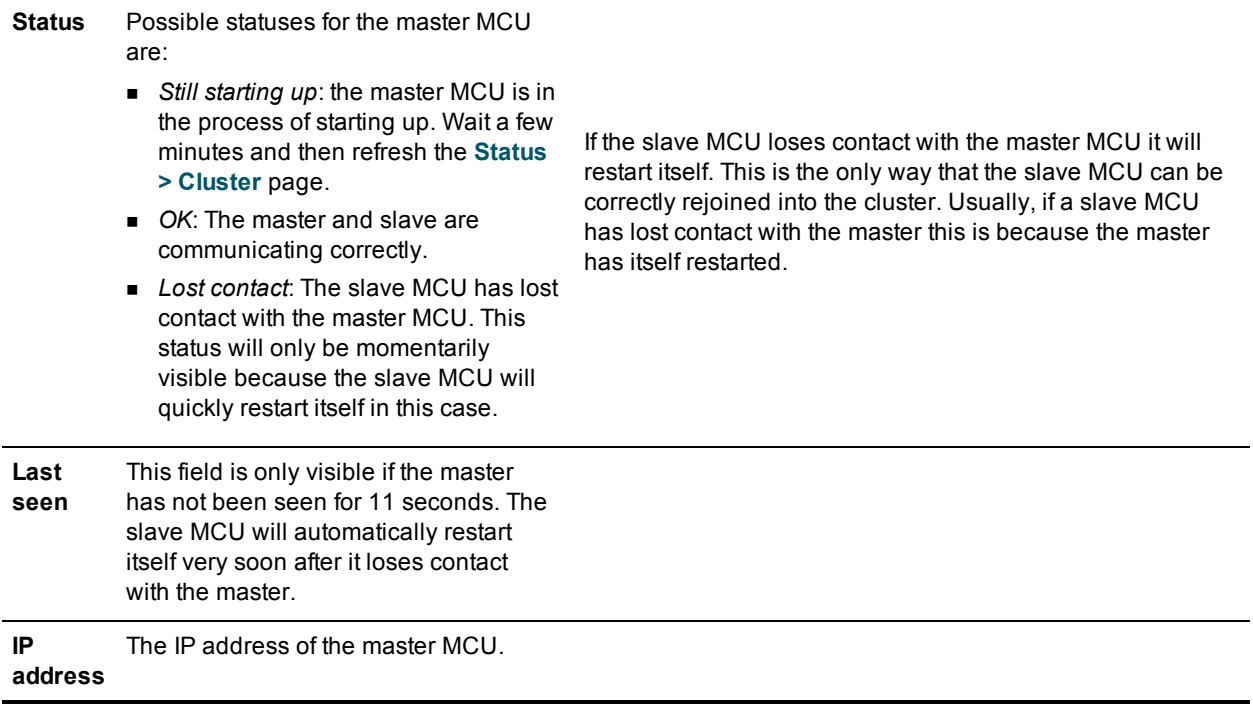

- [Understanding](#page-274-0) clustering (on MCU MSE 8510)
- [Displaying](#page-228-0) cluster status on a master MCU
- Displaying [conference](#page-221-0) status
- [Displaying](#page-219-0) general status
- [Displaying](#page-226-0) hardware health status

# <span id="page-232-0"></span>**MCU port matrix**

The port provision of the various MCU models is shown in the table below. Each video port can be used by one video-conferencing participant. Each audio-only port can be used by one voice-only participant in a video conference.

Where streaming and content ports are provided, when streaming and content ports are used up, video ports will not be allocated to streaming viewers or providers of content; where streaming and content ports are not provided, conferences with streaming viewers and conferences with content will use available video ports.

For the MCU 4500 and the MCU MSE 8510, the number and type of available media ports on the MCU is controlled by the port capacity mode which you configure on the [Settings](#page-209-0) > Media ports page.

**Note:** If port reservation is enabled, and if there are no dedicated content ports, then activating a conference's content channel will cause that conference to consume one video port - even when content is not being delivered.

The MCU supports the following media port modes and capacities:

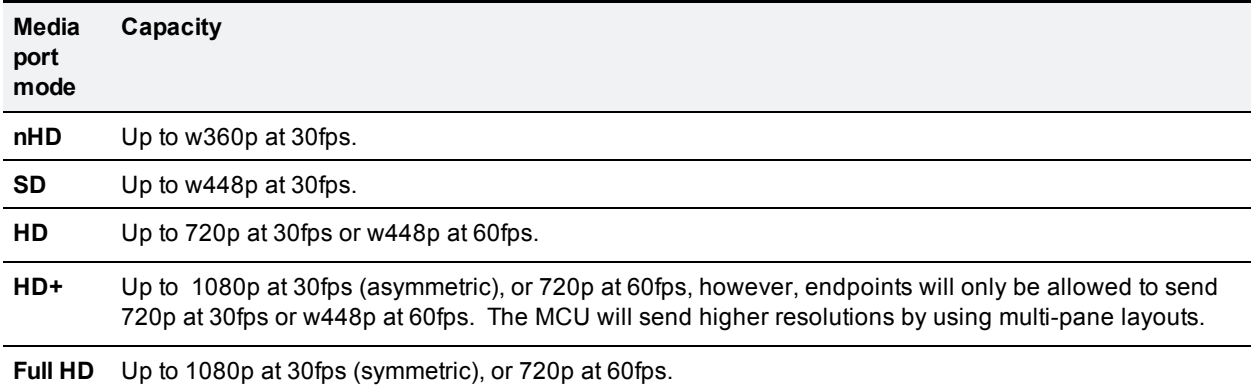

#### **Port matrix table**

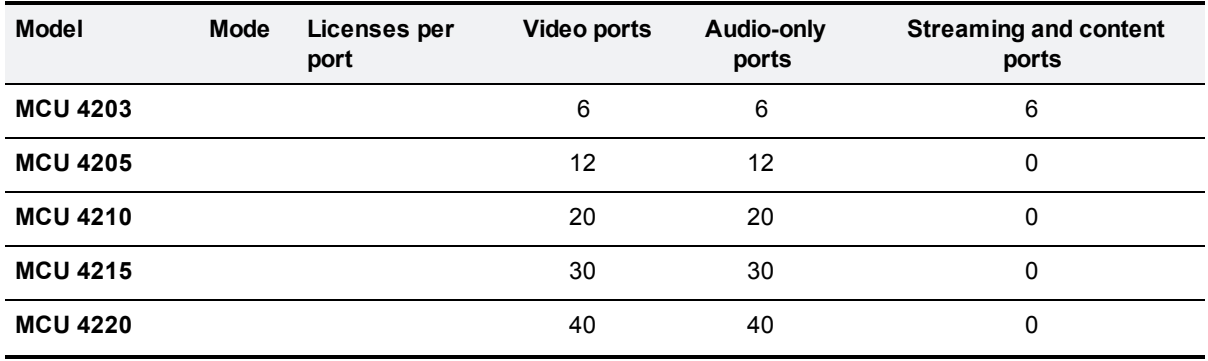

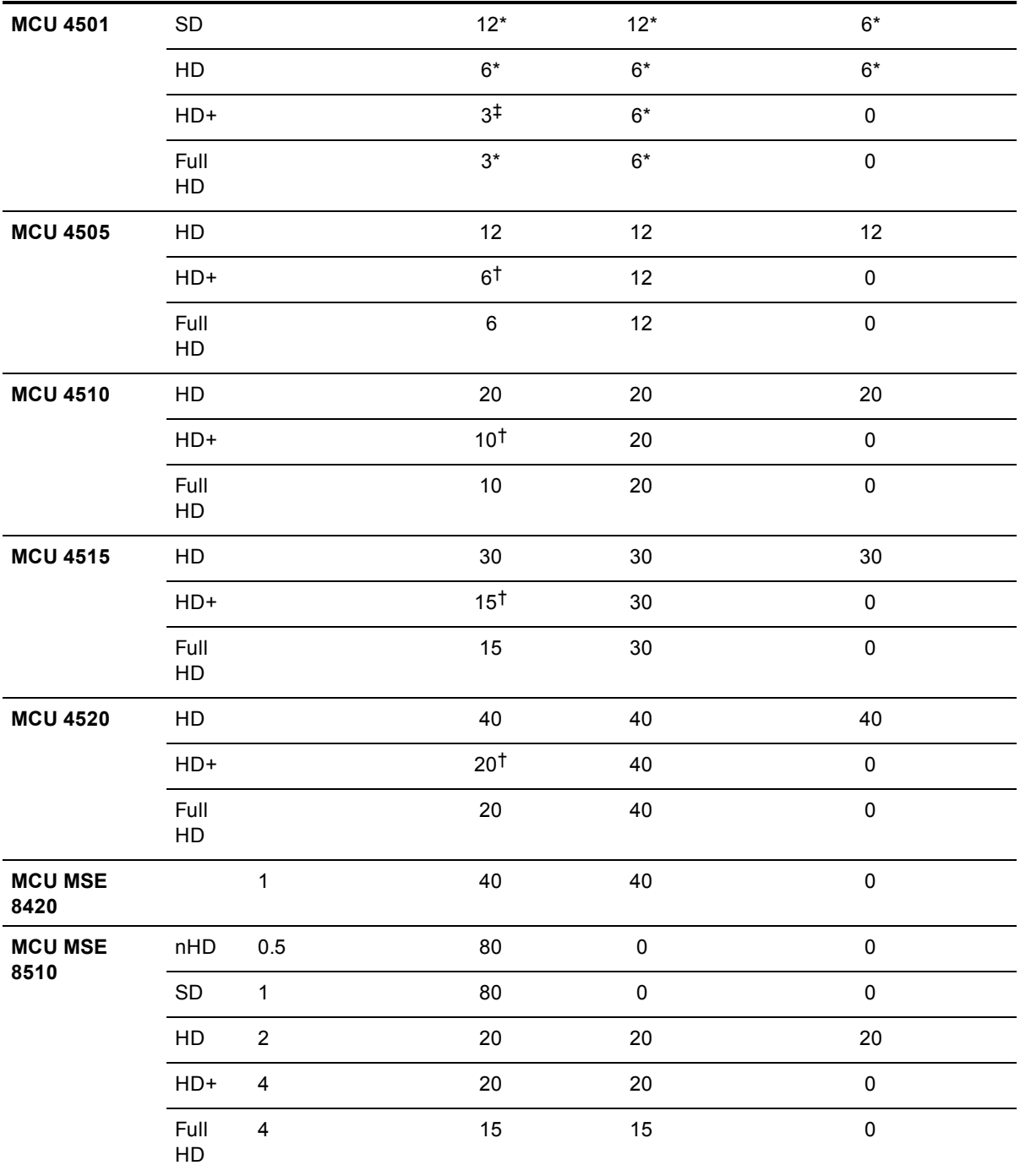

\* Can be doubled using the MCU 6 to 12 HD port upgrade feature key

† Can be doubled using the 1080p capacity upgrade feature key

‡ Can be doubled using the MCU 6 to 12 HD port upgrade feature key. Can be quadrupled using both the MCU 6 to 12 HD port upgrade feature key and the 1080p capacity upgrade feature key

- [Reservation](#page-60-0) of MCU media ports
- **n** [Configuring](#page-175-0) global conference settings
- [Content](#page-63-0) channel video support

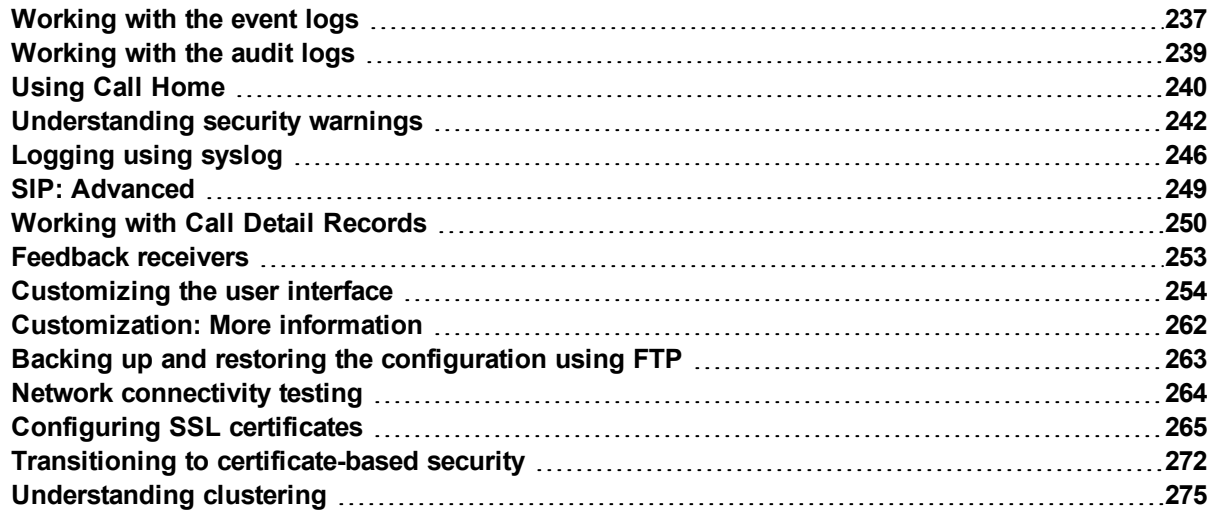

# <span id="page-236-0"></span>**Working with the event logs**

If you are experiencing complex issues that require advanced troubleshooting, you may need to collect information from the MCU logs. Typically, you will be working with Customer support who can help you obtain these logs.

### **Event log**

The last 2000 status messages generated by the MCU are displayed in the **Event log** page (**Logs > Event log**). In general these messages are provided for information, and occasionally *Warnings* or *Errors* may be shown in the Event log. The presence of such messages is not cause for concern necessarily; if you are experiencing a specific problem with the operation or performance of the MCU, Customer support can interpret logged messages and their significance for you.

You can:

- <sup>n</sup> Change the level of detail collected in the traces by editing the **Capture filter** page. You should not modify these settings unless instructed to do so by Customer support.
- <sup>n</sup> Display the log as text: go to **Logs > Event log** and click **Download as text**.
- **n** Change which of the stored Event log entries are displayed by editing the Display filter page
- **n** Send the event log to one or more syslog servers on the network for storage or analysis. The servers are defined in the **Syslog** page. For more information, refer to [Logging](#page-245-0) using syslog
- Empty the log by clicking **Clear log**.

#### **Event capture filter**

The Event capture filter allows you to change the level of detail to collect in the Event log traces.

**Note:** You should not modify these settings unless instructed to do so by Customer support. Modifying these settings can impair the performance of your MCU.

Normally, the capture filter should be set to the default of *Errors, warnings and information* for all logging sources. There is no advantage in changing the setting of any source without advice from Customer support. There is a limited amount of space available to store logged messages and enabling anything other than *Errors, warnings and information* could cause the log to become full quickly.

#### **Event display filter**

The Event display filter allows you to view or highlight stored Event log entries. Normally, you should not need to view or modify any of the settings on this page.

### **Syslog**

You can configure the MCU to send event messages to up to four syslog servers. To add or remove a syslog server, go to **Logs > Syslog** and make the changes you require. See [Logging](#page-245-0) using syslog.

### **H.323/SIP log**

The **H.323/SIP log** page records every H.323 and SIP message received or transmitted from the MCU. The log can be exported in an .xml file by clicking **Download as XML**.

By default the H.323/SIP log is disabled because it affects performance, but Customer support may ask you to enable it if there is a problem with an MCU in your network. To do this, click **Enable H323/SIP logging**.

Note that although the H.323/SIP log page can display up to 10 pages of logged messages the log file may begin to overwrite itself before the 10 pages are full.

### **Audit log**

The audit log records any user action on the MCU which might compromise the security of the unit, of its functions, or of the network. For more information, refer to [Working](#page-238-0) with the audit logs.

### **Call Detail Records**

In addition to the logs described above, the MCU can also store Call Detail Records (CDR) which may be used for auditing and billing purposes. Events in the log are displayed in the CDR log page. See [Working](#page-249-0) with Call Detail [Records](#page-249-0) for more details.

- [Working](#page-249-0) with Call Detail Records
- **n** [Logging](#page-245-0) using syslog

# <span id="page-238-0"></span>**Working with the audit logs**

The audit log records any user action on the MCU which might compromise the security of the unit, of its functions, or of the network.

By enabling auditing, all network settings, conference settings, security settings, creation/deletion of conferences, and any changes to the audit log itself are logged on the MCU.

All relevant actions on the MCU are logged, including those made through the serial console, a Supervisor blade (for MSE blades), the API, FTP, and the web interface. The module that has caused a log is listed within the details of that log and will be one of:

- **Web**: For configuration changes made through the web interface.
- **Serial:** For configuration changes made through the serial interface.
- **API:** For configuration changes made through the API.
- **system**: For audit messages from the MCU.
- **FTP:** For audit messages recording requests made to the MCU over FTP.
- **Supervisor**: For configuration changes made through the Supervisor Blade (only applies to MSE blades).

Each log also has a severity associated with it (Error, Severe Warning, Warning, Info, or Status Warning).

You must enable the audit log for it to record these actions.

To enable and view the audit log, go to **Logs** and select the **Audit log** tab.

### **Audit log**

The last 2000 audit messages generated by the MCU are displayed in the **Audit log** page.

The last 100,000 audit messages are stored on the external compact flash if there is one; otherwise, the last 100,000 audit messages are stored internally. You can only view the last 2000 through the web interface, but you can download all stored audit messages (up to the 100,000) as XML.

You can delete audit messages. If you delete any audit messages, that will be audited in a new audit message.

You cannot send the audit log to a syslog server.

- [Configuring](#page-215-0) security settings
- [Understanding](#page-241-0) security warnings

# <span id="page-239-0"></span>**Using Call Home**

**Note**: Call Home requires the MCU to have an *Encryption* feature key. Without this key, you can view the Call Home web page but the functionality will not be available.

**Note**: The MCU currently only supports anonymous reporting.

The MCU can submit reports about its status and any faults that it has experienced to the Cisco Call Home service. The MCU always uses a secure connection (HTTPS) to transmit reports to Call Home.

When Call Home is disabled (default setting), the device will not send a report of any type until you select a **Call Home mode**. When you have enabled Call Home, you can manually submit a report or configure the feature to work automatically.

When you use *Anonymous Call Home*, you will not be able to view anonymously submitted reports; they are only available to Cisco engineers and are only used to diagnose potential issues.

**Note**: If you have any questions about a Call Home report please contact Cisco TAC.

After choosing the Call Home mode *anonymous*, you can check **Automatic Call Home enabled** if you want the MCU to automatically submit reports. The device sends any pending reports as soon as you apply this change. After that, it will automatically send diagnostic reports about any unexpected device restarts or media resource restarts without further manual intervention.

If you prefer not to use automatic Call Home, you can click **Call Home now** to manually send reports at any time.

The *Device inventory* report is always available; its presence does not indicate any special condition or fault. If automatic Call Home is enabled, the MCU always sends these reports on startup.

#### **To configure Call Home:**

- 1. Go to **Logs > Call Home**. The **Status** section shows whether this feature is enabled and what reports are currently available.
- 2. Select the **Call Home mode,** *Anonymous Call Home*.
- 3. (Optional) Click **Call Home now** to manually submit the **Current reports**.
- 4. (Optional) Check **Automatic Call Home enabled** if you want the MCU to submit reports without manual intervention.
- 5. Click **Apply changes**.

If Automatic Call Home is enabled, the MCU sends any pending reports now.

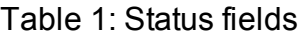

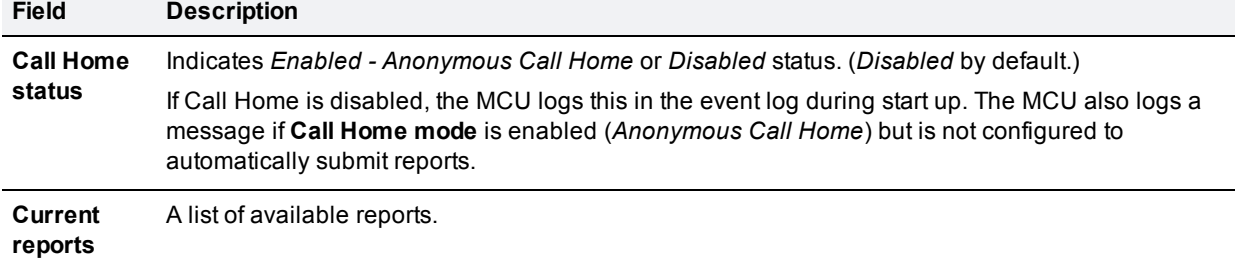

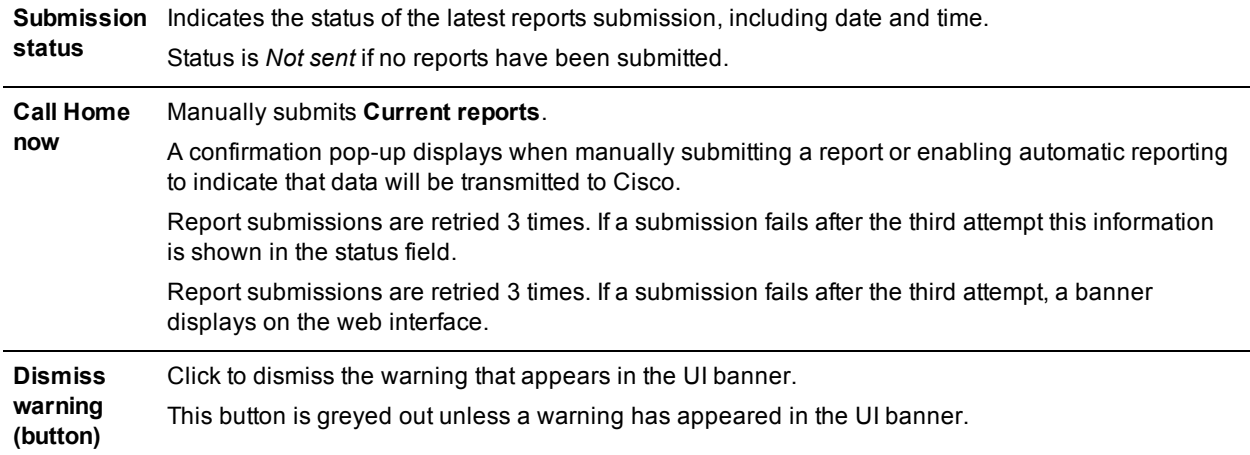

### Table 2: Configuration fields

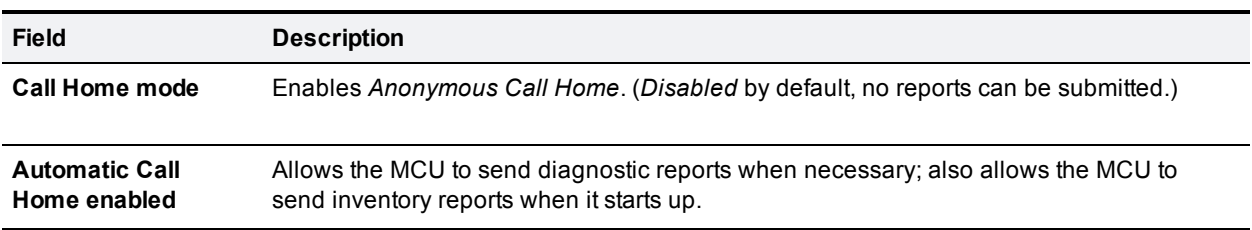

# <span id="page-241-0"></span>**Understanding security warnings**

The **Security status** page displays a list of active security warnings for the MCU. To access this information, go to **Status > Security**. Security warnings identify potential weaknesses in the security of the MCU's configuration. For more information on configuring security settings, refer to [Configuring](#page-215-0) security [settings](#page-215-0). For more detailed information on the security status, refer to [Displaying](#page-227-0) security status.

The table below details the warnings that appear, and the relevant actions needed to rectify them.

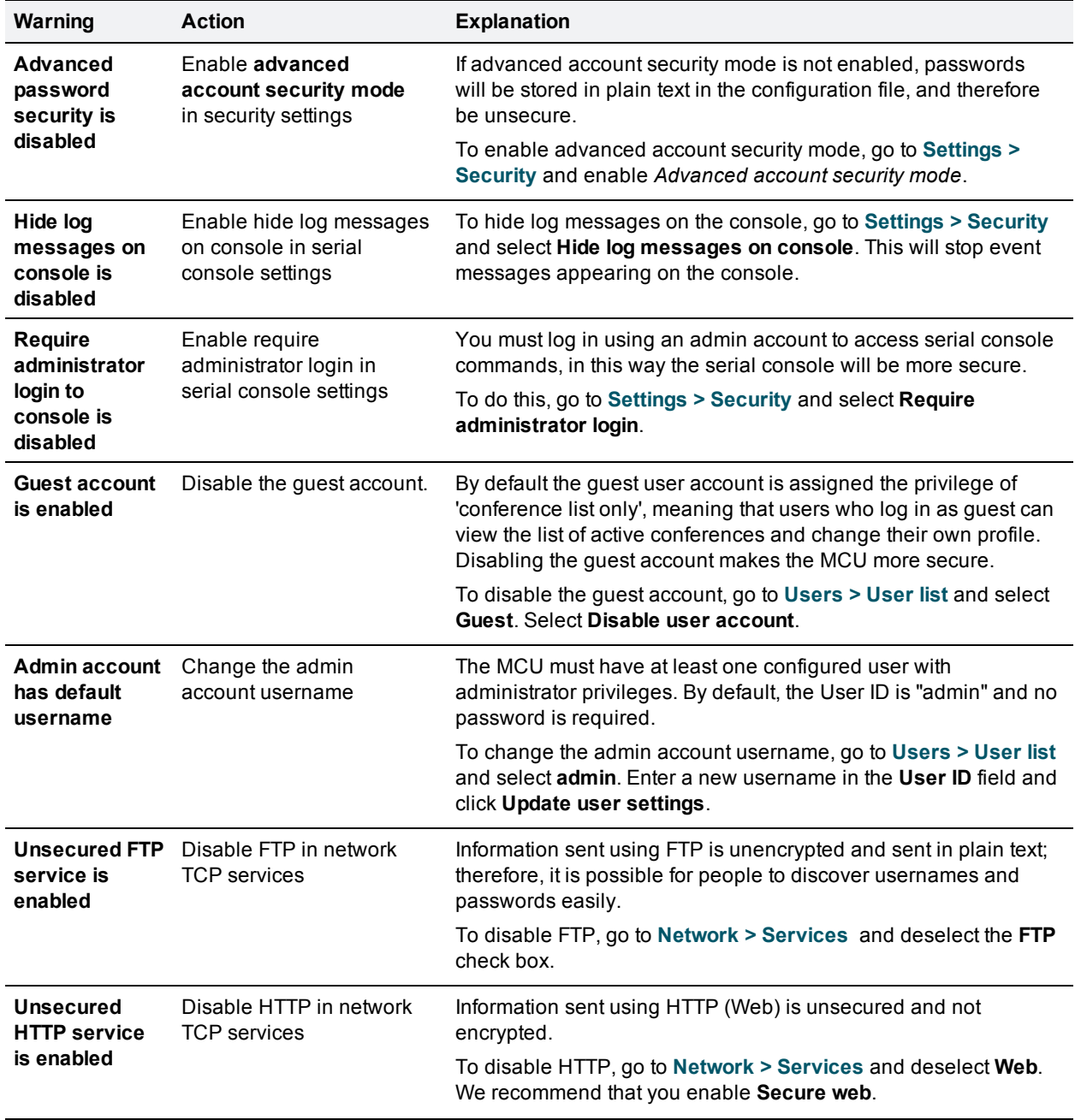

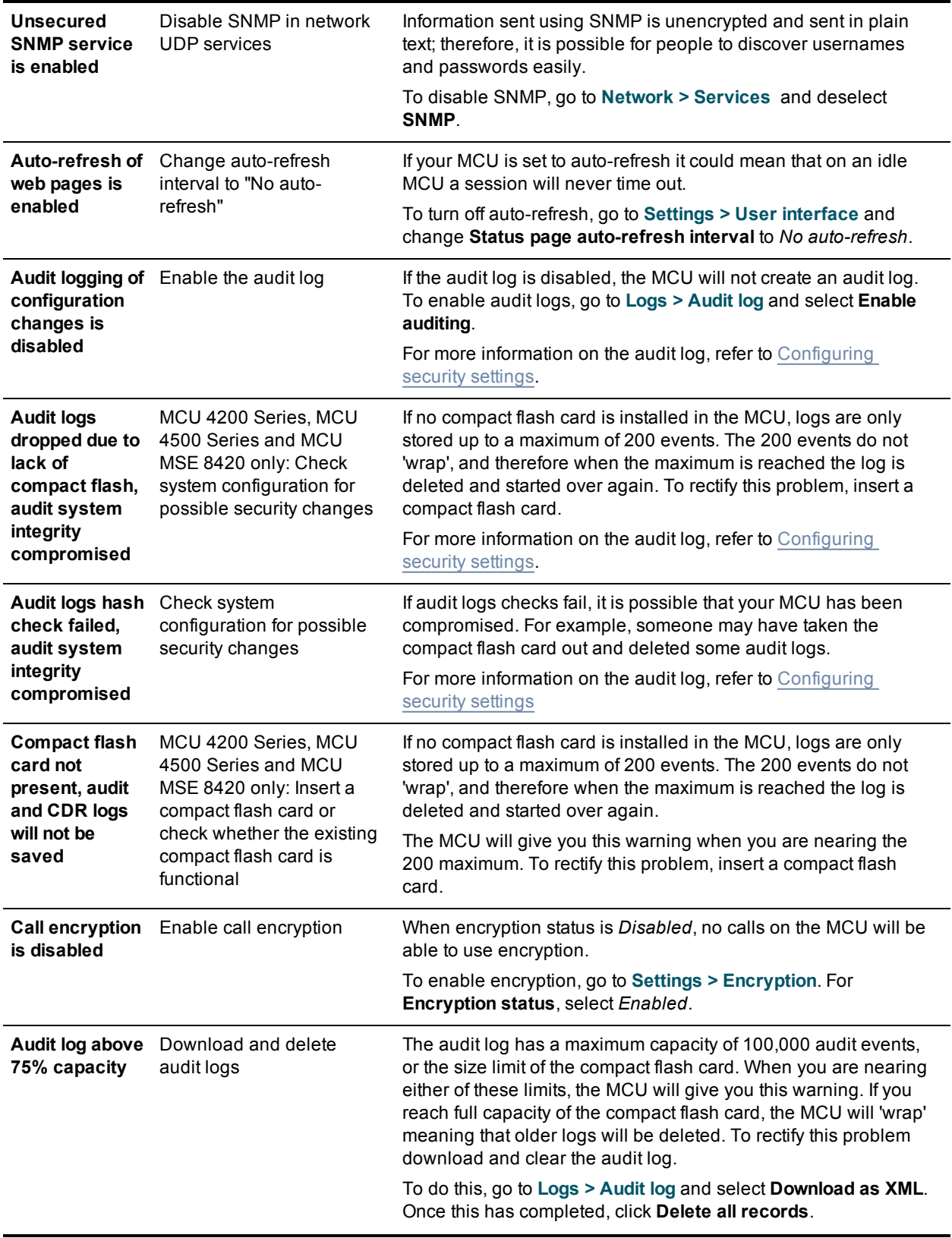

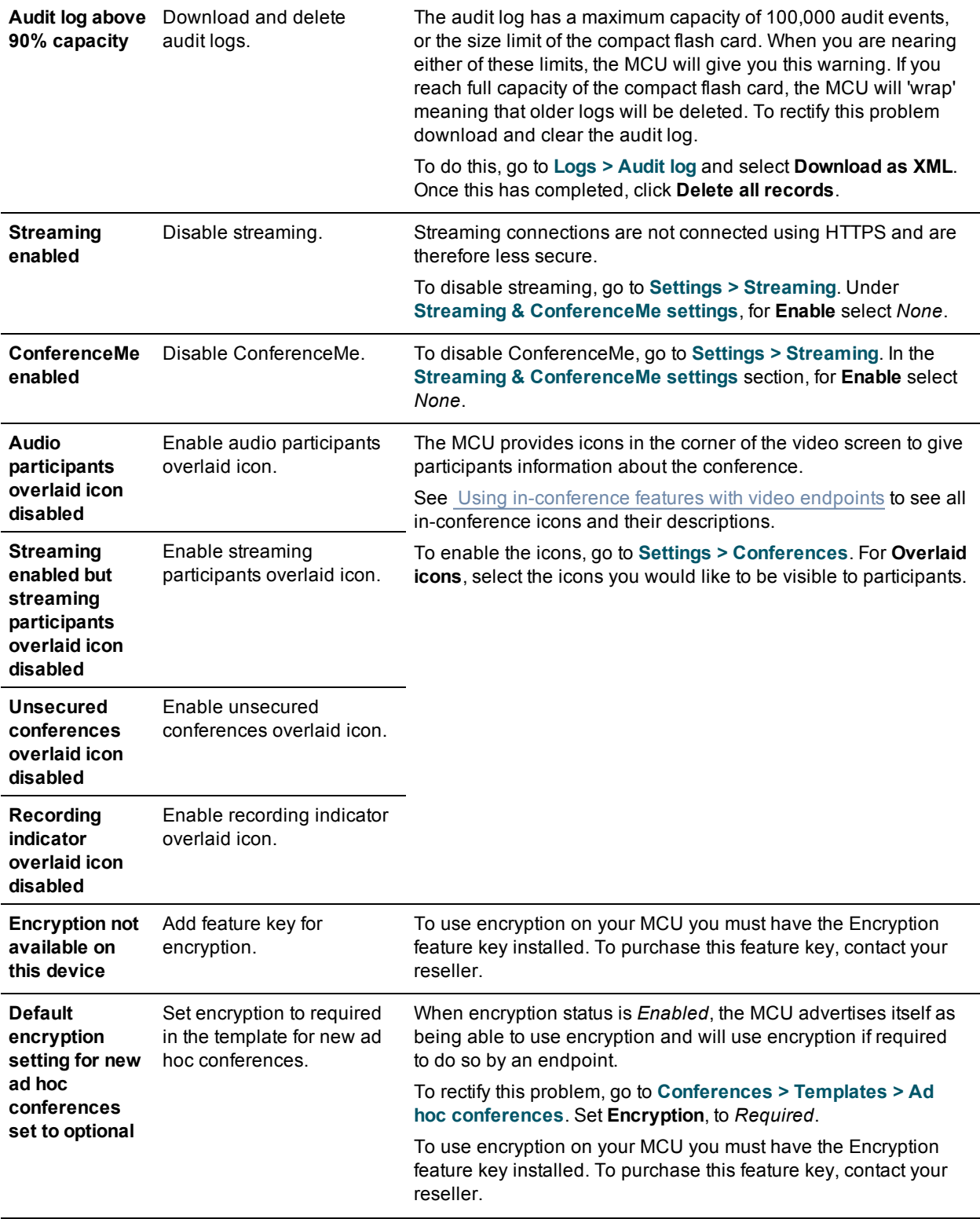

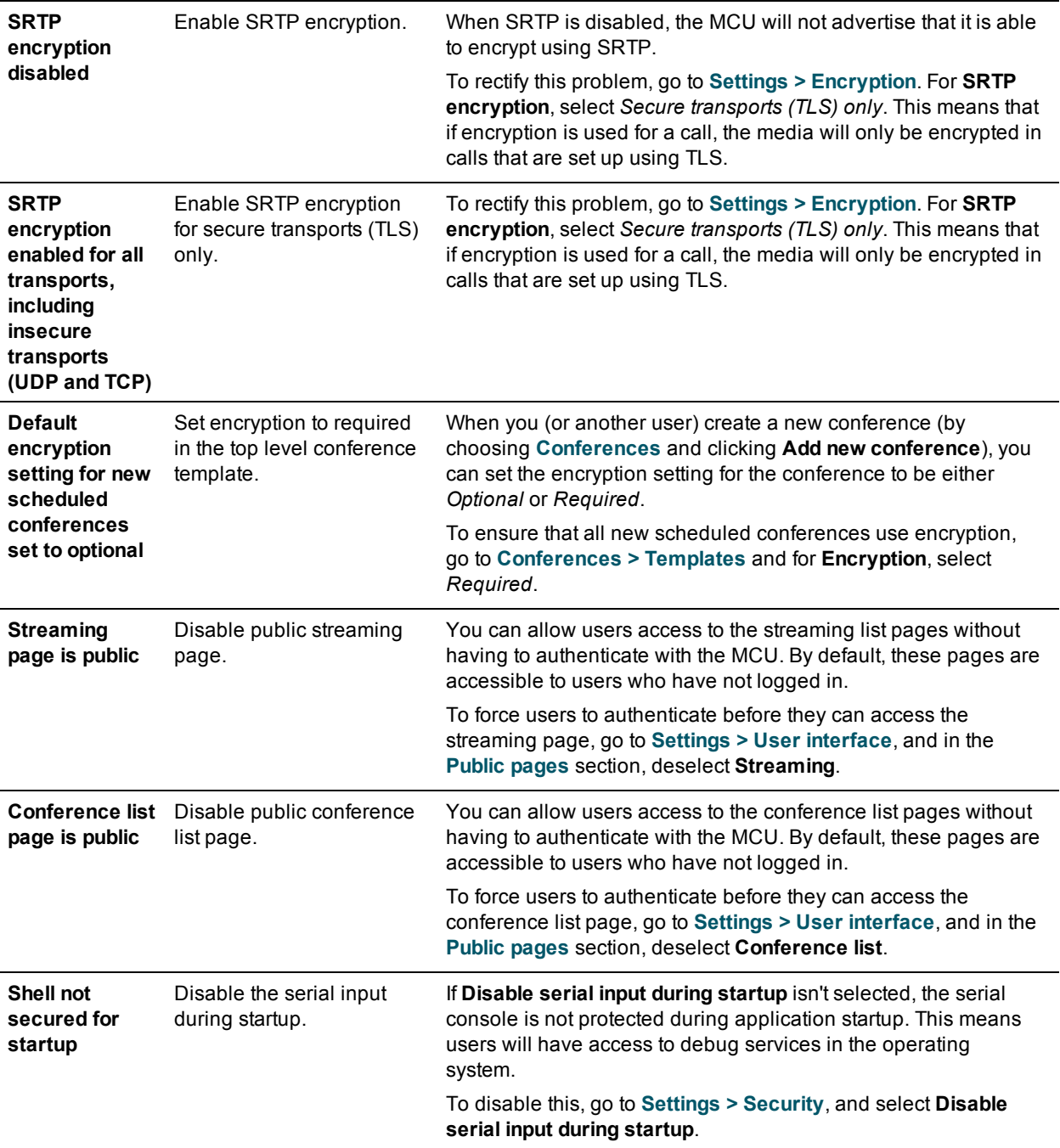

- [Configuring](#page-215-0) security settings
- [Working](#page-238-0) with the audit log
- [Displaying](#page-227-0) system status

# <span id="page-245-0"></span>**Logging using syslog**

You can send the [Event](#page-236-0) log to one or more syslog servers on the network for storage or analysis.

To configure the syslog facility, go to **Logs > Syslog**.

On this page:

- syslog [settings](#page-245-1)
- <span id="page-245-1"></span>**n** Using [syslog](#page-246-0)

### **Syslog settings**

Refer to this table for assistance when configuring Syslog settings:

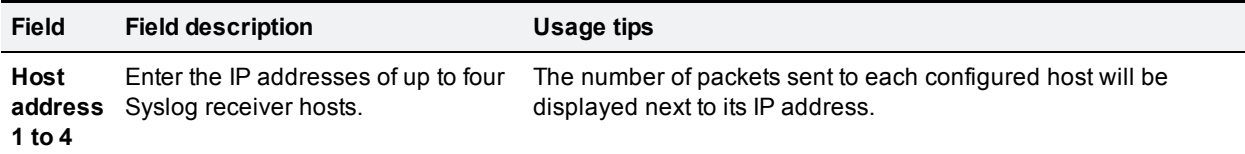

#### **Facility** A configurable value for the

**value** purposes of identifying events from the MCU on the Syslog host. Choose from the following options: Choose a value that you will remember as being the MCU.

**Note:** Various operating system daemons and processes have been found to utilize Facilities 4, 10, 13 and 14 for security/authorization, audit, and alert messages which seem to be similar.

Various operating systems have been found to utilize both Facilities 9 and 15 for clock (cron/at) messages.

Processes and daemons that have not been explicitly assigned a Facility value may use any of the "local use" facilities (16 to 21) or they may use the "user-level" facility (1) - and these are the values that we recommend you select.

- <sup>n</sup> *0 - kernel messages*
- <sup>n</sup> *1 - user-level messages*
- <sup>n</sup> *2 - mail system*
- <sup>n</sup> *3 - system daemons*
- <sup>n</sup> *4 - security/authorization messages (see Note)*
- <sup>n</sup> *5 - messages generated internally by syslogd*
- <sup>n</sup> *6 - line printer subsystem*
- <sup>n</sup> *7 - network news subsystem*
- <sup>n</sup> *8 - UUCP subsystem*
- <sup>n</sup> *9 - clock daemon (see Note)*
- <sup>n</sup> *10 - security/authorization messages (see Note)*
- <sup>n</sup> *11 - FTP daemon*
- <sup>n</sup> *12 - NTP subsystem*
- <sup>n</sup> *13 - log audit (see Note)*
- <sup>n</sup> *14 - log alert (see Note)*
- <sup>n</sup> *15 - clock daemon (see Note)*
- <sup>n</sup> *16 - local use 0 (local0)*
- <sup>n</sup> *17 - local use 1 (local1)*
- <sup>n</sup> *18 - local use 2 (local2)*
- <sup>n</sup> *19 - local use 3 (local3)*
- <sup>n</sup> *20 - local use 4 (local4)*
- <sup>n</sup> *21 - local use 5 (local5)*
- <sup>n</sup> *22 - local use 6 (local6)*
- <sup>n</sup> *23 - local use 7 (local7)*

### <span id="page-246-0"></span>**Using syslog**

The events that are forwarded to the syslog receiver hosts are controlled by the event log capture filter.

To define a syslog server, simply enter its IP address and then click **Update syslog settings**. The number of packets sent to each configured host is displayed next to its IP address.

**Note:** Each event will have a severity indicator as follows:

- 0 Emergency: system is unusable (unused by the MCU)
- **1** Alert: action must be taken immediately (unused by the MCU)
- 2 Critical: critical conditions (unused by the MCU)
- 3 Error: error conditions (used by MCU *error* events)
- <sup>n</sup> 4 Warning: warning conditions (used by MCU *warning* events)
- <sup>n</sup> 5 Notice: normal but significant condition (used by MCU *info* events)
- <sup>n</sup> 6 Informational: informational messages (used by MCU *trace* events)
- 7 Debug: debug-level messages (used by MCU *detailed trace* events)

#### **Related topics**

 $\blacksquare$  [Working](#page-236-0) with the event logs

# <span id="page-248-0"></span>**SIP: Advanced**

### **SIP implementation**

The MCU implements SIP as defined in RFC 3261. Any product wanting to establish SIP calls with the MCU should implement INVITE, ACK, BYE, and CANCEL messages along with responses from 1xx to 6xx. The MCU acts as a client and does not return 5xx and 6xx responses itself; however, proxies and other intermediaries may do so.

To use a SIP registrar in conjunction with the MCU, you must register an ID for the MCU with the SIP registrar. The MCU can register itself, and individual conferences and auto attendants with a SIP registrar.

For video Fast Update Requests, the MCU uses a type that involves sending an INFO message with an XML body. This only applies to video endpoints, but these endpoints should be able to correctly reply to INFO requests whether or not they understand them as Fast Update Requests.

### **Authentication details**

The username and password that you provide on the **Settings > SIP** page are the authentication details for all SIP authentication from the MCU. That is, for the SIP registrar and any SIP proxy. If you have individual conferences registered with the SIP registrar, the username will be the numeric identifier of the conference and the password will be the one entered on the **Settings > SIP** page.

### **Related topics**

■ [Configuring](#page-200-0) SIP settings

# <span id="page-249-0"></span>**Working with Call Detail Records**

The MCU can display up to 20 pages of Call Detail Records. However, the MCU is not intended to provide long-term storage of Call Detail Records. If you intend to use the CDR log for purposes such as billing or reporting, you should download the Call Detail Records and store them independently of the MCU.

CDRs are logged to the MCU's dynamic memory unless you enable permanent storage. The memory will hold a comparatively small number of records, the oldest of which are deleted as new ones are stored.

If you enable permanent storage the logs are written to the MCU's permanent storage, which can hold a much greater number of records. However, when the allocated CDR log storage is full, the oldest logs are deleted as new ones are stored.

To view and control the CDR log, go to **Logs > CDR log**. Refer to the tables below for details of the options available and a description of the information displayed.

- Call Detail Record log [controls](#page-249-1)
- <span id="page-249-1"></span>■ Call Detail [Record](#page-249-2) log

### **Call Detail Record log controls**

The CDR log can contain a lot of information. The controls in this section help you to filter the display to show the information you find most useful. When you have finished making changes, click **Update display** to make those changes take effect. Refer to the table below for a description of the options:

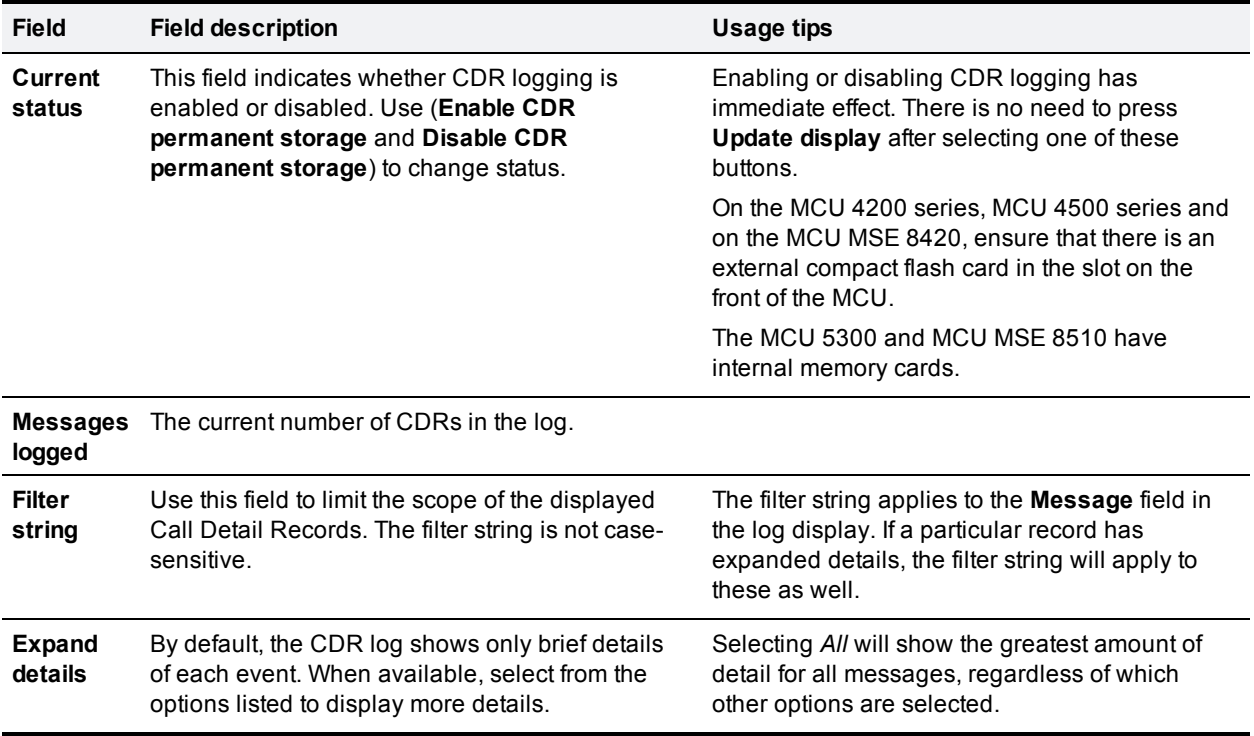

### <span id="page-249-2"></span>**Call Detail Record log**

This table shows the logged Call Detail [Record](#page-249-1)s, subject to any filtering applied (see Call Detail Record log [controls](#page-249-1), above). The fields displayed and the list's associated controls are described below:

- [Downloading](#page-250-0) and clearing the log
- $\Box$  CDR log [display](#page-250-1)

#### <span id="page-250-0"></span>**Downloading and clearing the log**

The CDR log includes all stored Call Detail Records, and all available details, regardless of the current filtering and display settings. You can download all or part of the CDR log in XML format using the web interface. When you start logging, the download button shows the range of record numbers but the delete button is grayed out until the log holds a certain number of logs.

To download the CDR log, click **Download as XML** to download all the log or **Download X to Y as XML** to download a range of events. (Note that if there are a large number of logged Call Detail Records, it may take several seconds to download and display them all.)

**Note:** Only download CDRs when the unit is not under heavy load, otherwise performance of the unit may be impaired.

The range of logs that you can download to the web interface works in groups. Therefore you may see **Download X to Y as XML** and Y will not increase even though the log is filling up. When a threshold is reached, then Y increases. However, you always have the option to download the full log with **Download as XML**.

In addition the web interface displays a maximum of 20 pages. If the log includes more events than can be displayed on those pages, the more recent events are displayed. Therefore you may see **Download X to Y as XML** where X keeps increasing when the page is refreshed. Again you can download the full log with **Download as XML**.

To clear the CDR log, click **Delete X to Y**. This will permanently remove Call Detail Records X to Y. Due to the way the CDR log works, it may not be possible to delete all records; the button name indicates which records can be deleted. For example, if you delete the 0-399 entries, then the 400th entry appears as the first entry in this page, even if you download the full log. The download button would then show that you can download for example 400-674 (if 674 is the maximum number of entries in the log) and the delete button will be grayed out again (because it is only available when a certain number of entries are in the log).

To avoid duplicate entries when you download repeatedly, each time delete the entries that you have just downloaded.

#### <span id="page-250-1"></span>**CDR log display**

The CDR log list shows some or all of the stored records, depending on the filtering and display settings (see Call Detail Record log [controls](#page-249-1)). Click on a column heading to sort by that field. Refer to the table below to understand the fields displayed in the CDR log list:

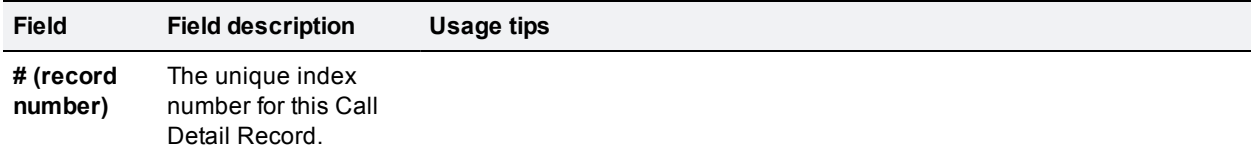

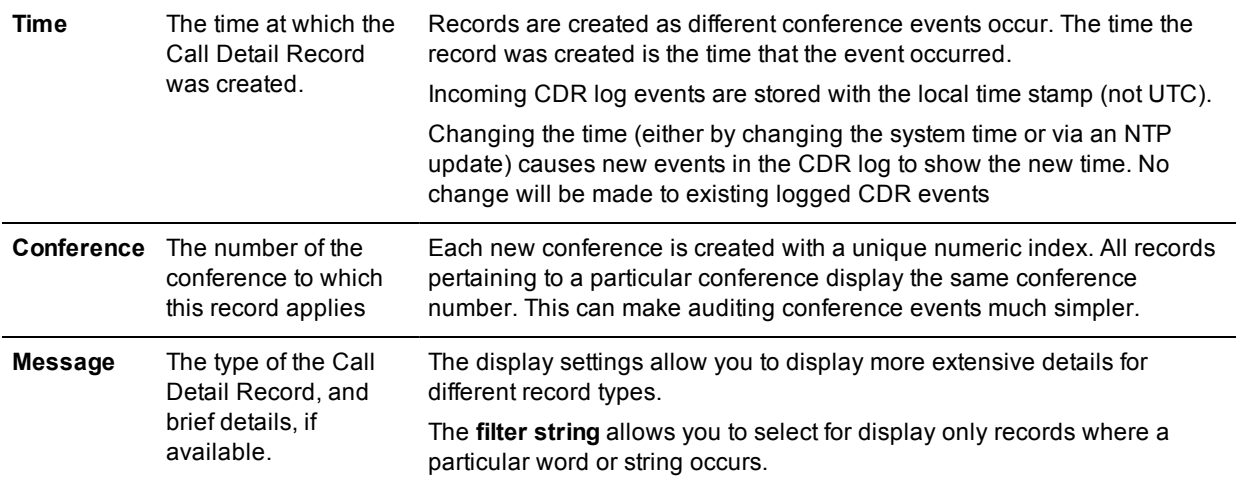

- [Working](#page-236-0) with the event logs
- [Displaying](#page-173-0) and resetting system time
- **n** [Understanding](#page-241-0) security warnings
# **Feedback receivers**

The MCU publishes feedback events so that any receivers listening to the MCU can take action when something changes. To see the list of feedback receivers, click **Logs > Feedback receivers**.

Each receiver in the list has the following details:

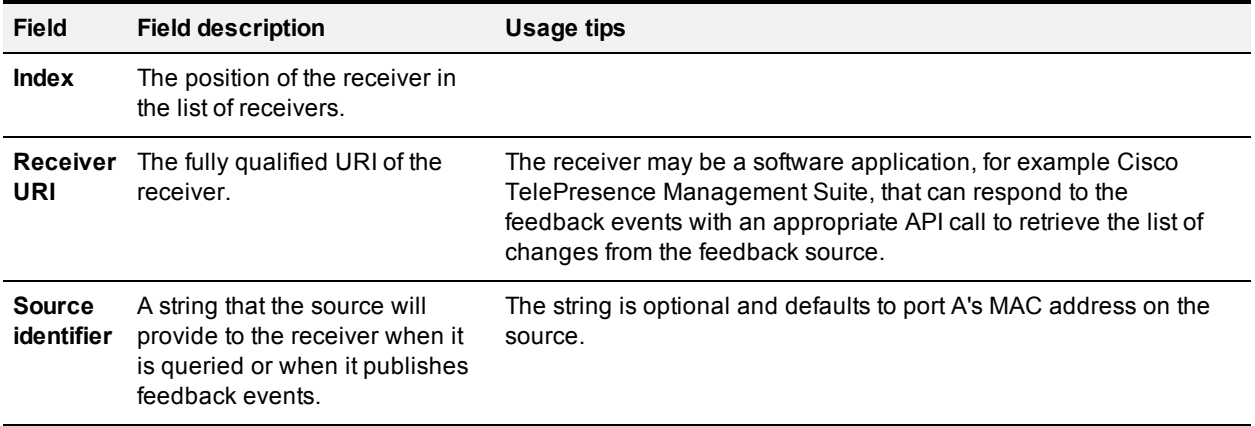

# <span id="page-253-1"></span>**Customizing the user interface**

On this page:

- **n** Configuring user interface settings:
	- Controlling the [auto-refreshing](#page-253-0) of status pages on the MCU
	- [Controlling](#page-254-0) the display of thumbnail preview images
	- Controlling the confirmation of participant [disconnections](#page-254-1)
	- Toggling the controls for muting audio and stopping video of conference [participants](#page-254-2)
- $\blacksquare$  [Controlling](#page-254-3) the availability of public pages
- [Configuring](#page-255-0) welcome messages on the Login and Home pages
- **EXECUTE:** [Customizing](#page-255-1) voice prompts on the MCU
- $\blacksquare$  [Customizing](#page-260-0) auto attendant and text overlay fonts

The MCU provides you with options for customizing the voice prompts, the viewing of thumbnail previews, the text of the welcome messages and for controlling the auto-refreshing of user interface pages.

**Note:** the user interface (that is the text you see on the web interface of the MCU) can be localized by Cisco. This type of customization is the localization of the text on the web interface and these online help pages. That is, the text has been translated into your local language. In the case where you have a localized MCU, the **Use localization package** check box will be selected. For more information refer to [Customization:](#page-261-0) more [information](#page-261-0).

Some localization packages are available at [ftp.tandberg.com/pub/software/language\\_packs/codian/](ftp://ftp.tandberg.com/pub/software/language_packs/codian/).

The MCU allows you to type using any character set when entering text into the web interface. For example, when naming endpoints or users, you can use any character set you require.

## <span id="page-253-0"></span>**Configuring user interface settings**

### **Controlling the auto-refreshing of status pages on the MCU**

Some pages on the MCU can auto-refresh to ensure that the information displayed is current.

**Caution:** Auto-refreshing pages keep web sessions alive indefinitely meaning that an administrator login will never timeout. This may be considered to be a security weakness. Also, auto-refresh can impact performance on an MCU that is otherwise heavily loaded, particularly if multiple users are auto-refreshing the web interface.

To control the auto-refreshing of status pages on the MCU:

- 1. Go to **Settings > User interface**.
- 2. Choose the time interval for page auto-refreshes or, to stop pages from auto-refreshing, choose **No autorefresh** (default).

The status pages affected by this control are as follows:

- <sup>l</sup> **Status > General**
- <sup>l</sup> **Status > Health**
- <sup>l</sup> **Status > Conferences**
- <sup>l</sup> **Status > Cluster** (Note that this page is only available on clustered MSE 8510 Media blades.
- <sup>l</sup> **Conferences > Conference name > Participants**
- <sup>l</sup> **Conferences > Conference name > Statistics**
- <sup>l</sup> **Conferences > Conference name > Participant > Statistics**
- <sup>l</sup> **Conferences > Conference name > Participants > Content channel**
- <span id="page-254-0"></span>3. Click **Apply changes**.

### **Controlling the display of thumbnail preview images**

To control the display of thumbnail preview images on the MCU:

- 1. Go to **Settings > User interface**.
- 2. Choose whether you want to **Show video thumbnail images** or not. This controls whether or not you will see a preview of what an endpoint sees in the conference and participants pages that can show a preview of the conference. Note that thumbnail images will not be shown for conferences where encryption is required.
- <span id="page-254-1"></span>3. Click **Apply changes**.

### **Controlling the confirmation of participant disconnections**

The default settings for the MCU allow you to disconnect, without confirmation, individual participants from a conference on the **Conference list > Conference > Participants** page. On the **Settings > User interface** page, you can configure the MCU to display an "Are you sure?" confirmation box when attempting to disconnect an individual participant. Note that all-participant disconnections always require confirmation.

To control the confirmation of individual-participant disconnections:

- 1. Go to **Settings > User interface**.
- 2. If you want attempted individual-participant disconnections to require confirmation, enable the **Confirm individual participant disconnections** option and click **Apply changes**.

### <span id="page-254-2"></span>**Toggling the controls for muting audio and stopping video of conference participants**

Using the default settings of the MCU, a conference's **Conference list > Conference > Participants** page displays controls that allow the muting of a participant's audio and video channels. The **Settings > User interface** page allows you to control the presence or absence of these controls:

- 1. Go to **Settings > User interface**.
- <span id="page-254-3"></span>2. For **Participant list controls**, select the control(s) that you want to appear on the **Participant list** page.

## **Controlling the availability of public pages**

You can allow users access to the streaming and conference list pages without having to authenticate with the MCU.

By default, these pages are accessible to users who have not logged in. However, you can disable access as follows:

- 1. Go to **Settings > User interface**.
- 2. In the **Public pages** section, enable **Streaming** and/or **Conference list** as you require.
- 3. Click **Apply changes**.

# <span id="page-255-0"></span>**Configuring welcome messages for the Login and Home pages**

You can configure a message banner to appear on the Login page of the MCU. For example, some organizations might require some legal text on the login page of the MCU. You can also configure a message banner to appear on the Home page. You can configure a separate title (maximum: 100 characters) and text (maximum: 1500 characters) for each banner. To configure the message banners:

- 1. Go to **Settings > User interface**.
- 2. In the **Welcome messages** section, enter the text you require for the titles and the text of the messages.

## **Adding headers and footers**

You can optionally configure header and footer text, with up to 100 characters each. The headers and footers will display on each page of the web user interface (except the help):

- 1. Go to **Settings > User interface**.
- 2. In the **Header and footer messages** section, enter the required text for the header and/or footer.
- 3. Click **Apply changes**.

<span id="page-255-1"></span>Changes to headers or footers are recorded in the **Event log** and the **Audit log**.

## **Customizing voice prompts on the MCU**

By default the MCU includes English voice prompts spoken by an American woman.

These prompts are used by the MCU to provide callers with information, for example: "Connecting you to your destination".

You may want to replace these prompts with your own in order to change the wording, language or accent used. Alternative prompts may be uploaded individually using the web interface. Alternatively, a collection of voice prompts may be uploaded in one go by means of a *resource package* (see Uploading a [customization](#page-256-0) [package\)](#page-256-0).

Some customization packages are available on the [TANDBERG](ftp://ftp.tandberg.com/pub/software/language_packs/codian/) FTP site.

The customization of voice prompts is controlled via the web interface. Go to **Settings > User interface**. Refer to the sections below for details of the options available and for a description of the information displayed:

- **No. Using default US English voice [prompts](#page-256-1)**
- $\blacksquare$  Uploading a [customization](#page-256-0) package
- $\blacksquare$  Viewing the [available](#page-256-2) voice prompts
- **Dispension Uploading and [downloading](#page-257-0) customized voice prompts**
- Voice prompt [specification](#page-259-0)
- $\blacksquare$  Making the best possible [recordings](#page-259-1)

### <span id="page-256-1"></span>**Using default US English voice prompts**

The default set of voice prompts is provided in US English and is the standard set of voice prompts supplied with the MCU. These are spoken by a female voice in Americanized English.

If your MCU is using customized voice prompts and you want to return to using the default set of voice prompts:

- 1. Go to **Settings > User interface**.
- 2. In the **Select customization** section, clear **Use customized voice prompts**.
- 3. If your MCU was provided to you as a localized MCU, clear **Use localization package** (this disables the package).
- 4. Click **Apply changes**.

**Note**: clicking **Delete** permanently removes the package from the MCU.

The default voice prompts will be applied immediately, although it may take a few seconds before everyone connected to the MCU is able to hear the new prompts.

### <span id="page-256-0"></span>**Uploading a customization package**

It is possible to upload a collection of alternative voice prompts to the MCU with a single upload operation, using a *customization package*. Such a package may have been supplied to you by Cisco or one of its representatives, or you may have created the package yourself (see Downloading a [customization](#page-258-0) package).

To upload a package:

- 1. Go to **Settings > User interface**.
- 2. In the **Upload customization package** section, click **Browse** and locate the *.package* file on your computer.
- 3. Click **Upload package**.

The upload may take several seconds, depending on the size of the package file and the speed of your network connection. When the upload is complete, a status screen will be shown, displaying some or all of the individual voice prompt customizations included in the package if the upload was a success, or an error message if the upload failed for some reason.

To apply the uploaded customization package:

<sup>n</sup> In the **Select customization** section, select **Use customized voice prompts**.

**Note:** If you were already using uploaded alternative voice prompts on the MCU, then these will be immediately replaced by those in the customization package. If a particular customized file is not included in the package, then any existing customization is unchanged. This allows customization sets to be built up using several different packages if required.

### <span id="page-256-2"></span>**Viewing the available voice prompts**

You may review the voice prompt customizations available in the table headed **Voice prompts**. The **Voice prompts** list displays all voice prompt customizations, providing details for those which have alternatives uploaded. Because these lists can be quite long, by default they are hidden. Instead, the number of customizations (files) available is shown. If any have been modified (meaning an alternative customization

has been uploaded, either individually, or as part of a package), then this is indicated by an asterisk after the table name.

To expand any list to show all customizations, click **show file details**; you may subsequently hide it again by clicking **hide file details**.

In the expanded state, the table shows, for each customization, a description of the file, the standard MCU filename for the customization, and the length and date modified (uploaded) of alternative customizations present. Extra information is provided by the following symbols:

- **n** Customizations where an alternative is available that can be individually uploaded or downloaded are indicated by two asterisks (\*\*) after their name
- **n** Customizations where an alternative is available that cannot be uploaded or downloaded individually are indicated by one asterisk (\*) (these are files that have been provided by Customer support)
- <span id="page-257-0"></span> $\blacksquare$  Customizations that are part of a localization package from Cisco are indicated by a plus sign  $(+)$

### **Uploading and downloading customized voice prompts**

Refer to the sections below for details of further functionality provided by the **Installed voice prompts** list:

- **Dividual voice prompts**
- [Downloading](#page-258-1) individual voice prompts
- Downloading a [customization](#page-258-0) package
- Deleting [customized](#page-258-2) voice prompts

#### <span id="page-257-1"></span>**Uploading individual voice prompts**

You may upload individual voice prompts. To do this:

- 1. Go to **Settings > User interface**.
- 2. In the **Installed voice prompts** section, click **show files details** and locate the voice prompt file you require.
- 3. For that voice prompt, click **upload**. You may do this regardless of whether an alternative customization has already been uploaded.
- 4. You will be presented with a new screen, allowing you to locate and upload the customization of your choice. Click **Browse** to locate the voice prompt file on your computer. Voice prompt files must be in the following format:
	- Microsoft WAVE (.WAV) format
	- $\bullet$  16kHz (16000Hz) sample rate
	- Mono
	- Uncompressed
	- Maximum 10 seconds long

If you upload a file that is not in this format, the upload may fail or the voice prompt may sound distorted when heard by users. Use an audio editing package of your choice to make any conversions required. See [Making](#page-259-1) the best possible [recordings](#page-259-1) for how to obtain the best possible voice prompts for your MCU customization.

Note that in addition to the 10 second length limit per prompt, there is a total length limit of four minutes for the full set of prompts. That is, if all samples were played back-to-back, it should take no more than 240 seconds.

5. When you have located the file you want to upload, click **Upload customization**. If the upload is successful, a page displaying the size of the file uploaded will be displayed; otherwise an error will be shown. If the upload fails, check your audio file matches the specification above before contacting your support representative.

#### <span id="page-258-1"></span>**Downloading individual voice prompts**

You may want to review a customization that has been previously uploaded to the MCU. To do this,

- 1. Go to **Settings > User interface**.
- 2. In the **Installed voice prompts** section, locate the voice prompt file you require.
- 3. For that voice prompt, right-click **download** and choose **Save Target As** (or your web browser's equivalent operation). The file will be downloaded to your computer for reference.

Only alternative customizations can be downloaded in this way; the default voice prompts may not be downloaded. In addition, only customizations uploaded as individual files may be downloaded; those uploaded as part of a package may not be downloaded.

#### <span id="page-258-0"></span>**Downloading a customization package**

Once you are satisfied with your customizations, you may want to apply the entire set to another MCU. Rather than individually uploading the alternative voice prompts to each one, you may create a *customization package*.

To create a customization package containing all of the alternative voice prompts previously uploaded:

- 1. Go to **Settings > User interface**.
- 2. Click **Download package** at the bottom of the **Installed voice prompts** list. The customization package will be downloaded to your computer.

A package may only contain resources uploaded as separate files; those uploaded as part of another package may not be included. The package download option may be unavailable if no voice prompts qualify for inclusion.

#### <span id="page-258-2"></span>**Deleting customized voice prompts**

If you are dissatisfied with a voice prompt that you have uploaded to the MCU, you may delete it in the following manner:

- 1. Locate the voice prompt of interest in the list.
- 2. Click the check box to the left of the voice prompt.
- 3. Click **Delete selected** to remove the voice prompt.

Only alternative voice prompts may be deleted in this way; the default voice prompts cannot be deleted. If you delete an alternative customization, it will immediately revert to the default prompt, even if you have selected **Use customized voice prompts** at the top of the page.

You may want to delete all customizations. To do this, click **Delete all**. Remember that you may revert to the default set of voice prompts without needing to delete any alternative customizations (see Using [default](#page-256-1) voice [prompts\)](#page-256-1).

# <span id="page-259-0"></span>**Voice prompt specification**

Below is a complete list of the voice prompts that may be customized. The default wording is shown for each prompt. You do not have to use exactly the same wordings if they are not appropriate for your needs, and are provided only as a guide.

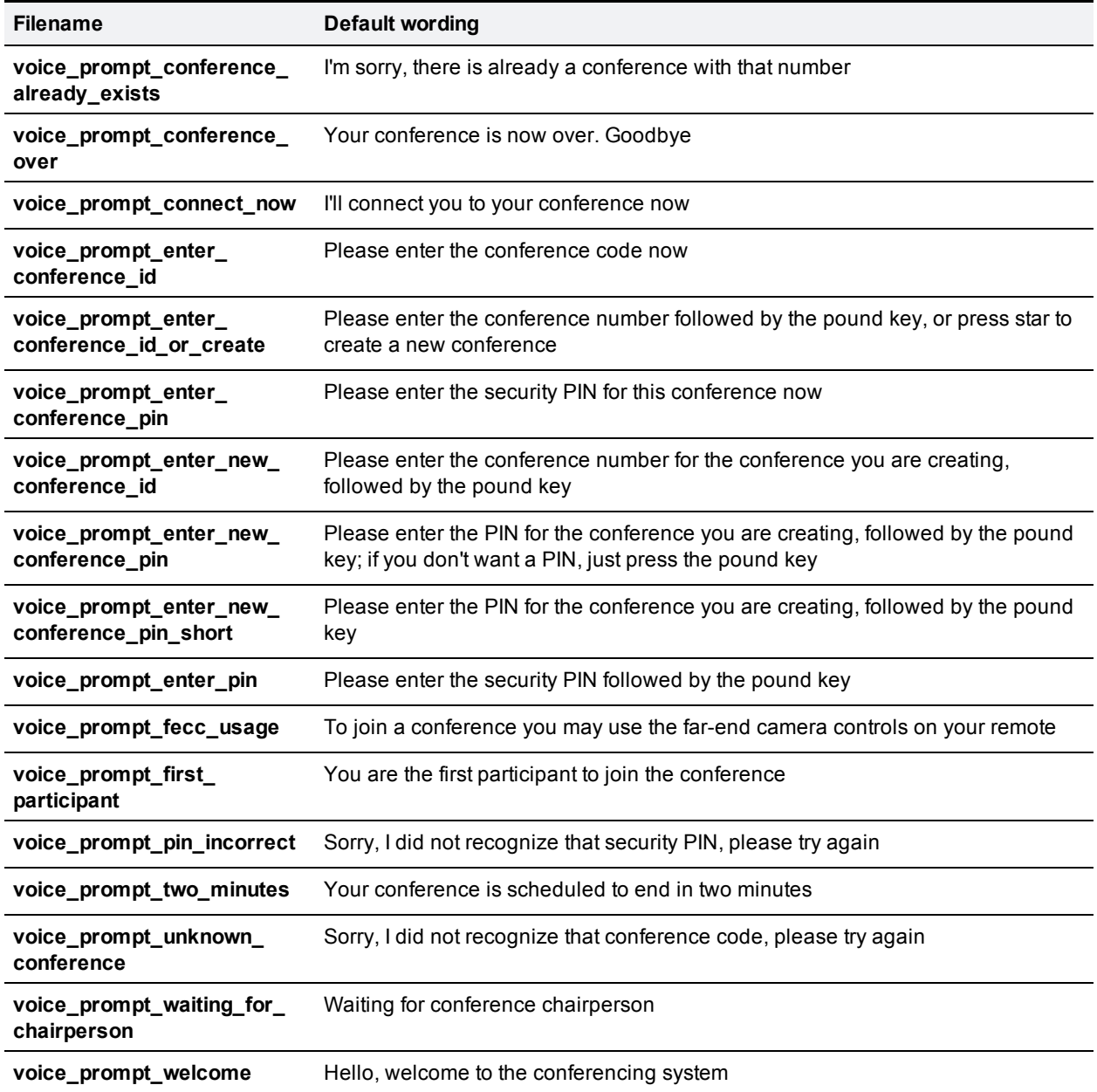

### <span id="page-259-1"></span>**Making the best possible recordings**

There are many factors to consider when recording alternative voice prompts in order to get the best results. Below is a summary of the points to bear in mind.

#### **Recording format**

It is best to make each recording with the ideal settings and hence avoid any sample-rate or resolution changes. As discussed, the ideal format is Microsoft Wave (.WAV) format, uncompressed, mono, at 16 kHz and 16-bit resolution.

If you are unable to make mono recordings, the MCU can convert stereo recordings.

#### **Background noise**

It is important to minimize background noise (hiss) as much as possible. This includes ambient noises such as road noise and slamming doors etc. but also try to keep fan noise and similar to a minimum.

When played back by the MCU, samples with background noise are very apparent.

#### **Consistency**

If possible, record all voice prompts in one session. This will ensure that all voice and background conditions remain constant and the recorded voice will sound similar from prompt to prompt.

#### **Volume**

Record prompts using a relatively constant loudness of voice. Although it may take some trial and error, the best recordings will result from speaking loud enough that the voice is recorded loudly compared to any residual background noise, but not so loudly that it sounds distorted when played back.

## <span id="page-260-0"></span>**Customizing auto attendant and text overlay font**

A Cisco-supplied TrueType font is used for auto attendant and overlay text. This file is installed by default but, if it is not present on your MCU, it is also available from the software downloads area of the Cisco website.

To upload a font file:

- 1. Go to **Settings > User interface**.
- 2. In the **Overlay text** section, click the **Browse** button next to the **New font file** field.
- 3. Locate the required font file and click **Upload font**. The **Font file status** changes to **Present**.

### **Related topics**

- **Deparating and backing up the MCU**
- [Customization:](#page-261-0) More information

# <span id="page-261-0"></span>**Customization: More information**

There are three customization levels on the MCU (for voice-prompts, web interface, help pages, and text messages):

- the factory default files that are provided in US English
- **n** localization files that are sometimes installed by a reseller
- <sup>n</sup> customized voice prompts files that can be uploaded and downloaded by you

### **Precedence**

For every customizable file:

- 1. If there is a customization file present and **Enable customized files** is selected, that file will be used.
- 2. Otherwise, if **Use localization package** is selected, the MCU will use the localized file.
- 3. If 1 and 2 are not true, then the MCU will use the default US English file.

## **The factory default file set**

The files that compose the default file set for the web interface, the voice prompts, the help pages, and text messages cannot be deleted. If you are using your own customization files or a localized MCU, you can return the MCU to using the default file set:

To return to the defaults:

- 1. Go to **Settings > User interface**.
- 2. Ensure both **Use localization package** and **Use customized voice prompts** are cleared.

Note that the default voice prompts will be used where there is no alternative voice prompt available, even if **Use customized voice prompts** is selected.

## **Localization files**

In some parts of the world, MCUs are available where the help pages, the voice prompts, the text messages, and some of the web interface are in the local language. In this case, Cisco or the reseller has uploaded a package that provides localized files to replace files in the default file set. If you have a localized MCU, you are able to return to the default US English file set (see above). Localization is a global change and affects all customizable files. If you have a localized MCU, you cannot upload and download localized files on a file by file basis.

Some customization packages are available at [ftp.tandberg.com/pub/software/language\\_packs/codian/](ftp://ftp.tandberg.com/pub/software/language_packs/codian/).

## **Customization files**

Customization files for voice prompts can be recorded and uploaded by any admin user of the MCU. These files can be uploaded one by one or as a package. You can create your own package by uploading all the files you require to an MCU and then downloading them as a package. For more information, refer to [Customizing](#page-253-1) the user [interface](#page-253-1). A customization package does not have to include a complete set of files. Where a file name duplicates an existing uploaded voice prompt file, that file will be overwritten.

# **Backing up and restoring the configuration using FTP**

You can back up and restore the configuration of the MCU through its web interface. To do so, go to **Settings > Upgrade**. For more information, refer to [Upgrading](#page-211-0) and backing up the MCU.

You can also save the configuration of the MCU using FTP.

### **To back up the configuration via FTP:**

- 1. Ensure that **FTP** is enabled on the **Network > Services** page.
- 2. Connect to the MCU using an FTP client. When asked for a user name and password, enter the same ones that you use to log in to the MCU's web interface as an administrator. You will see a file called configuration.xml. This contains the complete configuration of your MCU.
- 3. Copy this file and store it somewhere safe.

The backup process is now complete.

#### **To restore the configuration using FTP:**

- 1. Locate the copy of the configuration.xml file that you want to restore.
- 2. Ensure that **FTP** is enabled on the **Network > Services** page.
- 3. Connect to the MCU using an FTP client. When asked for a user name and password, use the same ones that use to log in to the MCU's web interface as an administrator.
- 4. Upload your configuration.xml file to the MCU, overwriting the existing file on the MCUs.

The restore process is now complete.

**Note:** that the same process can be used to transfer a configuration from one MCU to another of the same model number. However, before doing this, be sure to keep a copy of the original feature keys from the MCU whose configuration is being replaced.

If you are using the configuration file to configure a duplicate MCU, for example in a network where you have more than one, be aware that if the original MCU was configured with a static address, you will need to reconfigure the IP address on any other MCUs on which you have used the configuration file.

### **Related topics**

**Deparating and backing up the MCU** 

# **Network connectivity testing**

The Network connectivity page can be used for troubleshooting issues that arise because of problems in the network between the MCU and a remote video conferencing device being called (or a device from which a user is attempting to call the MCU).

The Network connectivity page enables you to attempt to 'ping' another device from the MCU's web interface and perform a 'traceroute' of the network path to that device. The results show whether or not you have network connectivity between the MCU and another device. You can see from which port the MCU will route to that address. For a hostname, the IP address to which it has been resolved will be displayed.

To test connectivity with a remote device, go to **Network > Connectivity**. In the text box, enter the IP address or hostname of the device to which you want to test connectivity and click **Test connectivity**. Note that IPv6 addresses must be enclosed in square brackets.

For each successful 'ping', the time taken for the ICMP echo packet to reach the host and for the reply packet to return to the MCU is displayed in milliseconds (the round trip time). The TTL (Time To Live) value on the echo reply is also displayed.

For each intermediate host (typically routers) on the route between the MCU and the remote device, the host's IP address and the time taken to receive a response from that host is shown. Not all devices will respond to the messages sent by the MCU to analyse the route; routing entries for non-responding devices is shown as <unknown>. Some devices are known to send invalid ICMP response packets (e.g. with invalid ICMP checksums); these responses are not recognized by the MCU and therefore these hosts' entries are also shown as <unknown>.

**Note**: The ping message is sent from the MCU to the IP address of the endpoint that you enter. Therefore, if the MCU has an IP route to the given IP address, regardless of whether that route lies out of port A or port B, the ping will be successful. This feature allows the MCU s IP routing configuration to be tested, and it has no security implications.

**Note**: If you are unable to ping the device then check your network configuration especially any firewalls using NAT.

## **Related topics**

■ [Configuring](#page-155-0) network settings

# <span id="page-264-1"></span>**Configuring SSL certificates**

The MCU supports certificate-based user authentication over HTTPS, and is capable of mutual TLS authentication with the client. The client presents a certificate, signed by a certificate authority (CA), which the MCU trusts if it recognizes the CA from its trust store. Similarly, the client requests the MCU's local certificate and checks the signing CA against its own trust store.

To manage the MCU's local certificate and its trust stores for HTTPS and SIP TLS, and optionally to configure OCSP checks (Online Certificate Status Protocol) for HTTPS connections, go to **Network > SSL certificates**.

The SSL certificates page is also used to allow or enforce certificate-based login in place of standard, password-based login. Any attempts to authenticate with a revoked certificate are recorded in the MCU's **Audit log**.

In this topic:

- **n** [Prerequisites](#page-264-0)
- [Managing](#page-265-0) trust stores
- [Configuring](#page-266-0) SIP verification
- [Configuring](#page-267-0) HTTPS verification
- $\blacksquare$  [Configuring](#page-267-1) client certificate security
- [Configuring](#page-268-0) server certificate security
- OCSP checks for client certificate [revocation](#page-268-1)
- <span id="page-264-0"></span>**n** [Certificate](#page-270-0) details reference

## **Prerequisites**

You should have your own local certificate and trust store(s), which must be in .pem format (Base64 encoded text).

HTTPS access to the web user interface requires the following prerequisites:

- **n** The *Secure management (HTTPS)* or *Encryption* feature key must be installed on the MCU.
- <sup>n</sup> HTTPS must be enabled on the **Network > Services** page.

To make SIP TLS calls between the MCU and remote parties requires the following prerequisites:

- **n** The *Encryption* feature key must be installed on the MCU.
- <sup>n</sup> A SIP username and password that are known by the registrar must be added to the **Settings > SIP** page.
- <sup>n</sup> The **Encrypted SIP (TLS)** checkbox on the **Network > Services** page should be checked, for either IPv4 or IPv6, or both (depending on your requirements).
- <sup>n</sup> The **Use local certificate for outgoing connections and registrations** checkbox should be checked if your environment dictates that the SIP registrar must receive the MCU's certificate.

**Caution:** A local certificate and private key are pre-installed on the MCU and are used by default for HTTPS access. As all MCUs have identical default certificates and keys, to ensure security we recommend that you replace it with your organization's own certificate and private key (see below).

## **Managing the local certificate**

### **Uploading a local certificate and private key**

- 1. Go to **Network > SSL certificates**.
- 2. Go to the **Local certificate configuration** section.
- 3. Click **Browse** for the **Certificate** field to navigate to the certificate *.pem* file.
- 4. Click **Browse** for the **Private key** field to navigate to the private key file that accompanies your certificate.

You must upload the certificate and its key simultaneously.

- 5. In the **Private key encryption password** field, type the relevant password.
- 6. Click **Upload certificate and key**. The uploaded certificate overwrites the previously held certificate.
- 7. Restart the MCU.

### **Deleting a local certificate and private key**

- 1. Go to the **Local certificate** section.
- 2. Click **Delete custom certificate and key**.
- <span id="page-265-0"></span>3. Restart the MCU.

## **Managing trust stores**

A trust store is a collection of certificates from intermediate and root certificate authorities against which the MCU can attempt to verify client certificates it receives.

The MCU can hold three trust store files - one for HTTPS connections, one for SIP TLS connections and one for Call Home connections to verify the connection to the Smart Call Home server. When you upload a new trust store file, the previously held file is overwritten.The MCU has a certificate pre-installed, however, it is possible to delete and upload new certificates. You can also reset the certificate to default.'

### **Putting multiple CA certificates in a trust store**

- 1. Open the first certificate in a text editor, and save it as *yourfilename.pem*.
- 2. Open the next certificate in your text editor, and copy all the lines from **-----Begin Certificate--- --** to **-----End Certificate-----** (inclusive).
- 3. Paste the text block at the end of *yourfilename.pem*. Repeat this to copy as many certificate blocks into your .pem file as you need to, making sure not to modify any of the pasted text.
- 4. Save the resulting file.

### **Uploading a trust store**

- 1. Go to **Network > SSL certificates**.
- 2. Go to the appropriate trust store configuration section (either the **SIP trust store**, **HTTPS trust store** or **Call Home trust store**).
- 3. Click **Browse** to navigate to your trust store .pem file (eg. *yourfilename.pem*).
- 4. Click **Upload trust store**.
- 5. Confirm that you wish to proceed. The trust store is uploaded, replacing the previous one (if it existed). Each certificate in the trust store appears in its own table row that shows pertinent certificate details in plain text.

### **Deleting a trust store**

- 1. Go to **Network > SSL certificates**.
- 2. Go to the appropriate trust store configuration section (either the **SIP trust store**, **HTTPS trust store** or **Call Home trust store**).
- 3. Click **Delete trust store**.
- 4. Confirm that you wish to proceed. The trust store is deleted.

### **Resetting the Call Home trust store to default**

- 1. Go to **Network > SSL certificates**.
- 2. Go to the **Call Home trust store**) configuration section.
- 3. Click **Reset trust store to default**.
- 4. Confirm that you wish to proceed. The trust store is reset to default.

## <span id="page-266-0"></span>**Configuring SIP TLS verification**

You can configure the MCU to secure incoming and outgoing SIP calls using TLS. The MCU uses its SIP trust store to verify the certificate presented by the remote end of a SIP TLS connection.

- 1. Go to **Network > SSL certificates**.
- 2. Go to the **SIP trust store** section.
- 3. Select one of the options from the **Verification settings** field.
- 4. Click **Apply changes**.

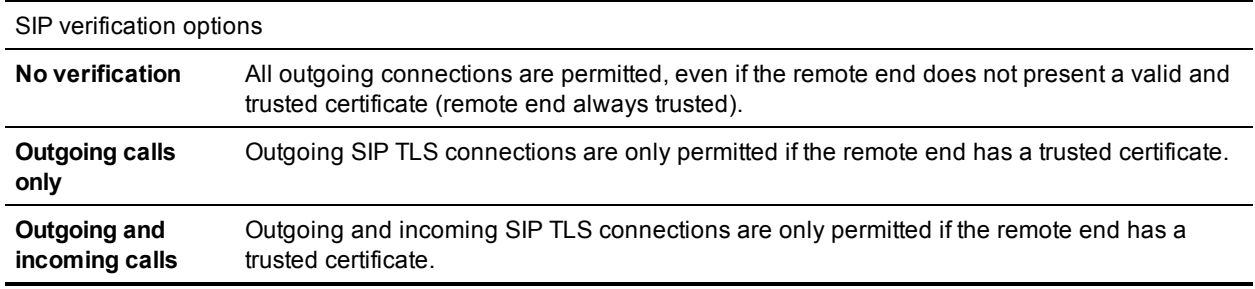

### **Certificate identity requirements for SIP TLS**

For an outgoing SIP TLS call, when inspecting the received certificate as part of the SIP TLS handshake, the MCU looks for either an IP address or a domain identifier for the remote party in the **URI** and **DNS** fields of the certificate's subject alternative name (**subjectAltName**) extension. If the **subjectAltName** is not

present, the MCU looks for either an IP address or a domain identifier in the certificate's Common Name (**CN**) field.

For an incoming SIP TLS call, the received certificate should be trusted by MCU's SIP Trust store.

You should ensure that the certificates presented by your SIP entities to the MCU contain both the SIP URI and the IP address of the entity.

The remote party must similarly be able to verify the MCU's local certificate against its trust store, so the local certificate must also be generated according to the guidelines above.

**Note:** If you require TLS on non-proxied SIP calls from the MCU, the MCU's local certificate must identify the MCU by its IP address. This requirement arises because the remote endpoint will be establishing TLS connections directly to the MCU, which provides its IP address as its identity.

## <span id="page-267-0"></span>**Configuring HTTPS verification**

The **HTTPS trust store** section is where you can configure certificate-based authentication for users logging in to the web interface and for applications interacting with the API. This section also lets you configure whether the MCU should verify server certificates, presented by an OCSP server or by feedback receivers, before allowing these connections.

**CAUTION:** If you transition from solely password-based client authentication to *any* level of certificatebased client authentication (including those that permit but do not require certificates), it is possible inadvertently to block client access to the MCU. This can happen if HTTP is disabled or if HTTP to HTTPS redirection is enabled. In such cases, a certificate that is trusted by the MCU must be presented by the client side (typically you the administrator) in order to log in. If no such client certificate exists then no one can log in.

We strongly recommend that you first review the option descriptions below and then follow the process in Transitioning to [certificate-based](#page-271-0) security.

### <span id="page-267-1"></span>**Configuring client certificate security**

- 1. Go to **Network > SSL certificates**.
- 2. Go to the **HTTPS trust store** section.
- 3. Select one of the options from the **Client certificate security** field.
- 4. Click **Apply changes**.

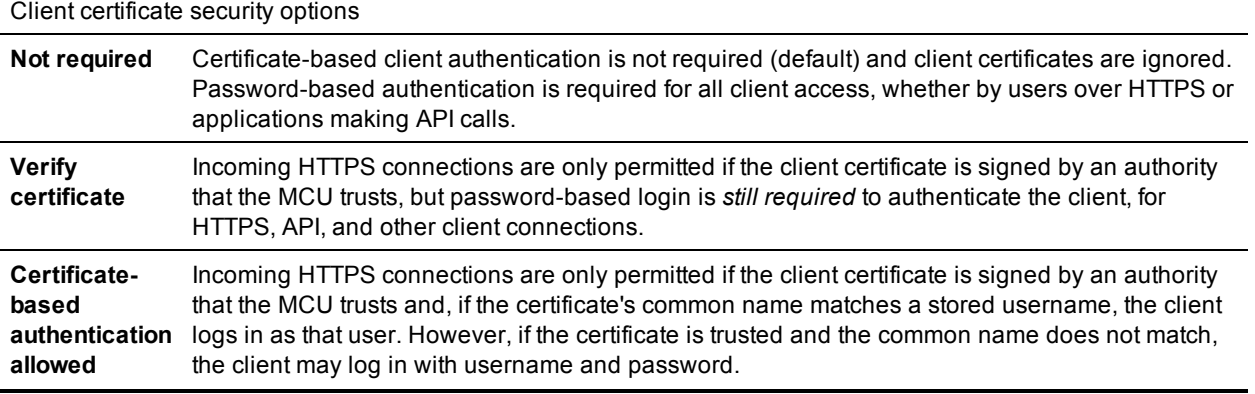

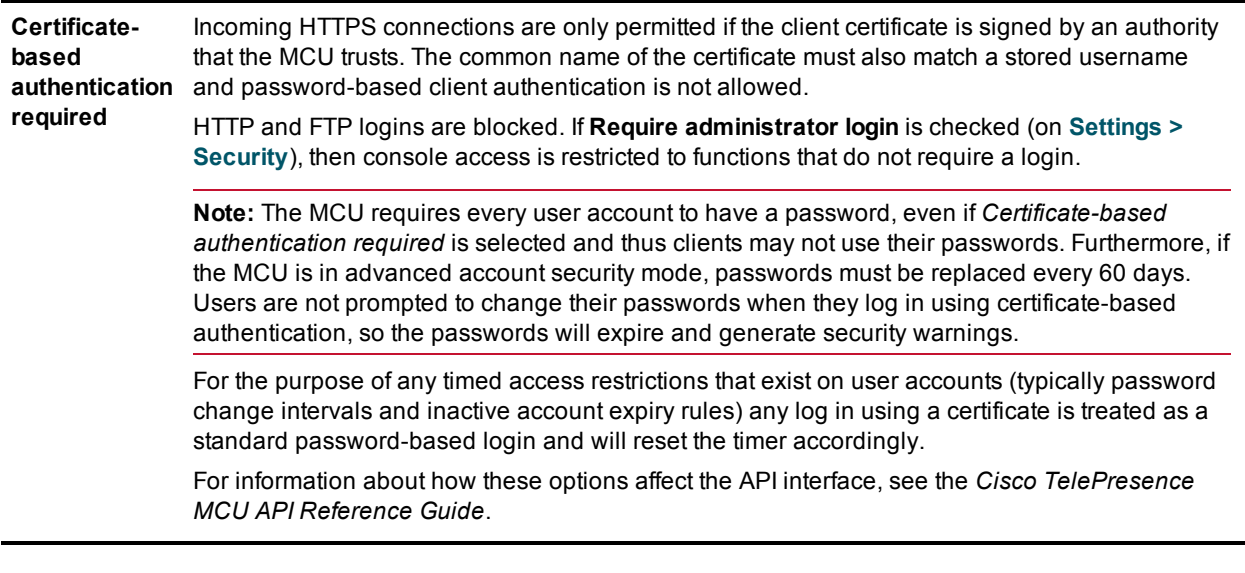

### <span id="page-268-0"></span>**Configuring server certificate security**

- 1. Go to **Network > SSL certificates**.
- 2. Go to the **HTTPS trust store** section.
- 3. Select one of the options from the **Server certificate security** field.
- 4. Click **Apply changes**.

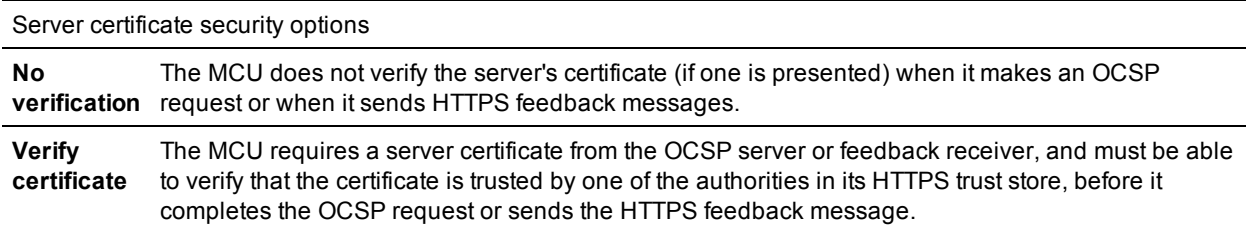

## <span id="page-268-1"></span>**OCSP checks for client certificate revocation**

You can optionally configure an external OCSP server, which the MCU will use to check the revocation status of client certificates presented with incoming HTTPS connection requests. The following details describe the MCU's OCSP checking mechanism.

- <sup>n</sup> For chained certificates the OCSP check is performed only against the leaf certificate.
- The MCU supports SHA-1 hashing for OCSP.
- <sup>n</sup> If the response from the OCSP server is anything other than '*good*' (that is, the client certificate is invalid, revoked, unknown, timed out, or in some other error condition) the MCU rejects the associated connection request.
- <sup>n</sup> No further OCSP checking takes place after the connection is established. An active session will continue if a certificate is revoked during that session, but any subsequent connection attempts with the revoked certificate will be rejected.

**CAUTION:** If you enable OCSP checking for the MCU it is possible inadvertently to block *all* login access (including administrators) to the MCU. If you want to enable OCSP checking, we strongly recommend that you first review the option descriptions below and then follow the process in Transitioning to [certificate-based](#page-271-0) [security](#page-271-0).

### **Configuring the OCSP connection**

- 1. Go to **Network > SSL certificates**.
- 2. Go to the **Online certificate status protocol (OCSP)** section.
- 3. Select *HTTPS certificates* in the **Certificates to check** field. When you click **Apply changes**, the OCSP check for HTTPS certificates will be enabled; if you select *None* you will disable the check.
- 4. Enter the server address in the **OCSP server** field.
- 5. Check the **Require nonce** checkbox if the server requires this extra level of security.
- 6. Enter the **Maximum clock skew of OCSP server**, in seconds.
- 7. Enter the **Maximum age of OCSP server records**, in days.
- 8. Click **Apply changes**.

### **OCSP details reference**

Online certificate status protocol (OCSP) field descriptions **Certificates** *None* to disable OCSP checks or *HTTPS client certificates* to enable OCSP checks of HTTPS client **to check** certificates' revocation status. **OCSP server** The URL of the external OCSP server. **n** If the default port allocation is sufficient (port 80 for HTTP and port 443 for HTTPS) use one of these formats, as appropriate: *http://example.com*; *https://example.com*; *http://example.com/examplepath*; *https://example.com/examplepath*  $\blacksquare$  To send to a non-standard port number (port 88 is used in the examples here) use one of these formats, as appropriate: *http://example.com:88*; *https://example.com:88*; *http://example.com:88/examplepath*; *https://example.com:88/examplepath* **Require nonce** Determines whether OCSP queries must include a nonce extension (to prevent replay attacks). ■ If enabled, the MCU includes a nonce in each OCSP request, and requires the nonce to be returned in the corresponding response. If the nonce is not returned, the associated connection request is rejected. ■ If disabled, the MCU does not send a nonce in OCSP requests. **Maximum clock skew of OCSP server** Specifies the maximum acceptable time (in seconds) for clock skew in OCSP responses. In this context the skew is the divergence between the respective system clocks on the MCU and on the OCSP server. If the skew exceeds this setting, then the OCSP responses may be treated as invalid. **Maximum age of OCSP server records** Specifies the maximum acceptable age (in days) for certificates. The certificate age is derived from the response field '*thisUpdate*' which indicates when the returned status was last known to be correct. How this value is determined depends on the OCSP server configuration (often it is the last time the server was updated with a new Certificate Revocation List). The MCU rejects any response where the value of '*thisUpdate*' is later in the past than the time derived by counting back from current time by the number of days specified here (after accounting for clock skew).

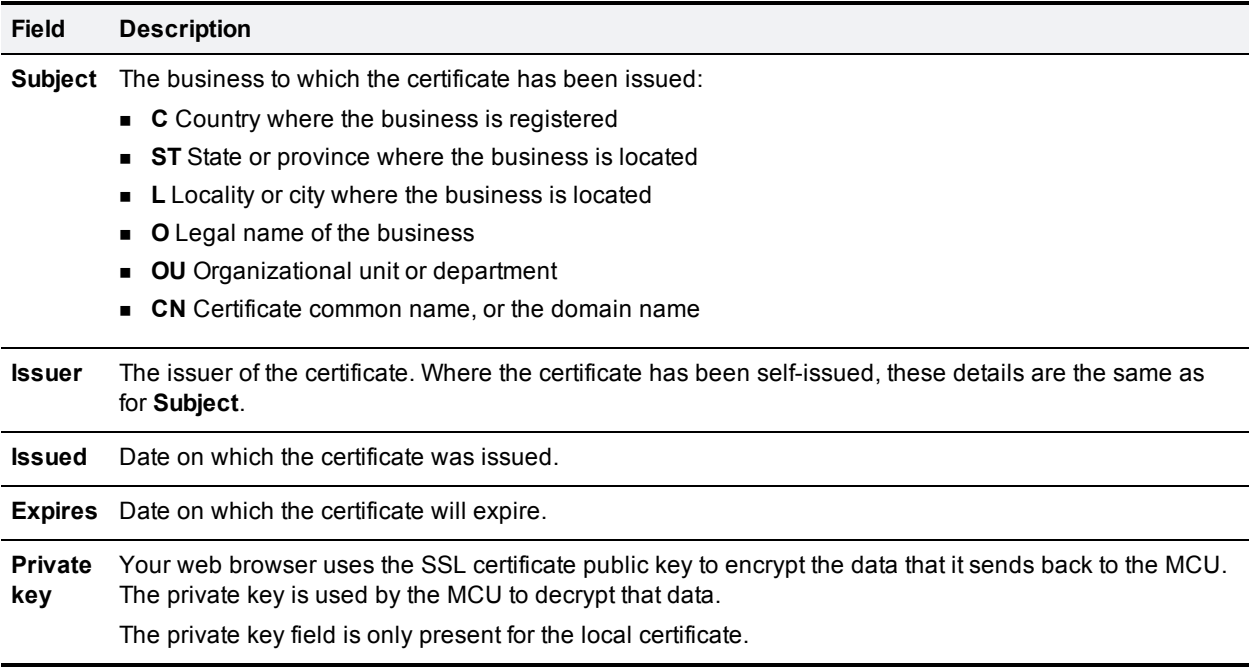

## <span id="page-270-0"></span>**Certificate details reference**

### **Related topics**

- [Configuring](#page-215-0) security settings
- [Configuring](#page-165-0) IP services
- Transitioning to [certificate-based](#page-271-0) security

# <span id="page-271-0"></span>**Transitioning to certificate-based security**

Certificate-based security methods carry a risk of inadvertently blocking all login access to the MCU. (If problems occur with the client certificate or the trust store, you will need to fall back to HTTP. If you cannot fall back — because HTTP is disabled or because HTTP to HTTPS redirection is set — then all access methods will be blocked.) We strongly recommend that you follow the procedure below when implementing certificate-based security:

- Enabling client certificates and certificate login (HTTPS [connections\)](#page-271-1)
- Enabling OCSP [checking](#page-271-2)
- <span id="page-271-1"></span>Requiring [certificate-only](#page-272-0) login (all connections)

## **Enabling client certificates and certificate login (HTTPS connections)**

To transition access handling for HTTPS connections from standard, password-based access to required client certificate validation and optionally to allow certificate-based login, do the following:

- 1. Ensure that an appropriate HTTPS trust store is installed on the MCU (**Network > SSL certificates**) and that the web browser(s) to be used to access the MCU are configured with a valid client certificate.
- 2. Go to **Network > Services** and enable both HTTP and HTTPS.
- 3. Go to **Settings > Security** and disable **Redirect HTTP requests to HTTPS** (uncheck the check box). This ensures that you can fall back to HTTP if problems occur.
- 4. Go to **Network > SSL certificates**.
	- a. Scroll to the **HTTPS trust store** section.
	- b. Set **Client certificate security** to *Verify certificate* (to have client certificate validation but no certificate login) or *Certificate-based authentication allowed* (to have client certificate validation and to allow certificate-based login).
	- c. Click **Apply changes**.
- 5. Now test that you are able to log in to the MCU over an HTTPS connection.
	- a. First verify that you can log in using the standard password login mechanism.
	- b. If you specified *Certificate-based authentication allowed* in the previous step, also verify that certificate-based login is working as expected. This step is recommended, although strictly not essential as *Certificate-based authentication allowed* mode still allows password login if certificate login fails.

**Note:** Provided that this procedure is successful, you can now disable HTTP (**Network > Services**) or enable redirection from HTTP to HTTPS (**Settings > Security**) if either are required by your configuration.

## <span id="page-271-2"></span>**Enabling OCSP checking**

**Caution:** The MCU will only perform OCSP checking if client certificate security mode is enabled. To do this go to **Network > SSL certificates** and set the **Client certificate security** option. When you first enable OCSP checking, set **Client certificate security** to one of the 'lesser' modes (*Verify certificate* or *Certificatebased authentication allowed*). If you want to set it to *Certificate-based authentication required*, only do so after you have completed the procedure for Requiring [certificate-only](#page-272-0) login (all connections) and you are certain that OCSP checking is working correctly.

To enable OCSP checking for the MCU, do the following:

- 1. Ensure that an appropriate HTTPS trust store has been installed on the MCU (**Network > SSL certificates**).
- 2. Go to **Network > Services** and enable both HTTP and HTTPS.
- 3. Go to **Settings > Security** and *disable***Redirect HTTP requests to HTTPS**. This ensures that you can fall back to HTTP if problems occur.
- 4. Go to **Network > SSL certificates**.
	- a. Scroll to the **Online certificate status protocol (OCSP)** section.
	- b. Set **Certificate to check** to *HTTPS client certificates*.
	- c. Enter the URL of the external OCSP server and set any options you require.
	- d. Click **Apply changes**.
- 5. Now test that you are able to log in to the MCU over an HTTPS connection. Only proceed to the next step if you can successfully log in.
- 6. Do one of the following, as appropriate for your configuration:
	- <sup>l</sup> Go to **Network > Services** and disable HTTP.
	- <sup>l</sup> Go to **Settings > Security** and enable **Redirect HTTP requests to HTTPS**.

## <span id="page-272-0"></span>**Requiring certificate-only login (all connections)**

To transition from password-based authentication to required certificate-based authentication for *all* connection types, do the following:

- 1. Ensure that an appropriate HTTPS trust store is installed on the MCU (**Network > SSL certificates**) and that the web browser(s) to be used to access the MCU are configured with a valid client certificate.
- 2. Go to **Network > Services** and enable both HTTP and HTTPS.
- 3. Go to **Settings > Security** and *disable***Redirect HTTP requests to HTTPS** (uncheck the check box). This ensures that you can fall back to HTTP if problems occur.
- 4. Go to **Network > SSL certificates**:
	- a. Scroll to the **HTTPS trust store** section.
	- b. Set **Client certificate security** to *Certificate-based authentication allowed*. Do NOT set **Client certificate security** to *Certificate-based authentication required* yet.
	- c. Click **Apply changes**.
- 5. Now test that you are able to log in to the MCU over an HTTPS connection *using a certificate*. Only proceed to the next step if you can successfully log in with a certificate.
- 6. Assuming the previous step succeeded, go to the **Client certificate security** option again and this time set it to *Certificate-based authentication required*.
- 7. Click **Apply changes** and confirm at the prompt. It is now not possible to log in over HTTP. To log in over HTTPS requires a valid client certificate signed by a certificate authority, which matches the HTTPS trust store on the MCU.
- 8. Do one of the following, as appropriate for your configuration:
	- <sup>l</sup> Go to **Network > Services** and disable HTTP.
	- <sup>l</sup> Go to **Settings > Security** and enable **Redirect HTTP requests to HTTPS**.

## **Related topics**

- [Configuring](#page-264-1) SSL certificates
- [Configuring](#page-215-0) security settings
- [Configuring](#page-165-0) IP services

# **Understanding clustering**

## **About clustering**

A cluster is a group of MCUs that are linked together to behave as a single unit that provides the combined port count of all the MCUs in the cluster. A larger port count provides flexibility to have conferences with more participants than are possible on a single unit, or more smaller conferences.

A cluster of MCU MSE 8510 blades is configured and managed via the Supervisor blade.

**MCU MSE 8510 cluster:** MCU MSE 8510 blades running software version 4.1 or later support clustering. Currently up to three blades can be clustered, with one blade acting as a "master" and the other blades being "slaves" to this master.

Clustering provides you with the combined port count of the MCUs in the cluster. For example, on an MCU MSE 8510 cluster of three blades, each with 20 port licenses, the cluster can have either 30 HD ports or 15 HD+ ports and the master can allocate them to participants in conferences as necessary. This could be one large conference, or several smaller conferences. Note that in a cluster of MCU MSE 8510 blades, neither SD nor nHD ports are available.

To configure media ports, on the MCU go to **Settings > Media ports**.

### **Master MCU**

All of the port or screen licenses allocated to all the MCUs in a cluster are "inherited" by the master MCU; all ports in the cluster are controlled by the master. Therefore, after you have configured a cluster, you must control conferences and MCU functionality through the master using either its web interface or through its API. All calls to the cluster are made through the master.

### **Slaves MCUs**

Slave MCUs do not display the full MCU web interface. Only certain settings are available, such as network configuration, logging and upgrading. Similarly, a slave blade will only respond to a subset of API calls. For more information, refer to the relevant API documentation (available on the Support pages of [www.cisco.com](http://www.cisco.com/)).

### **General points**

Some points to note about clustering:

- **EXECUTE:** Clustering requires the Cluster support feature key.
- n All MCUs in a cluster must be running the same version of software.
- **n** On the MCU, Call Detail Records (CDRs) are stored on and accessible on the master MCU.
- Slave MCUs only have admin logins.
- **The MSE 8000 Supervisor blade must be running software version 2.1 or above to configure clustering.**
- Always keep a recent backup of the Supervisor.
- <sup>n</sup> If the Supervisor restarts or is removed, the cluster continues to function, conferences continue, and the cluster does not restart when the Supervisor reappears.
- **Blades that do not support clustering can be installed into an MSE chassis alongside a cluster.**
- n You cannot mix the type of blades in a cluster but you can have more than one cluster in the same MSE chassis. You can also have clusters of different types of blades in the same chassis.
- <sup>n</sup> You assign the cluster roles (master/slave) to the slots in the chassis; if a blade fails, you can replace it with a blade of the same type and the cluster configuration will persist; however, what happens to active calls and conferences varies, as follows:
	- If you restart or remove the master, the slaves will also restart: all calls and conferences end.
	- If the clustering configuration on the Supervisor and a blade disagree, then the Supervisor pushes the clustering configuration to the blade. (This might happen if you replace a slave blade with another blade of the same type.) The clustering configuration only includes clustering information; it does not configure network settings or anything else on the blade. If the Supervisor has pushed a configuration change to a blade, the Supervisor will prompt you to restart the blade.

## **Upgrading clustered MCUs**

If you need to upgrade the MCUs in a cluster, first upload the new software images to each MCU in the cluster and then restart the master. The slave(s) will automatically restart and the upgrade will be completed.

### **Related topics**

- [Displaying](#page-228-0) cluster status on a master MCU
- [Displaying](#page-230-0) cluster status on a slave MCU
- Displaying [conference](#page-221-0) status

# **Further information**

THE SPECIFICATIONS AND INFORMATION REGARDING THE PRODUCTS IN THIS MANUAL ARE SUBJECT TO CHANGE WITHOUT NOTICE. ALL STATEMENTS, INFORMATION, AND RECOMMENDATIONS IN THIS MANUAL ARE BELIEVED TO BE ACCURATE BUT ARE PRESENTED WITHOUT WARRANTY OF ANY KIND, EXPRESS OR IMPLIED. USERS MUST TAKE FULL RESPONSIBILITY FOR THEIR APPLICATION OF ANY PRODUCTS.

THE SOFTWARE LICENSE AND LIMITED WARRANTY FOR THE ACCOMPANYING PRODUCT ARE SET FORTH IN THE INFORMATION PACKET THAT SHIPPED WITH THE PRODUCT AND ARE INCORPORATED HEREIN BY THIS REFERENCE. IF YOU ARE UNABLE TO LOCATE THE SOFTWARE LICENSE OR LIMITED WARRANTY, CONTACT YOUR CISCO REPRESENTATIVE FOR A COPY.

The Cisco implementation of TCP header compression is an adaptation of a program developed by the University of California, Berkeley (UCB) as part of UCB's public domain version of the UNIX operating system. All rights reserved. Copyright © 1981, Regents of the University of California.

NOTWITHSTANDING ANY OTHER WARRANTY HEREIN, ALL DOCUMENT FILES AND SOFTWARE OF THESE SUPPLIERS ARE PROVIDED "AS IS" WITH ALL FAULTS. CISCO AND THE ABOVE-NAMED SUPPLIERS DISCLAIM ALL WARRANTIES, EXPRESSED OR IMPLIED, INCLUDING, WITHOUT LIMITATION, THOSE OF MERCHANTABILITY, FITNESS FOR A PARTICULAR PURPOSE AND NONINFRINGEMENT OR ARISING FROM A COURSE OF DEALING, USAGE, OR TRADE PRACTICE.

IN NO EVENT SHALL CISCO OR ITS SUPPLIERS BE LIABLE FOR ANY INDIRECT, SPECIAL, CONSEQUENTIAL, OR INCIDENTAL DAMAGES, INCLUDING, WITHOUT LIMITATION, LOST PROFITS OR LOSS OR DAMAGE TO DATA ARISING OUT OF THE USE OR INABILITY TO USE THIS MANUAL, EVEN IF CISCO OR ITS SUPPLIERS HAVE BEEN ADVISED OF THE POSSIBILITY OF SUCH DAMAGES.

Cisco and the Cisco Logo are trademarks of Cisco Systems, Inc. and/or its affiliates in the U.S. and other countries. A listing of Cisco's trademarks can be found at www.cisco.com/go/trademarks. Third party trademarks mentioned are the property of their respective owners. The use of the word partner does not imply a partnership relationship between Cisco and any other company. (1005R)

Any Internet Protocol (IP) addresses and phone numbers used in this document are not intended to be actual addresses and phone numbers. Any examples, command display output, network topology diagrams, and other figures included in the document are shown for illustrative purposes only. Any use of actual IP addresses or phone numbers in illustrative content is unintentional and coincidental.

© 2014 Cisco Systems, Inc. All rights reserved.